# *Dimension ES-3124PWR*

# *Ethernet Switch*

8/2005

Version 3.60(TY.0)

# *User's Guide*

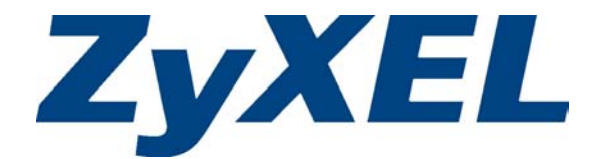

# **Copyright**

#### **Copyright © 2005 by ZyXEL Communications Corporation**

The contents of this publication may not be reproduced in any part or as a whole, transcribed, stored in a retrieval system, translated into any language, or transmitted in any form or by any means, electronic, mechanical, magnetic, optical, chemical, photocopying, manual, or otherwise, without the prior written permission of ZyXEL Communications Corporation.

Published by ZyXEL Communications Corporation. All rights reserved.

#### **Disclaimer**

ZyXEL does not assume any liability arising out of the application or use of any products, or software described herein. Neither does it convey any license under its patent rights nor the patents rights of others. ZyXEL further reserves the right to make changes in any products described herein without notice. This publication is subject to change without notice.

#### **Trademarks**

Trademarks mentioned in this publication are used for identification purposes only and may be properties of their respective owners.

# **ZyXEL Limited Warranty**

ZyXEL warrants to the original end user (purchaser) that this product is free from any defects in materials or workmanship for a period of up to two (2) years from the date of purchase. During the warranty period and upon proof of purchase, should the product have indications of failure due to faulty workmanship and/or materials, ZyXEL will, at its discretion, repair or replace the defective products or components without charge for either parts or labor and to whatever extent it shall deem necessary to restore the product or components to proper operating condition. Any replacement will consist of a new or re-manufactured functionally equivalent product of equal value, and will be solely at the discretion of ZyXEL. This warranty shall not apply if the product is modified, misused, tampered with, damaged by an act of God, or subjected to abnormal working conditions.

#### **Note**

Repair or replacement, as provided under this warranty, is the exclusive remedy of the purchaser. This warranty is in lieu of all other warranties, express or implied, including any implied warranty of merchantability or fitness for a particular use or purpose. ZyXEL shall in no event be held liable for indirect or consequential damages of any kind of character to the purchaser.

To obtain the services of this warranty, contact ZyXEL's Service Center for your Return Material Authorization number (RMA). Products must be returned Postage Prepaid. It is recommended that the unit be insured when shipped. Any returned products without proof of purchase or those with an out-dated warranty will be repaired or replaced (at the discretion of ZyXEL) and the customer will be billed for parts and labor. All repaired or replaced products will be shipped by ZyXEL to the corresponding return address, Postage Paid. This warranty gives you specific legal rights, and you may also have other rights that vary from country to country.

# **Interference Statements and Warnings**

#### **FCC Interference Statement**

This switch complies with Part 15 of the FCC rules. Operation is subject to the following two conditions:

(1) This switch may not cause harmful interference.

(2) This switch must accept any interference received, including interference that may cause undesired operations.

#### **FCC Warning**

This equipment has been tested and found to comply with the limits for a Class A digital switch, pursuant to Part 15 of the FCC Rules. These limits are designed to provide reasonable protection against harmful interference in a commercial environment. This equipment generates, uses, and can radiate radio frequency energy and, if not installed and used in accordance with the instruction manual, may cause harmful interference to radio communications. Operation of this equipment in a residential area is likely to cause harmful interference in which case the user will be required to correct the interference at his own expense.

#### **CE Mark Warning:**

This is a class A product. In a domestic environment this product may cause radio interference in which case the user may be required to take adequate measures.

#### **Taiwanese BSMI (Bureau of Standards, Metrology and Inspection) A Warning:**

警告使用者 這是甲類的資訊產品,在居住的環境使用時, 可能造成射頻干擾,在這種情況下, 使用者會被要求採取某些適當的對策.

#### **Certifications**

- 1. Go to www.zyxel.com.
- 2. Select your product from the drop-down list box on the ZyXEL home page to go to that product's page.
- 3. Select the certification you wish to view from this page.

#### **Registration**

Register your product online for free future product updates and information at www.zyxel.com for global products, or at www.us.zyxel.com for North American products.

#### **Safety Warnings**

For your safety, be sure to read and follow all warning notices and instructions.

 $\triangleright$  To reduce the risk of fire, use only No. 26 AWG (American Wire Gauge) or larger telecommunication line cord.

- ¾ Do NOT open the device or unit. Opening or removing covers can expose you to dangerous high voltage points or other risks. ONLY qualified service personnel can service the device. Please contact your vendor for further information.
- $\triangleright$  Use ONLY the dedicated power supply for your device. Connect the power cord or power adaptor to the right supply voltage (110V AC in North America or 230V AC in Europe).
- $\triangleright$  Do NOT use the device if the power supply is damaged as it might cause electrocution.
- $\triangleright$  If the power supply is damaged, remove it from the power outlet.
- $\triangleright$  Do NOT attempt to repair the power supply. Contact your local vendor to order a new power supply.
- ¾ Place connecting cables carefully so that no one will step on them or stumble over them. Do NOT allow anything to rest on the power cord and do NOT locate the product where anyone can walk on the power cord.
- $\triangleright$  If you wall mount your device, make sure that no electrical, gas or water pipes will be damaged.
- $\triangleright$  Do NOT install nor use your device during a thunderstorm. There may be a remote risk of electric shock from lightning.
- ¾ Do NOT expose your device to dampness, dust or corrosive liquids.
- $\triangleright$  Do NOT use this product near water, for example, in a wet basement or near a swimming pool.
- $\triangleright$  Make sure to connect the cables to the correct ports.
- $\triangleright$  Do NOT obstruct the device ventilation slots, as insufficient airflow may harm your device.
- $\triangleright$  Do NOT store things on the device.
- $\triangleright$  Connect ONLY suitable accessories to the device.
- $\triangleright$  The PoE (Power over Ethernet) devices that supply or receive power and their connected Ethernet cables must all be completely indoors.

# **Customer Support**

If you have questions about your ZyXEL product or desire assistance, contact ZyXEL Communications Corporation offices worldwide, in one of the following ways:

#### **Contacting Customer Support**

When you contact your customer support representative, have the following information ready:

- ♦ Product model and serial number.
- ♦ Firmware version information.
- ♦ Warranty information.
- ♦ Date you received your product.
- ♦ Brief description of the problem and the steps you took to solve it.

| <b>METHOD</b>                                   | <b>SUPPORT E-MAIL</b> | TELEPHONE <sup>1</sup> | <b>WEB SITE</b>                                                                             | <b>REGULAR MAIL</b>                                                                               |
|-------------------------------------------------|-----------------------|------------------------|---------------------------------------------------------------------------------------------|---------------------------------------------------------------------------------------------------|
| <b>LOCATION</b>                                 | <b>SALES E-MAIL</b>   | <b>FAX</b>             | FTP SITE                                                                                    |                                                                                                   |
| CORPORATE<br><b>HEADQUARTERS</b><br>(WORLDWIDE) | support@zyxel.com.tw  | +886-3-578-3942        | www.zyxel.com<br>www.europe.zyxel.com                                                       | ZyXEL Communications Corp.<br>6 Innovation Road II<br>Science Park<br>Hsinchu 300<br>Taiwan       |
|                                                 | sales@zvxel.com.tw    | +886-3-578-2439        | ftp.zvxel.com<br>ftp.europe.zvxel.com                                                       |                                                                                                   |
| <b>CZECH REPUBLIC</b>                           | info@cz.zyxel.com     | +420 241 091 350       | www.zyxel.cz                                                                                | ZyXEL Communications Czech s.r.o.<br>Modranská 621<br>143 01 Praha 4 - Modrany<br>Ceská Republika |
|                                                 | info@cz.zyxel.com     | +420 241 091 359       |                                                                                             |                                                                                                   |
|                                                 | support@zyxel.dk      | +45 39 55 07 00        | www.zyxel.dk                                                                                | ZyXEL Communications A/S<br>Columbusvej 5                                                         |
| <b>DENMARK</b>                                  | sales@zyxel.dk        | +45 39 55 07 07        |                                                                                             | 2860 Soeborg<br>Denmark                                                                           |
| <b>FINLAND</b>                                  | support@zyxel.fi      | +358-9-4780-8411       | www.zyxel.fi                                                                                | ZyXEL Communications Oy<br>Malminkaari 10<br>00700 Helsinki<br>Finland                            |
|                                                 | sales@zyxel.fi        | +358-9-4780 8448       |                                                                                             |                                                                                                   |
| <b>FRANCE</b>                                   | info@zyxel.fr         | +33 (0)4 72 52 97 97   | www.zyxel.fr<br>ZyXEL France<br>1 rue des Vergers<br>Bat. 1 / C<br>69760 Limonest<br>France |                                                                                                   |
|                                                 |                       | +33 (0)4 72 52 19 20   |                                                                                             |                                                                                                   |
| <b>GERMANY</b>                                  | support@zyxel.de      | +49-2405-6909-0        | www.zyxel.de                                                                                | ZyXEL Deutschland GmbH.<br>Adenauerstr. 20/A2 D-52146<br>Wuerselen<br>Germany                     |
|                                                 | sales@zyxel.de        | +49-2405-6909-99       |                                                                                             |                                                                                                   |
| <b>NORTH AMERICA</b>                            | support@zyxel.com     | +1-800-255-4101        | www.us.zyxel.com                                                                            | ZyXEL Communications Inc.<br>1130 N. Miller St.<br>Anaheim<br>CA 92806-2001<br>U.S.A.             |
|                                                 |                       | +1-714-632-0882        |                                                                                             |                                                                                                   |
|                                                 | sales@zyxel.com       | +1-714-632-0858        | ftp.us.zyxel.com                                                                            |                                                                                                   |
| <b>NORWAY</b>                                   | support@zvxel.no      | +47 22 80 61 80        | www.zyxel.no                                                                                | ZyXEL Communications A/S                                                                          |
|                                                 | sales@zyxel.no        | +47 22 80 61 81        |                                                                                             | Nils Hansens vei 13<br>0667 Oslo<br>Norway                                                        |
| <b>SPAIN</b>                                    | support@zyxel.es      | +34 902 195 420        | www.zyxel.es<br>ZyXEL Communications                                                        |                                                                                                   |
|                                                 | sales@zyxel.es        | +34 913 005 345        |                                                                                             | Alejandro Villegas 33<br>1°, 28043 Madrid<br>Spain                                                |

 $1$  "+" is the (prefix) number you enter to make an international telephone call.

l

#### Dimension ES-3124PWR Ethernet Switch

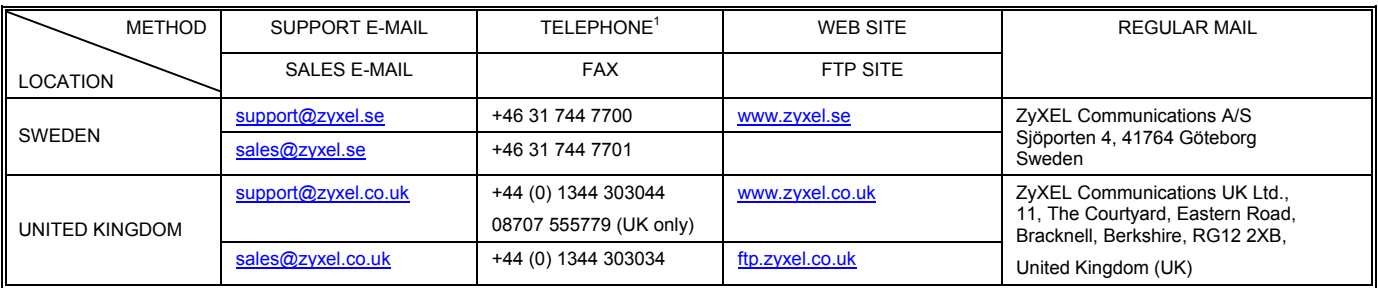

# **Table of Contents**

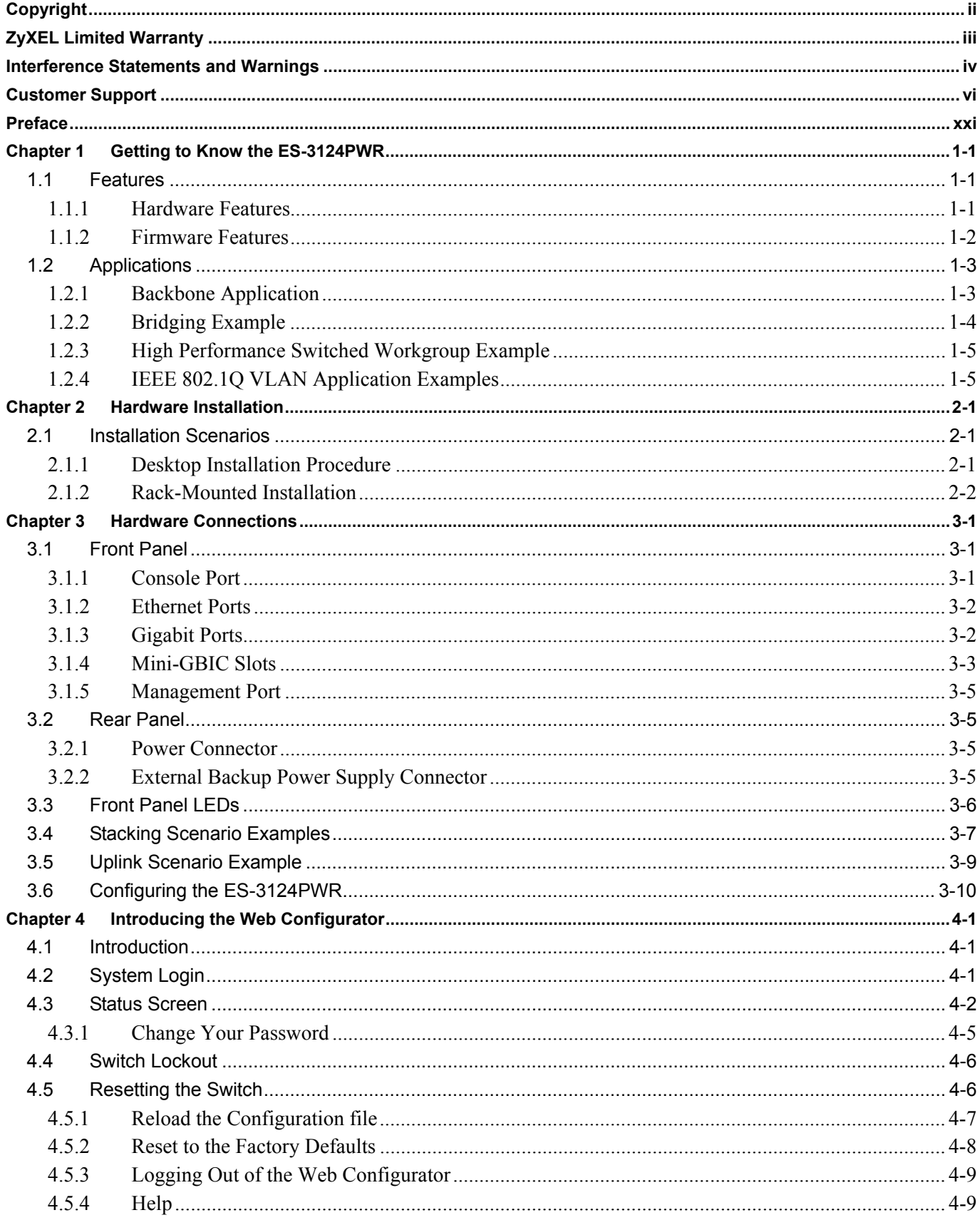

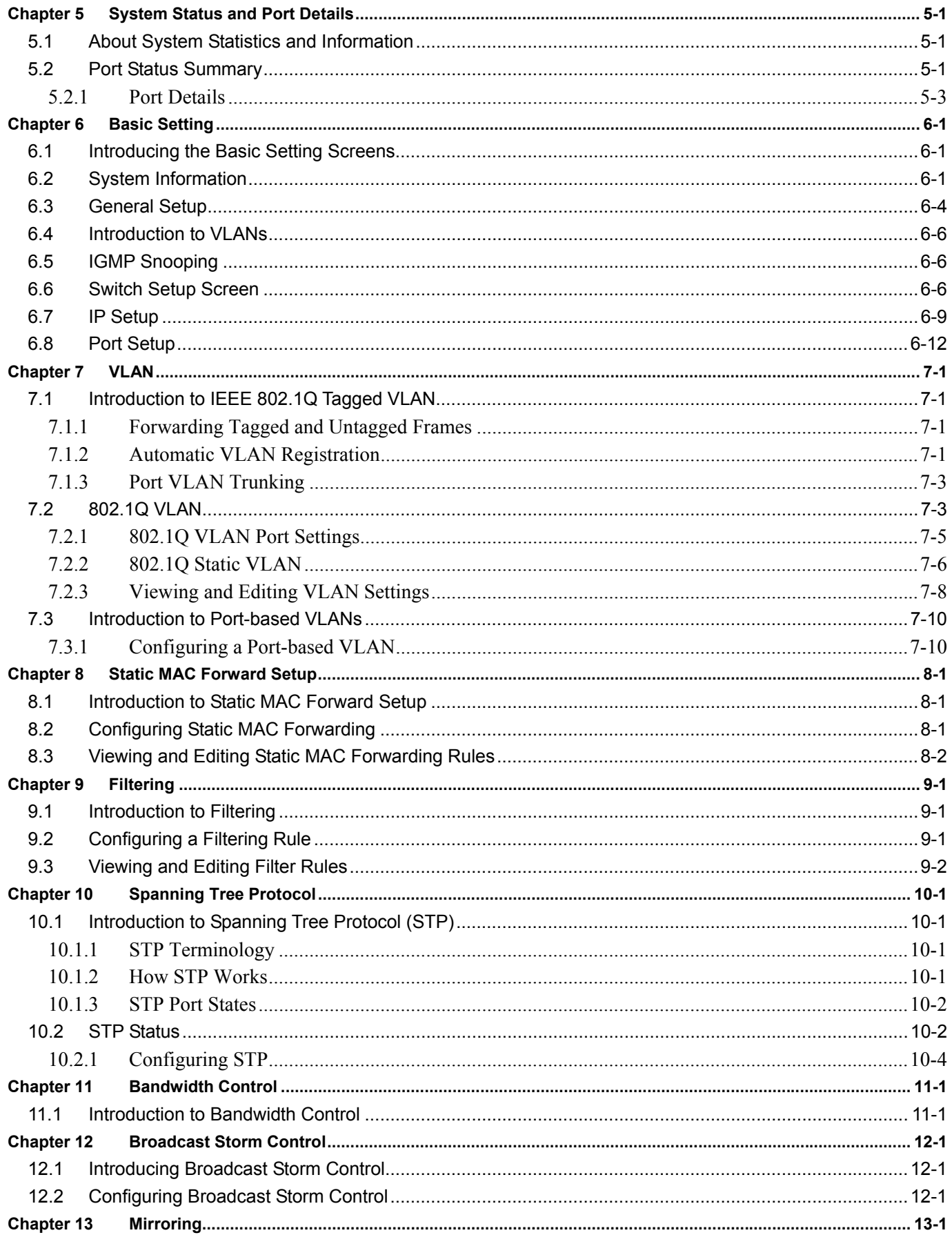

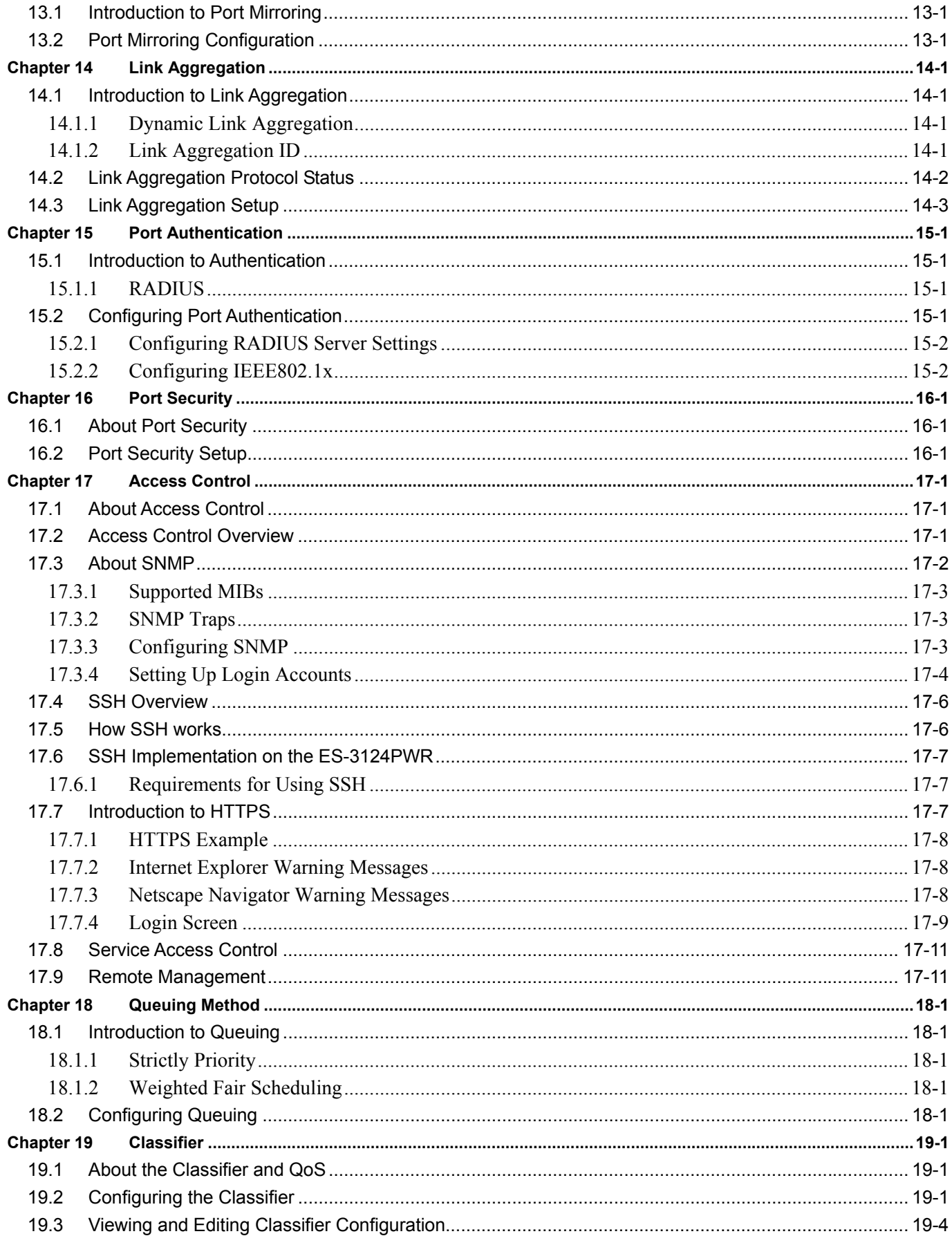

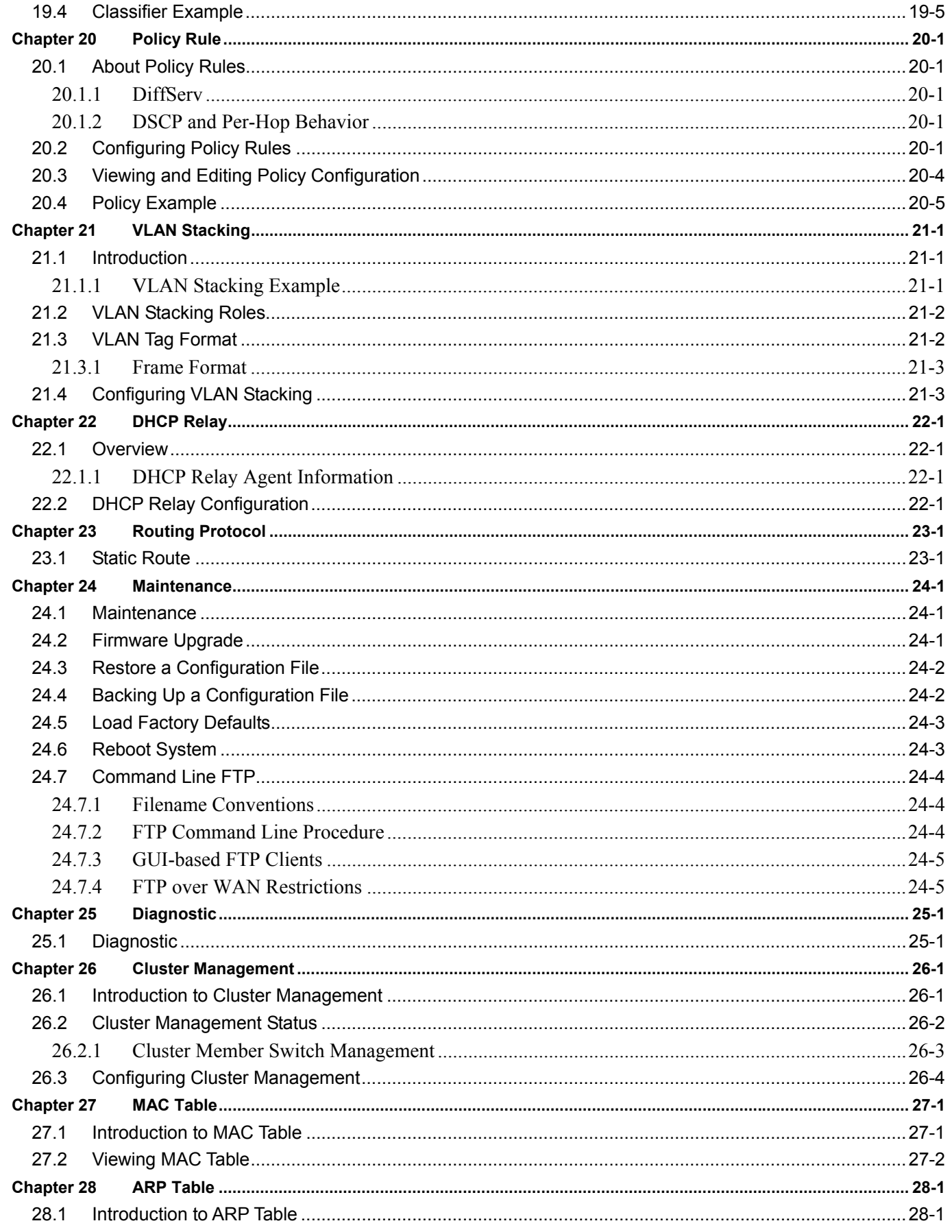

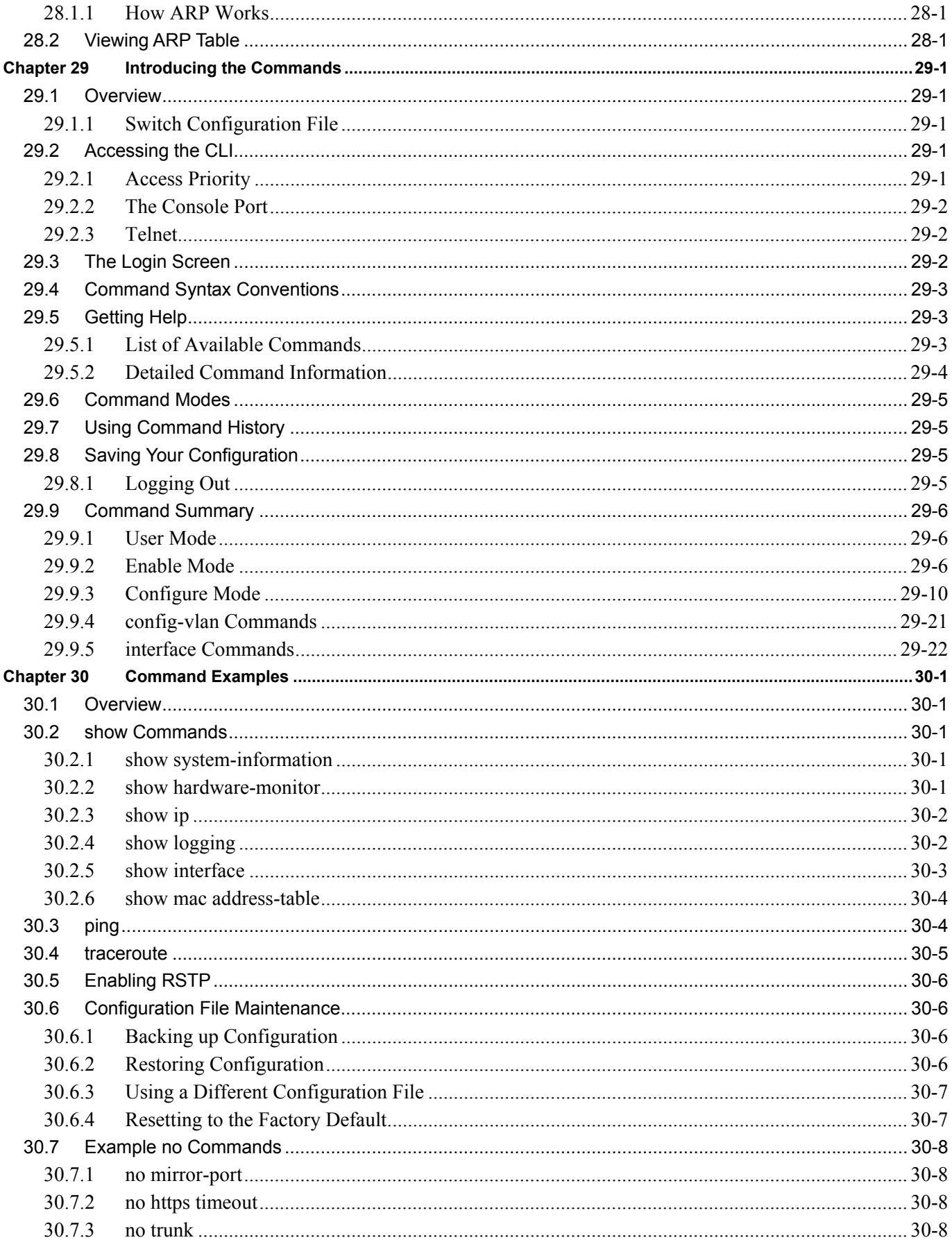

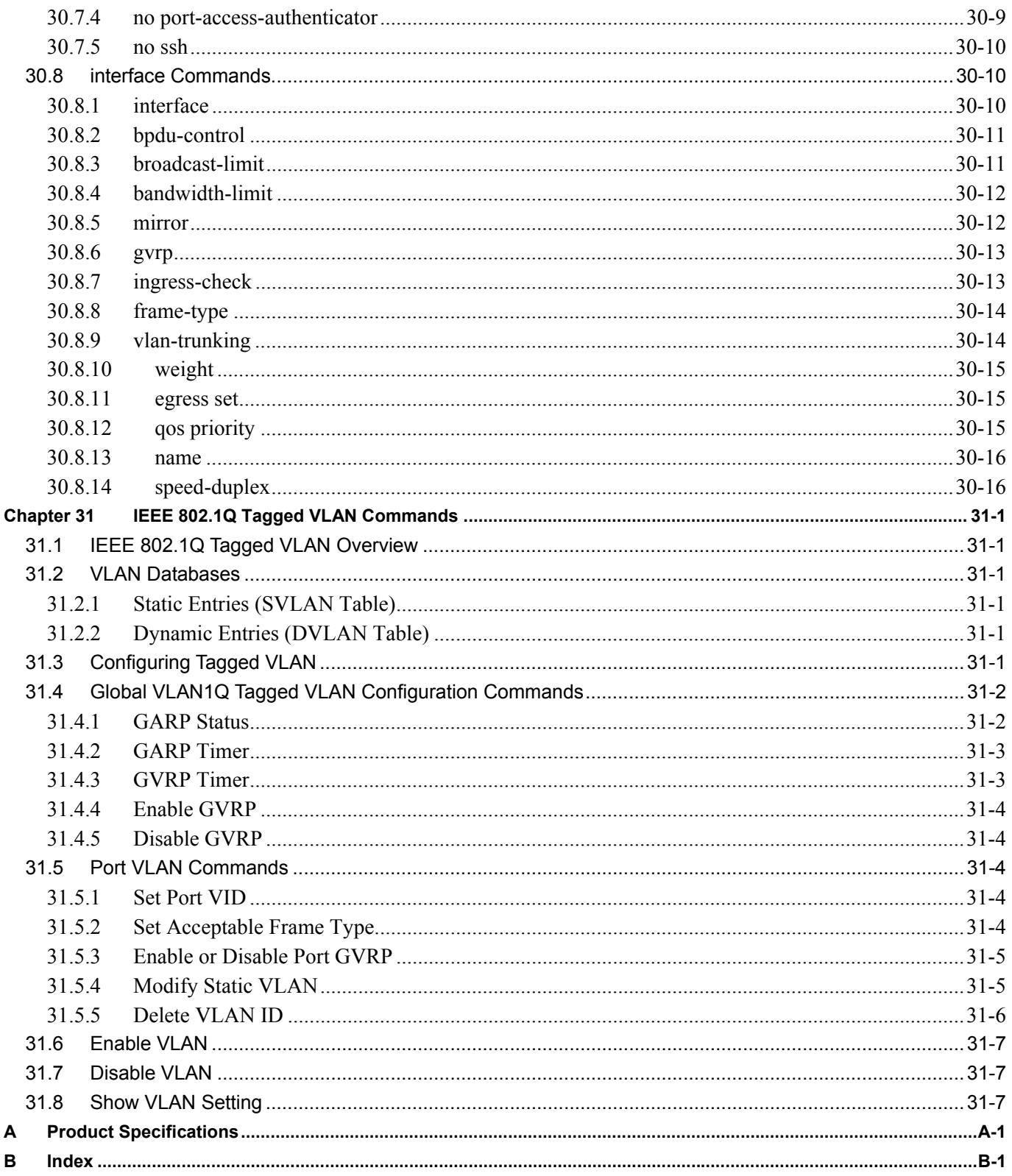

# **List of Figures**

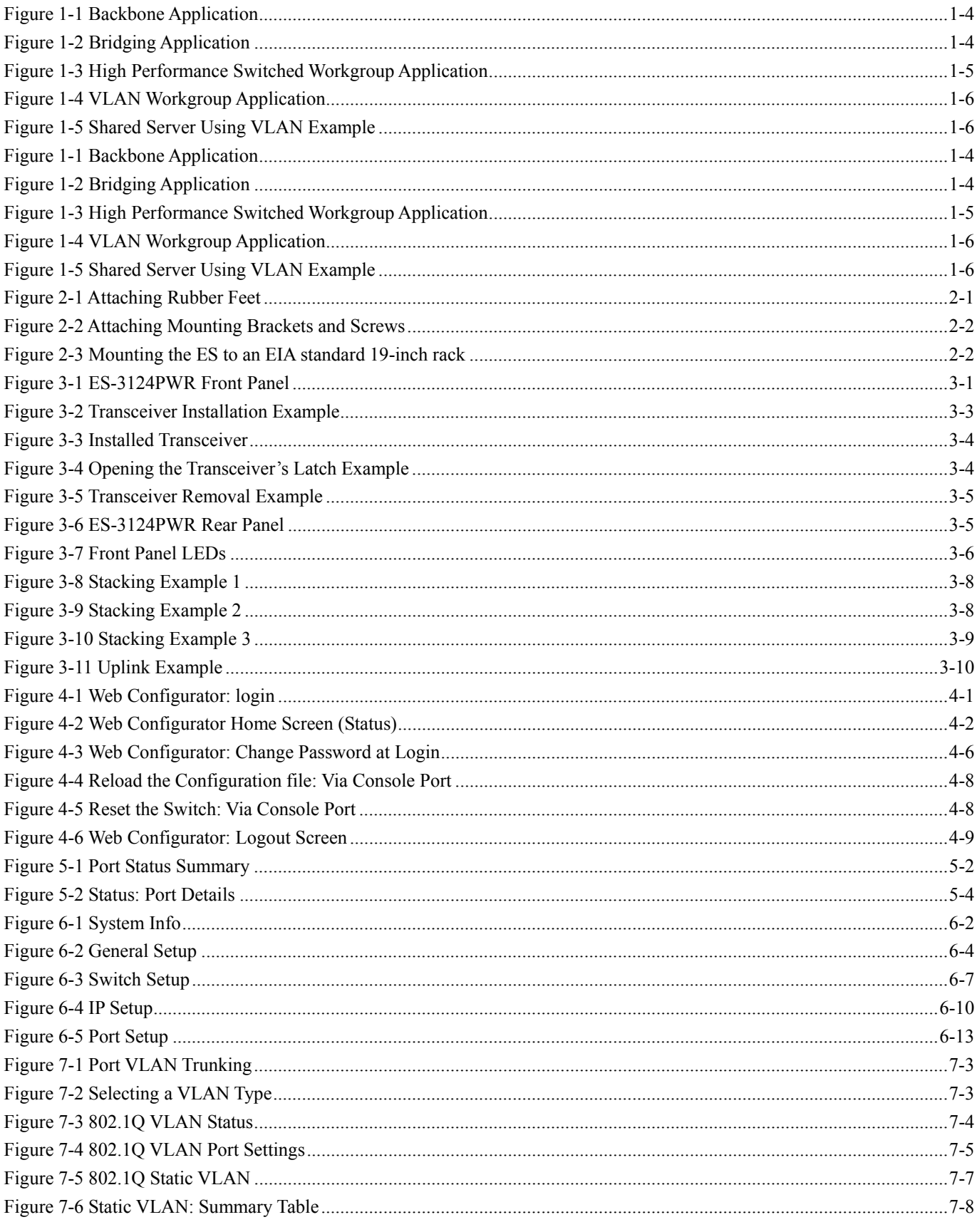

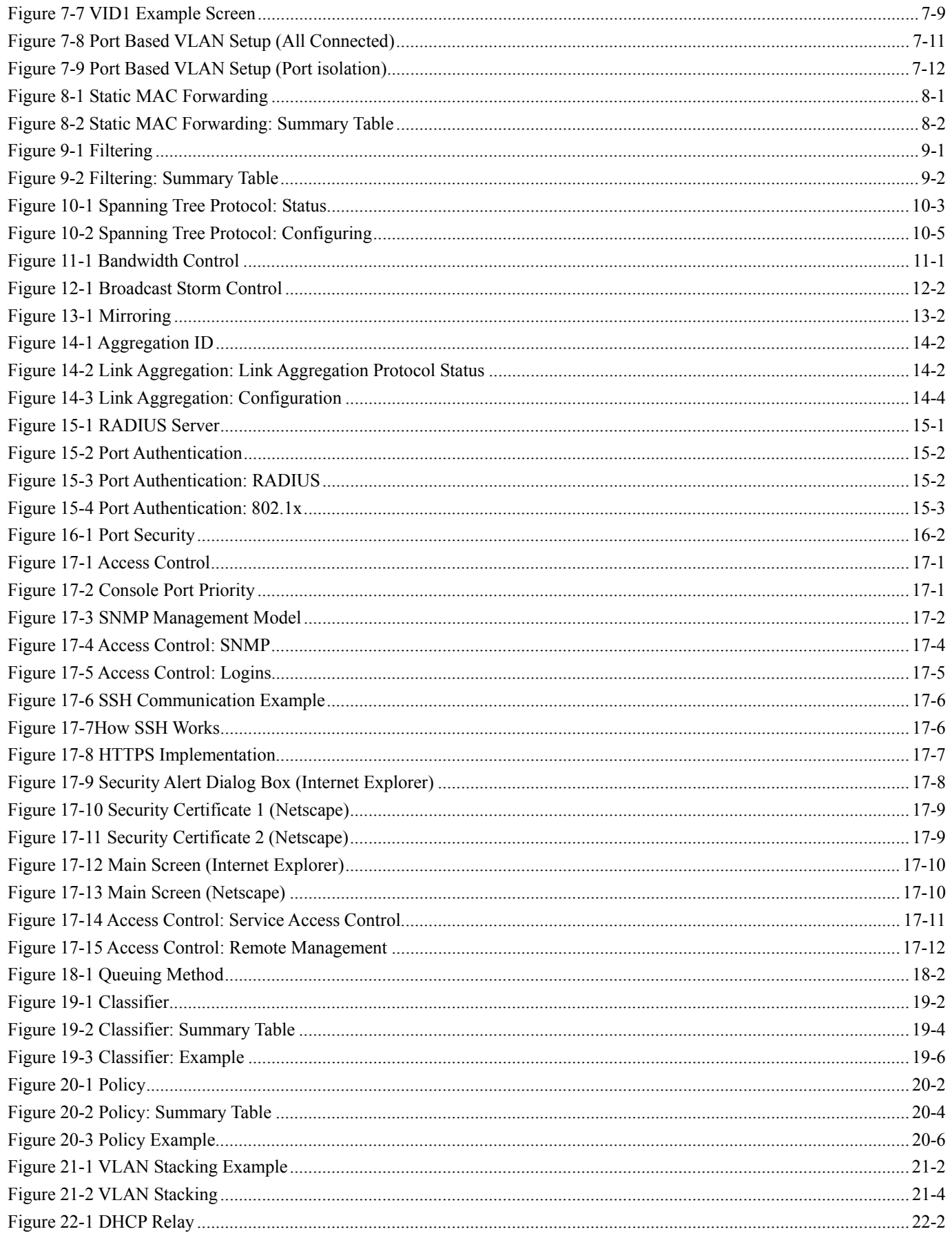

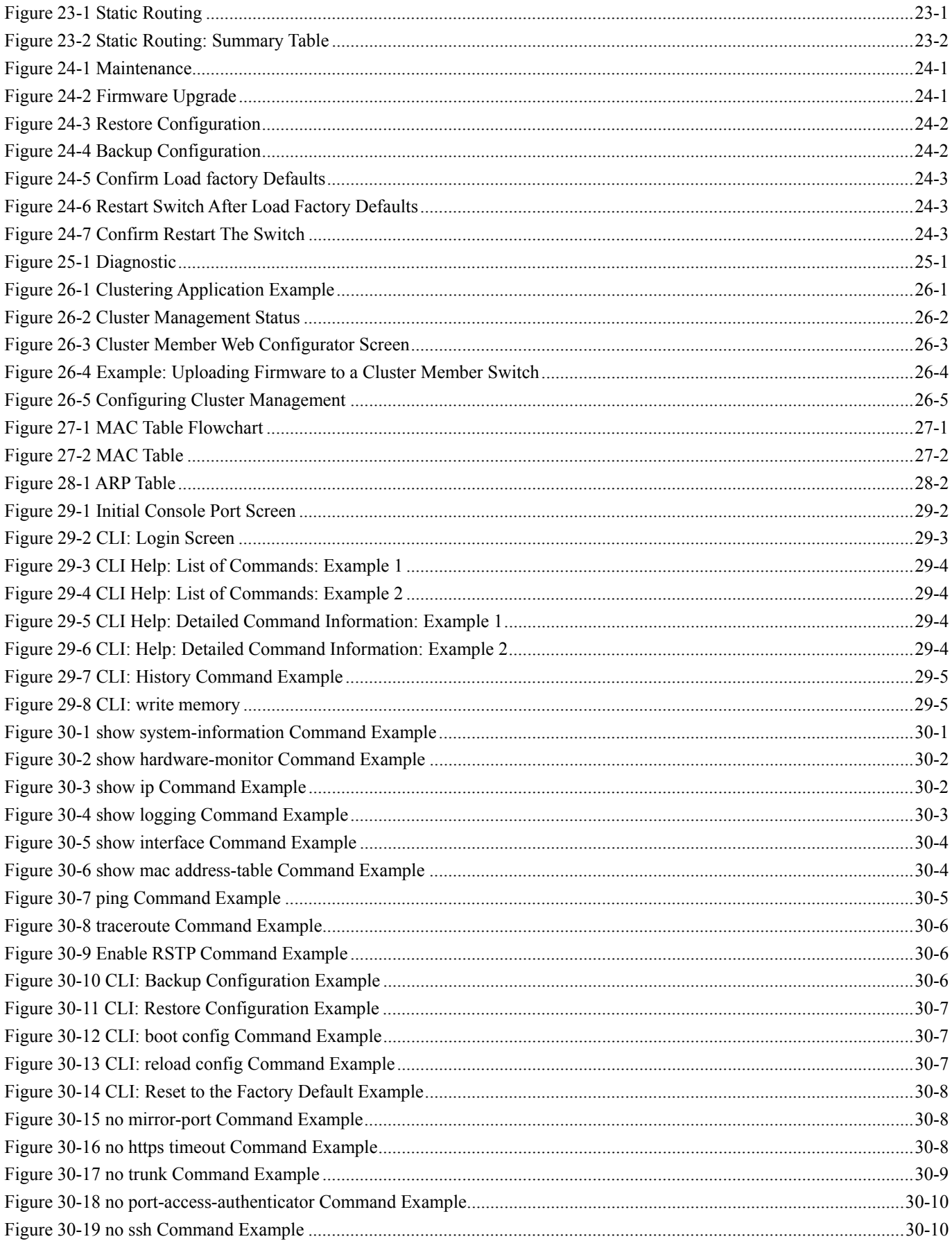

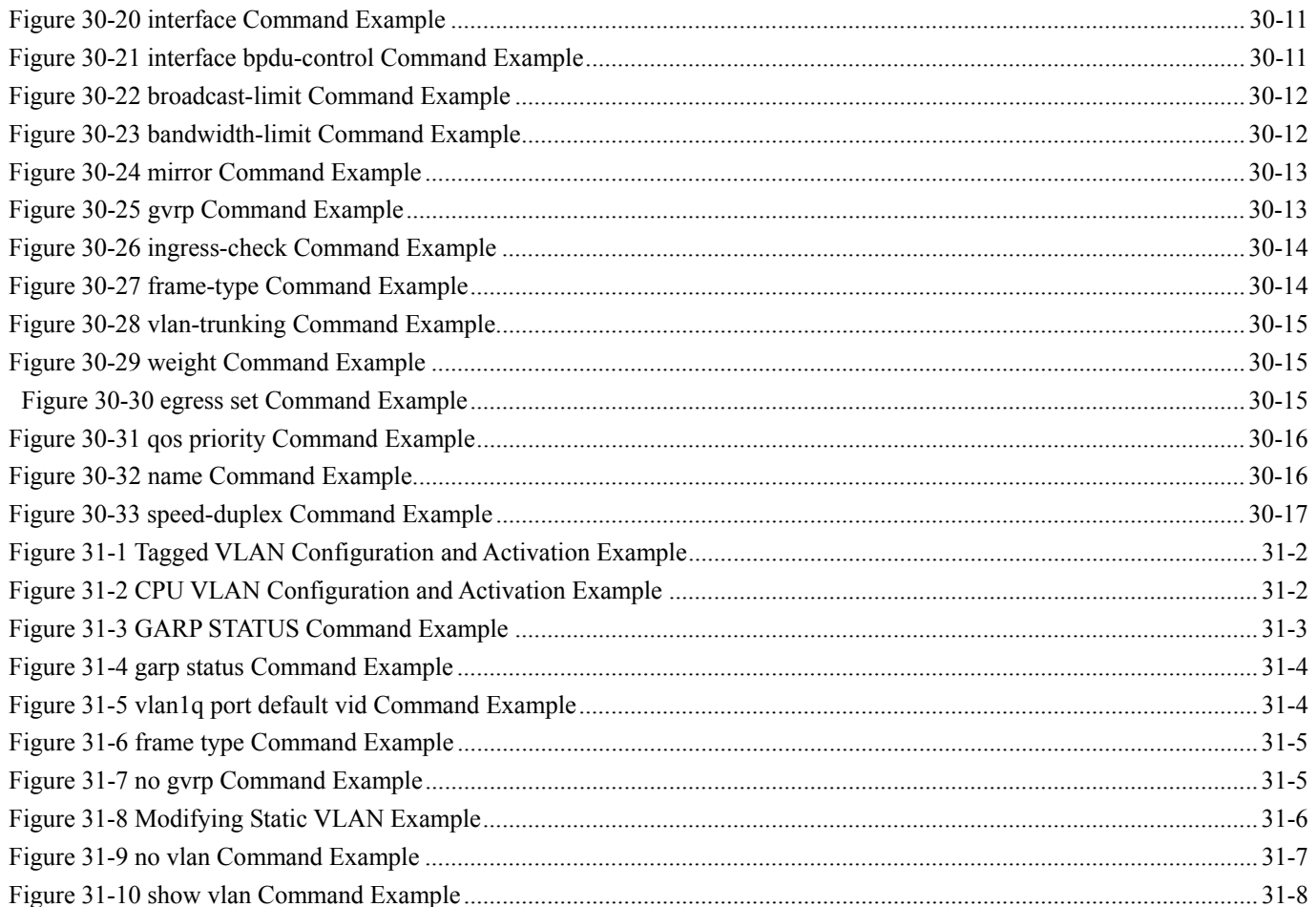

# **List of Charts**

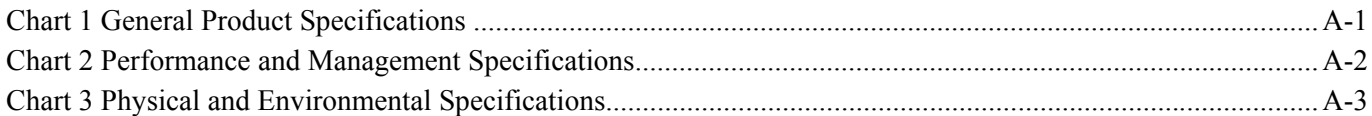

# **List of Tables**

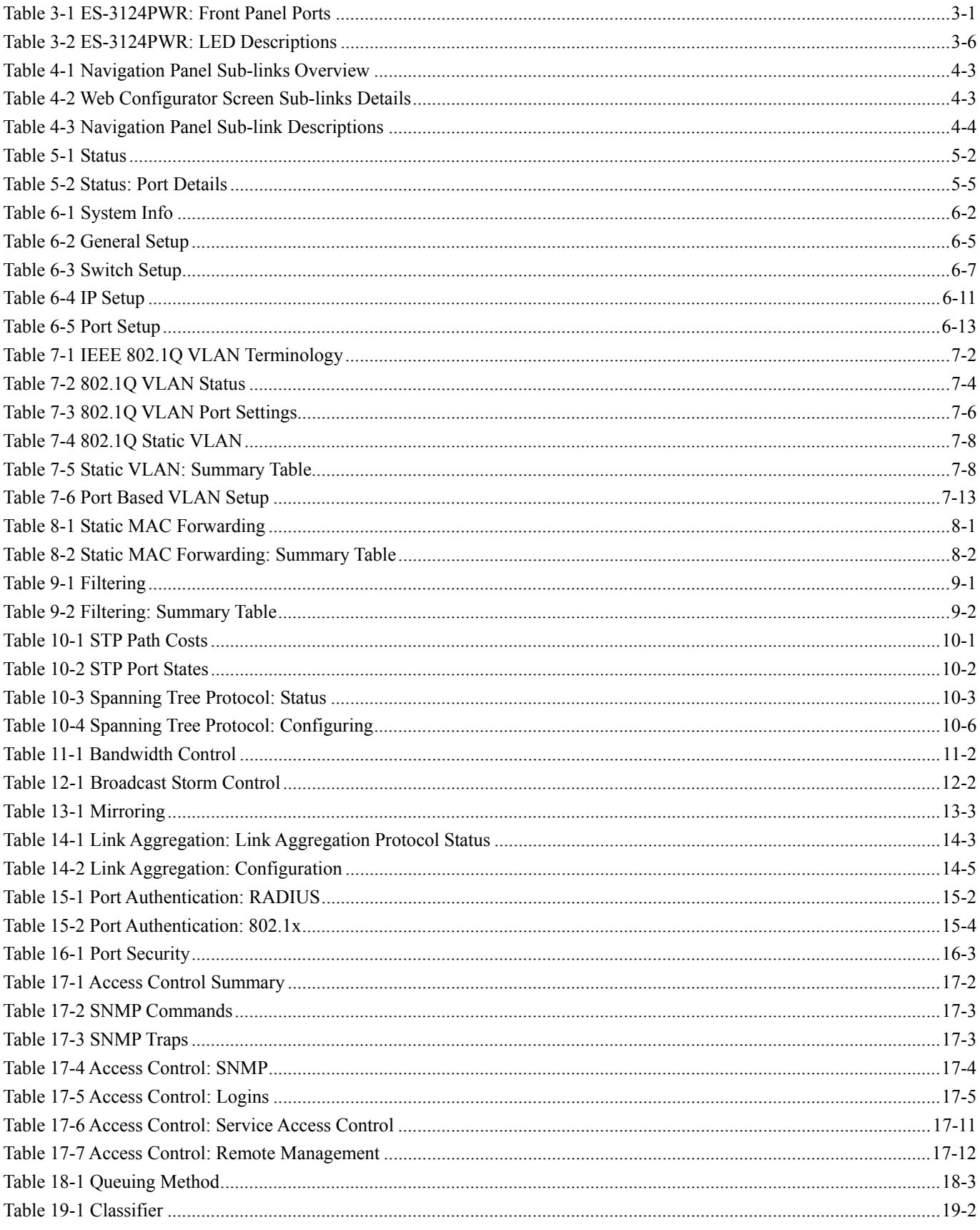

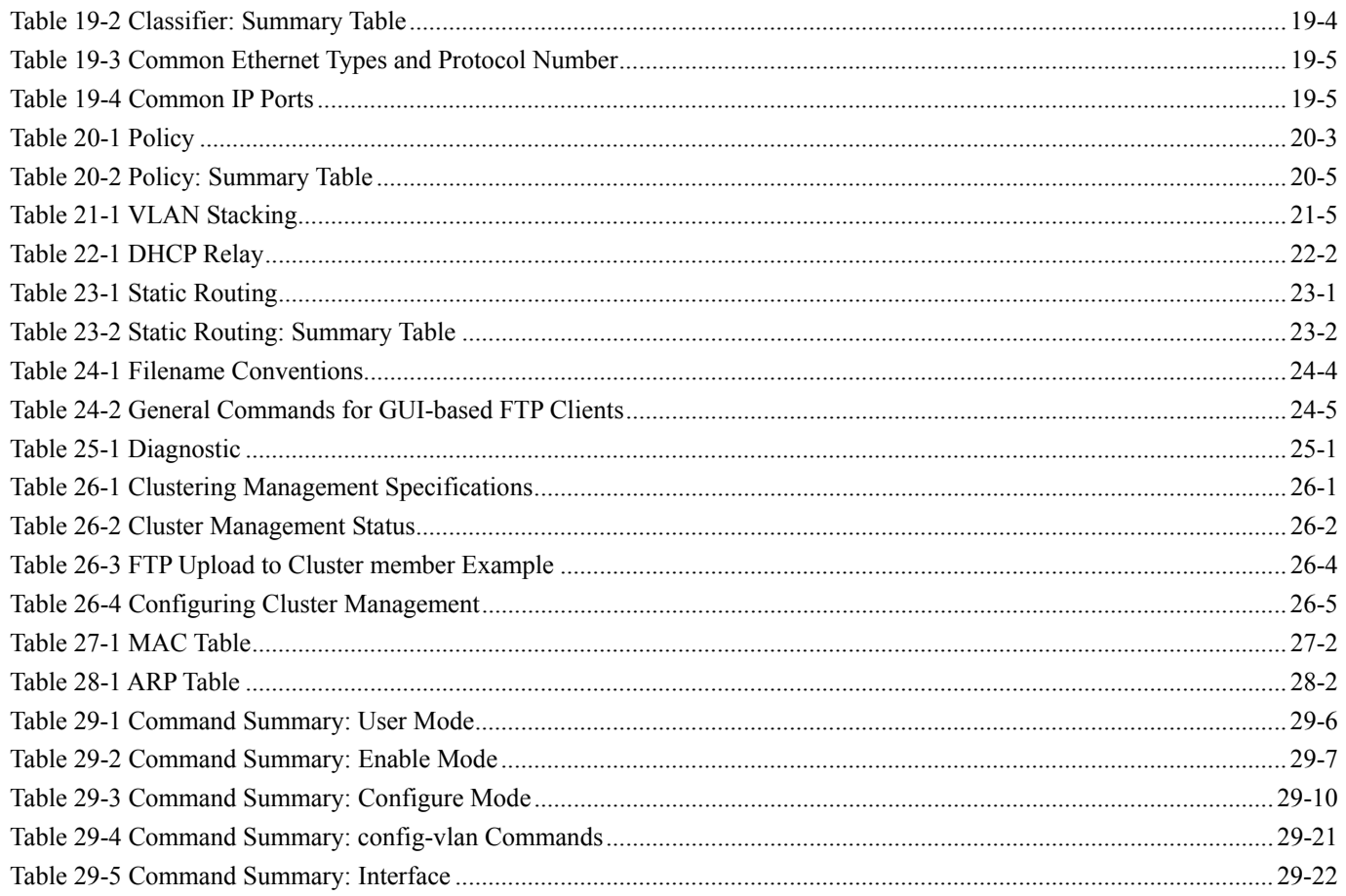

# **Preface**

Congratulations on your purchase from the Dimension series of Ethernet switches.

This preface introduces you to the ES-3124PWR and discusses the conventions of this User's Guide. It also provides information on other related documentation.

#### **About the ES-3124PWR**

The ES-3124PWR Ethernet switch is a managed switch with features ideally suited in any environment with unshielded twisted pair (UTP) wiring. It can deliver broadband IP services to:

- $\triangleright$  Multi-tenant unit (MTU) buildings (hotels, motels, resorts, residential multi-dwelling units, office buildings, educational establishments, etc.)
- $\triangleright$  Public facilities (convention centers, airports, plazas, train stations, etc.)
- $\triangleright$  Enterprises.

It can also be deployed as a mini-POP (point-of-presence) in a building basement delivering 10/100Mbps data service over Category 5 wiring to each customer.

#### **General Syntax Conventions**

- $\triangleright$  This guide shows you how to configure the switch using the web configurator and CLI commands. See the online HTML help for information on individual web configurator screens.
- ¾ Mouse action sequences are denoted using a comma. For example, click **Start, Settings, Control Panel, Network** means first you click **Start**, click or move the mouse pointer over **Settings**, then click or move the mouse pointer over **Control Panel** and finally click (or double-click) **Network**.
- ¾ "Enter" means for you to type one or more characters. "Select" or "Choose" means for you to use one of the predefined choices.
- ¾ Predefined choices are in **Bold Arial** font.
- ¾ Button and field labels, links and screen names in are in **Bold Times New Roman** font.
- ¾ "e.g." is a shorthand for "for instance", and "i.e," means "that is" or "in other words".

#### **Related Documentation**

Web Configurator Online HTML help

The online HTML help shows you how to use the web configurator to configure individual screens. More background information can be found in this UG.

#### ZyXEL Web Site

The ZyXEL download library at www.zyxel.com contains additional support documentation as well as an online glossary of networking terms.

#### **Naming Conventions**

- The ES-3124PWR Ethernet Switch may be referred to as the ES-3124PWR, the switch or, simply, as the device.
- This user's guide refers an Ethernet device as a switch in general for feature background information.

#### **User Guide Feedback**

Help us help you. E-mail all User Guide-related comments, questions or suggestions for improvement to techwriters@zyxel.com.tw or send regular mail to The Technical Writing Team, ZyXEL Communications Corp., 6 Innovation Road II, Science-Based Industrial Park, Hsinchu, 300, Taiwan. Thank you.

#### **Graphics Icons Key**

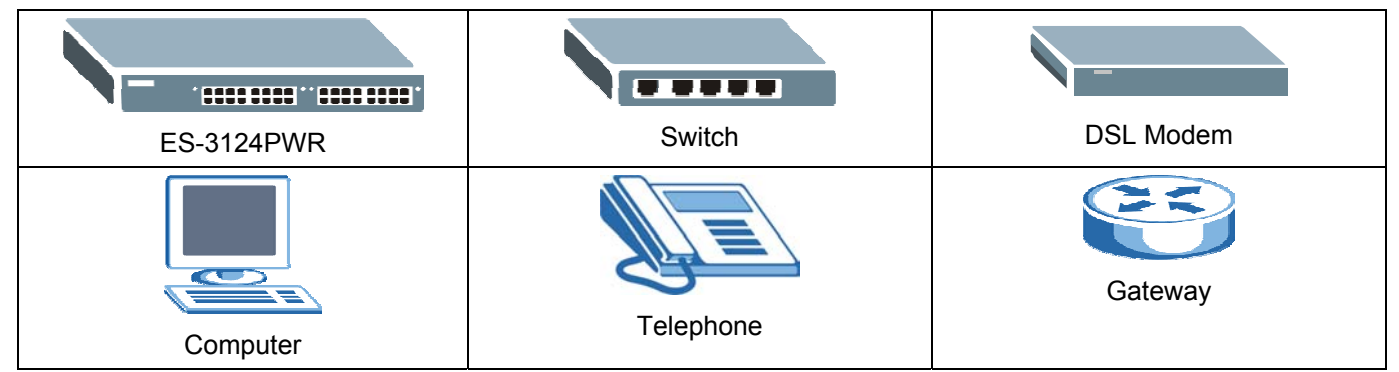

#### **Firmware Naming Conventions**

A firmware version includes the network operating system platform version, model code and release number as shown in the following example.

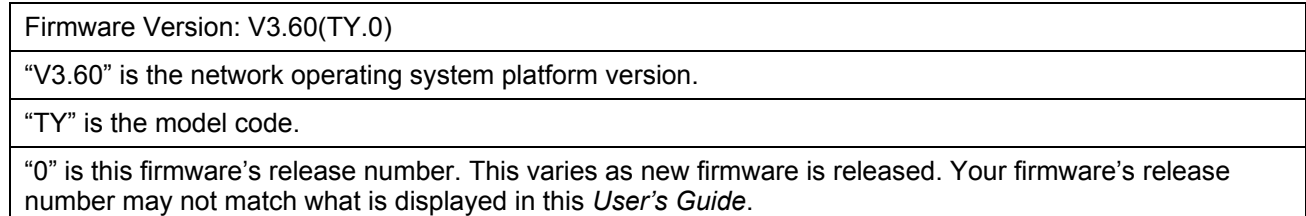

# **Part I**

# Features and Applications

This part acquaints you with the features and applications of the ES-3124PWR.

# Chapter 1 Getting to Know the ES-3124PWR

*This chapter describes the key features, benefits and applications of the ES-3124PWR.* 

The ES-3124PWR is a stand-alone layer 2 Ethernet switch with 24 10/100Mbps ports, two RJ-45 Gigabit (1Gbps or 1000Mbps)/mini-GBIC (Gigabit Interface Converter) combo ports for uplink, two RJ-45 Gigabit ports for stacking and a console port and a management port for local management. A combo port contains one Gigabit port and one slot for mini-GBIC transceiver (SPF module).

With its built-in web configurator, managing and configuring the switch is easy. From cabinet management to portlevel control and monitoring, you can visually configure and manage your network via the web browser. Just click your mouse instead of typing cryptic command strings. In addition, the switch can also be managed via Telnet, the console port, or third-party SNMP management.

### 1.1 Features

The next two sections describe the hardware and firmware features of the ES-3124PWR.

### 1.1.1 Hardware Features

#### **Power**

The ES-3124PWR requires 100~240VAC/10A power.

#### **PoE (Power over Ethernet)**

The switch can provide power to a device (that supports PoE) such as an access point or a switch through a 10/100Mbps Ethernet port.

#### **24 10/100 Mbps Fast Ethernet Ports**

Connect up to 24 computers or switches to the 10/100Mbps auto-negotiating, automatic cable sensing (auto-MDIX) Ethernet RJ-45 ports. All Ethernet ports support:

- $\triangleright$  IEEE 802.3/3u/3z/3ab standards
- $\triangleright$  Back pressure flow control in half duplex mode
- $\triangleright$  IEEE 802.3x flow control in full duplex mode

#### **Two Gigabit Ethernet Ports for Uplink Modules**

The gigabit ports allow the ES-3124PWR to connect to another WAN switch or daisy-chain to other switches.

#### **Two Slots for Mini-GBIC Modules**

The mini-GBIC (Gigabit Interface Converter) module transceivers allow flexibility in connection options. You can use mini-GBIC transceivers for fiber connections to backbone Ethernet switches.

#### **Stacking**

Up to eight switches may be stacked.

#### **Console Port**

Use the console port for local management of the switch.

#### **Fans**

The fans cool the ES-3124PWR sufficiently to allow reliable operation of the switch in even poorly ventilated rooms or basements.

### 1.1.2 Firmware Features

#### **IP Protocols**

- $\triangleright$  IP Host (No routing)
- $\triangleright$  Telnet for configuration and monitoring
- $\triangleright$  SNMP for management
	- $\triangleright$  SNMP MIB II (RFC 1213)
	- $\triangleright$  SNMP v1 RFC 1157
	- ¾ SNMPv2, SNMPv2c or later version, compliant with RFC 2011 SNMPv2 MIB for IP, RFC 2012 SNMPv2 MIB for TCP, RFC 2013 SNMPv2 MIB for UDP
	- $\triangleright$  Ethernet MIBs RFC 1643
	- ¾ Bridge MIBs RFC 1493
	- $\triangleright$  SMI RFC 1155
	- $\triangleright$  RMON RFC 1757
	- ¾ SNMPv2, SNMPv2c RFC 2674

#### **Management**

- $\triangleright$  Web configurator
- $\triangleright$  Command-line interface locally via console port or remotely via Telnet
- $\triangleright$  SNMP

#### **System Monitoring**

- System status (link status, rates, statistics counters)
- SNMP
- Temperatures, voltage, fan speed reports and alarms
- Port Mirroring allows you to analyze one port's traffic from another.

#### **Security**

- ¾ System management password protection ¾ Port-based VLAN
- 
- ¾ Limit dynamic port MAC address learning ¾ Static MAC address filtering

#### **Port Link Aggregation**

The ES-3124PWR adheres to the 802.3ad standard for static and dynamic port link aggregation.

#### **Bandwidth Control**

- $\triangleright$  The ES-3124PWR supports rate limiting in 1Mbps increments allowing you to create different service plans.
- $\triangleright$  The ES-3124PWR supports IGMP snooping enabling group multicast traffic to be only forwarded to ports that are members of that group; thus allowing you to significantly reduce multicast traffic passing through your switch.
- $\triangleright$  Broadcast storm control

#### **Quality of Service**

- $\triangleright$  Eight queues so you can ensure mission-critical data gets delivered on time.
- $\triangleright$  Follows the IEEE 802.1p priority setting standard based on source/destination MAC addresses.

#### **STP (Spanning Tree Protocol) / RSTP (Rapid STP)**

(R)STP detects and breaks network loops and provides backup links between switches, bridges or routers. It allows a switch to interact with other (R)STP-compliant switches in your network to ensure that only one path exists between any two stations on the network.

#### **Cluster Management**

Cluster Management allows you to manage switches through one switch, called the cluster manager. The switches must be directly connected and be in the same VLAN group so as to be able to communicate with one another using same cluster management implementation.

### 1.2 Applications

This section shows a few examples of using the ES-3124PWR in various network environments.

### 1.2.1 Backbone Application

In this application, the switch is an ideal solution for small networks where rapid growth can be expected in the near future.

The switch can be used standalone for a group of heavy traffic users. You can connect computers directly to the switch's port or connect other switches to the ES-3124PWR.

In this example, all computers connected directly or indirectly to the ES-3124PWR can share super high-speed applications on the Gigabit server.

- 
- $\triangleright$  IEEE 802.1Q VLAN  $\triangleright$  802.1x Authentication
	-

To expand the network, simply add more networking devices such as switches, routers, firewalls, print servers etc.

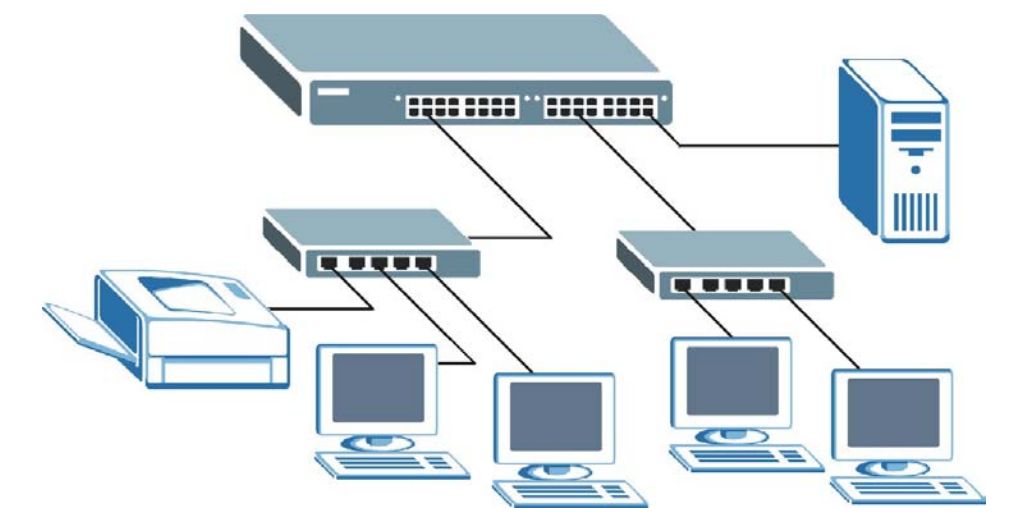

**Figure 1-1 Backbone Application** 

### 1.2.2 Bridging Example

In this example application the switch is the ideal solution for different company departments to connect to the corporate backbone. It can alleviate bandwidth contention and eliminate server and network bottlenecks. All users that need high bandwidth can connect to high-speed department servers via the switch. You can provide a superfast uplink connection by using an uplink port on the ES-3124PWR.

Moreover, the switch eases supervision and maintenance by allowing network managers to centralize multiple servers at a single location.

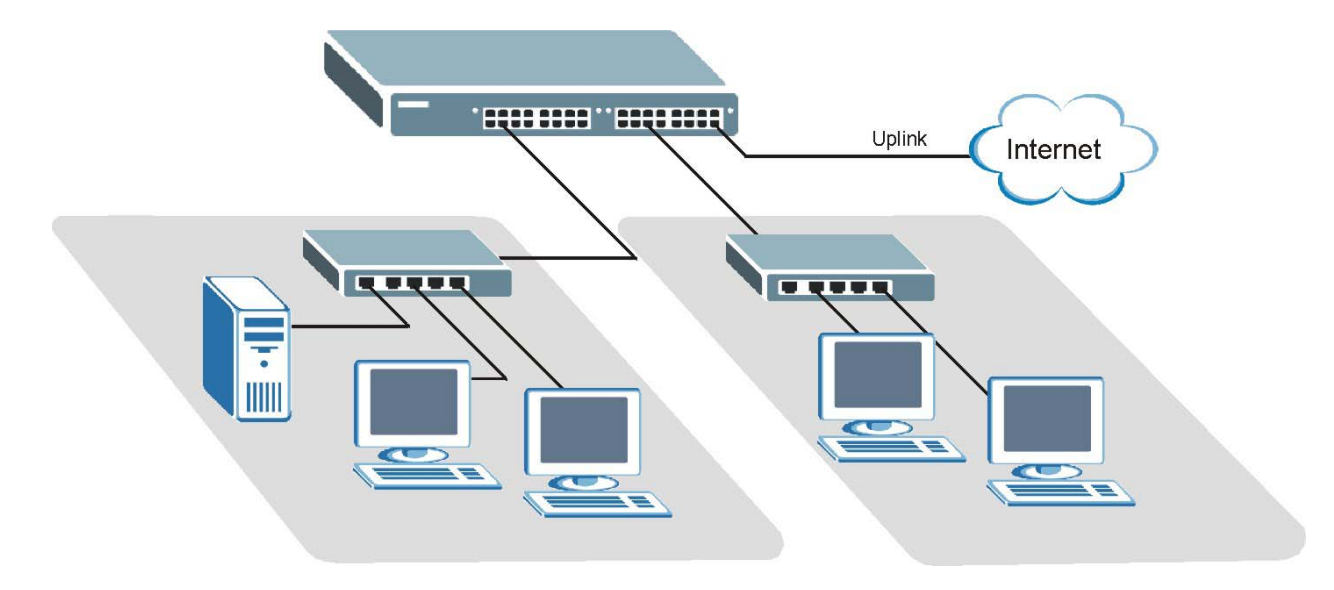

**Figure 1-2 Bridging Application** 

**Full-duplex mode operation only applies to point-to-point access (for example, when attaching the switch to a workstation, server, or another switch). When connecting to hubs, use a standard cascaded connection set at half-duplex operation.** 

### 1.2.3 High Performance Switched Workgroup Example

The switch is ideal for connecting two power workgroups that need high bandwidth. In the following example, use trunking to connect these two power workgroups.

Switching to higher-speed LANs such as FDDI or ATM is not feasible for most people due to the expense of replacing all existing Ethernet cables and adapter cards, restructuring your network and complex maintenance.

The ES-3124PWR can provide the same bandwidth as FDDI and ATM at much lower cost while still being able to use existing adapters and switches. Moreover, the current LAN structure can be retained as all ports can freely communicate with each other.

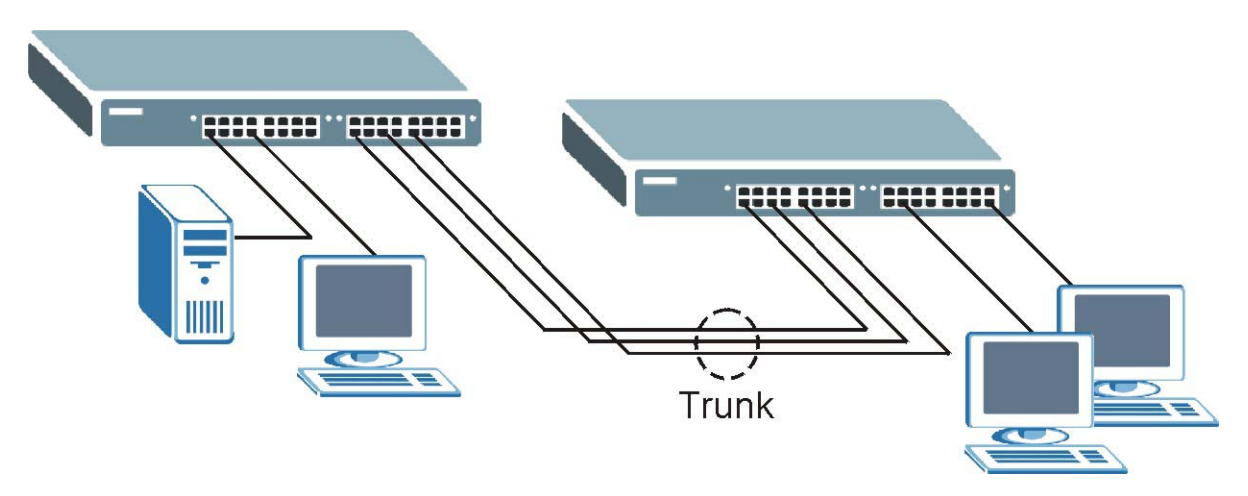

**Figure 1-3 High Performance Switched Workgroup Application** 

### 1.2.4 IEEE 802.1Q VLAN Application Examples

This section shows a workgroup and a shared server example using 802.1Q tagged VLANs. For more information on VLANs, see the *Switch Setup* and *VLAN Setup* chapters in this User's Guide. A VLAN (Virtual Local Area Network) allows a physical network to be partitioned into multiple logical networks. Stations on a logical network belong to one group. A station can belong to more than one group. With VLAN, a station cannot directly talk to or hear from stations that are not in the same group(s) unless such traffic first goes through a router.

### *Tag-based VLAN Workgroup Example*

Ports in the same VLAN group share the same broadcast domain thus increase network performance through reduced broadcast traffic. VLAN groups can be modified at any time by adding, moving or changing ports without any re-cabling.

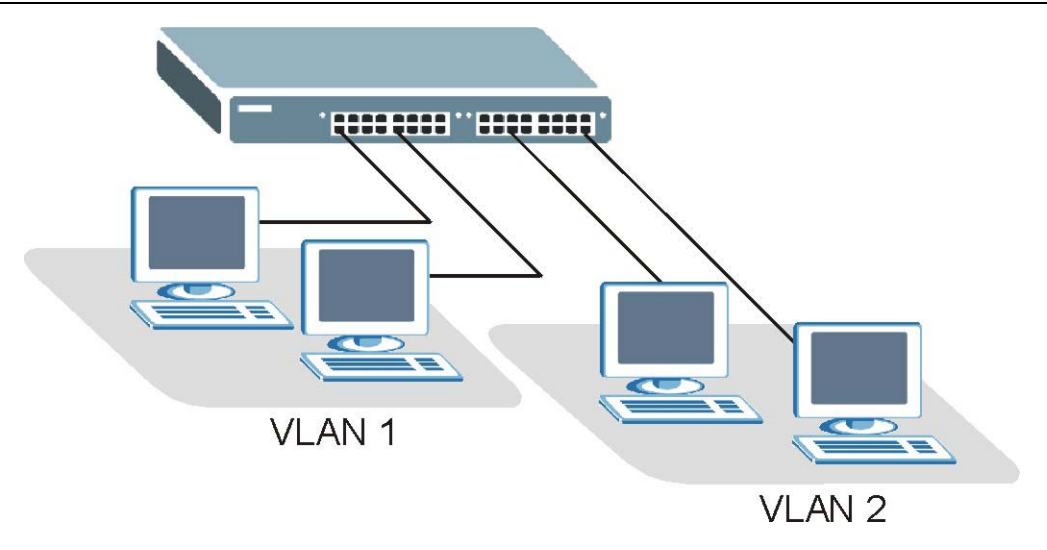

**Figure 1-4 VLAN Workgroup Application**

### *VLAN Shared Server Example*

Shared resources such as a server can be used by all ports in the same VLAN as the server, as shown in the following example. In this example, only ports that need access to the server need belong to VLAN 3 while they can belong to other VLAN groups too.

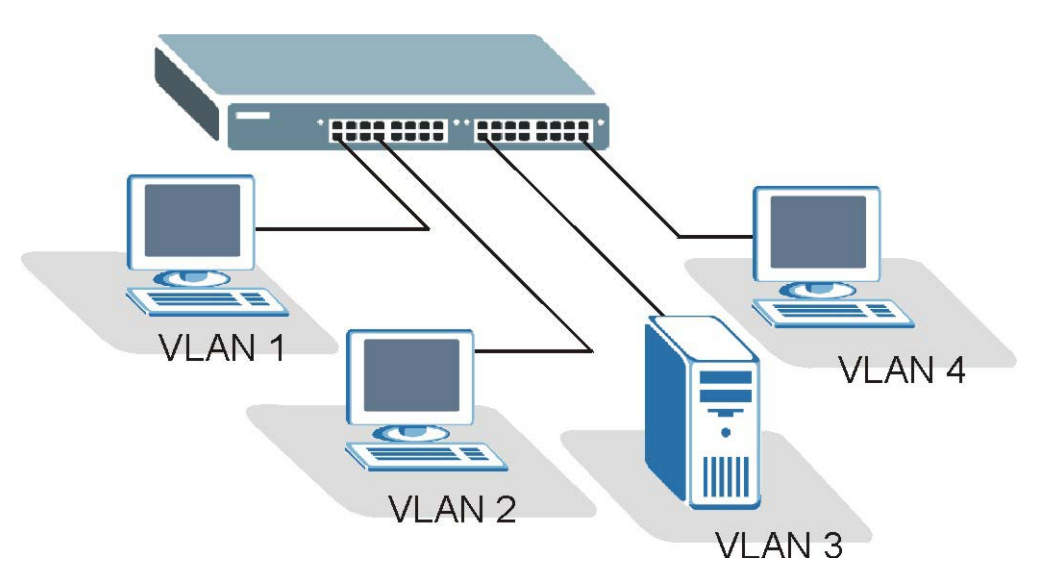

**Figure 1-5 Shared Server Using VLAN Example** 

# **Part II**

# Hardware Installation & Connections

This part acquaints you with installation scenarios of the ES-3124PWR, instructs you on how to make the hardware connections, shows some stacking/uplink examples and explains the front panel LEDs.

# Chapter 2 Hardware Installation

*This chapter shows two switch installation scenarios.* 

### 2.1 Installation Scenarios

The switch can be placed on a desktop or rack-mounted on a standard EIA rack. Use the rubber feet in a desktop installation and the brackets in a rack-mounted installation.

**For proper ventilation, allow at least 4 inches (10 cm) of clearance at the front and 3.4 inches (8 cm) at the back of the switch. This is especially important for enclosed rack installations.** 

### 2.1.1 Desktop Installation Procedure

- **1.** Make sure the switch is clean and dry.
- **2.** Set the switch on a smooth, level surface strong enough to support the weight of the switch and the connected cables. Make sure there is a power outlet nearby.
- **3.** Make sure there is enough clearance around the switch to allow air circulation and the attachment of cables and the power cord.
- **4.** Remove the adhesive backing from the rubber feet.
- **5.** Attach the rubber feet to each corner on the bottom of the switch. These rubber feet help protect the switch from shock or vibration and ensure space between switches when stacking.

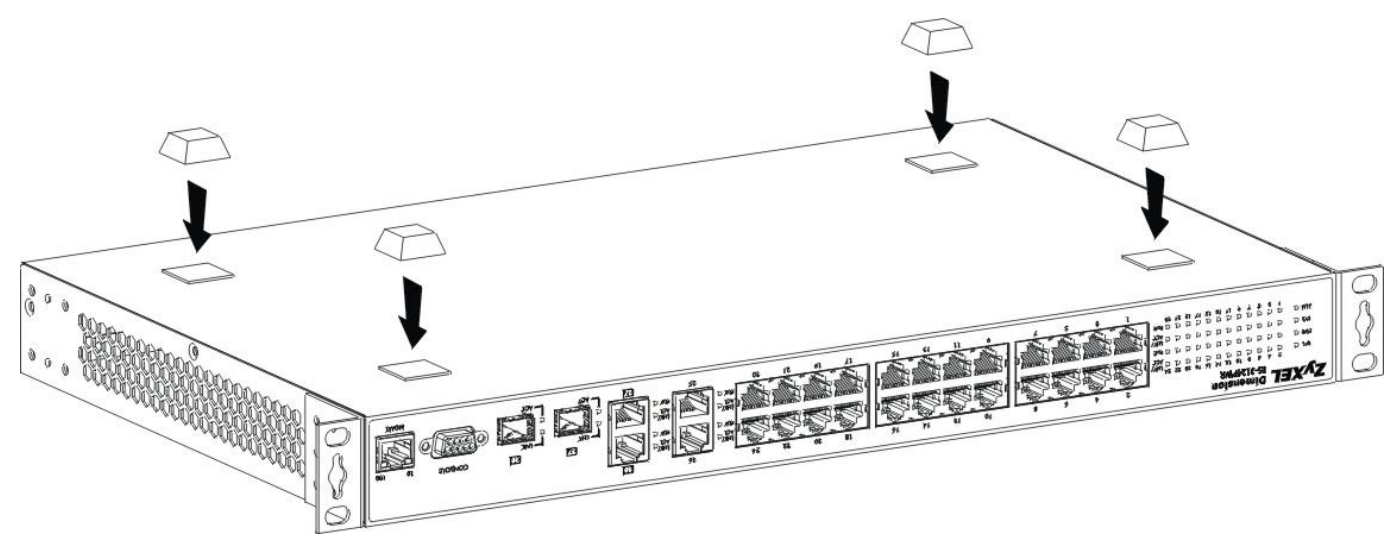

**Figure 2-1 Attaching Rubber Feet** 

#### **Do not block the ventilation holes. Leave space between switches when stacking.**

### 2.1.2 Rack-Mounted Installation

The switch can be mounted on an EIA standard size, 19-inch rack or in a wiring closet with other equipment. Follow the steps below to mount your switch on a standard EIA rack using a rack-mounting kit.

- **1.** Align one bracket with the holes on one side of the switch and secure it with the bracket screws smaller than the rack-mounting screws.
- **2.** Attach the other bracket in a similar fashion.

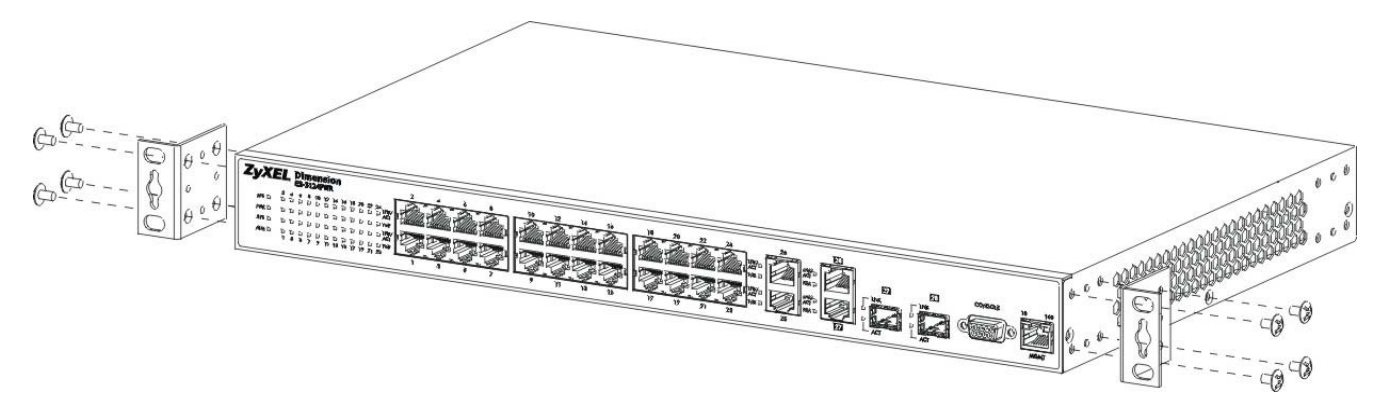

#### **Figure 2-2 Attaching Mounting Brackets and Screws**

**3.** After attaching both mounting brackets, position the switch in the rack by lining up the holes in the brackets with the appropriate holes on the rack. Secure the switch to the rack with the rack-mounting screws.

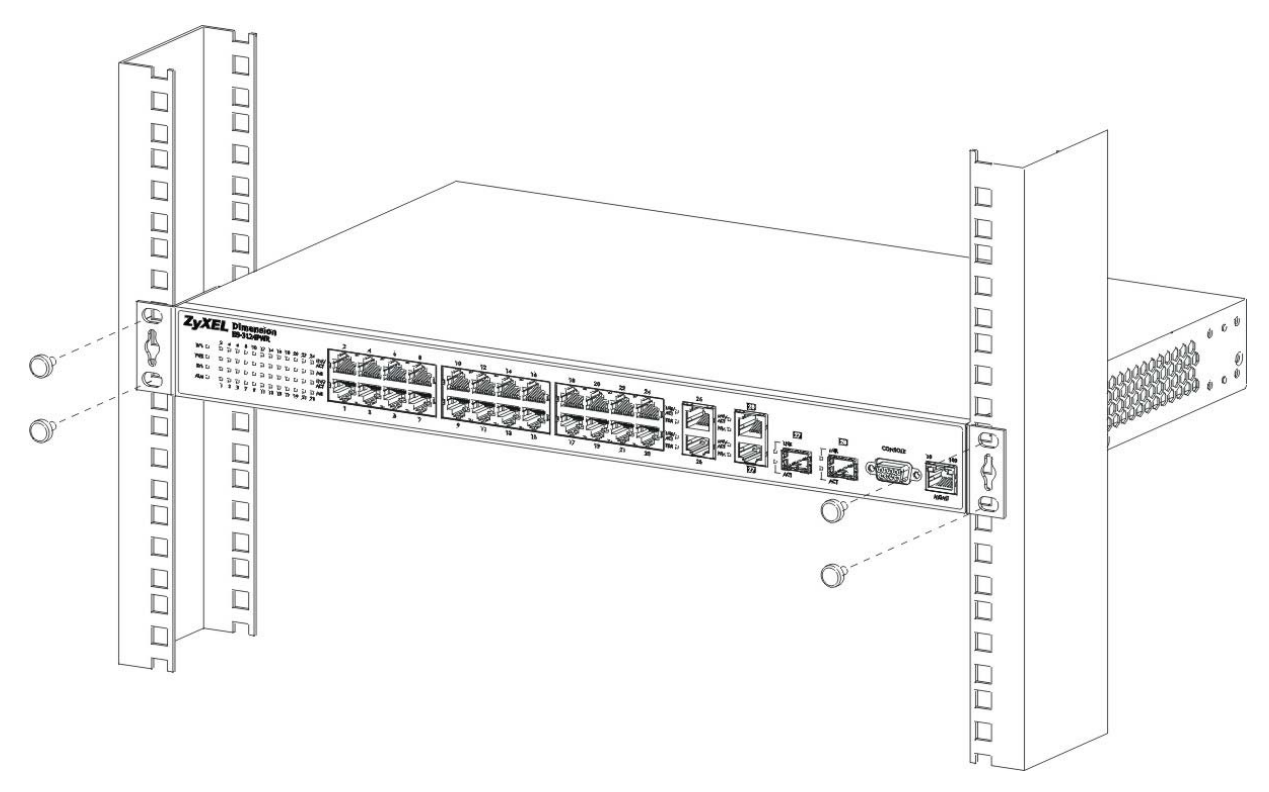

#### **Figure 2-3 Mounting the ES to an EIA standard 19-inch rack**

# Chapter 3 Hardware Connections

*This chapter acquaints you with the front and rear panels, shows you how to make the connections, install/remove (optional) modules and explains the LEDs.* 

### 3.1 Front Panel

The following figure shows the front panel of the ES-3124PWR. The front panel contains switch LEDs, 24 RJ-45 Ethernet ports, four RJ-45 Gigabit ports, 2 mini-GBIC ports, and a console port and a management port for local switch management.

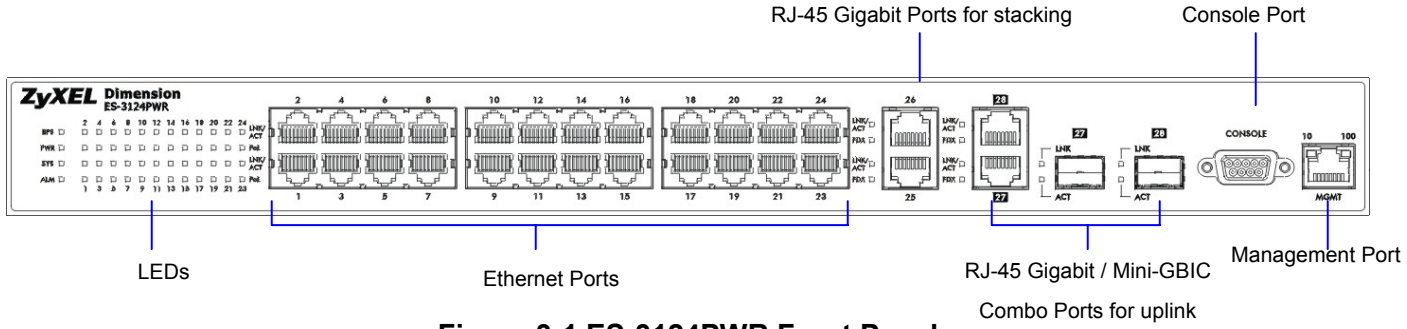

**Figure 3-1 ES-3124PWR Front Panel** 

The following table describes the ports on the front panel.

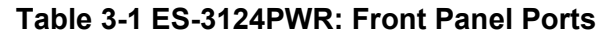

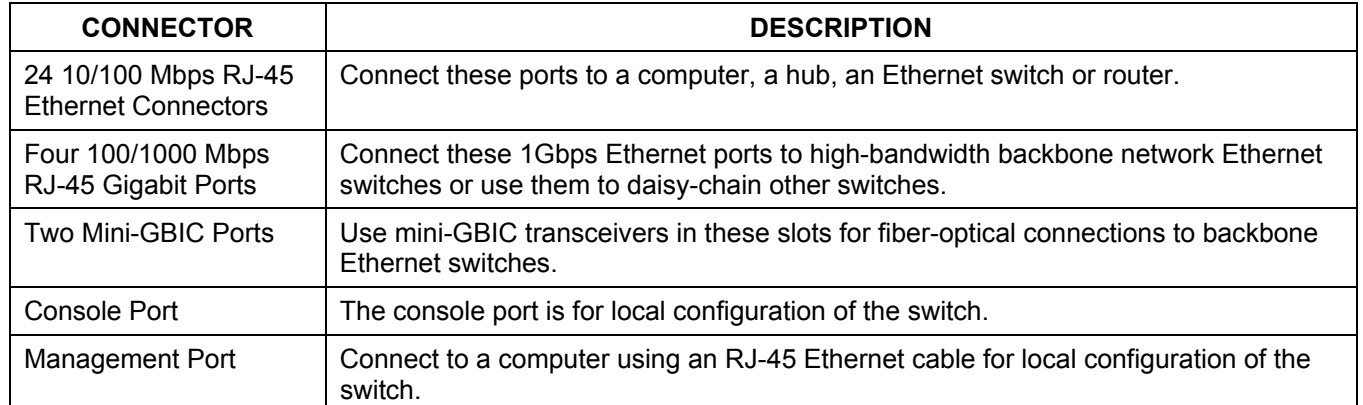

### 3.1.1 Console Port

For local management, you can use a computer with terminal emulation software configured to the following parameters:

- VT100 terminal emulation  $\triangleright$  9600 bps
	-
- $\triangleright$  No parity, 8 data bits, 1 stop bit  $\triangleright$  No flow control

Connect the male 9-pin end of the console cable to the console port of the ES-3124PWR switch. Connect the female end to a serial port (COM1, COM2 or other COM port) of your computer.

### 3.1.2 Ethernet Ports

The ES-3124PWR has 10/100Mbps auto-negotiating, auto-crossover Ethernet ports. In 10/100Mbps Fast Ethernet, the speed can be 10Mbps or 100Mbps and the duplex mode can be half duplex or full duplex (100 Mbps only).

When auto-negotiation is turned on, an Ethernet port on the ES-3124PWR switch negotiates with the peer automatically to determine the connection speed and duplex mode. If the peer Ethernet port does not support autonegotiation or turns off this feature, the ES-3124PWR switch determines the connection speed by detecting the signal on the cable and using half duplex mode. When the ES-3124PWR switch's auto-negotiation is turned off, an Ethernet port uses the pre-configured speed and duplex mode when making a connection, thus requiring you to make sure that the settings of the peer Ethernet port are the same in order to connect.

### 3.1.3 Gigabit Ports

The ES-3124PWR has four 100/1000Mbps auto-negotiating, auto-crossover Gigabit ports. The speed of the Gigabit ports can be 100Mbps or 1000Mbps and the duplex mode can be half duplex (at 100 Mbps) or full duplex.

When auto-negotiation is turned on, a Gigabit port on the ES-3124PWR negotiates with the peer automatically to determine the connection speed and duplex mode. If the peer Ethernet port does not support auto-negotiation or turns off this feature, the ES-3124PWR determines the connection speed by detecting the signal on the cable and using half duplex mode. When the ES-3124PWR's auto-negotiation is turned off, a Gigabit port uses the preconfigured speed and duplex mode when making a connection, thus requiring you to make sure that the settings of the peer Ethernet port are the same in order to connect.

Two Gigabit ports for uplink are paired with the two mini-GBIC slots. The switch uses up to one connection for each pair for a total of four possible Gigabit connections (one from each of the two pairs). The mini-GBIC ports have priority over the Gigabit ports. This means that if a mini-GBIC port and the corresponding Gigabit port are connected at the same time, the Gigabit port will be disabled.

### *Default Ethernet Negotiation Settings*

The factory default negotiation settings for the Ethernet ports on the ES-3124PWR switch are:

- 
- o Speed: Auto o Duplex: Auto
- o Flow control: On o Link Aggregation:
- Disabled

### *Auto-crossover*

All ports are auto-crossover, that is auto-MDIX ports (Media Dependent Interface Crossover), so you may use either a straight through Ethernet cable or crossover Ethernet cable for all Ethernet port connections. Autocrossover ports automatically sense whether they need to function as crossover or straight ports, so crossover cables can connect both computers and switches/hubs.
## 3.1.4 Mini-GBIC Slots

These are slots for mini-GBIC (Gigabit Interface Converter) transceivers. A transceiver is a single unit that houses a transmitter and a receiver. The ES-3124PWR does not come with transceivers. You must use transceivers that comply with the Small Form-factor Pluggable (SFP) Transceiver MultiSource Agreement (MSA). See the SFF committee's INF-8074i specification Rev 1.0 for details.

You can change transceivers while the switch is operating. You can use different transceivers to connect to Ethernet switches with different types of fiber-optic connectors.

## **To avoid possible eye injury, do not look into an operating fiber-optic module's connectors.**

- $\triangleright$  Type: SFP connection interface
- $\triangleright$  Connection speed: 1 Gigabit per second (Gbps)

## *Transceiver Installation*

Use the following steps to install a mini-GBIC transceiver (SFP module).

- **1.** Insert the transceiver into the slot with the exposed section of PCB board facing down.
- **2.** Press the transceiver firmly until it clicks into place.
- **3.** The switch automatically detects the installed transceiver. Check the LEDs to verify that it is functioning properly.

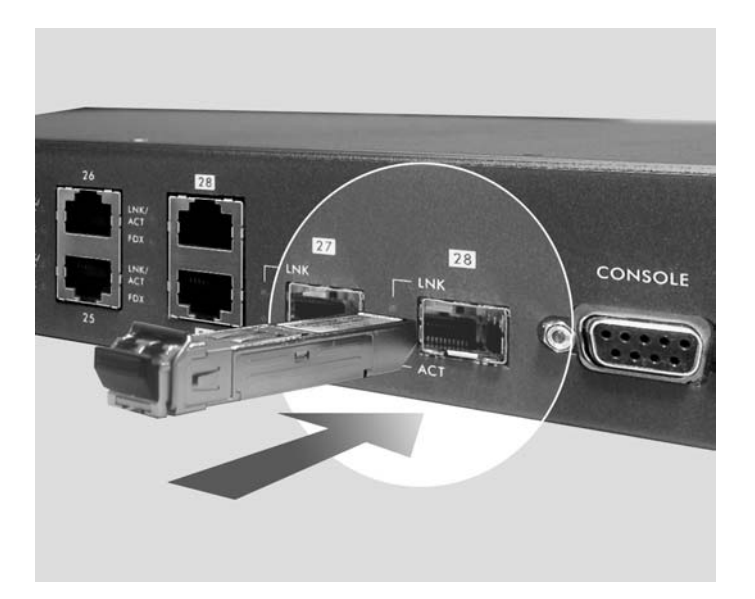

**Figure 3-2 Transceiver Installation Example** 

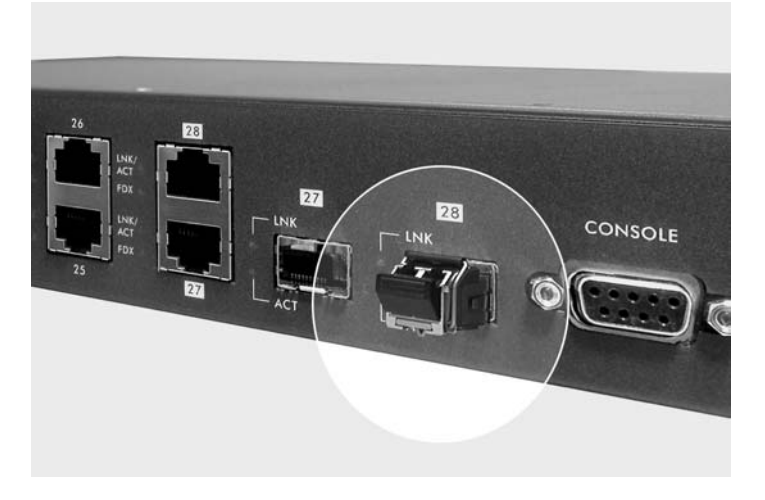

**Figure 3-3 Installed Transceiver** 

## *Transceiver Removal*

Use the following steps to remove a mini-GBIC transceiver (SFP module).

- **1.** Open the transceiver's latch (latch styles vary).
- **2.** Pull the transceiver out of the slot.

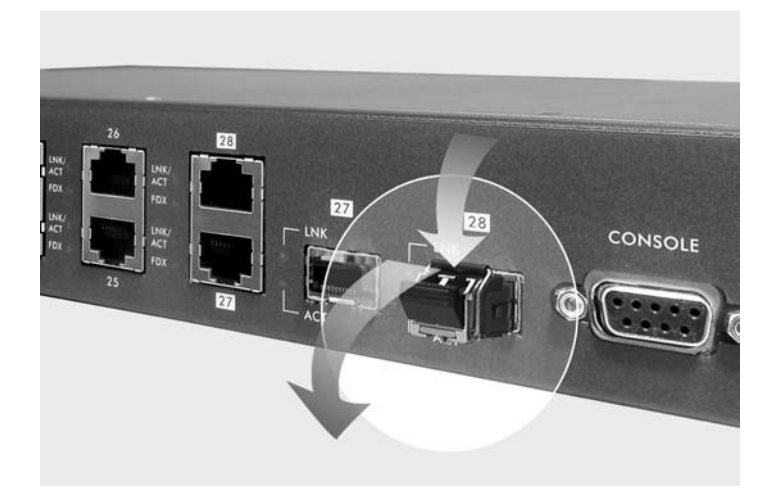

**Figure 3-4 Opening the Transceiver's Latch Example** 

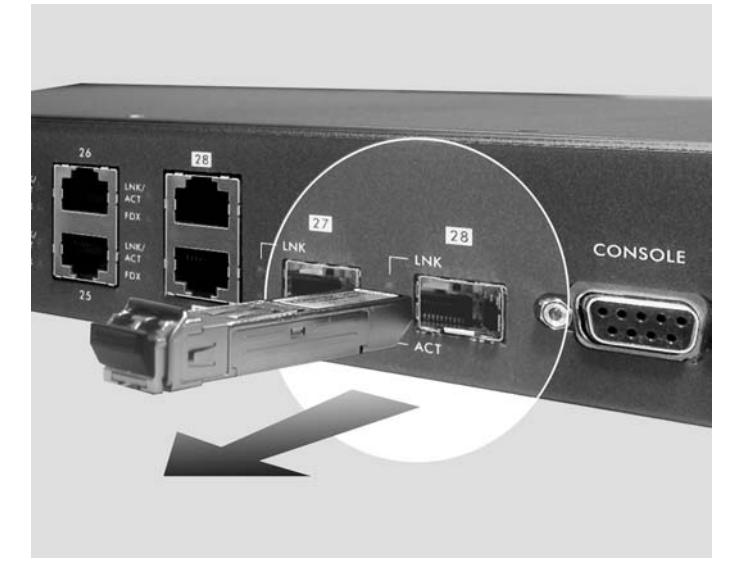

**Figure 3-5 Transceiver Removal Example** 

# 3.1.5 Management Port

The **MGNT** (management) port is used for local management. Connect directly to this port using a STP (Shield Twisted-Pair) cable. You can configure the switch via Telnet or the web configurator.

The default IP address of the management port is 192.168.0.1 with a subnet mask of 255.255.255.0

# 3.2 Rear Panel

The following figure shows the rear panel of the ES-3124PWR. The rear panel contains the ventilation holes, a connector for external backup power supply (BPS) and the power receptacle.

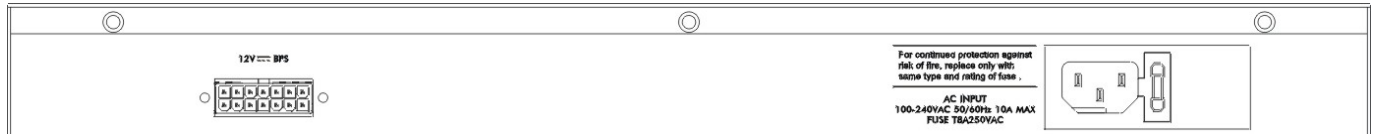

**Figure 3-6 ES-3124PWR Rear Panel** 

## 3.2.1 Power Connector

**Make sure you are using the correct power source as shown on the panel.** 

To connect the power to the ES-3124PWR, insert the female end of power cord to the power receptacle on the rear panel. Connect the other end of the supplied power cord to a 100~240VAC/10A power outlet. Make sure that no objects obstruct the airflow of the fans (located on the side of the unit).

## 3.2.2 External Backup Power Supply Connector

The switch supports external backup power supply (BPS).

The backup power supply constantly monitors the status of the internal power supply. The backup power supply automatically provides power to the switch in the event of a power failure. Once the switch receives power from the backup power supply, it will not automatically switch back to using the internal power supply even when the power is resumed.

# 3.3 Front Panel LEDs

After you connect the power to the switch, view the LEDs to ensure proper functioning of the switch and as an aid in troubleshooting. The front panel LEDs are as follows.

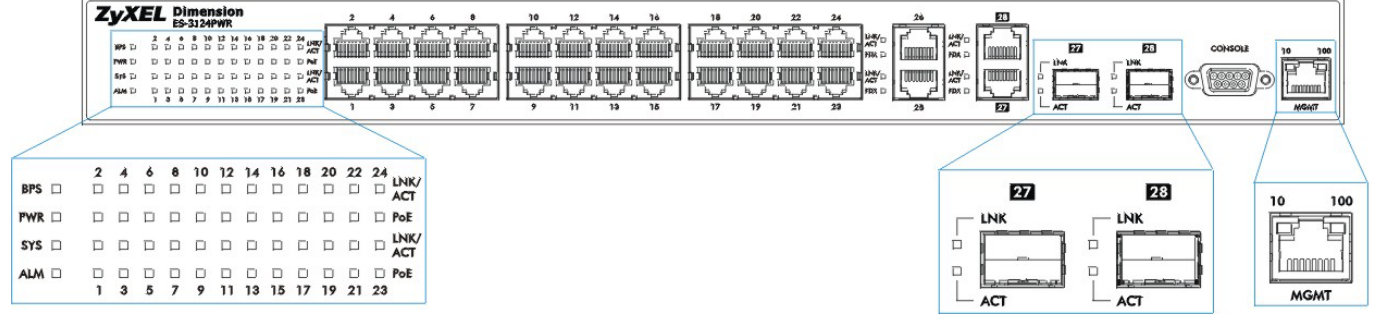

## **Figure 3-7 Front Panel LEDs**

The following table describes the LED indicators on the front panel of an ES-3124PWR switch.

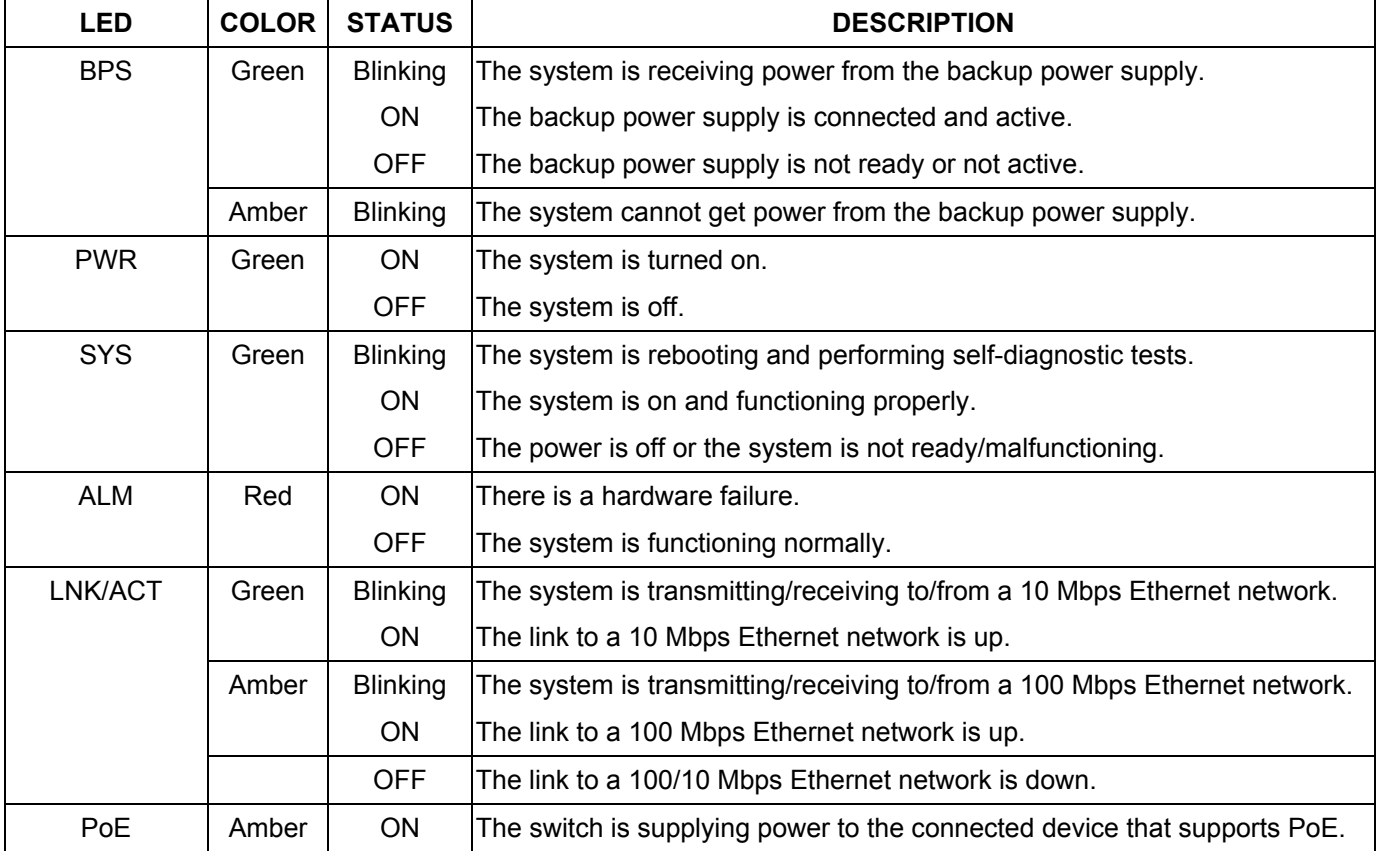

#### **Table 3-2 ES-3124PWR: LED Descriptions**

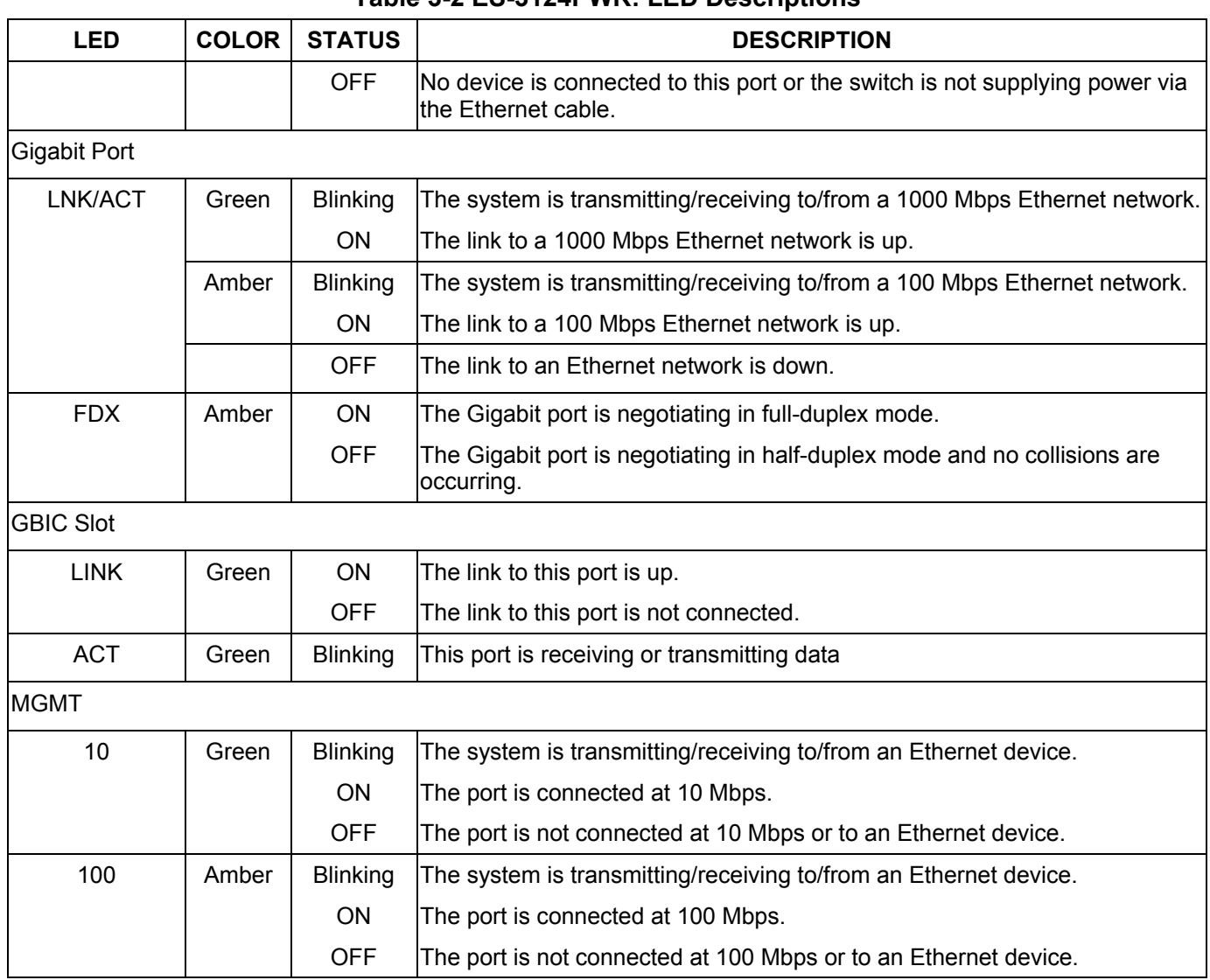

## **Table 3-2 ES-3124PWR: LED Descriptions**

# 3.4 Stacking Scenario Examples

Use Ethernet cables when stacking the switches. See the following figures for example stacking scenarios using the stacking ports. The switches must form a closed ring in all scenarios.

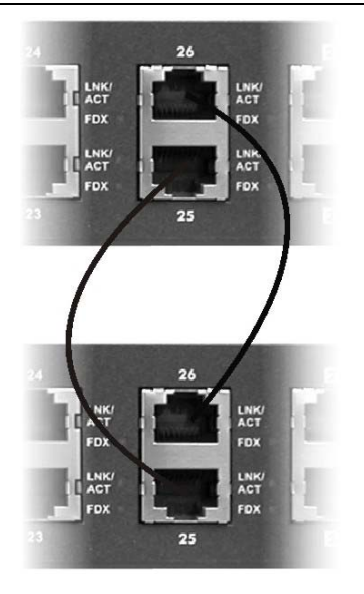

**Figure 3-8 Stacking Example 1** 

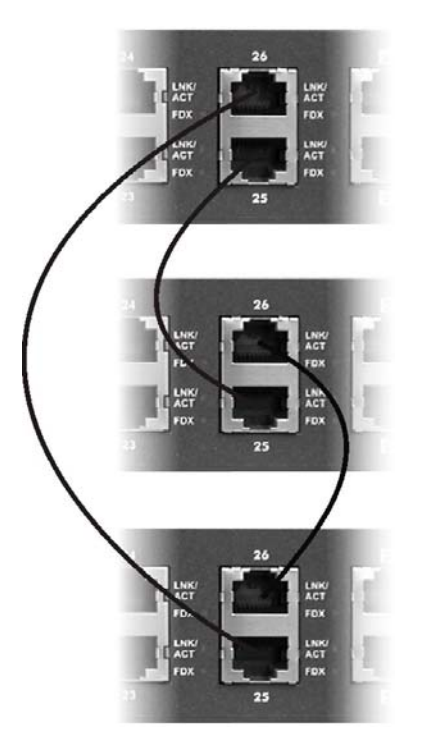

**Figure 3-9 Stacking Example 2** 

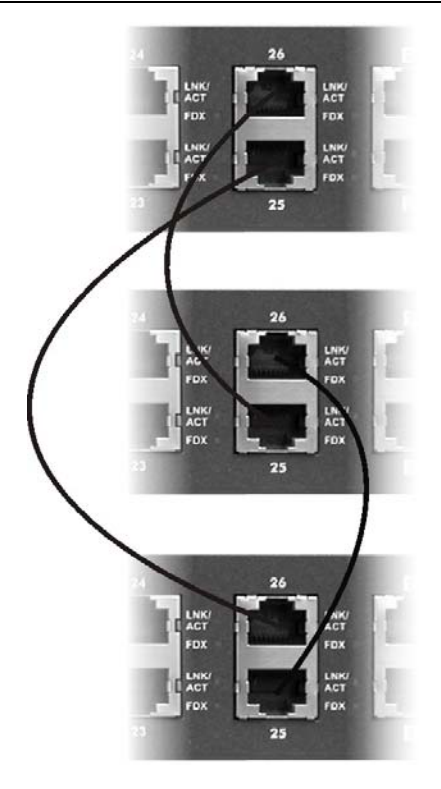

**Figure 3-10 Stacking Example 3** 

See the *Commands Introduction* and *Commonly Used Commands* chapters for information on configuring the stacking ports (as well as other ports) using line commands.

# 3.5 Uplink Scenario Example

Use Ethernet cables when daisy-chaining/uplinking the switches. See the following figure for an example uplink connection using the stacking module. You must uplink to a Gigabit switch when uplinking using the stacking ports. Uplink scenarios using an uplink module depend on the uplink module you use.

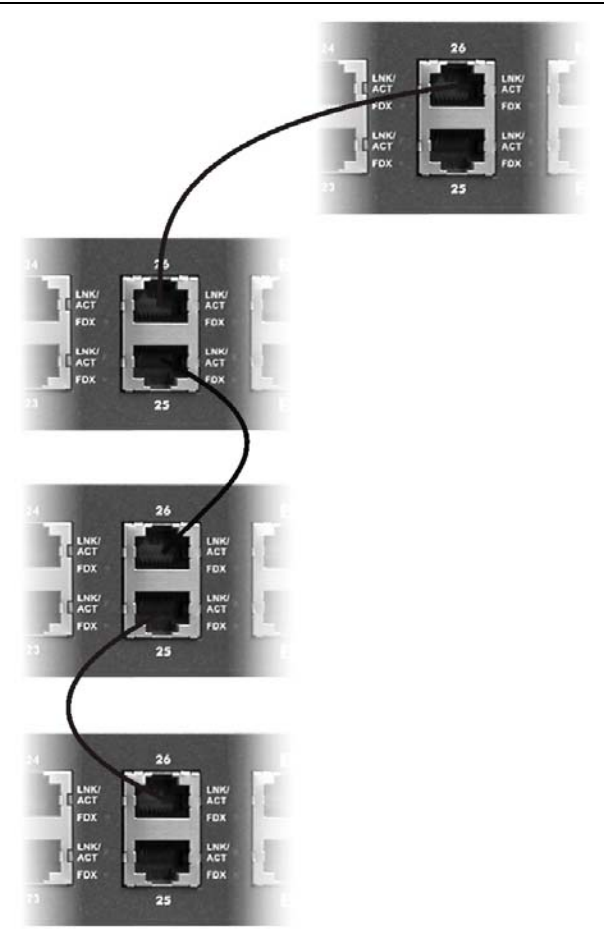

**Figure 3-11 Uplink Example** 

# 3.6 Configuring the ES-3124PWR

You may use the embedded web configurator or command line interface to configure the ES-3124PWR. If you're using the web configurator, you need Internet Explorer 5.5 and later or Netscape Navigator 6 and later.

You can access the command line interface using a terminal emulation program on a computer connected to the switch console port (see *section 3.1.1*) or access the switch via an Ethernet port using Telnet.

The next part of this guide discusses configuring the ES-3124PWR using the web configurator.

# **Part III**

# Getting Started

This part introduces you to the ES-3124PWR web configurator, describes the Home and **System Info** screens and shows you how to configure the **Basic Settings** menus.

# Chapter 4 Introducing the Web Configurator

*This section introduces the configuration and functions of the web configurator.* 

# 4.1 Introduction

The embedded web configurator allows you to manage the switch from anywhere through a standard browser such as Microsoft Internet Explorer or Netscape Navigator.

**Use Internet Explorer 5.5 and later or Netscape Navigator 6 and later versions.** 

# 4.2 System Login

**A local console port connection locks out all other connections. Log out from the console port before logging in with the web configurator.** 

- **Step 1.** Start your Internet Explorer or Netscape Navigator web browser.
- **Step 2.** Type "http://" and the IP address of the switch (for example, the default for the management port is 192.168.0.1 and for the switch port is 192.168.1.1) in the Location or Address field. Press **Enter**.
- **Step 3.** The login screen appears. The default username is **admin** and associated default password is **1234**. The date and time display as shown if you have not configured a time server nor manually entered a time and date in the **General Setup** screen.

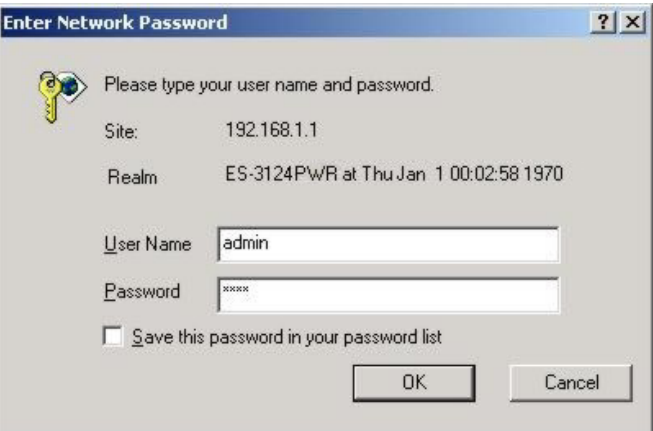

## **Figure 4-1 Web Configurator: login**

**Step 4.** Click **OK** to view the first web configurator screen.

# 4.3 Status Screen

The Status screen is the first web configurator screen you see after you log in. The following figure shows the navigating components of a web configurator screen.

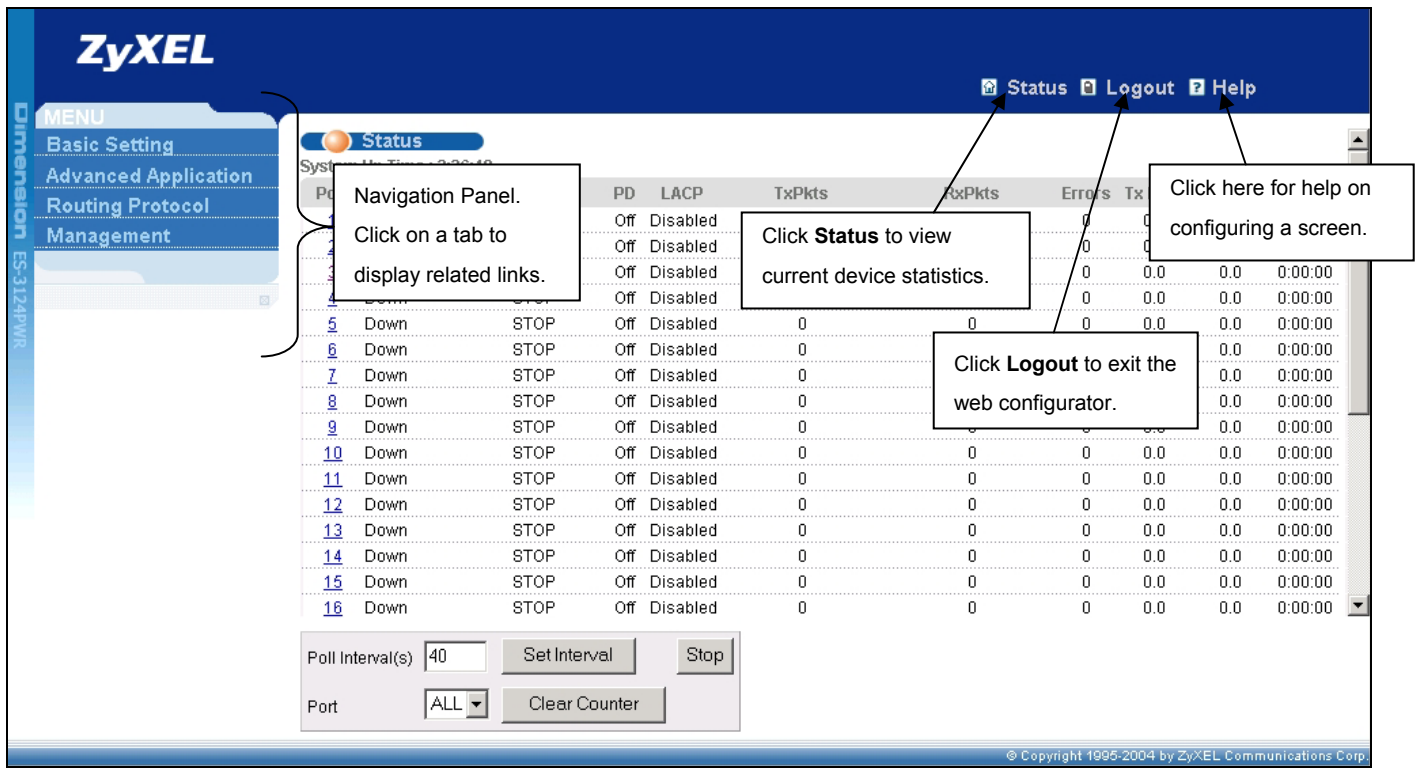

## **Figure 4-2 Web Configurator Home Screen (Status)**

In the navigation panel, click a main link to reveal a list of submenu links.

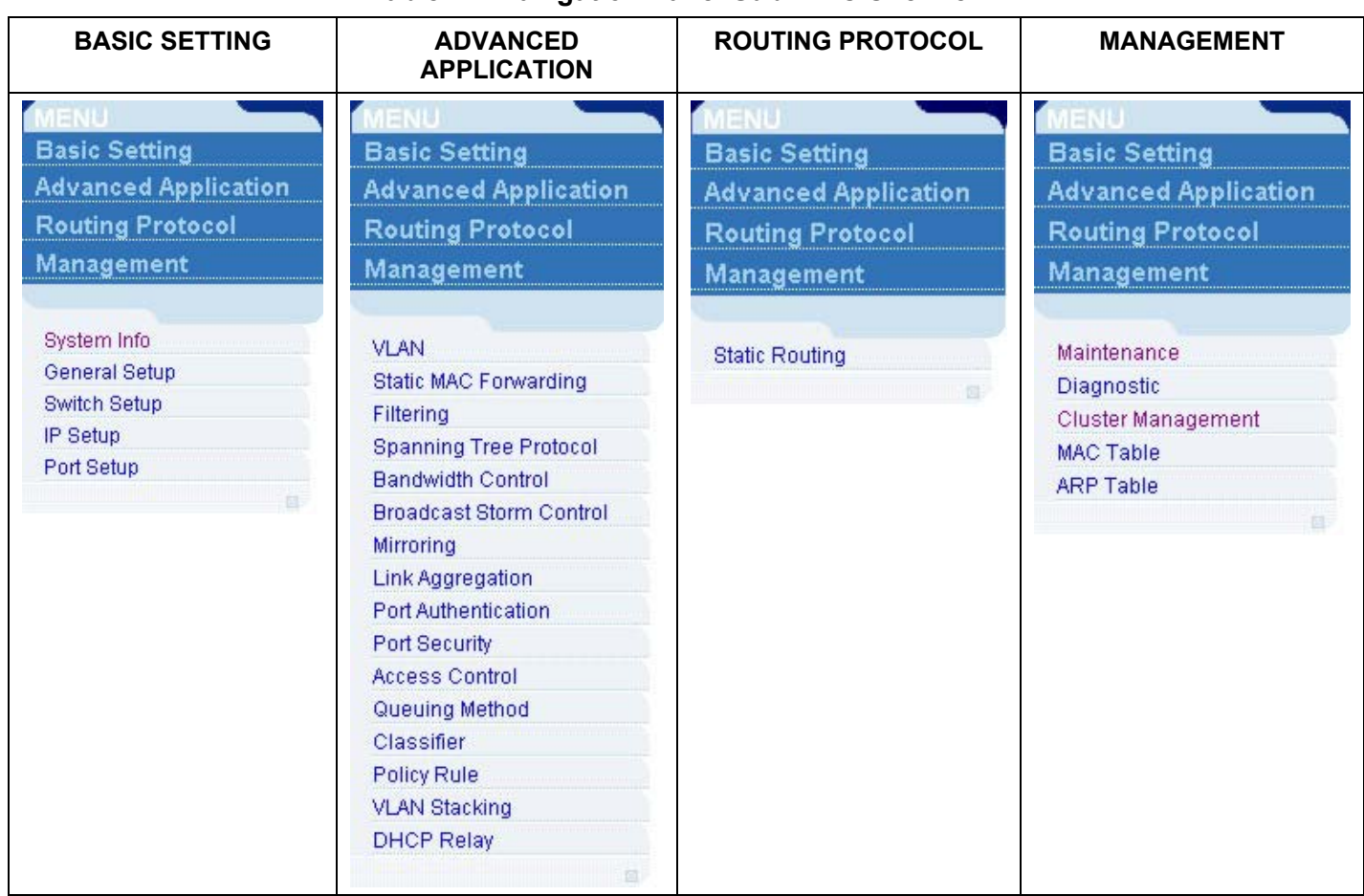

## **Table 4-1 Navigation Panel Sub-links Overview**

The following table lists the various web configurator screens within the sub-links.

## **Table 4-2 Web Configurator Screen Sub-links Details**

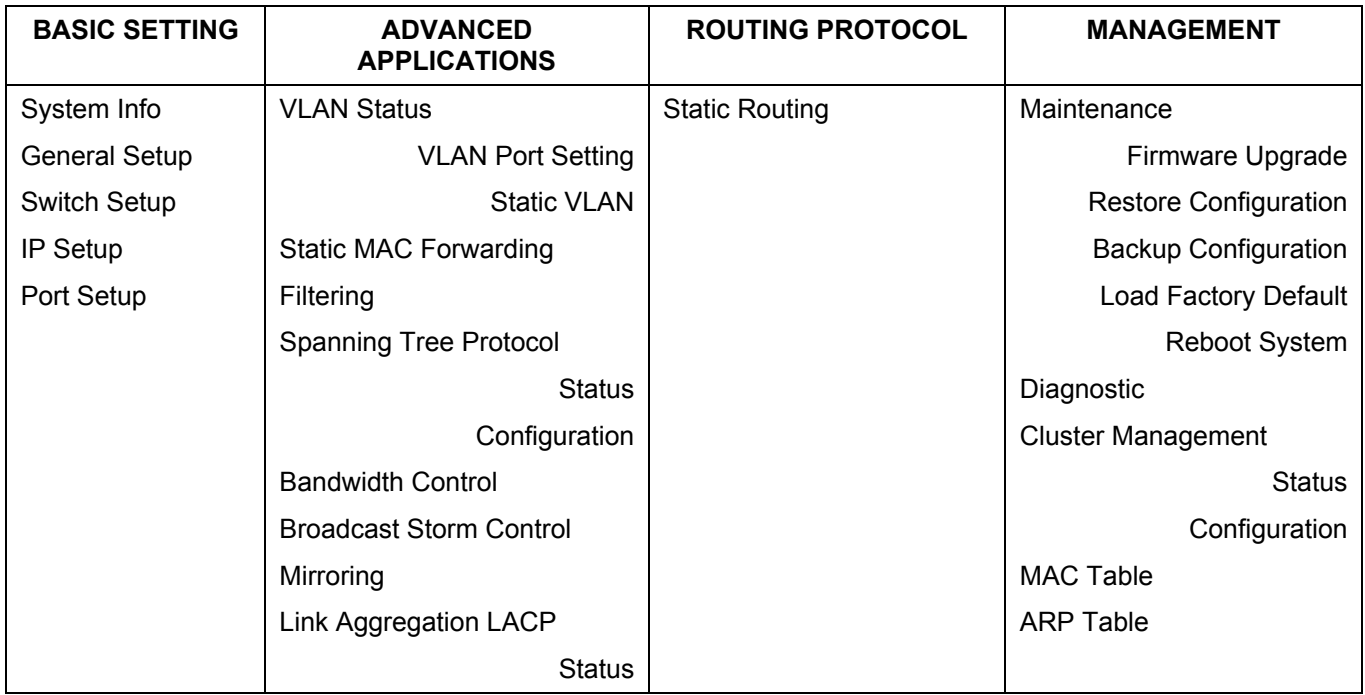

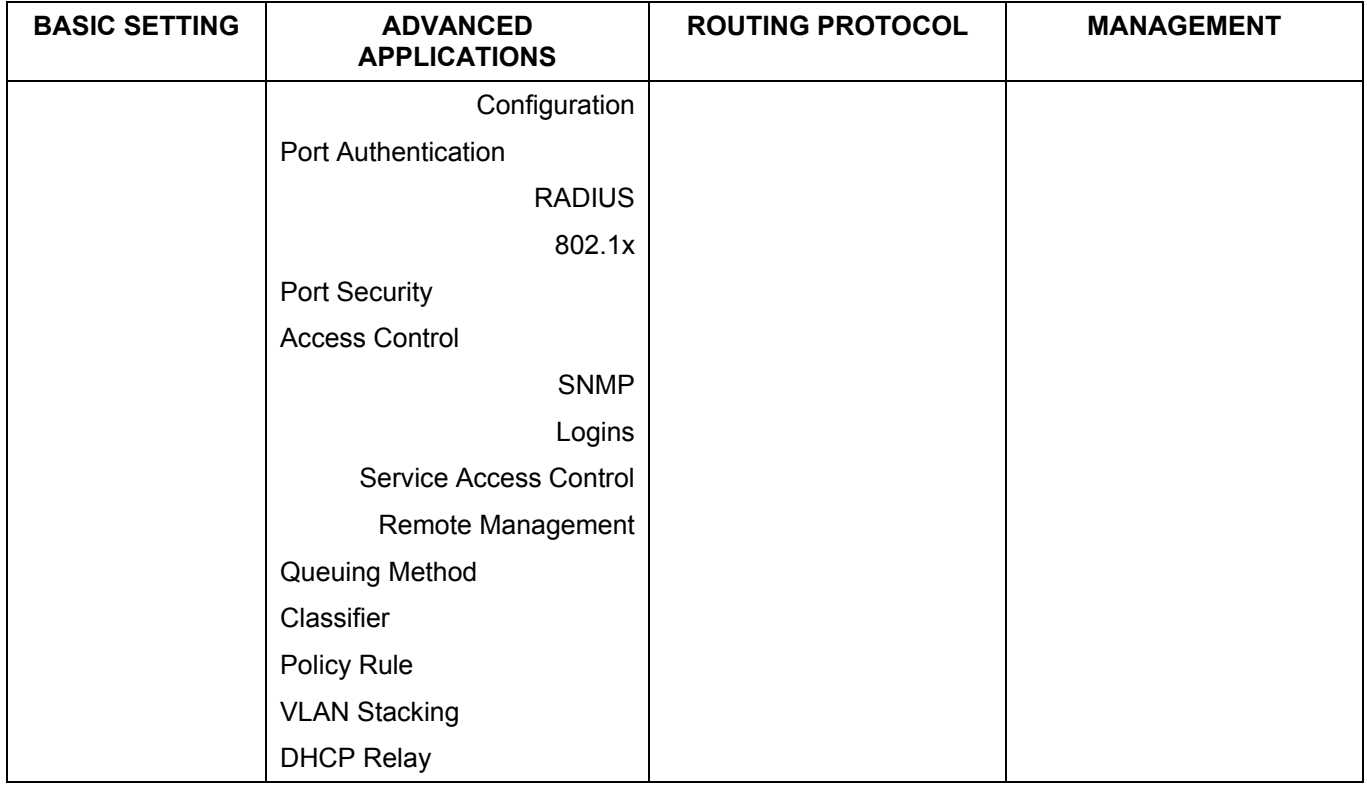

## **Table 4-2 Web Configurator Screen Sub-links Details**

The following table summarizes these sub-links in the navigation panel.

## **Table 4-3 Navigation Panel Sub-link Descriptions**

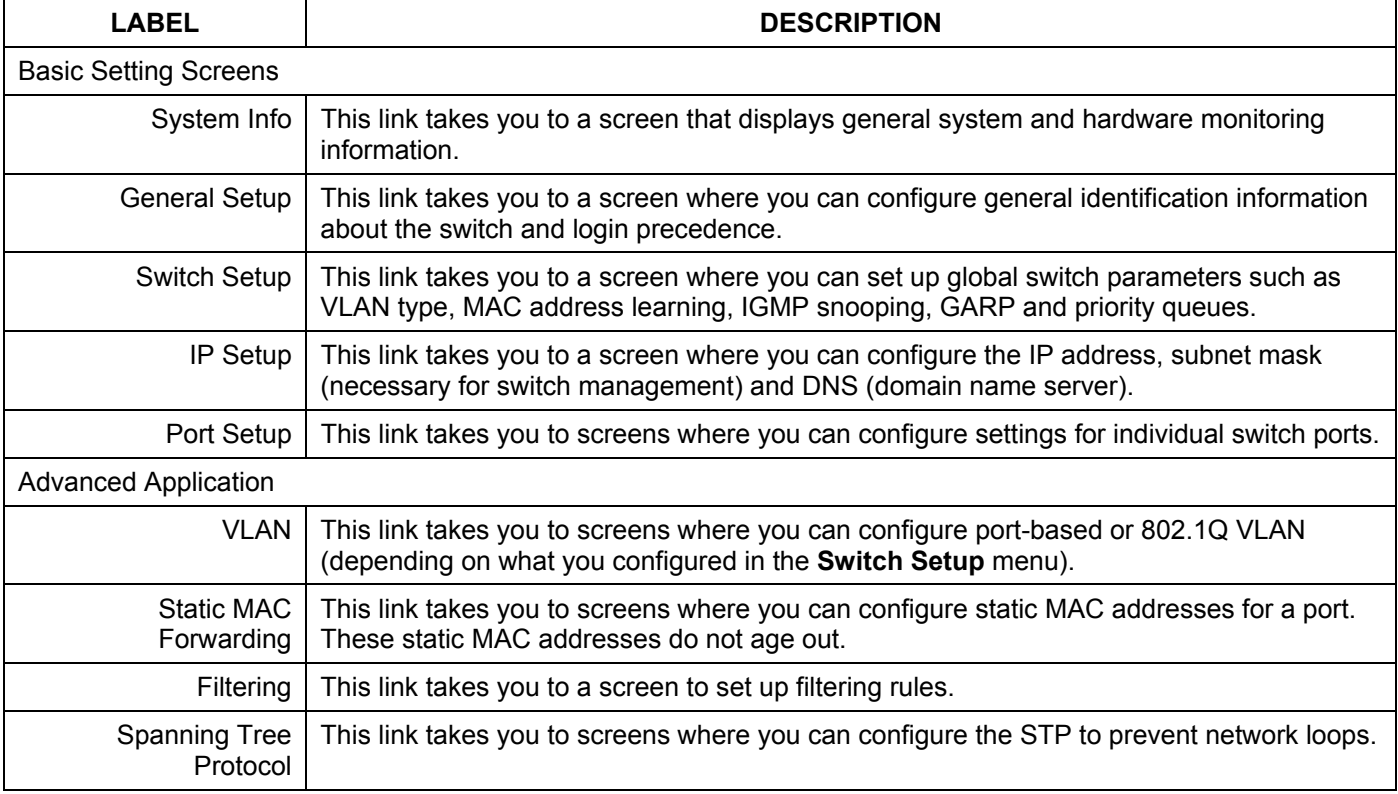

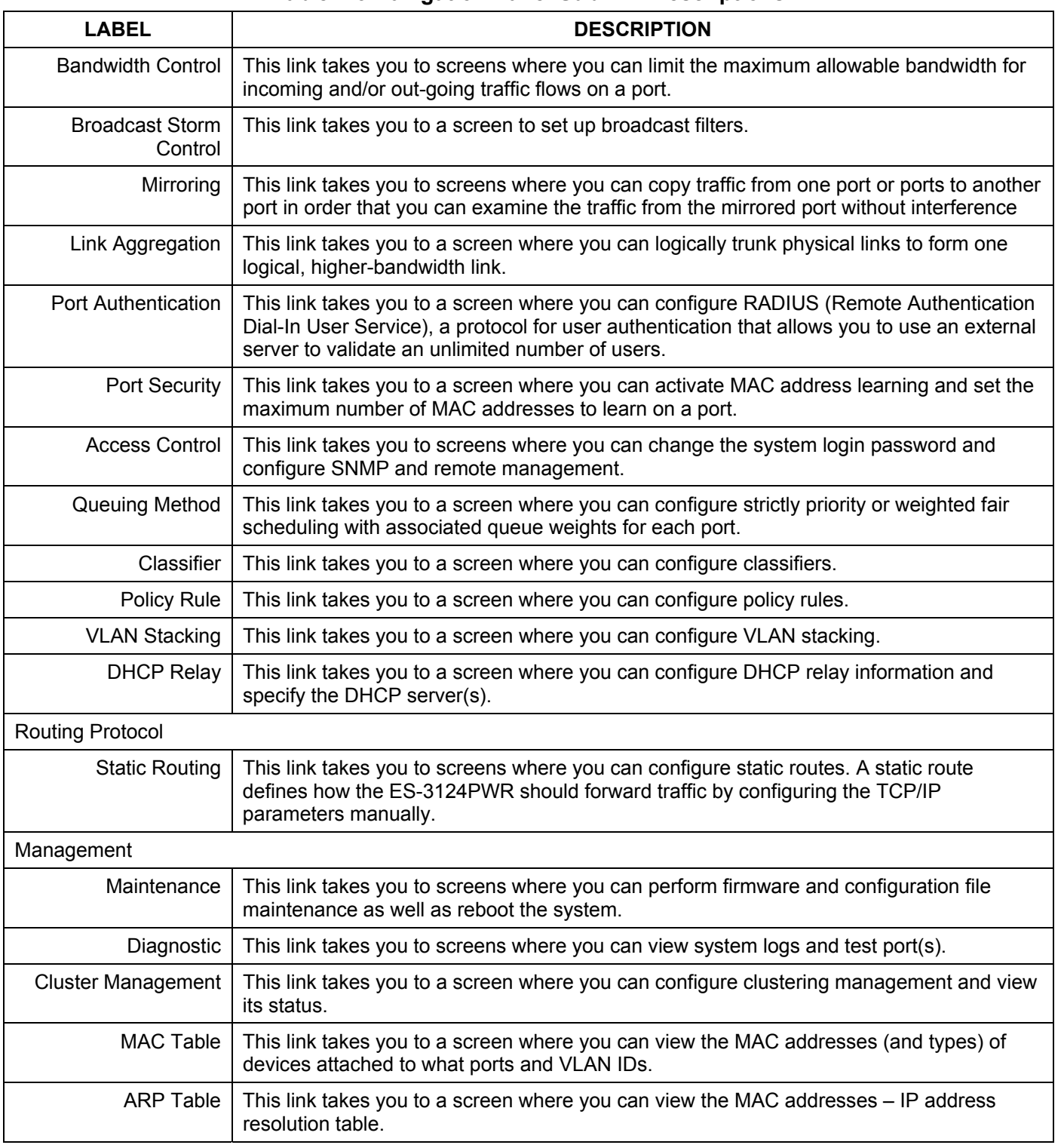

### **Table 4-3 Navigation Panel Sub-link Descriptions**

## 4.3.1 Change Your Password

After you log in for the first time, it is recommended you change the default Administrator password in the **Logins**  screen. Click **Advanced Application**, **Access Control** and then **Logins** to display the next screen.

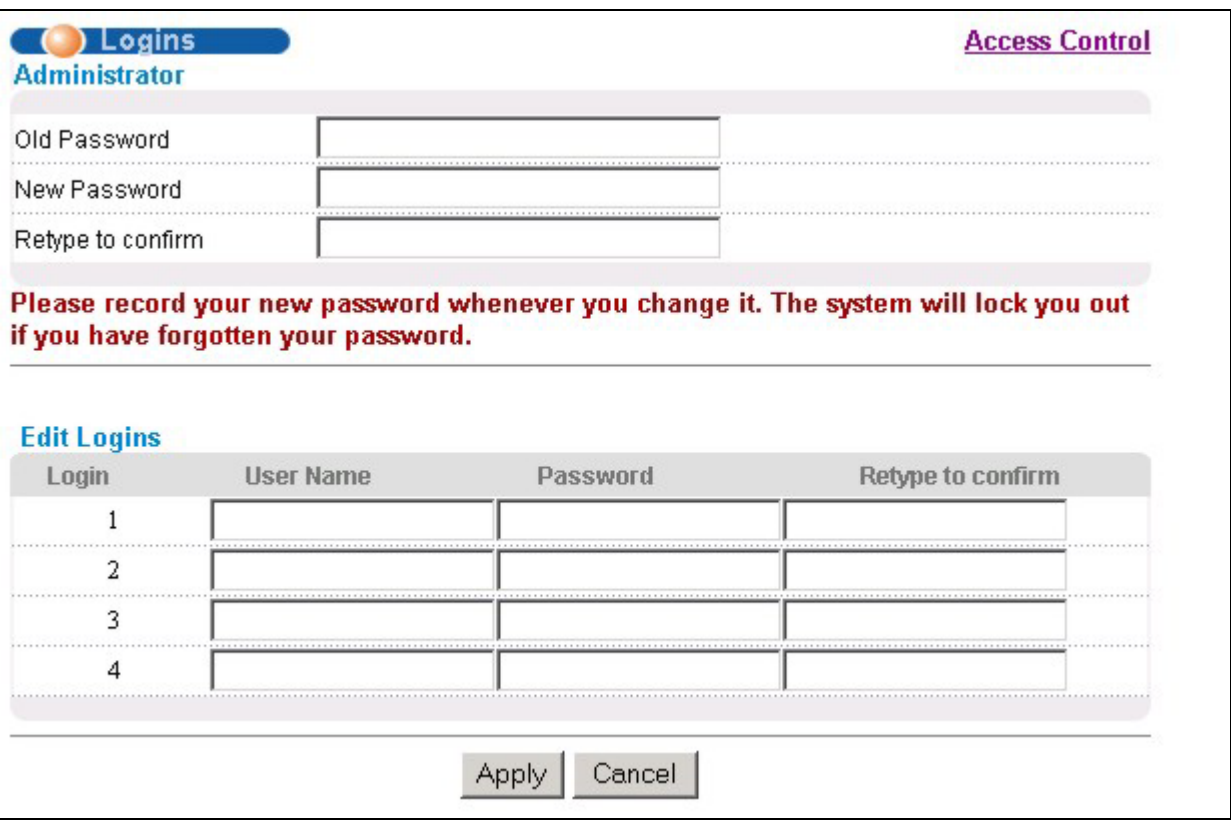

## **Figure 4-3 Web Configurator: Change Password at Login**

## 4.4 Switch Lockout

You are locked out from managing the switch if another administrator is currently logged in. You must wait until he/she has logged out before you can log in.

Moreover, you could lock yourself (and all others) out from the switch by:

- **1.** Deleting the management VLAN (default is VLAN 1).
- **2.** Deleting all port-based VLANs with the CPU port as a member. The "CPU port" is the management port of the switch.
- **3.** Filtering all traffic to the CPU port.
- **4.** Disabling all ports.
- **5.** Assigning minimum bandwidth to the CPU port. If you limit bandwidth to the CPU port, you may find that the switch performs sluggishly or not at all.

#### **Be careful not to lock yourself and others out of the switch.**

## 4.5 Resetting the Switch

If you lock yourself (and others) from the switch or forget the ES-3124PWR password, you will need to reload the factory-default configuration file or reset the switch back to the factory defaults.

## 4.5.1 Reload the Configuration file

Uploading the factory-default configuration file replaces the current configuration file with the factory-default configuration file. This means that you will lose all previous configurations and the speed of the console port will be reset to the default of 9600bps with 8 data bit, no parity, one stop bit and flow control set to none. The password will also be reset to "1234" and the IP address to 192.168.1.1.

To upload the configuration file, do the following:

- **Step 1.** Connect to the console port using a computer with terminal emulation software. See the chapter on hardware connections for details.
- **Step 2.** Disconnect and reconnect the switch's power to begin a session. When you reconnect the switch's power, you will see the initial screen.
- **Step 3.** When you see the message "Press any key to enter Debug Mode within 3 seconds" press any key to enter debug mode.
- **Step 4.** Type atlc after the "Enter Debug Mode" message.
- **Step 5.** Wait for the "Starting XMODEM upload" message before activating XMODEM upload on your terminal.
- **Step 6.** Run the HyperTerminal program by clicking **Transfer**, then **Receive File** as shown in the following screen.

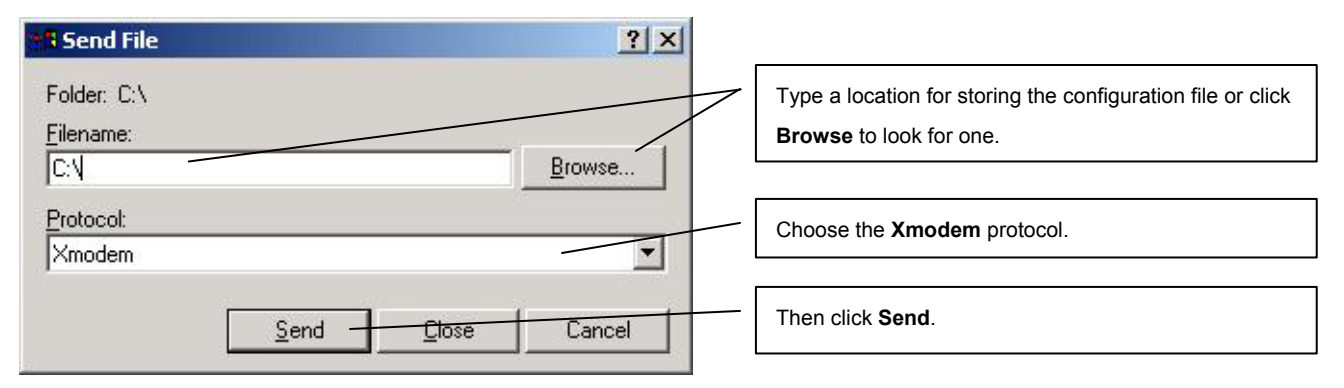

**Step 7.** After a successful configuration file upload, type  $\alpha$  to restart the switch.

```
Bootbase Version: V0.1 | 02/01/2005 16:33:32 
RAM:Size = 32 Mbytes 
DRAM POST: Testing: 32768K OK 
DRAM Test SUCCESS ! 
FLASH: Intel 32M 
ZyNOS Version: V3.60(TY.0)b1.1 | 04/15/2005 17:08:38 
Press any key to enter debug mode within 3 seconds. 
.................. 
Enter Debug Mode 
ES-3124PWR> atlc
Starting XMODEM upload (CRC mode).... 
CCCC 
Total 393216 bytes received. 
Erasing... 
...........................................................................
.....OK 
ES-3124PWR> atgo
```
#### **Figure 4-4 Reload the Configuration file: Via Console Port**

The switch is now reinitialized with a default configuration file including the default password of "1234".

## 4.5.2 Reset to the Factory Defaults

To reset the switch back to the factory defaults, do the following:

- **Step 1.** Connect to the console port using a computer with terminal emulation software. See the chapter on hardware connections for details.
- **Step 2.** Disconnect and reconnect the switch's power to begin a session. When you reconnect the switch's power, you will see the initial screen.
- **Step 3.** When you see the message "Press any key to enter Debug Mode within 3 seconds" press any key to enter debug mode.
- **Step 4.** Type atbr after the "Enter Debug Mode" message.

```
Bootbase Version: V0.1 | 02/01/2005 16:33:32 
RAM:Size = 32 Mbytes 
DRAM POST: Testing: 32768K OK 
DRAM Test SUCCESS ! 
FLASH: Intel 32M 
ZyNOS Version: V3.60(TY.0)b1.1 | 04/15/2005 17:08:38 
Press any key to enter debug mode within 3 seconds. 
................ 
Enter Debug Mode 
ES-3124PWR> atbr
Restore default 
Romfile......
..........OK 
ES-3124PWR> atgo
```
#### **Figure 4-5 Reset the Switch: Via Console Port**

**Step 5.** After the resetting, type at go to restart the switch.

# 4.5.3 Logging Out of the Web Configurator

Click **Logout** in a screen to exit the web configurator. You have to log in with your password again after you log out. This is recommended after you finish a management session both for security reasons and so as you don't lock out other switch administrators.

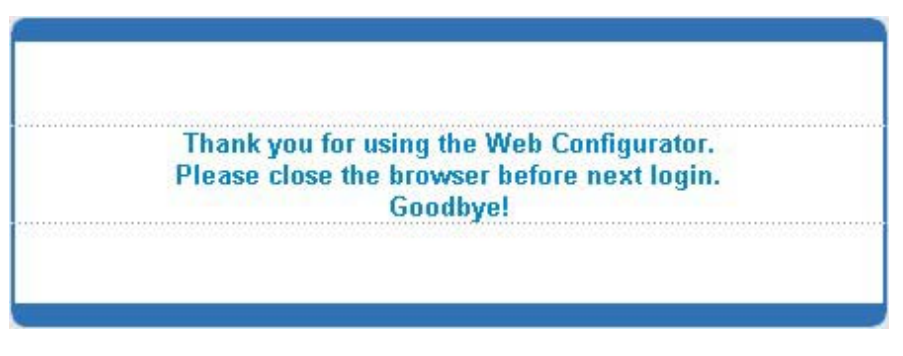

**Figure 4-6 Web Configurator: Logout Screen** 

## 4.5.4 Help

The web configurator's online help has descriptions of individual screens and some supplementary information.

Click the **HELP** link from a web configurator screen to view an online help description of that screen.

# Chapter 5 System Status and Port Details

*This chapter describes the system status (web configurator home page) and port details screens.* 

# 5.1 About System Statistics and Information

The home screen of the web configurator displays a port statistical summary with links to each port showing statistical details.

# 5.2 Port Status Summary

To view the port statistics, click **Status** in all web configurator screens to display the **Status** screen as shown next.

## Dimension ES-3124PWR Ethernet Switch

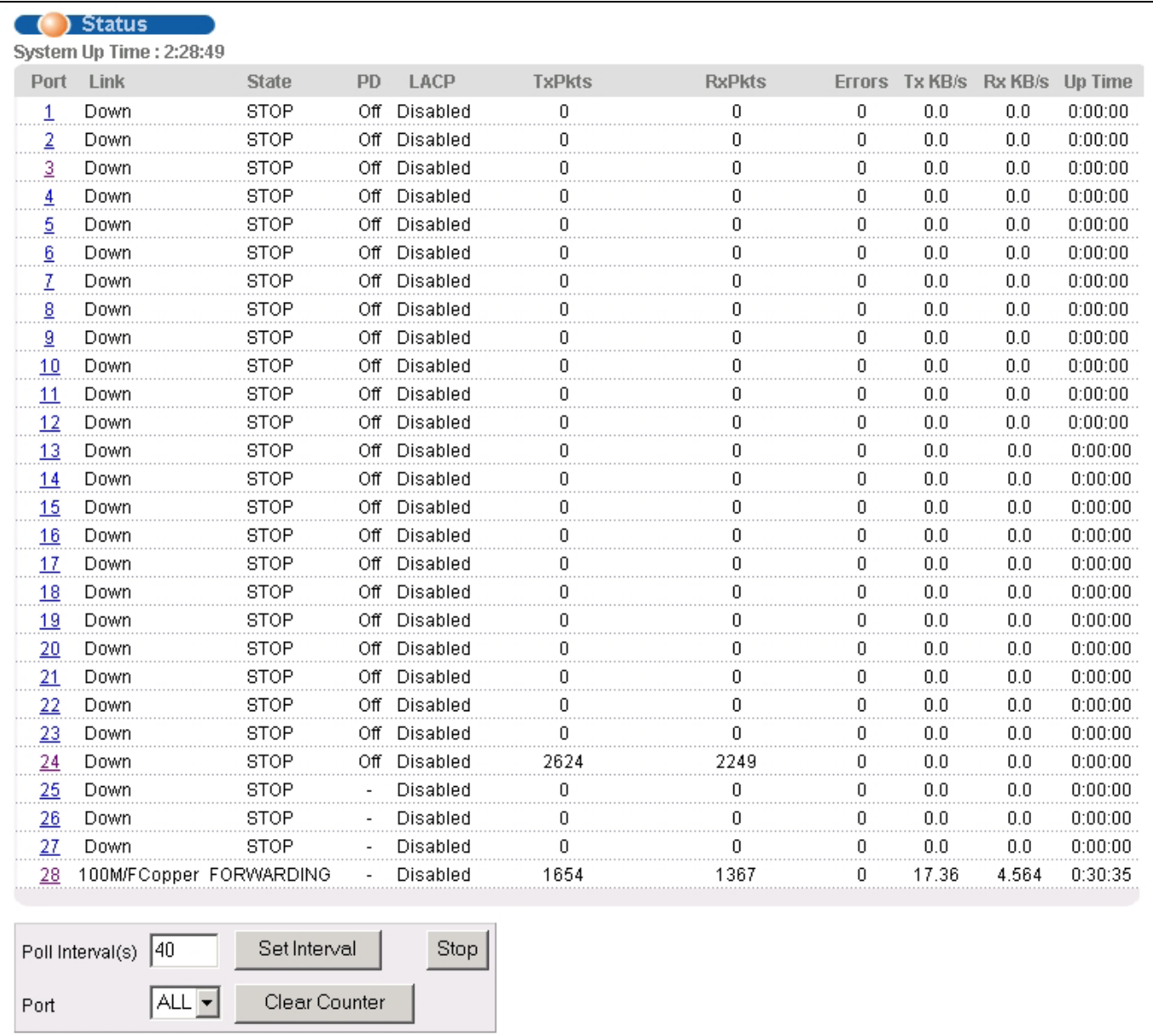

## **Figure 5-1 Port Status Summary**

The following table describes the labels in this screen.

#### **Table 5-1 Status**

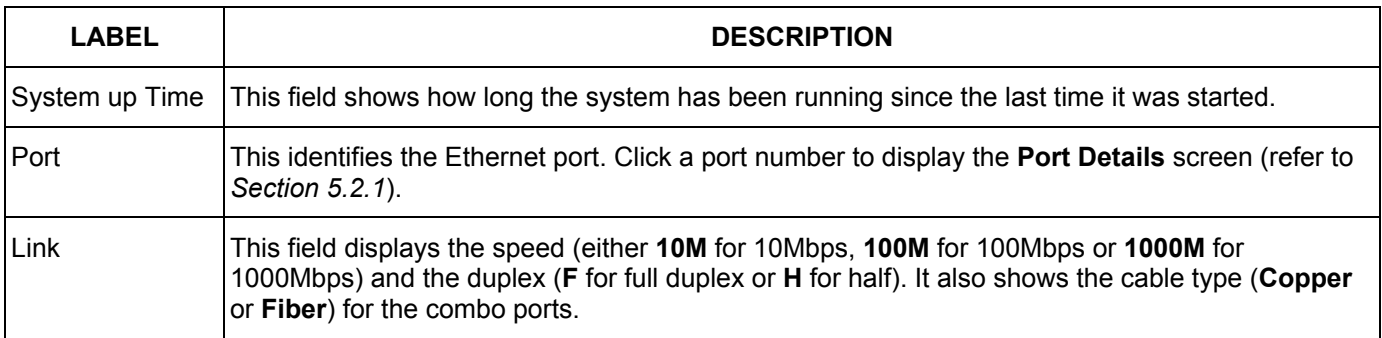

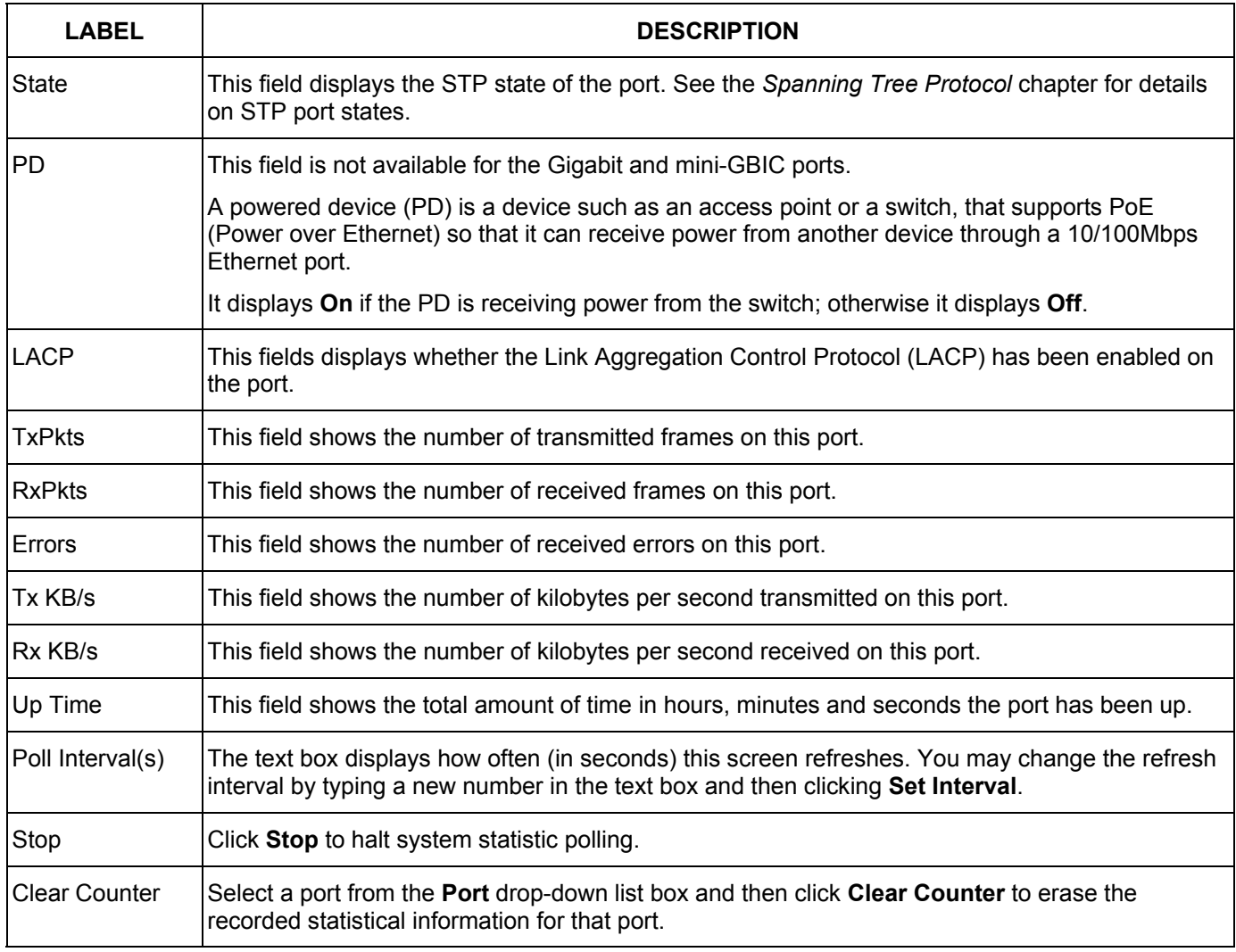

### **Table 5-1 Status**

## 5.2.1 Port Details

Click a number in the **Port** column in the **Status** screen to display individual port statistics. Use this screen to check status and detailed performance data about an individual port on the switch.

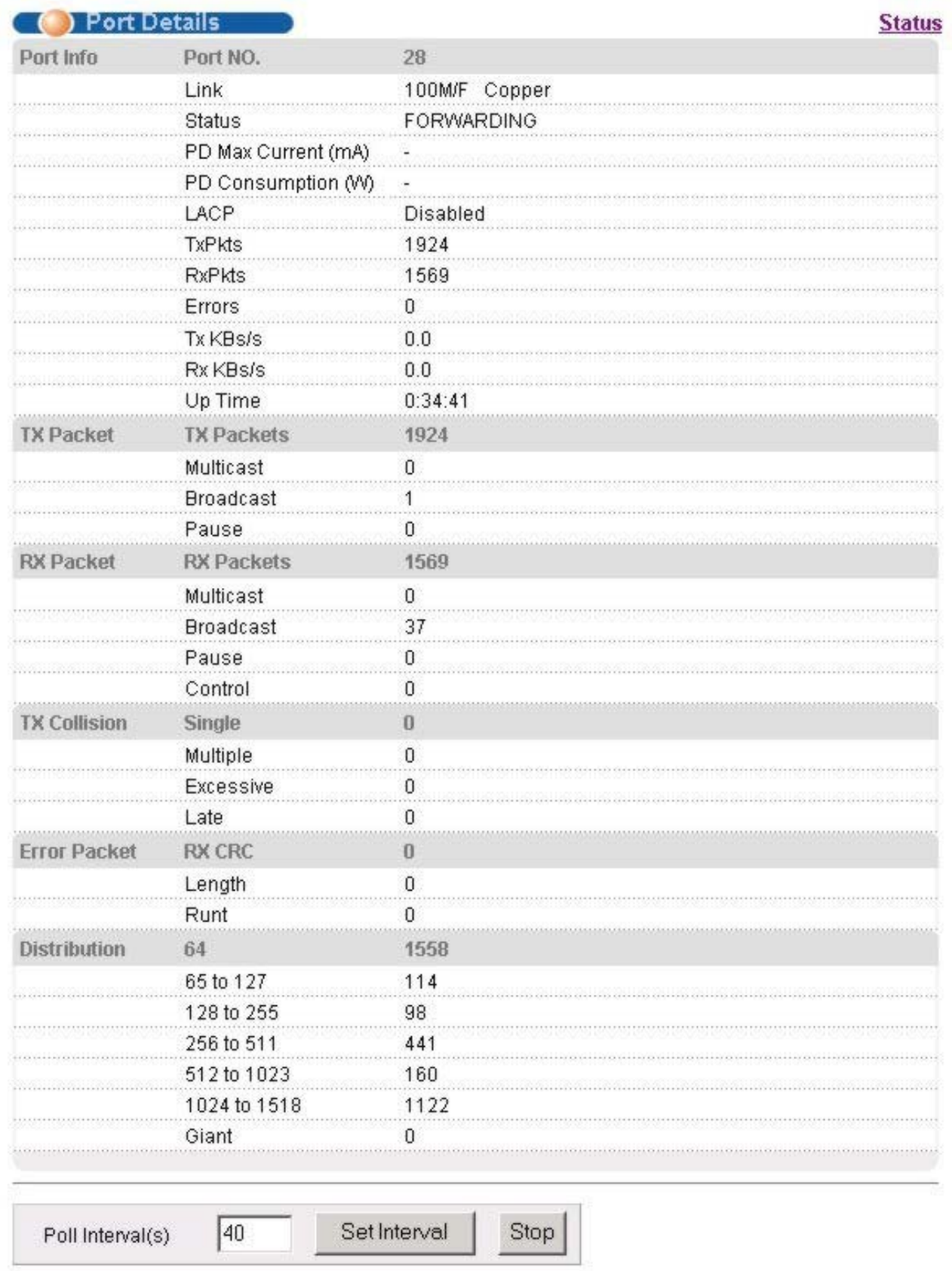

## **Figure 5-2 Status: Port Details**

The following table describes the labels in this screen.

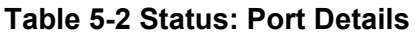

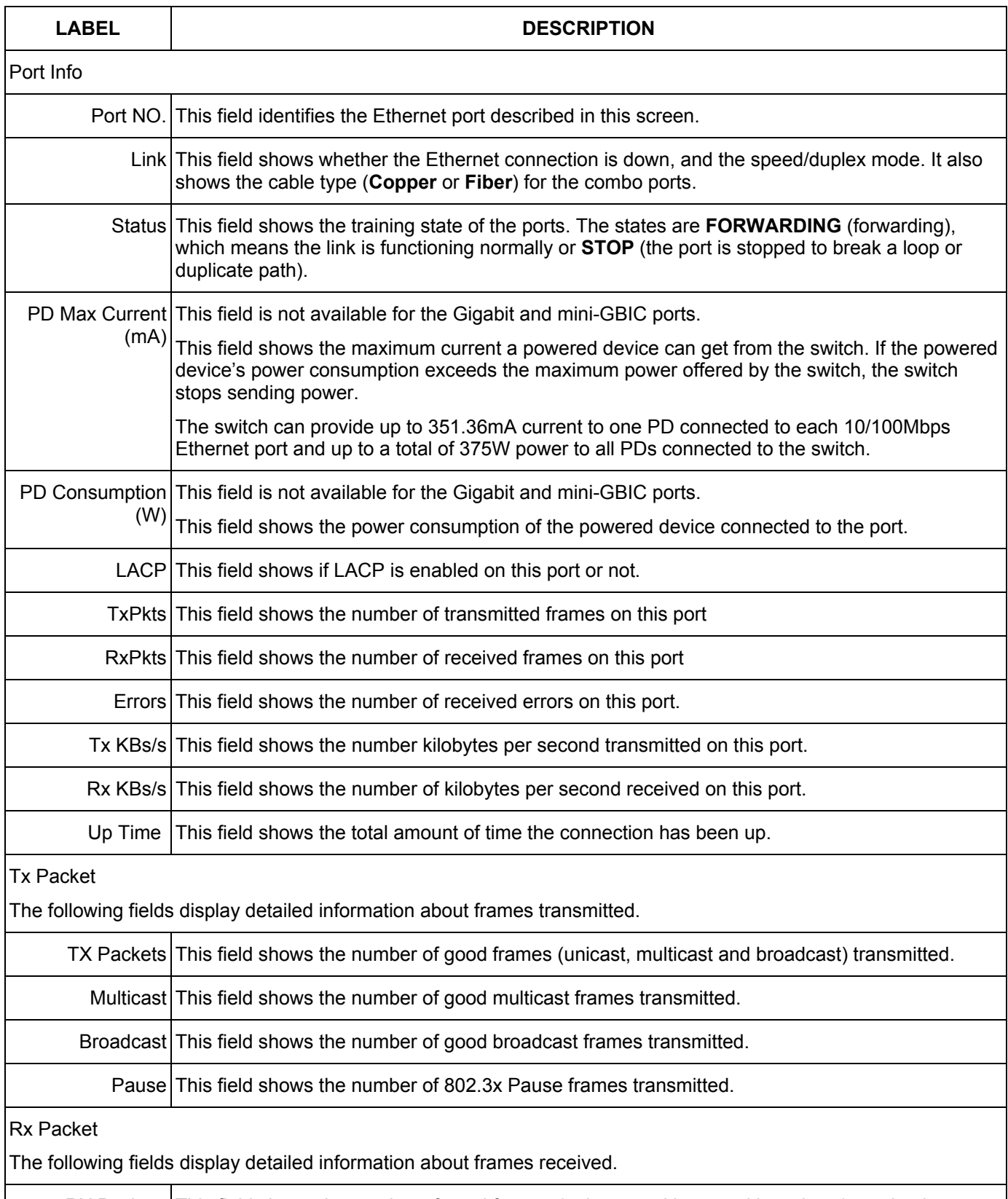

RX Packets This field shows the number of good frames (unicast, multicast and broadcast) received.

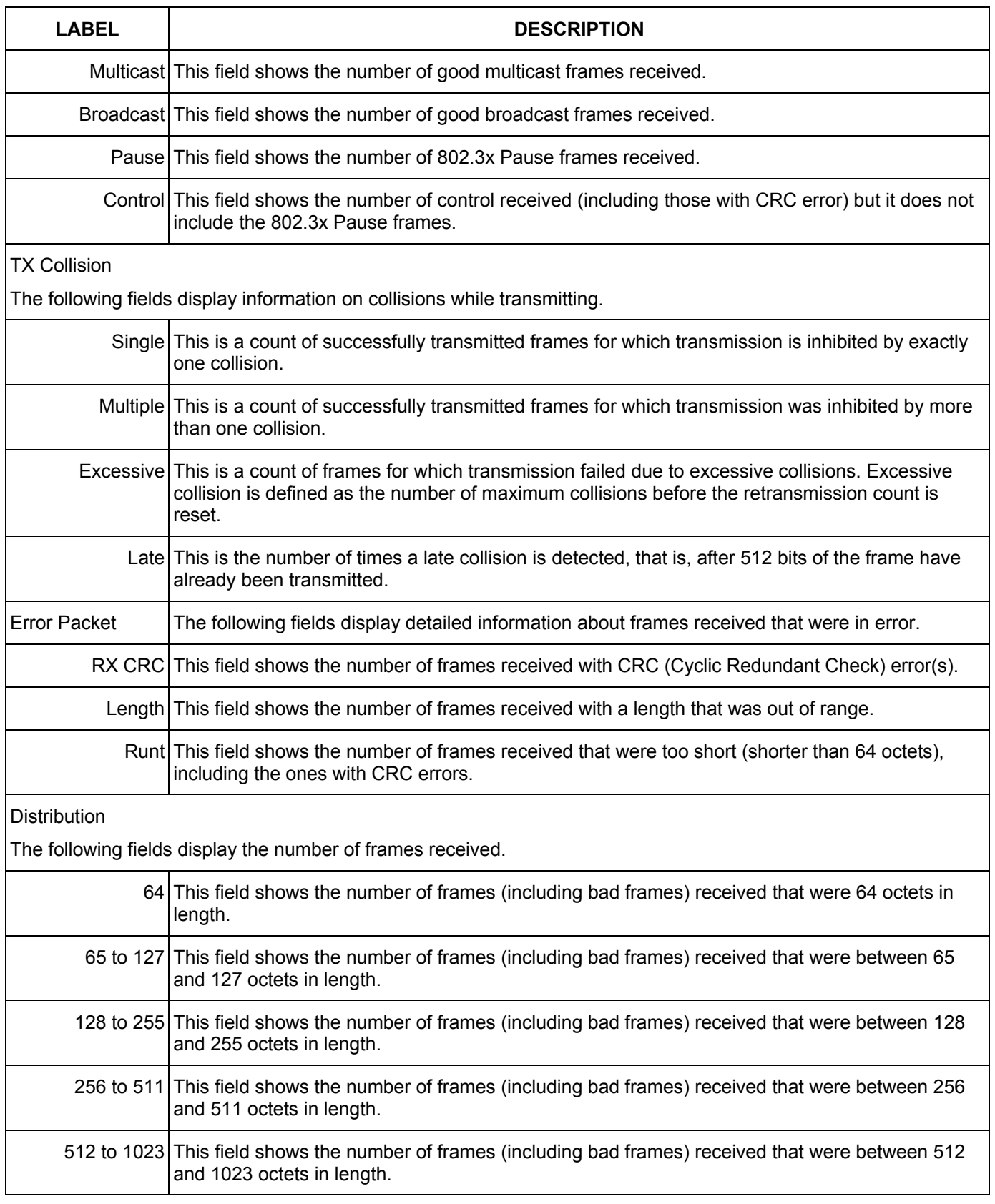

#### **Table 5-2 Status: Port Details**

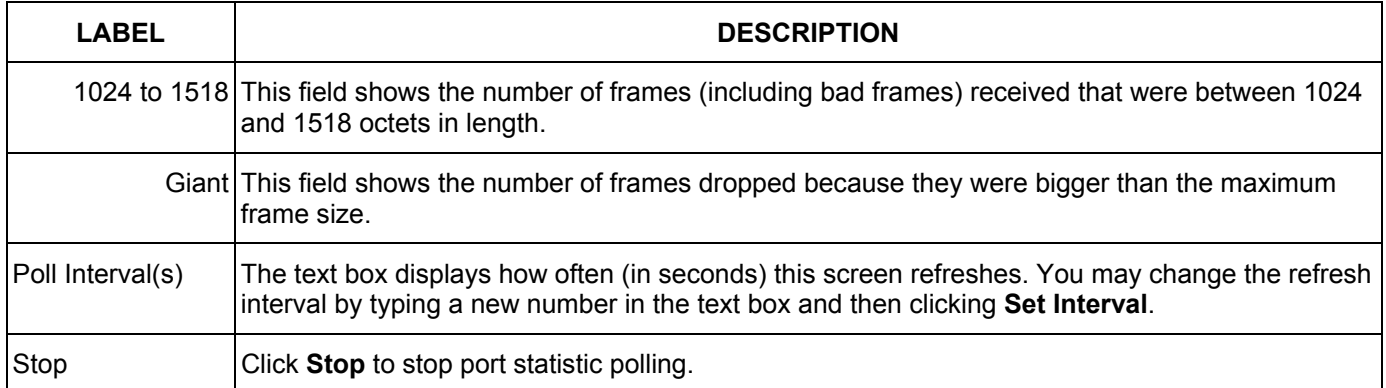

## **Table 5-2 Status: Port Details**

# Chapter 6 Basic Setting

*This chapter describes how to configure the System Info, General Setup, Switch Setup, IP Setup and Port Setup screens.* 

# 6.1 Introducing the Basic Setting Screens

The **System Info** screen displays general switch information (such as firmware version number) and hardware polling information (such as fan speeds). The **General Setup** screen allows you to configure general switch identification information. The **General Setup** screen also allows you to set the system time manually or get the current time and date from an external server when you turn on your switch. The real time is then displayed in the switch logs. The **Switch Setup** screen allows you to set up and configure global switch features. The **IP Setup** screen allows you to configure a switch IP address, subnet mask and DNS (domain name server) for management purposes.

# 6.2 System Information

In the navigation panel, click **Basic Setting** and then **System Info** to display the screen as shown. You can check the firmware version number and monitor the switch temperature, fan speeds and voltage in this screen.

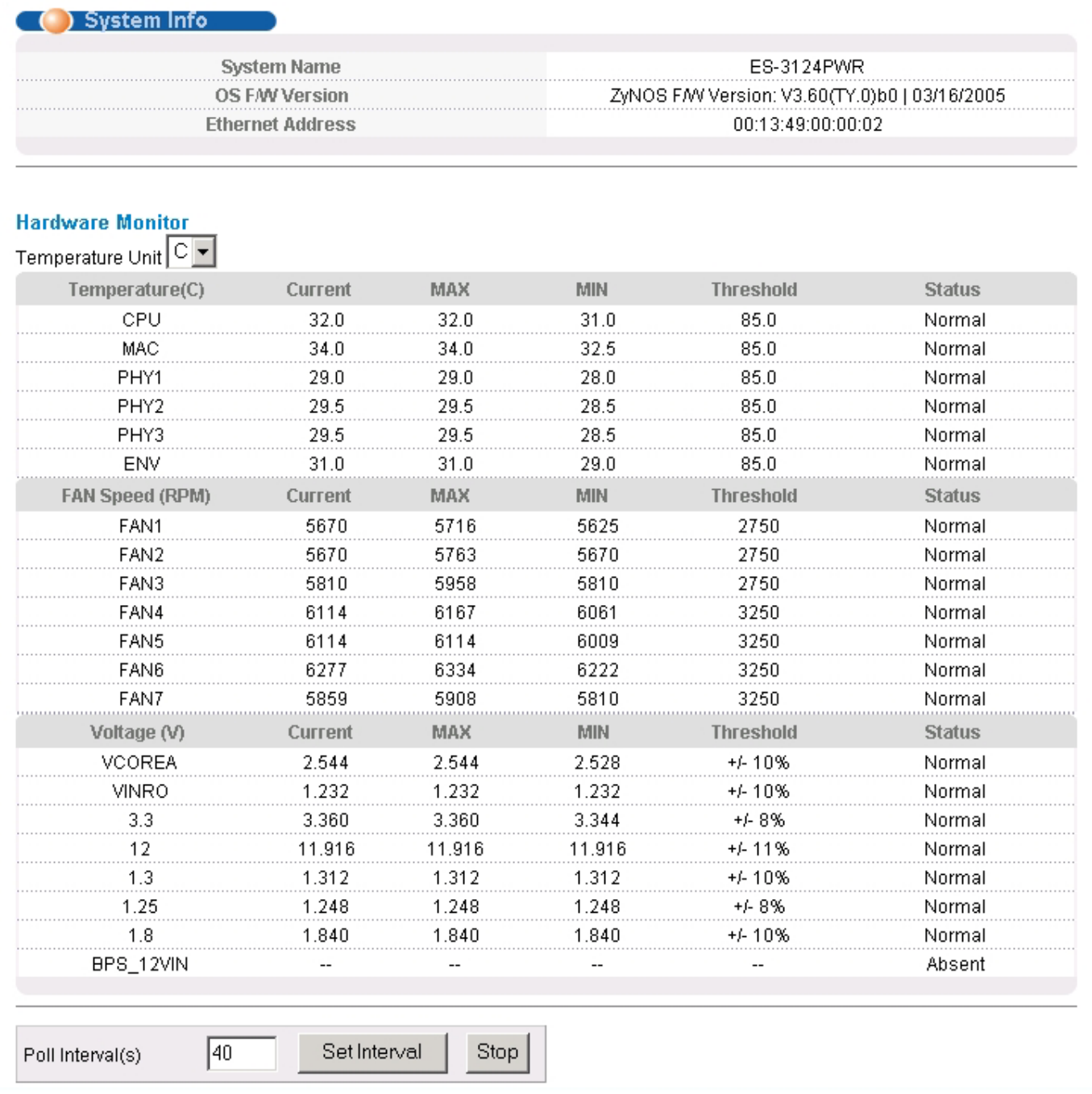

## **Figure 6-1 System Info**

The following table describes the labels in this screen.

## **Table 6-1 System Info**

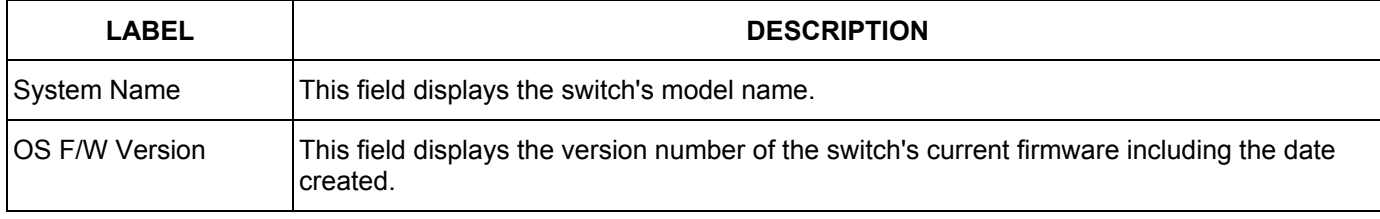

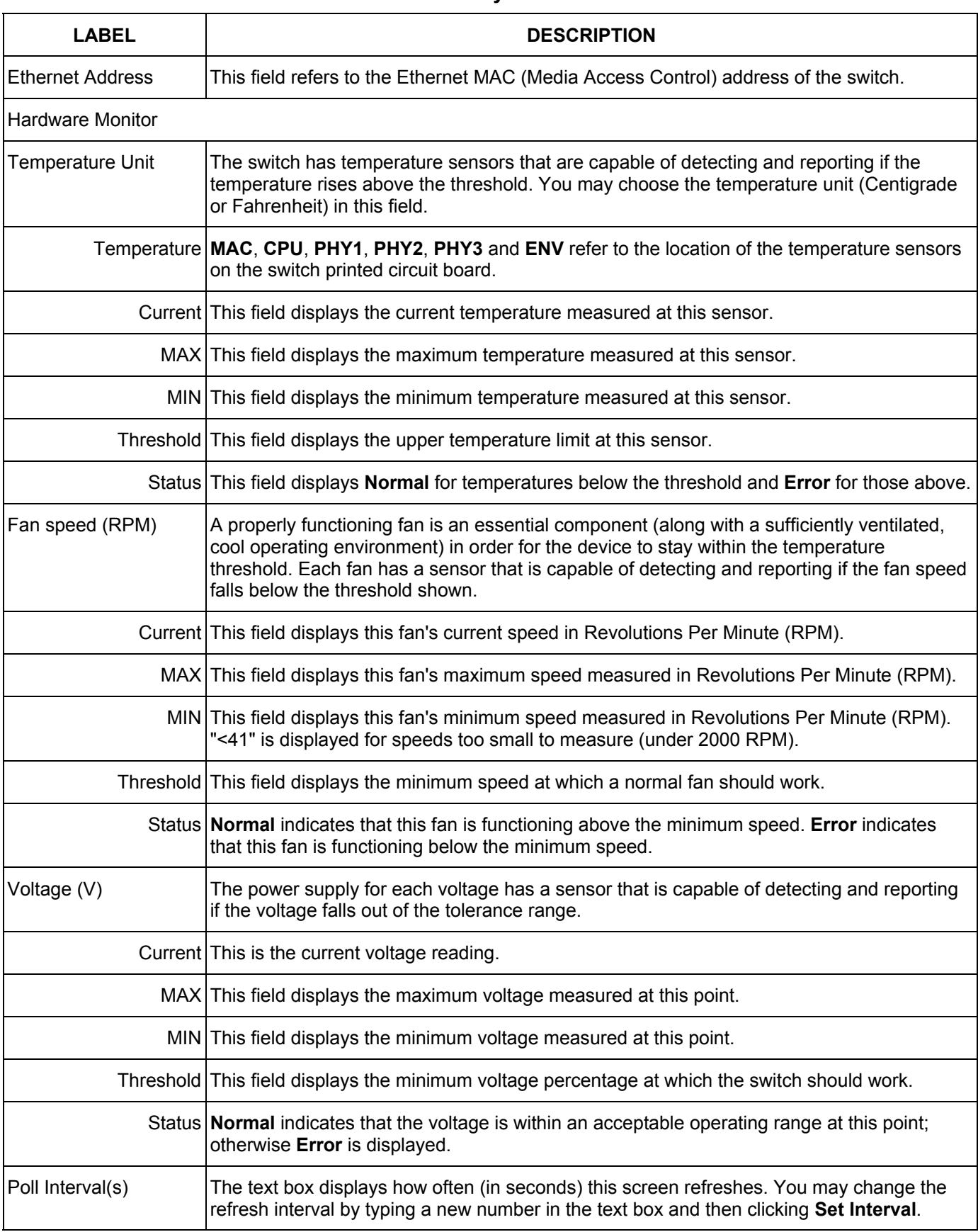

## **Table 6-1 System Info**

## **Table 6-1 System Info**

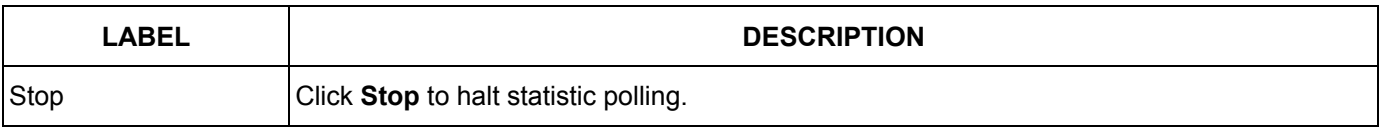

# 6.3 General Setup

Click **Basic Setting** and **General Setup** in the navigation panel to display the screen as shown.

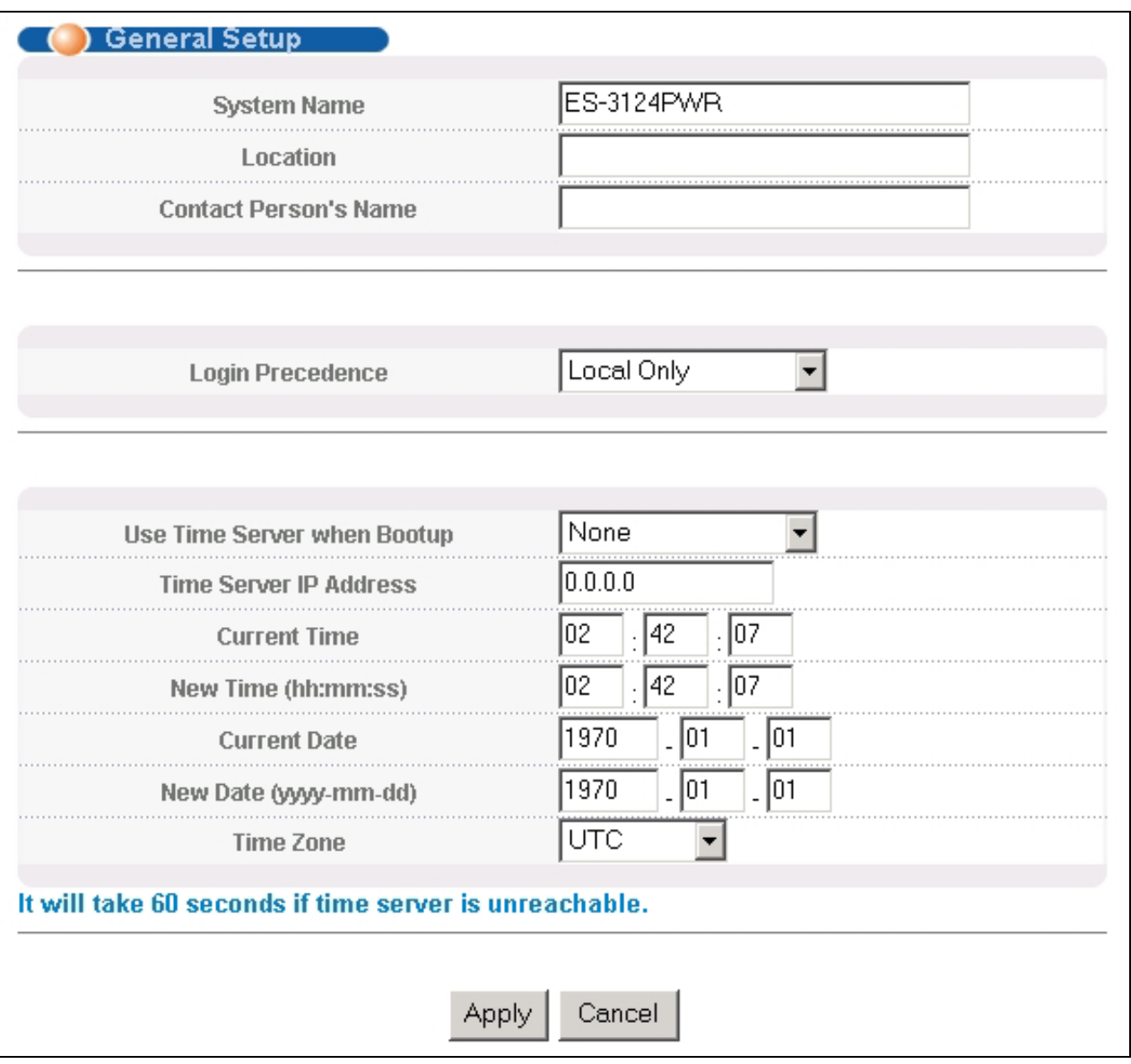

**Figure 6-2 General Setup** 

The following table describes the labels in this screen.

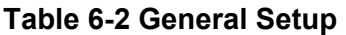

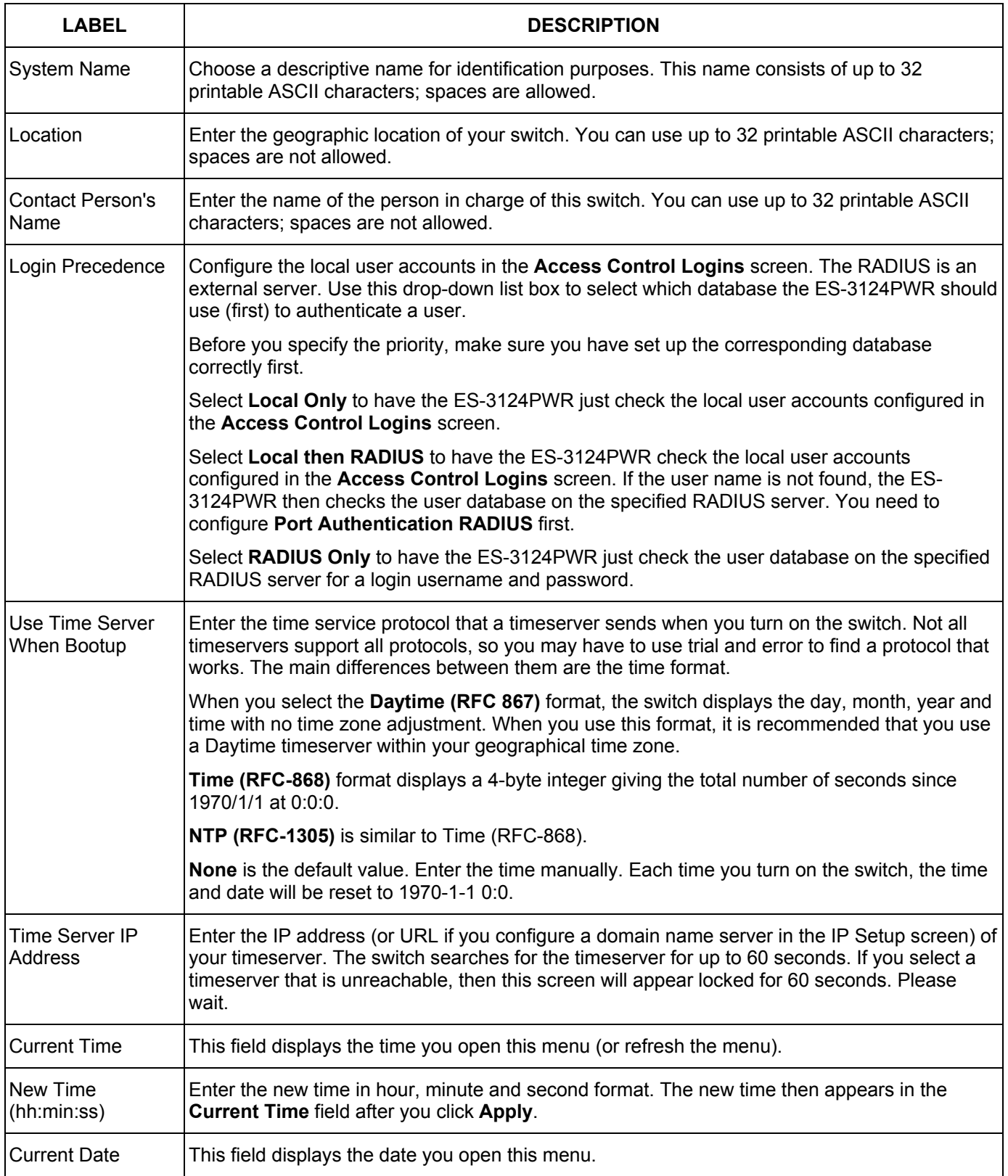

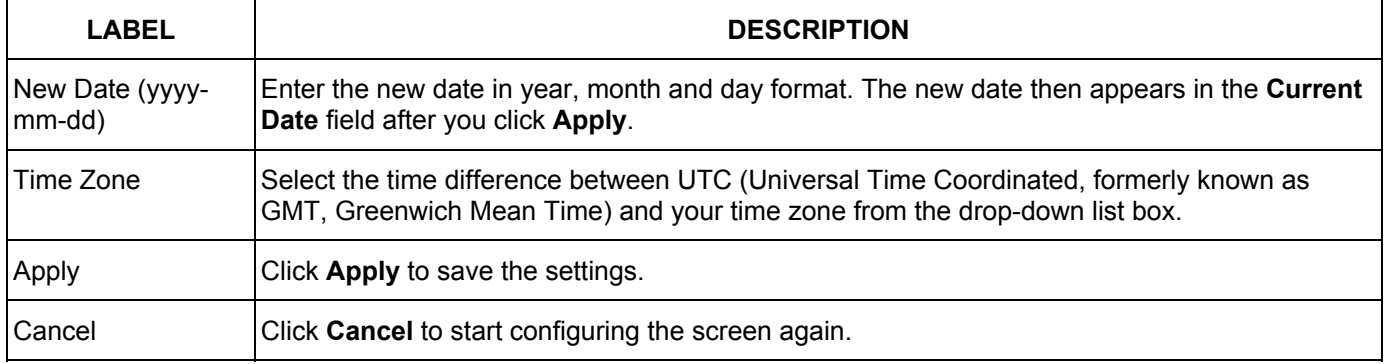

## **Table 6-2 General Setup**

# 6.4 Introduction to VLANs

A VLAN (Virtual Local Area Network) allows a physical network to be partitioned into multiple logical networks. Devices on a logical network belong to one group. A device can belong to more than one group. With VLAN, a device cannot directly talk to or hear from devices that are not in the same group(s); the traffic must first go through a router.

In MTU (Multi-Tenant Unit) applications, VLAN is vital in providing isolation and security among the subscribers. When properly configured, VLAN prevents one subscriber from accessing the network resources of another on the same LAN, thus a user will not see the printers and hard disks of another user in the same building.

VLAN also increases network performance by limiting broadcasts to a smaller and more manageable logical broadcast domain. In traditional switched environments, all broadcast packets go to each and every individual port. With VLAN, all broadcasts are confined to a specific broadcast domain.

Note that VLAN is unidirectional; it only governs outgoing traffic.

See the *VLAN* chapter for information on port-based and 802.1Q tagged VLANs.

# 6.5 IGMP Snooping

IGMP (Internet Group Multicast Protocol) is a session-layer protocol used to establish membership in a multicast group - it is not used to carry user data. Refer to *RFC 1112* and *RFC 2236* for information on IGMP versions 1 and 2 respectively.

A switch can passively snoop on IGMP Query, Report and Leave (IGMP version 2) packets transferred between IP multicast routers/switches and IP multicast hosts to learn the IP multicast group membership. It checks IGMP packets passing through it, picks out the group registration information, and configures multicasting accordingly. IGMP snooping allows the switch to learn multicast groups without you having to manually configure them.

The switch forwards multicast traffic destined for multicast groups (that it has learned from IGMP snooping or that you have manually configured) to ports that are members of that group. The switch discards multicast traffic destined for multicast groups that it does not know. IGMP snooping generates no additional network traffic, allowing you to significantly reduce multicast traffic passing through your switch.

# 6.6 Switch Setup Screen

Click **Basic Setting** and then **Switch Setup** in the navigation panel display the screen as shown. The VLAN setup screens change depending on whether you choose **802.1Q** or **Port Based** in the **VLAN Type** field in this screen. Refer to the chapter on VLANs.

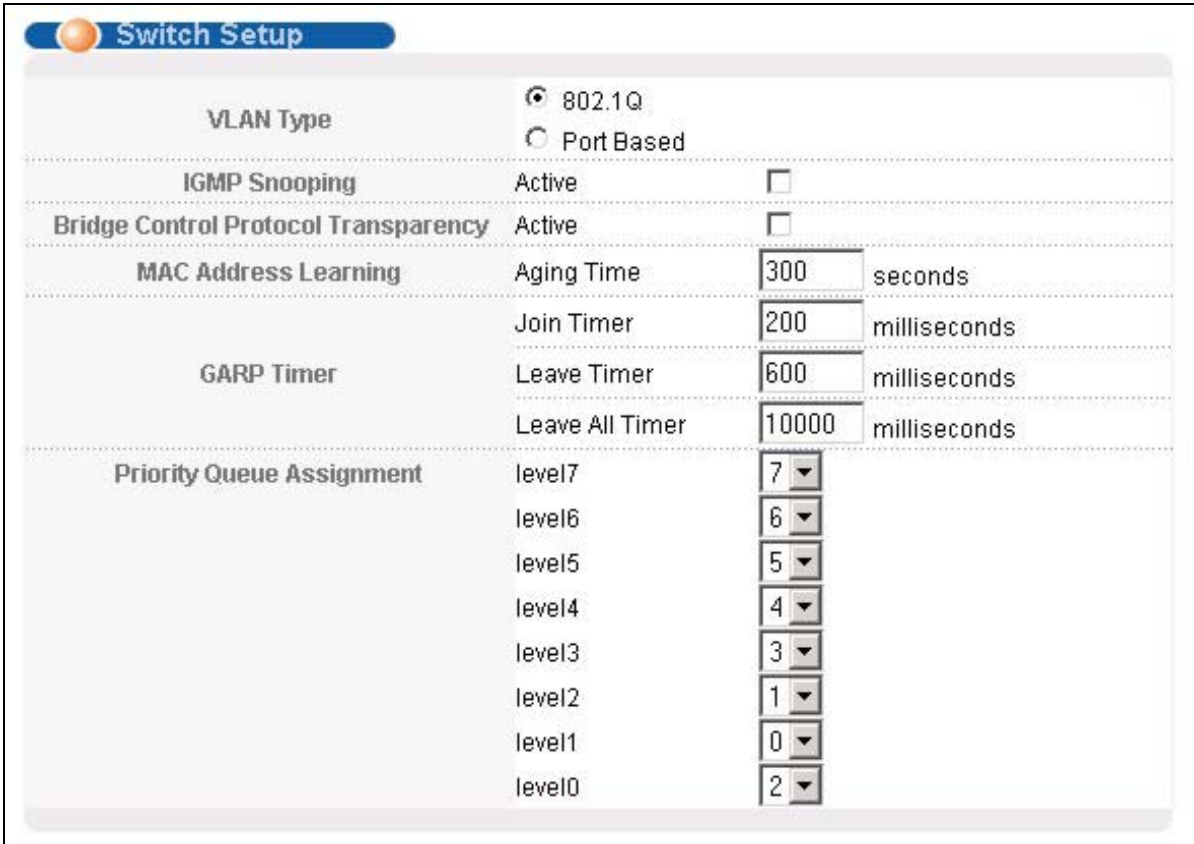

## **Figure 6-3 Switch Setup**

The following table describes the labels in this screen.

#### **Table 6-3 Switch Setup**

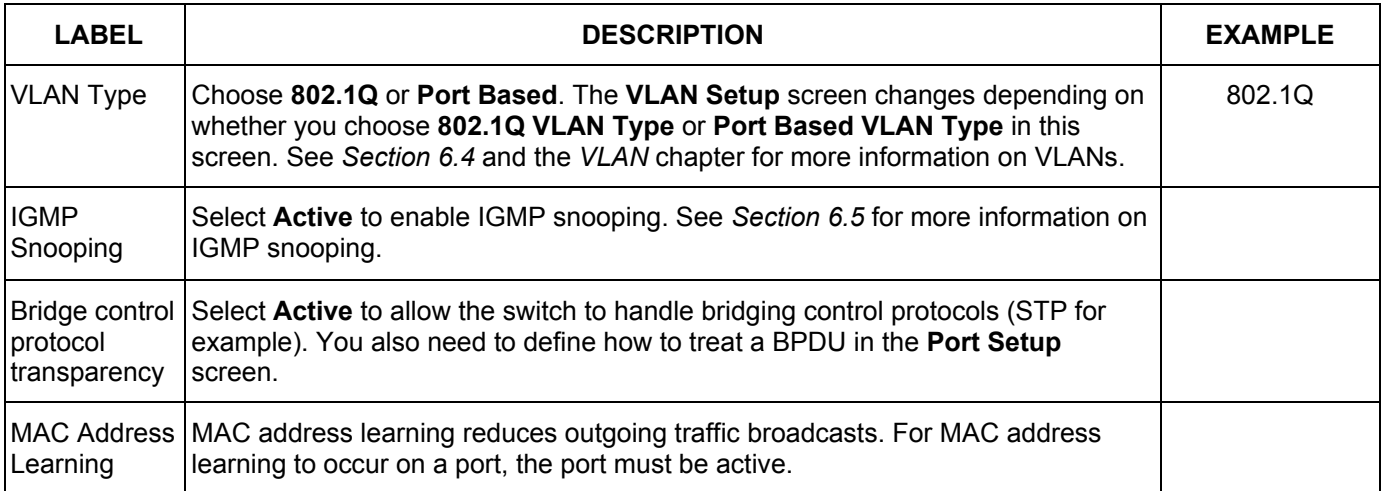

## **Table 6-3 Switch Setup**

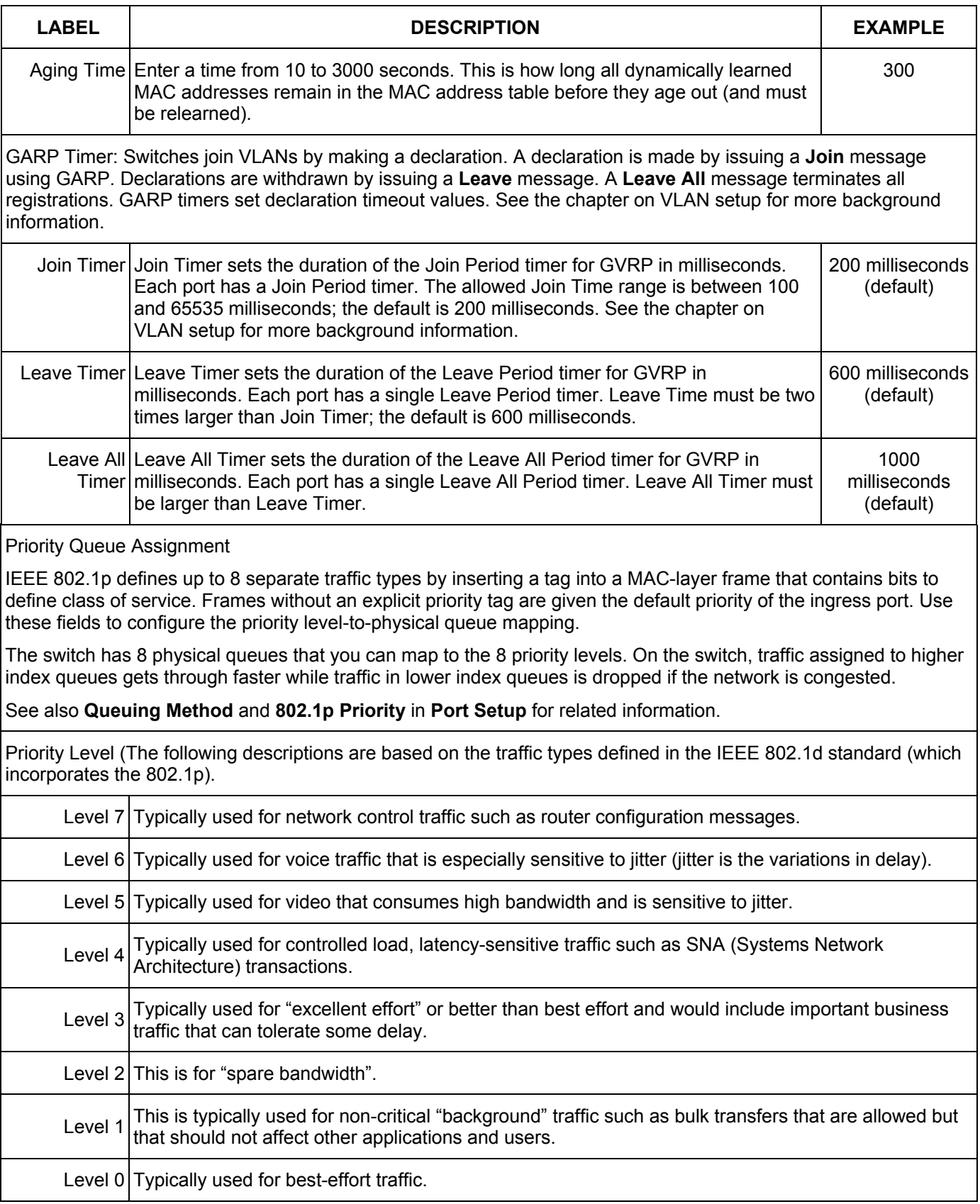
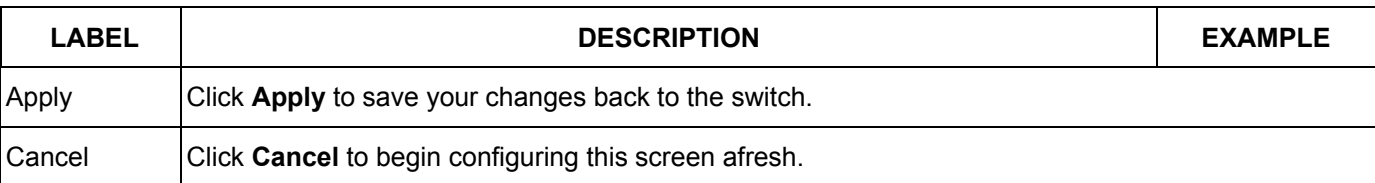

### **Table 6-3 Switch Setup**

## 6.7 IP Setup

Use the **IP Setup** screen to configure the default gateway device, the default domain name server and add IP domains.

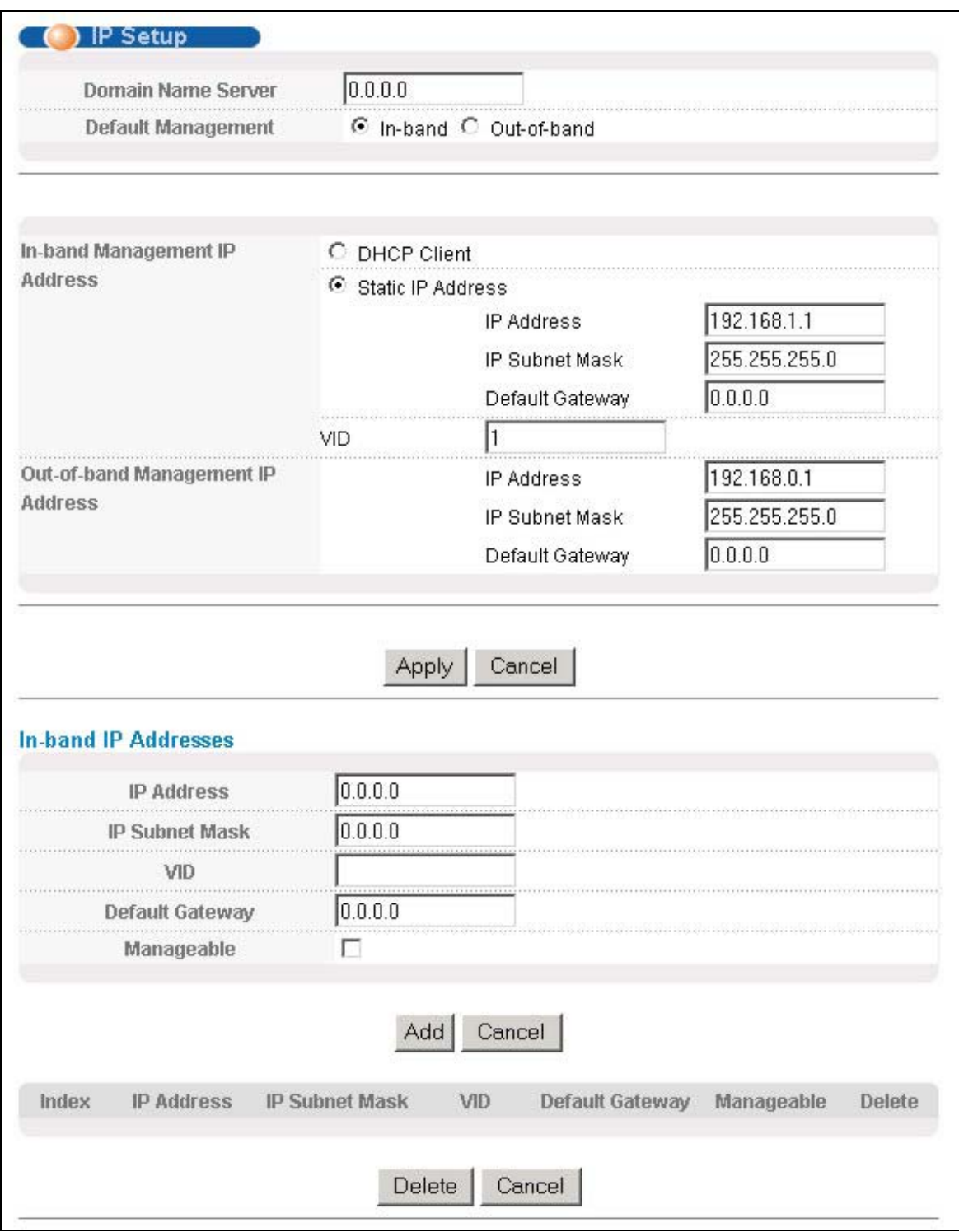

#### **Figure 6-4 IP Setup**

To set the default gateway device and the domain name server on the switch, click **IP Setup** in the navigation panel and set the related fields. The default gateway specifies the IP address of the default gateway (next hop) for outgoing traffic.

The following table describes the labels in this screen.

### **Table 6-4 IP Setup**

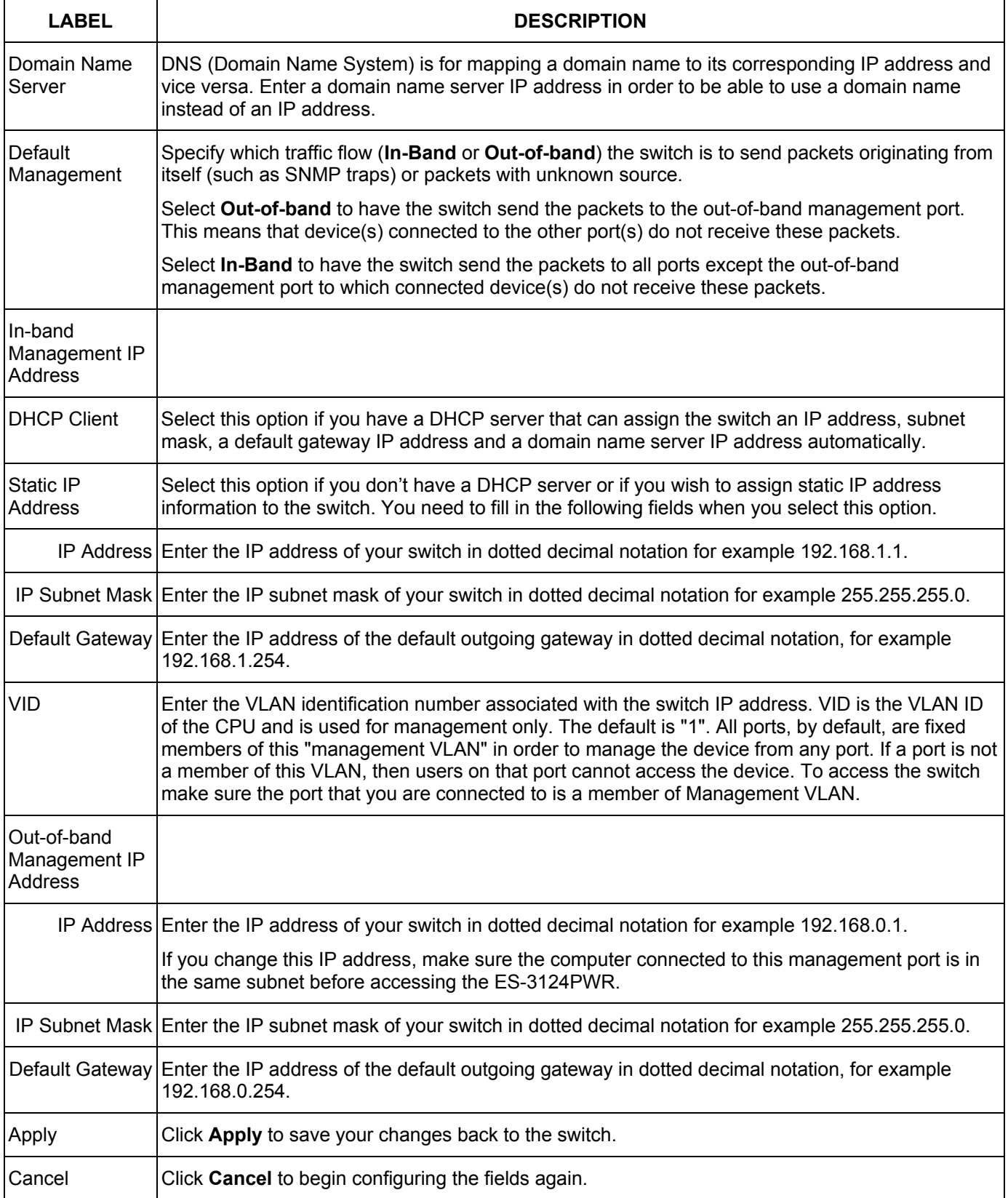

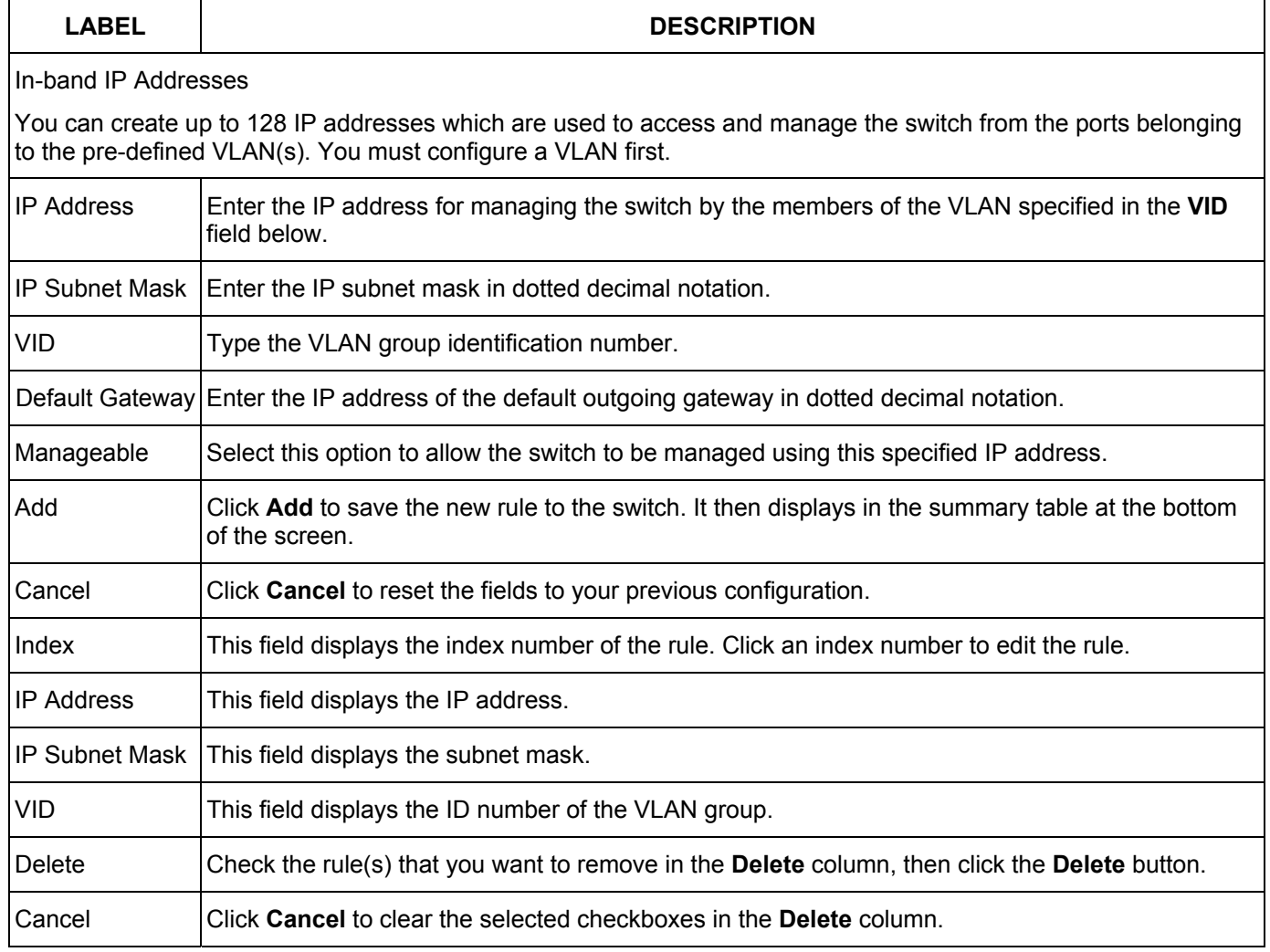

### **Table 6-4 IP Setup**

# 6.8 Port Setup

Click **Basic Setting** and then **Port Setup** in the navigation panel to enter the port configuration screen. You may configure any of the switch ports.

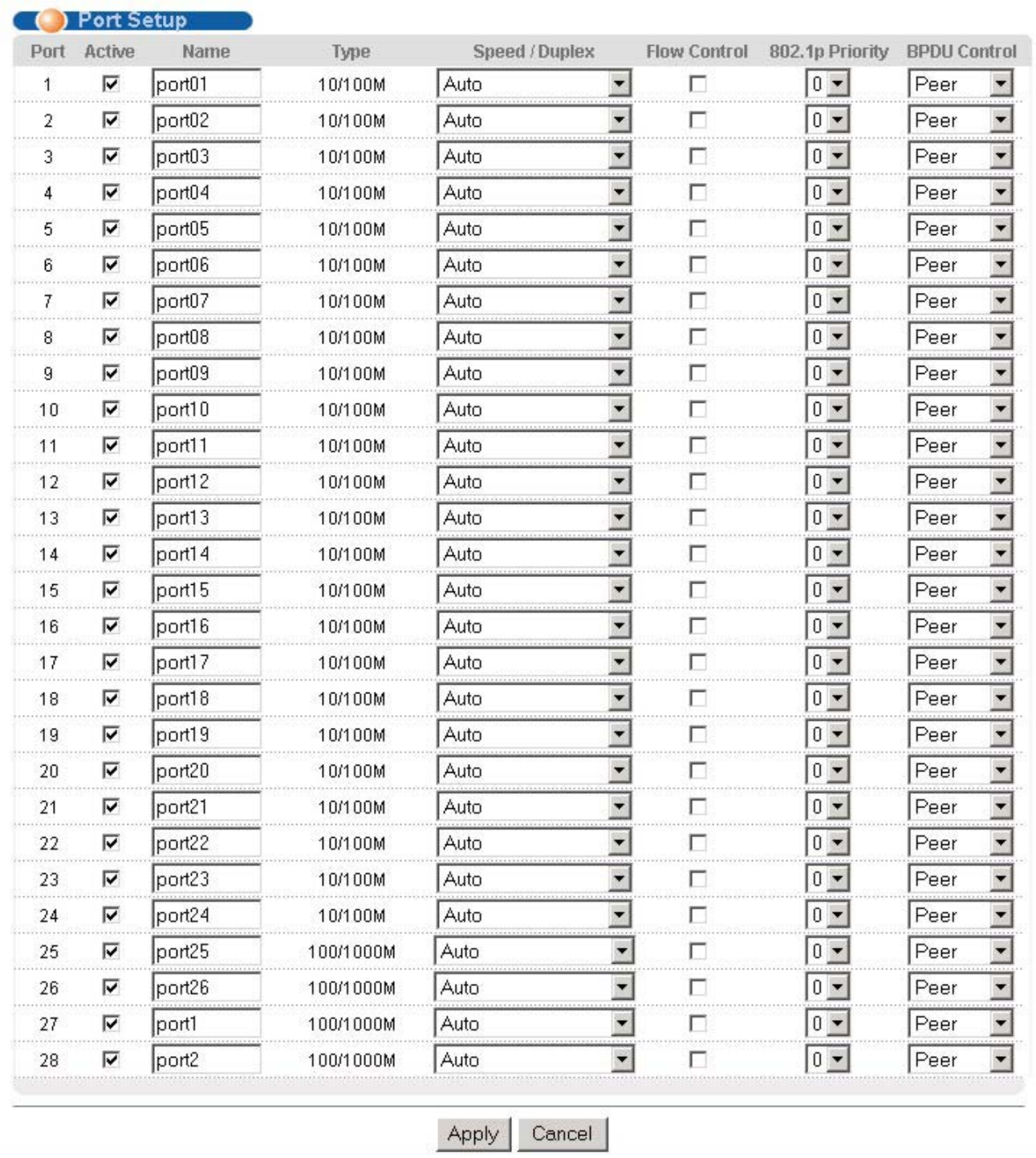

### **Figure 6-5 Port Setup**

The following table describes the fields in this screen.

### **Table 6-5 Port Setup**

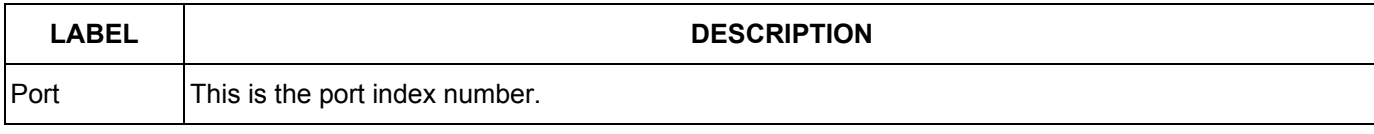

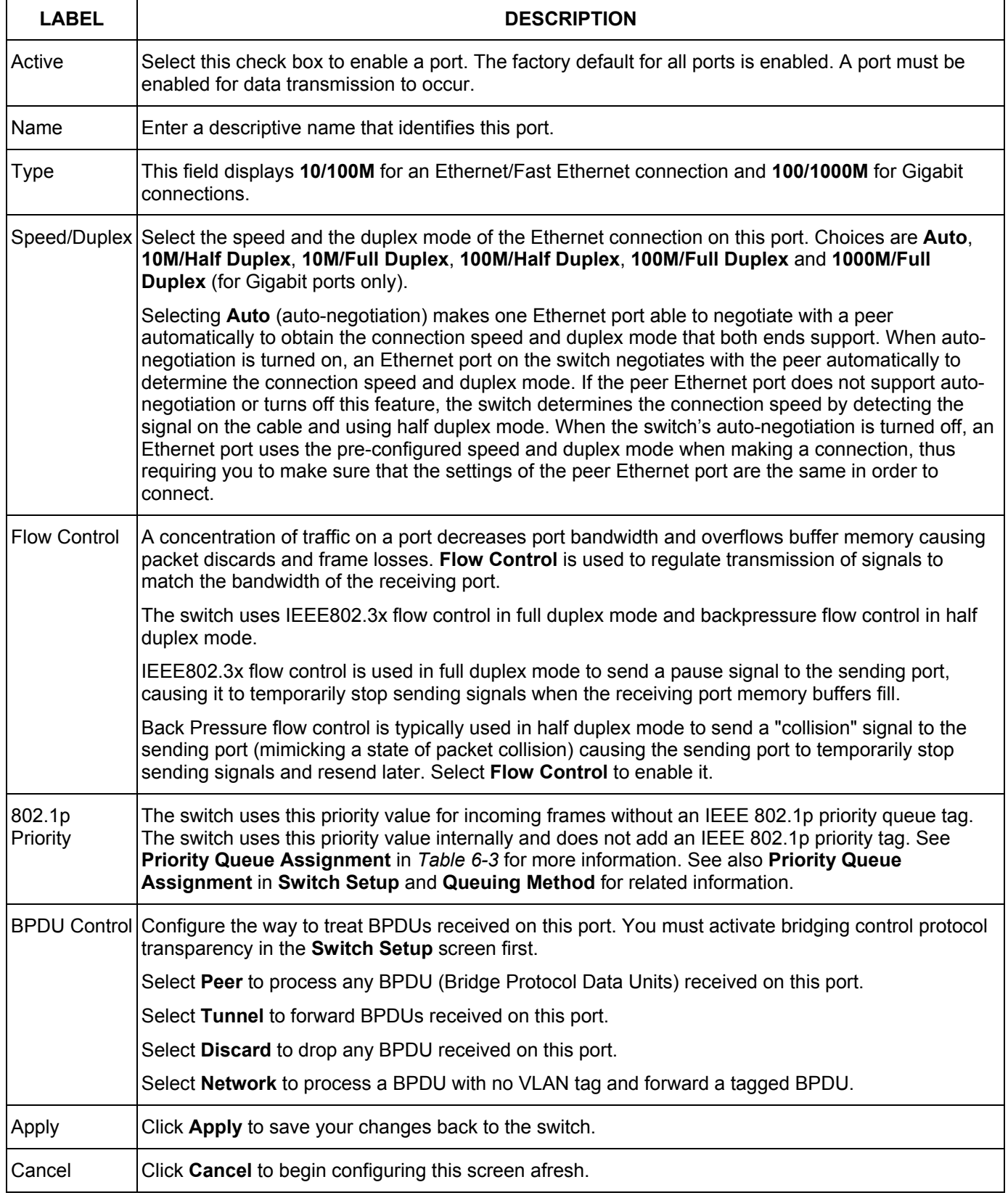

### **Table 6-5 Port Setup**

# **Part IV**

# Advanced Application 1

*This part shows you how to configure the VLAN, Static MAC Forwarding, Filtering, STP and Bandwidth Control Advanced Application screens.* 

# Chapter 7 VLAN

*The type of screen you see here depends on the VLAN Type you selected in the Switch Setup screen. This chapter shows you how to configure 802.1Q tagged and port-based VLANs. See the General, Switch and IP Setup chapter for more information.* 

# 7.1 Introduction to IEEE 802.1Q Tagged VLAN

Tagged VLAN uses an explicit tag (VLAN ID) in the MAC header to identify the VLAN membership of a frame across bridges - they are not confined to the switch on which they were created. The VLANs can be created statically by hand or dynamically through GVRP. The VLAN ID associates a frame with a specific VLAN and provides the information that switches need to process the frame across the network. A tagged frame is four bytes longer than an untagged frame and contains two bytes of TPID (Tag Protocol Identifier, residing within the type/length field of the Ethernet frame) and two bytes of TCI (Tag Control Information, starts after the source address field of the Ethernet frame).

The CFI (Canonical Format Indicator) is a single-bit flag, always set to zero for Ethernet switches. If a frame received at an Ethernet port has a CFI set to 1, then that frame should not be forwarded as it is to an untagged port. The remaining twelve bits define the VLAN ID, giving a possible maximum number of 4,096 (212) VLANs. Note that user priority and VLAN ID are independent of each other. A frame with VID (VLAN Identifier) of null (0) is called a priority frame, meaning that only the priority level is significant and the default VID of the ingress port is given as the VID of the frame. Of the 4096 possible VIDs, a VID of 0 is used to identify priority frames and value 4095 (FFF) is reserved, so the maximum possible VLAN configurations are 4,094

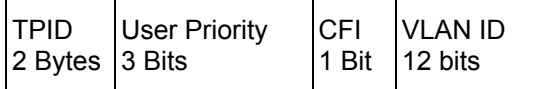

## 7.1.1 Forwarding Tagged and Untagged Frames

Each port on the switch is capable of passing tagged or untagged frames. To forward a frame from an 802.1Q VLAN-aware switch to an 802.1Q VLAN-unaware switch, the switch first decides where to forward the frame and then strips off the VLAN tag. To forward a frame from an 802.1Q VLAN-unaware switch to an 802.1Q VLANaware switch, the switch first decides where to forward the frame, and then inserts a VLAN tag reflecting the ingress port's default VID. The default PVID is VLAN 1 for all ports, but this can be changed.

## 7.1.2 Automatic VLAN Registration

GARP and GVRP are the protocols used to automatically register VLAN membership across switches.

### *GARP*

GARP (Generic Attribute Registration Protocol) allows network switches to register and de-register attribute values with other GARP participants within a bridged LAN. GARP is a protocol that provides a generic mechanism for protocols that serve a more specific application, for example, GVRP.

### *GARP Timers*

Switches join VLANs by making a declaration. A declaration is made by issuing a Join message using GARP. Declarations are withdrawn by issuing a Leave message. A Leave All message terminates all registrations. GARP timers set declaration timeout values.

### *GVRP*

GVRP (GARP VLAN Registration Protocol) is a registration protocol that defines a way for switches to register necessary VLAN members on ports across the network. Enable this function to permit VLANs groups beyond the local switch.

Please refer to the following table for common IEEE 802.1Q VLAN terminology.

| <b>VLAN</b><br><b>PARAMETER</b> | <b>TERM</b>               | <b>DESCRIPTION</b>                                                                                             |
|---------------------------------|---------------------------|----------------------------------------------------------------------------------------------------|
| <b>VLAN Type</b>                | <b>Permanent VLAN</b>     | This is a static VLAN created manually.                                                                        |
|                                 | Dynamic VLAN              | This is a VLAN configured by a GVRP registration/deregistration<br>process.                                    |
| <b>VLAN</b><br>Administrative   | <b>Registration Fixed</b> | Fixed registration ports are permanent VLAN members.                                                           |
| Control                         | Registration<br>Forbidden | Ports with registration forbidden are forbidden to join the specified<br>VLAN.                                 |
|                                 | Normal Registration       | Ports dynamically join a VLAN using GVRP.                                                                      |
| <b>VLAN Tag Control</b>         | Tagged                    | Ports belonging to the specified VLAN tag all outgoing frames<br>transmitted.                                  |
|                                 | Untagged                  | Ports belonging to the specified VLAN don't tag all outgoing frames<br>transmitted.                            |
| <b>VLAN Port</b>                | Port VID                  | This is the VLAN ID assigned to untagged frames that this port received.                                       |
|                                 | Acceptable frame<br>type  | You may choose to accept both tagged and untagged incoming frames<br>or just tagged incoming frames on a port. |
|                                 | Ingress filtering         | If set, the switch discards incoming frames for VLANs that do not have<br>this port as a member.               |

**Table 7-1 IEEE 802.1Q VLAN Terminology** 

## 7.1.3 Port VLAN Trunking

Enable **VLAN Trunking** on a port to allow frames belonging to unknown VLAN groups to pass through that port. This is useful if you want to set up VLAN groups on end devices without having to configure the same VLAN groups on intermediary devices.

Refer to the following figure. Suppose you want to create VLAN groups 1 and 2 (V1 and V2) on devices A and B. Without **VLAN Trunking,** you must configure VLAN groups 1 and 2 on all intermediary switches C, D and E; otherwise they will drop frames with unknown VLAN group tags. However, with **VLAN Trunking** enabled on a port(s) in each intermediary switch you only need to create VLAN groups in the end devices (A and B). C, D and E automatically allow frames with VLAN group tags 1 and 2 (VLAN groups that are unknown to those switches) to pass through their VLAN trunking port(s).

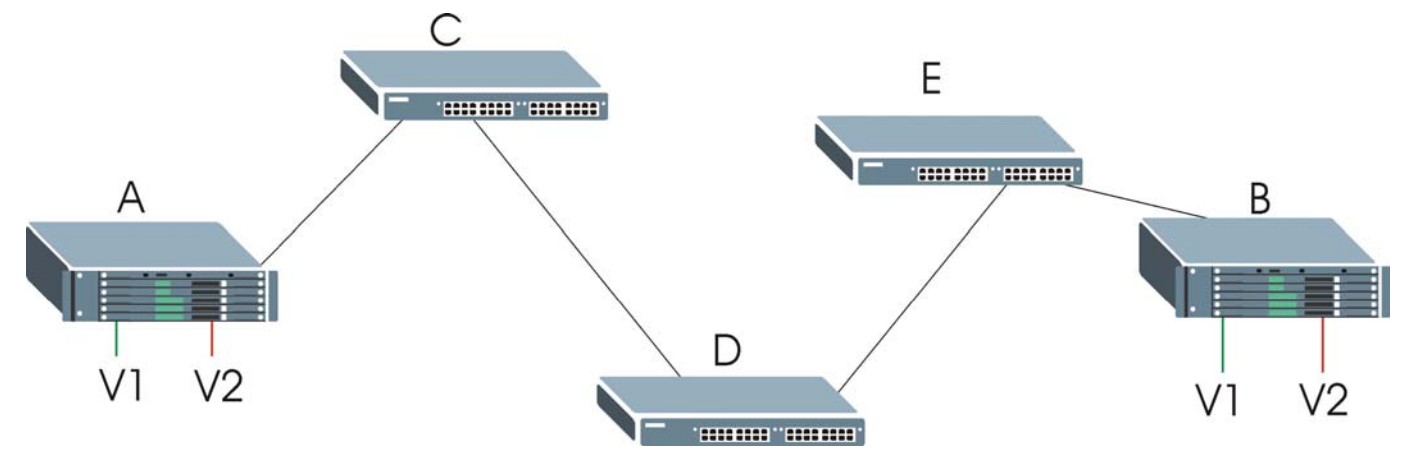

**Figure 7-1 Port VLAN Trunking** 

# 7.2 802.1Q VLAN

Follow the steps below to set the **802.1Q VLAN Type** on the switch.

**Step 1.** Select **802.1Q** as the **VLAN Type** in the **Switch Setup** screen (under **Basic Setting**) and click **Apply**.

| <b>Switch Setup</b>                         |                         |  |
|---------------------------------------------|-------------------------|--|
| VLAN Type                                   | 6802.1Q<br>C Port Based |  |
| <b>IGMP Snooping</b>                        | Active                  |  |
| Bridge Control Protocol Transparency Active |                         |  |

**Figure 7-2 Selecting a VLAN Type** 

**Step 2.** Click **VLAN** under **Advanced Application** to display the **VLAN Status** screen as shown next.

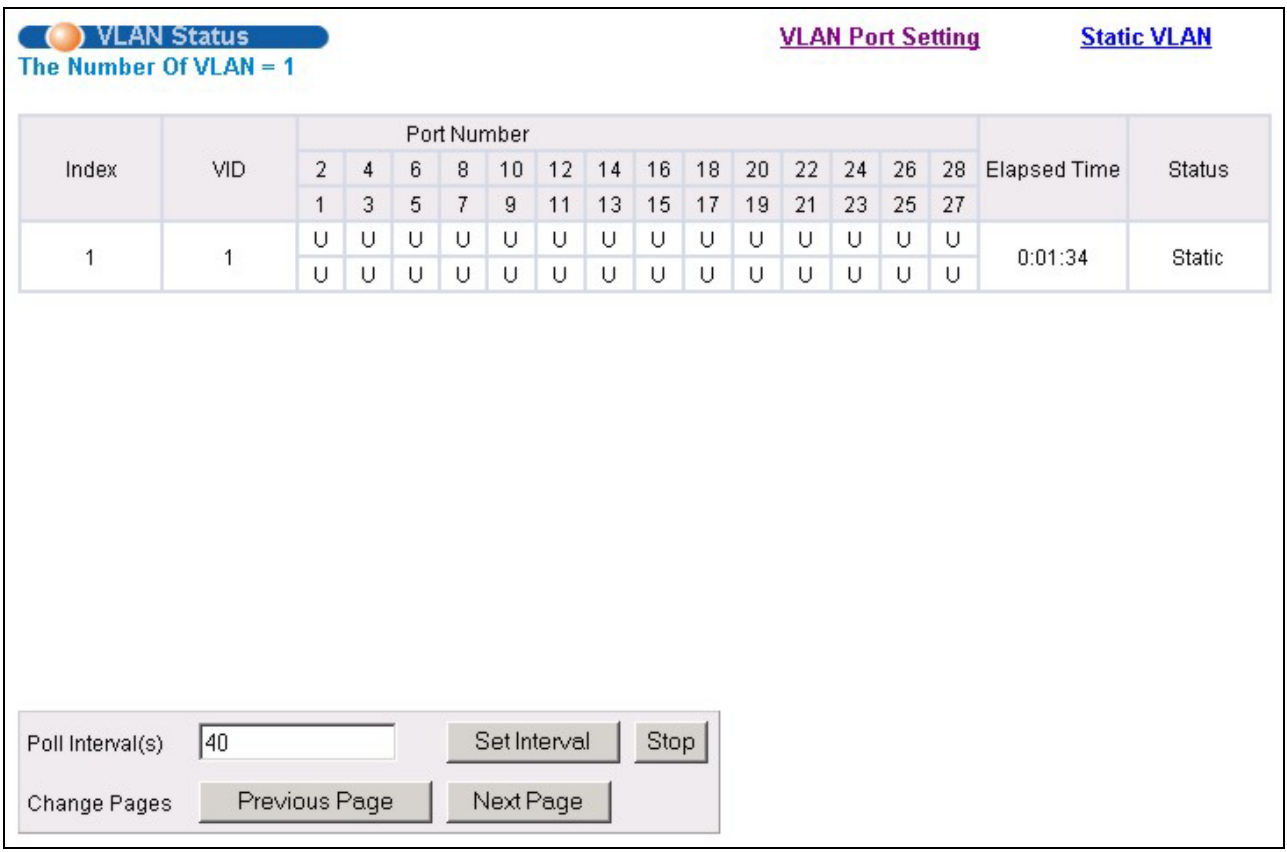

### **Figure 7-3 802.1Q VLAN Status**

The following table describes the labels in this screen.

### **Table 7-2 802.1Q VLAN Status**

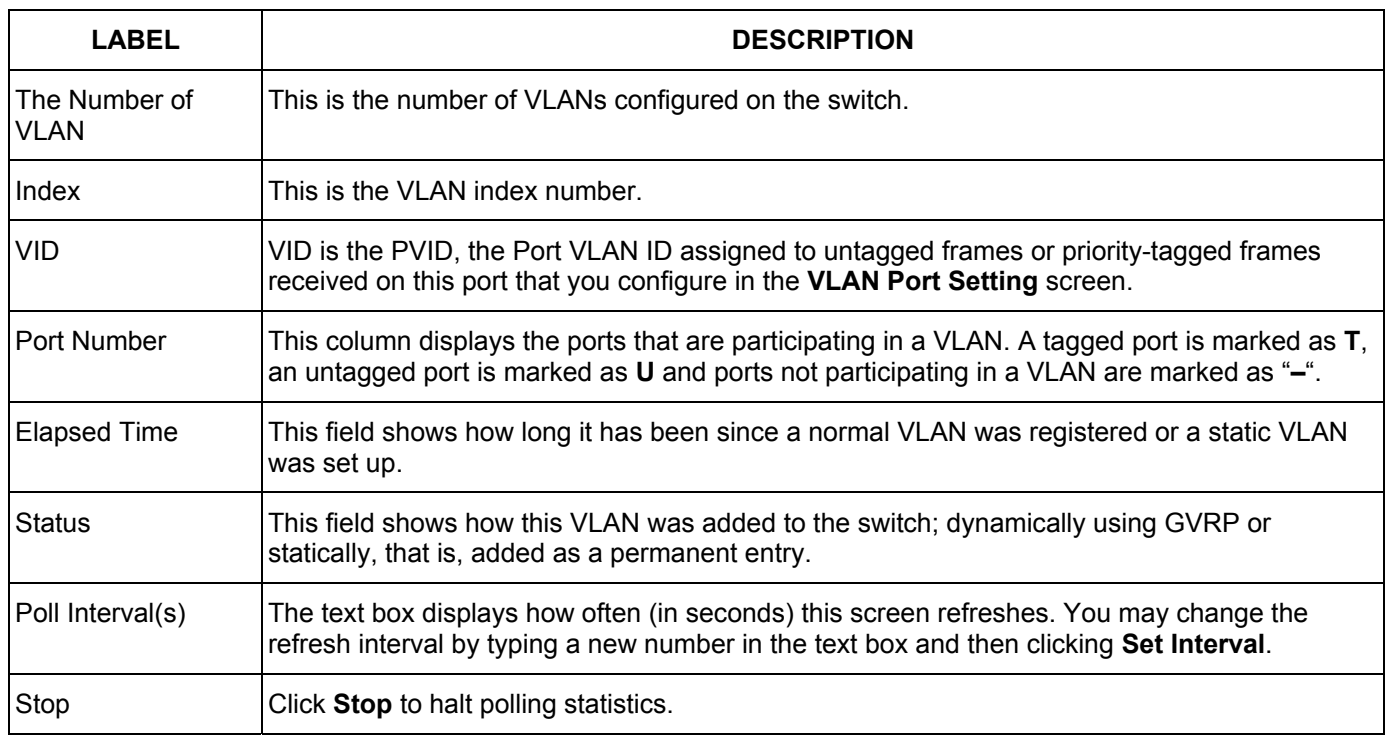

#### **Table 7-2 802.1Q VLAN Status**

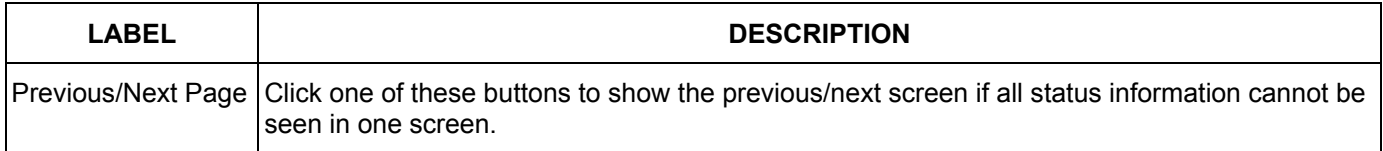

### 7.2.1 802.1Q VLAN Port Settings

To configure the 802.1Q VLAN settings on a port, click the **VLAN Port Settings** link in the **VLAN Status**  screen.

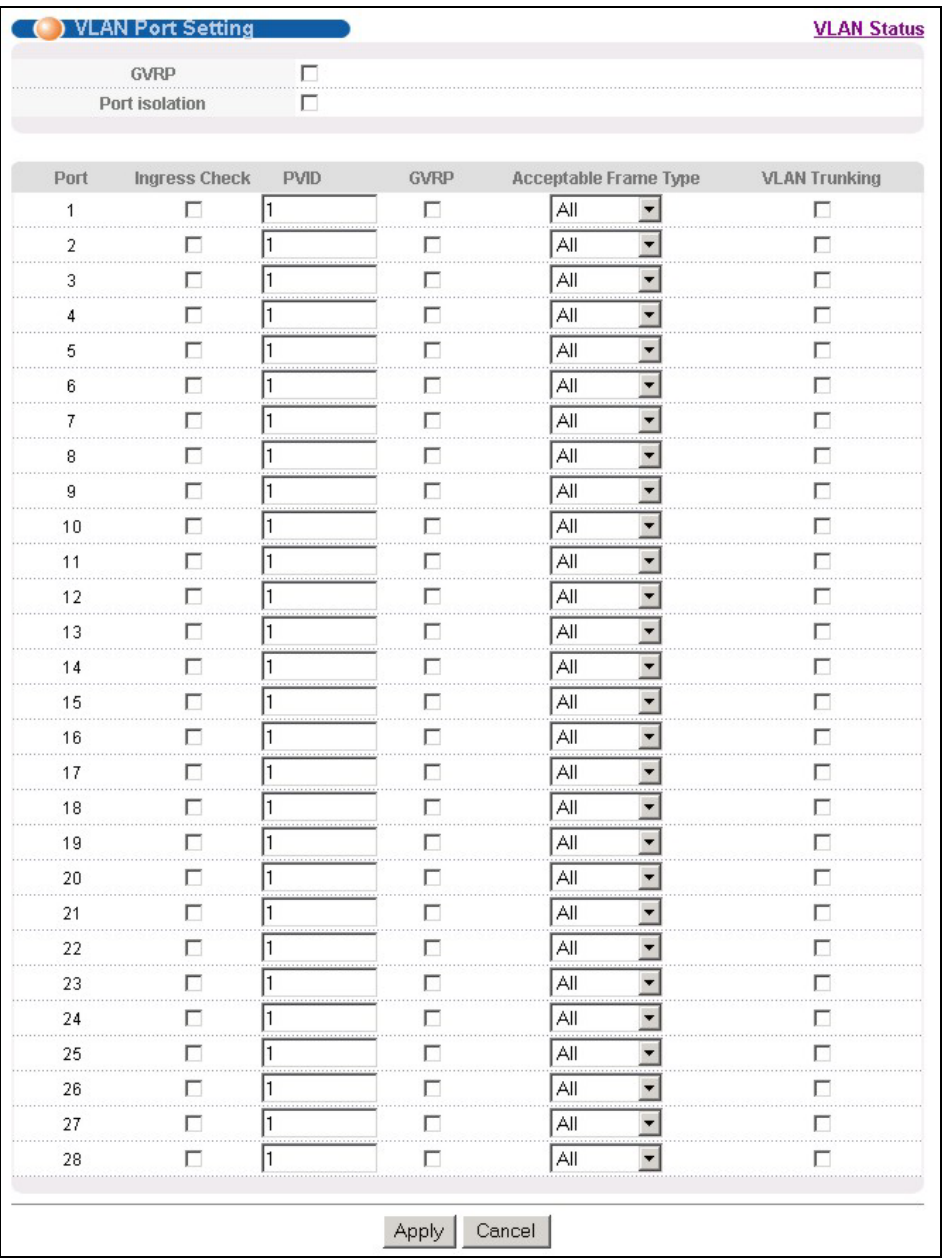

### **Figure 7-4 802.1Q VLAN Port Settings**

The following table describes the labels in this screen.

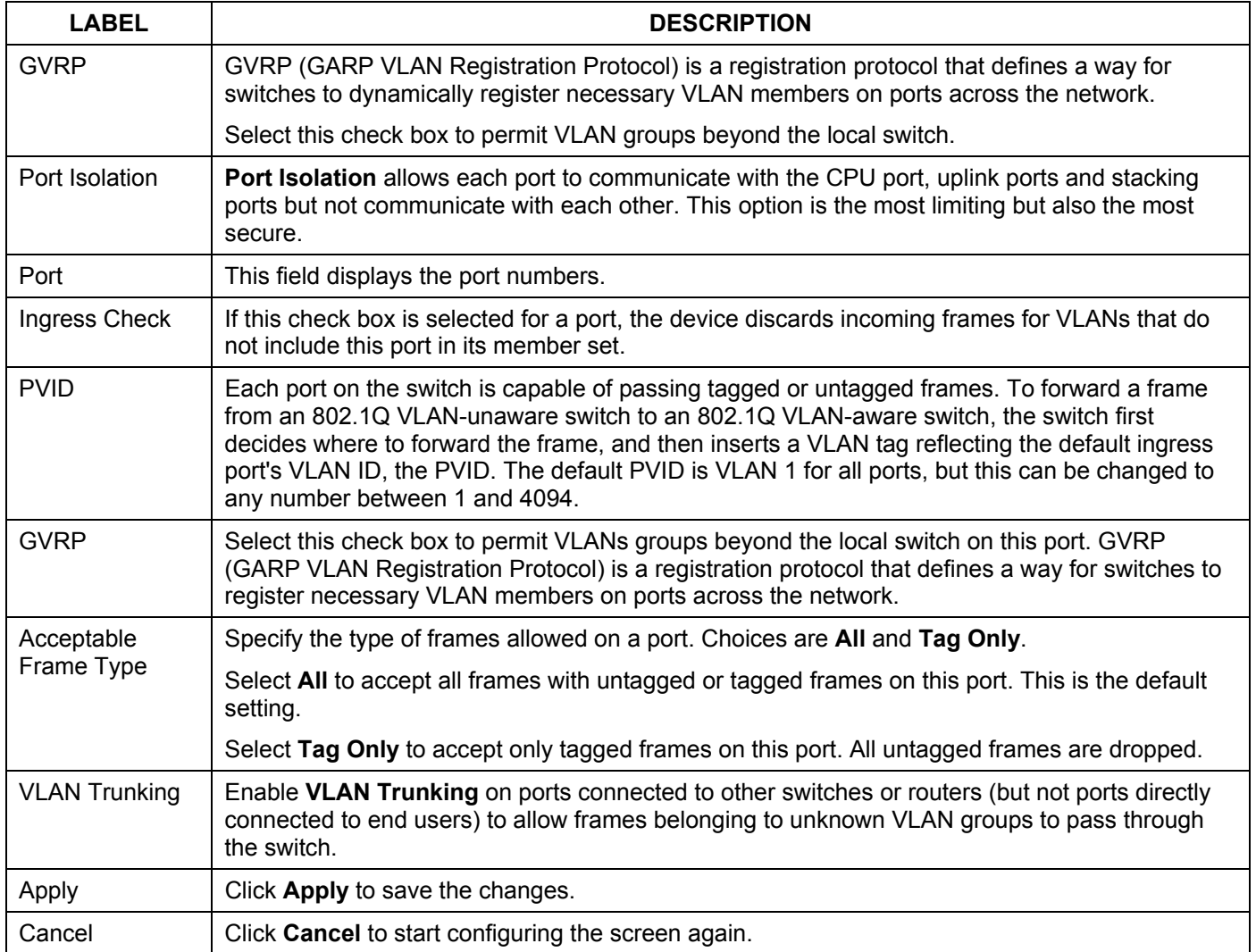

### **Table 7-3 802.1Q VLAN Port Settings**

### 7.2.2 802.1Q Static VLAN

You can dynamically have a port join a VLAN group using GVRP, permanently assign a port to be a member of a VLAN group or prohibit a port from joining a VLAN group in this screen. Click **Static VLAN** in the **VLAN Status** screen to display the screen as shown next.

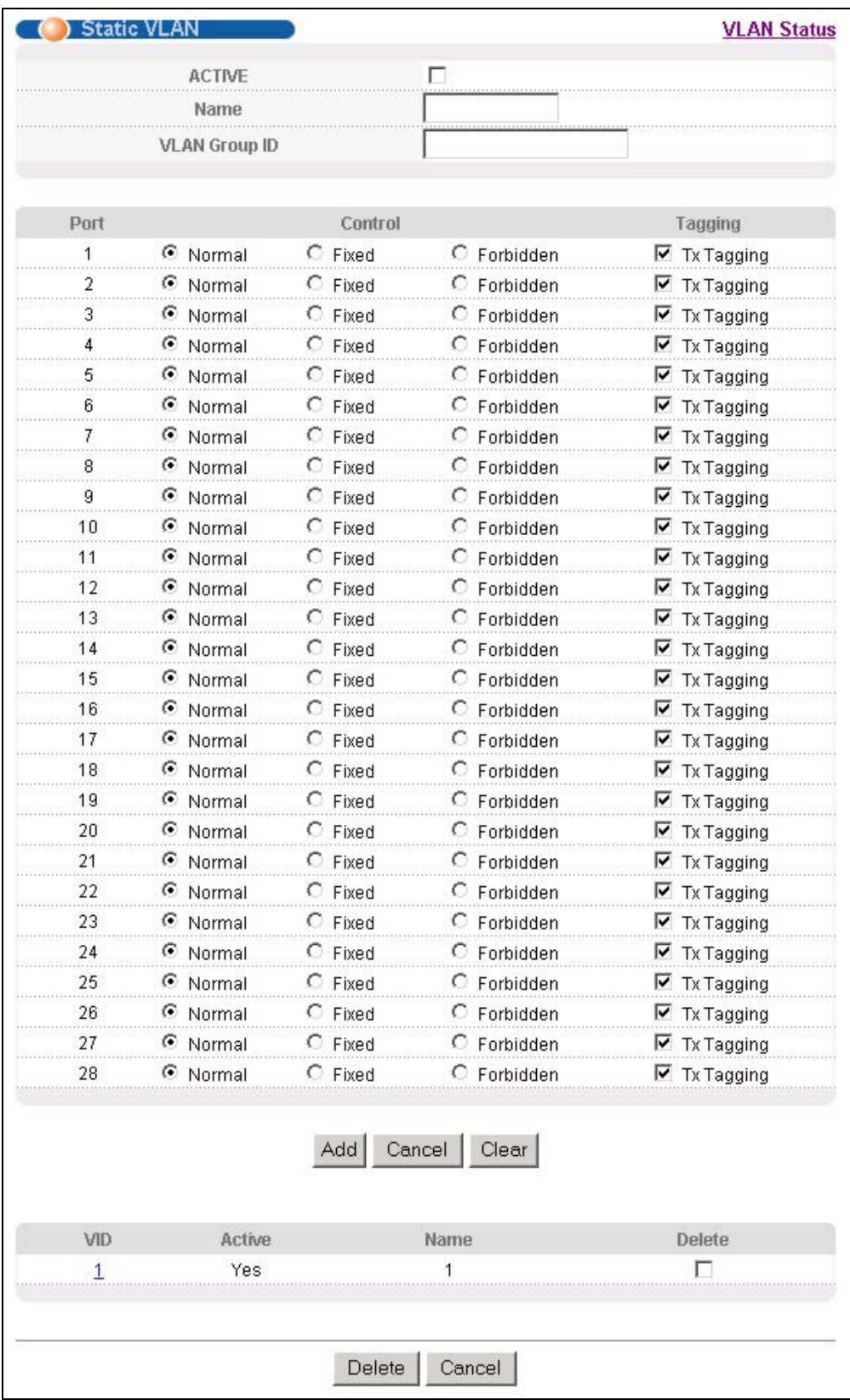

### **Figure 7-5 802.1Q Static VLAN**

The following table describes the labels in this screen.

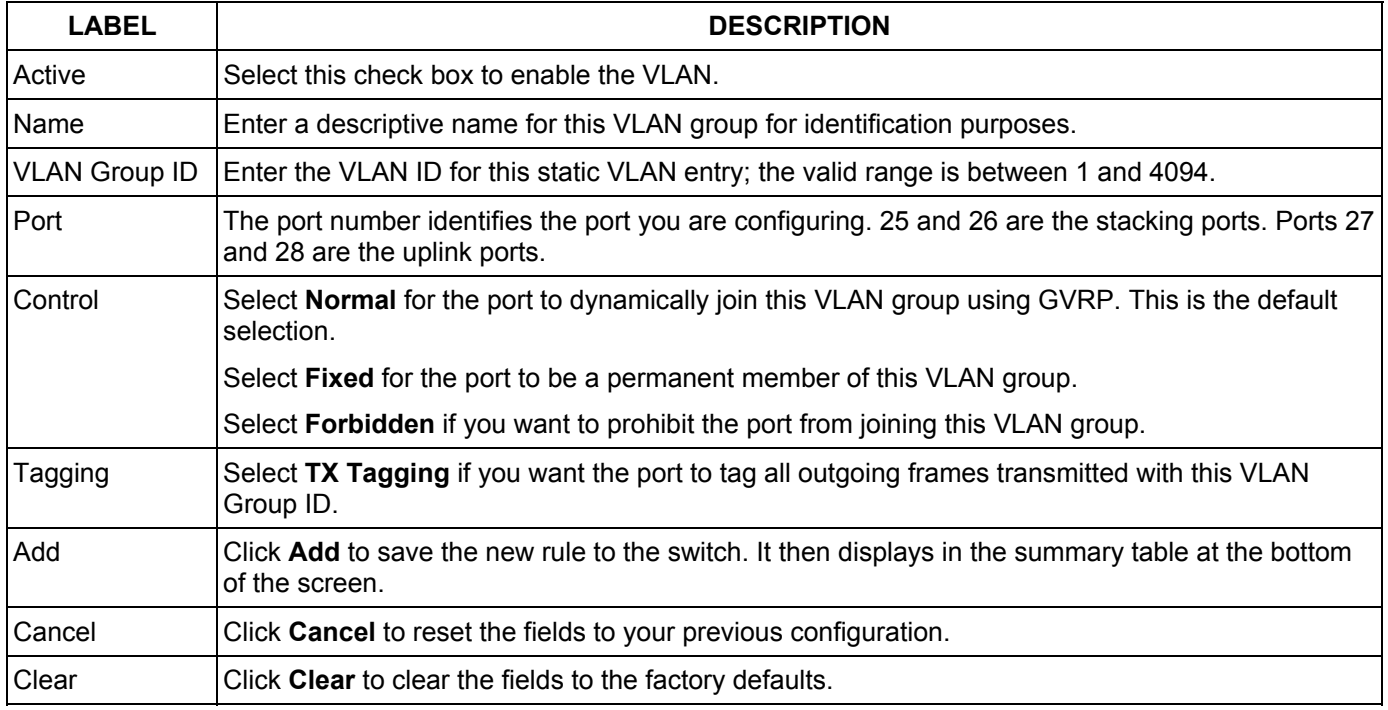

### **Table 7-4 802.1Q Static VLAN**

## 7.2.3 Viewing and Editing VLAN Settings

To view a summary of the VLAN configuration, scroll down to the summary table at the bottom of the **Static VLAN** screen.

To change the settings of a rule, click a number in the **VID** field.

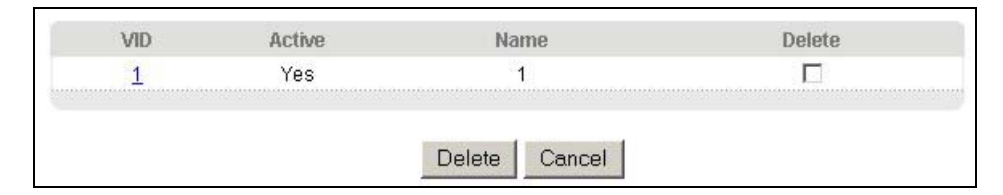

### **Figure 7-6 Static VLAN: Summary Table**

The following table describes the labels in this screen.

### **Table 7-5 Static VLAN: Summary Table**

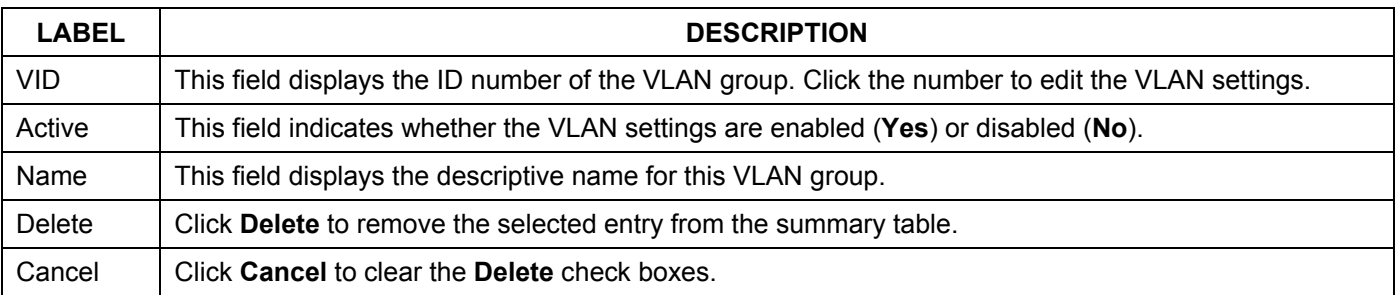

### *VID1 Example Screen*

|               | <b>ACTIVE</b>        |                    | ⊽                 |                             |
|---------------|----------------------|--------------------|-------------------|-----------------------------|
|               | Name                 |                    | VID1              |                             |
|               | <b>VLAN Group ID</b> |                    | 1                 |                             |
| Port          |                      | Control            |                   | Tagging                     |
| 1             | C Normal             | <b>⊙</b> Fixed     | C Forbidden       | ☑ Tx Tagging                |
| 2             | C Normal             | G Fixed            | C Forbidden       | $\triangledown$ Tx Tagging  |
| 3             | C Normal             | ← Fixed            | $C$ Forbidden     | ■ Tx Tagging                |
| 4             | C Normal             | $F$ Fixed          | C Forbidden       | $\triangledown$ Tx Tagging  |
| 5             | C Normal             | $\bullet$ Fixed    | C Forbidden       | <b>▽</b> Tx Tagging         |
| 6             | C Normal             | $C$ Fixed          | C Forbidden       | $\triangledown$ Tx Tagging  |
| 7             | C Normal             | $\bullet$ Fixed    | C Forbidden       | $\triangledown$ Tx Tagging  |
| 8             | C Normal             | $\bullet$ Fixed    | $C$ Forbidden     | $\triangleright$ Tx Tagging |
| 9             | C Normal             | <b>⊙</b> Fixed     | C Forbidden       | $\triangledown$ Tx Tagging  |
| 10            | C Normal             | $\bullet$ Fixed    | C Forbidden       | $\nabla$ Tx Tagging         |
| 11            | C Normal             | ← Fixed            | C Forbidden       | <b>▽</b> Tx Tagging         |
| 12            | C Normal             | $\bullet$ Fixed    | C Forbidden       | $\nabla$ Tx Tagging         |
| 13            | C Normal             | <b>⊙</b> Fixed     | $\circ$ Forbidden | <b>▽</b> Tx Tagging         |
| 14            | C Normal             | $\bullet$ Fixed    | C Forbidden       | $\triangledown$ Tx Tagging  |
| 15            | C Normal             | $\bullet$ Fixed    | C Forbidden       | $\nabla$ Tx Tagging         |
| 16            | C Normal             | $\bullet$ Fixed    | C Forbidden       | $\triangledown$ Tx Tagging  |
| 17            | C Normal             | $\bullet$ Fixed    | C Forbidden       | <b>▽</b> Tx Tagging         |
| 18            | C Normal             | $G$ Fixed          | C Forbidden       | $\triangledown$ Tx Tagging  |
| 19            | C Normal             | ⊙ Fixed            | C Forbidden       | $\nabla$ Tx Tagging         |
| 20            | C Normal             | $\bullet$ Fixed    | C Forbidden       | $\nabla$ Tx Tagging         |
| 21            | C Normal             | <sup>■</sup> Fixed | C Forbidden       | <b>▽</b> Tx Tagging         |
| 22            | ⊙ Normal             | C Fixed            | C Forbidden       | $\nabla$ Tx Tagging         |
| 23            | C Normal             | $\bullet$ Fixed    | C Forbidden       | $\nabla$ Tx Tagging         |
| 24            | C Normal             | $\bullet$ Fixed    | $C$ Forbidden     | $\triangledown$ Tx Tagging  |
| 25            | C Normal             | $\bullet$ Fixed    | C Forbidden       | <b>▽</b> Tx Tagging         |
| 26            | C Normal             | $\bullet$ Fixed    | $\circ$ Forbidden | $\nabla$ Tx Tagging         |
| 27            | C Normal             | <sup>⊙</sup> Fixed | C Forbidden       | <b>▽</b> Tx Tagging         |
| 28            | C Normal             | G Fixed            | C Forbidden       | $\nabla$ Tx Tagging         |
|               |                      | Add                | Cancel<br>Clear   |                             |
| VID           | Active               |                    | Name              | Delete                      |
| $\frac{1}{2}$ | Yes                  |                    | VID1              | г                           |
|               |                      |                    |                   |                             |

**Figure 7-7 VID1 Example Screen** 

# 7.3 Introduction to Port-based VLANs

Port-based VLANs are VLANs where the packet forwarding decision is based on the destination MAC address and its associated port.

Port-based VLANs require allowed outgoing ports to be defined for each port. Therefore, if you wish to allow two subscriber ports to talk to each other, for example, between conference rooms in a hotel, you must define the egress (an egress port is an outgoing port, that is, a port through which a data packet leaves) for both ports.

Port-based VLANs are specific only to the switch on which they were created.

The port-based VLAN setup screen is shown next. The **CPU** management port forms a VLAN with all Ethernet ports.

## 7.3.1 Configuring a Port-based VLAN

Select **Port Based** as the **VLAN Type** in the **Switch Setup** screen under **Basic Setting** and then click **VLAN**  under **Advanced Application** to display the next screen.

|                 |              |              |                         | Setting Wizard |                         |                         | All connected v         |                         |                         |                         |                         |                         | Apply                   |                 |                         |    |                         |                         |                         |    |                 |                         |                         |                         |                         |    |                         |                         |                         |              |
|-----------------|--------------|--------------|-------------------------|----------------|-------------------------|-------------------------|-------------------------|-------------------------|-------------------------|-------------------------|-------------------------|-------------------------|-------------------------|-----------------|-------------------------|----|-------------------------|-------------------------|-------------------------|----|-----------------|-------------------------|-------------------------|-------------------------|-------------------------|----|-------------------------|-------------------------|-------------------------|--------------|
|                 |              |              |                         |                |                         |                         |                         |                         |                         |                         |                         |                         |                         |                 |                         |    |                         |                         |                         |    |                 |                         |                         |                         |                         |    |                         |                         |                         |              |
|                 |              |              |                         |                |                         |                         |                         |                         |                         |                         |                         |                         |                         |                 | Incoming                |    |                         |                         |                         |    |                 |                         |                         |                         |                         |    |                         |                         |                         |              |
|                 |              | $\mathbf{1}$ | $\bf{2}$                | 3              | 4                       | 5                       | 6                       | $\scriptstyle\rm 7$     | 8                       | 9                       | 10                      | 11                      | 12                      | 13              | 14                      | 15 | 16                      | 17                      | 18                      | 19 | 20              | 21                      | 22                      | 23                      | 24                      | 25 | 26                      | 27                      | 28                      |              |
|                 | $\mathbf{1}$ | ⊽            | ⊽                       | ⊽              | ⊽                       | ⊽                       | ⊽                       | ⊽                       | ⊽                       | ⊽                       | ⊽                       | ⊽                       | ⊽                       | ⊽               | ⊽                       | ⊽  | ⊽                       | ⊽                       | ⊽                       | ⊽  | ⊽               | ⊽                       | ⊽                       | ⊽                       | ⊽                       | ⊽  | ⊽                       | ⊽                       | $\overline{\mathbf{v}}$ | $\mathbf{1}$ |
|                 | $\mathbf 2$  | ⊽            | ⊽                       | ⊽              | ⊽                       | $\overline{\mathbf{v}}$ | ⊽                       | ⊽                       | ⊽                       | ⊽                       | ⊽                       | ⊽                       | ⊽                       | ⊽               | ⊽                       | ⊽  | $\overline{\mathbf{v}}$ | ⊽                       | ⊽                       | ⊽  | ⊽               | ⊽                       | ⊽                       | ⊽                       | ⊽                       | ⊽  | $\overline{\mathbf{v}}$ | ⊽                       | $\overline{\mathbf{v}}$ | $\sqrt{2}$   |
|                 | 3            | ⊽            | ⊽                       | ⊽              | ⊽                       | $\overline{\mathbf{v}}$ | ⊽                       | ⊽                       | ⊽                       | ⊽                       | ⊽                       | ⊽                       | ⊽                       | ⊽               | ⊽                       | ⊽  | ⊽                       | ⊽                       | ⊽                       | ⊽  | ⊽               | ⊽                       | ⊽                       | ⊽                       | ⊽                       | ⊽  | $\overline{\mathbf{v}}$ | ⊽                       | $\overline{\mathbf{v}}$ | 3            |
|                 | 4            | ⊽            | $\overline{\mathbf{v}}$ | ⊽              | ⊽                       | $\overline{\mathbf{v}}$ | ⊽                       | ⊽                       | ⊽                       | ⊽                       | ⊽                       | ⊽                       | ⊽                       | ⊽               | $\overline{\mathbf{v}}$ | ⊽  | $\overline{\mathbf{v}}$ | $\overline{\mathbf{v}}$ | ⊽                       | ⊽  | ⊽               | ⊽                       | $\overline{\mathbf{v}}$ | ⊽                       | ⊽                       | ⊽  | $\overline{\mathbf{v}}$ | $\overline{\mathbf{v}}$ | $\overline{\mathbf{v}}$ | 4            |
|                 | 5            | ⊽            | $\overline{\mathbf{v}}$ | ⊽              | $\overline{\mathbf{v}}$ | $\overline{\mathbf{v}}$ | ⊽                       | ⊽                       | ⊽                       | ⊽                       | ⊽                       | ⊽                       | ⊽                       | ⊽               | $\overline{\mathbf{v}}$ | ⊽  | $\overline{\mathbf{v}}$ | $\overline{\mathbf{v}}$ | ⊽                       | ⊽  | ⊽               | ⊽                       | ⊽                       | ⊽                       | ⊽                       | ⊽  | $\overline{\mathbf{v}}$ | $\overline{\mathbf{v}}$ | $\overline{\mathbf{v}}$ | 5            |
|                 | 6            | ⊽            | ⊽                       | ⊽              | ⊽                       | ⊽                       | ⊽                       | ⊽                       | ⊽                       | ⊽                       | ⊽                       | ⊽                       | ⊽                       | ⊽               | ⊽                       | ⊽  | ⊽                       | ⊽                       | ⊽                       | ⊽  | ⊽               | ⊽                       | ⊽                       | ⊽                       | ⊽                       | ⊽  | $\overline{\mathbf{v}}$ | ⊽                       | ⊽                       | 6            |
|                 | $\tau$       | ⊽            | ⊽                       | ⊽              | ⊽                       | ⊽                       | ⊽                       | ⊽                       | ⊽                       | ⊽                       | ⊽                       | ⊽                       | ⊽                       | ⊽               | ⊽                       | ⊽  | ⊽                       | $\overline{\mathbf{v}}$ | ⊽                       | ⊽  | ⊽               | ⊽                       | ⊽                       | ⊽                       | $\overline{\mathbf{v}}$ | ⊽  | ⊽                       | ⊽                       | ⊽                       | $\tau$       |
|                 | 8            | ⊽            | ⊽                       | ⊽              | ⊽                       | ⊽                       | ⊽                       | ⊽                       | ⊽                       | ⊽                       | ⊽                       | ⊽                       | ⊽                       | ⊽               | ⊽                       | ⊽  | ⊽                       | ⊽                       | ⊽                       | ⊽  | ⊽               | ⊽                       | ⊽                       | ⊽                       | V                       | ⊽  | ⊽                       | ⊽                       | ⊽                       | 8            |
|                 | 9            | ⊽            | ⊽                       | ⊽              | ⊽                       | ⊽                       | ⊽                       | ⊽                       | ⊽                       | ⊽                       | $\overline{\mathbf{v}}$ | $\overline{\mathbf{v}}$ | ⊽                       | ⊽               | ⊽                       | ⊽  | ⊽                       | ⊽                       | ⊽                       | ⊽  | ⊽               | ⊽                       | $\overline{\mathbf{v}}$ | ⊽                       | $\overline{\mathbf{v}}$ | ⊽  | ⊽                       | ⊽                       | ⊽                       | 9            |
|                 | 10           | ⊽            | ⊽                       | ⊽              | $\overline{\mathbf{v}}$ | ⊽                       | ⊽                       | ⊽                       | ⊽                       | ⊽                       | ⊽                       | ⊽                       | $\overline{\mathbf{v}}$ | ⊽               | ⊽                       | ⊽  | ⊽                       | ⊽                       | ⊽                       | ⊽  | ⊽               | ⊽                       | ⊽                       | ⊽                       | $\overline{\mathbf{v}}$ | ⊽  | ⊽                       | ⊽                       | ⊽                       | 10           |
|                 | 11           | ⊽            | ⊽                       | ⊽              | ⊽                       | ⊽                       | ⊽                       | ⊽                       | ⊽                       | ⊽                       | ⊽                       | ⊽                       | $\overline{\mathbf{v}}$ | ⊽               | ⊽                       | ⊽  | ⊽                       | ⊽                       | ⊽                       | ⊽  | ⊽               | ⊽                       | ⊽                       | ⊽                       | V                       | ⊽  | ⊽                       | ⊽                       | ⊽                       | 11           |
|                 | 12           | ⊽            | ⊽                       | ⊽              | $\overline{\mathbf{v}}$ | $\overline{\mathbf{v}}$ | ⊽                       | $\overline{\mathbf{v}}$ | $\overline{\mathbf{v}}$ | $\overline{\mathbf{v}}$ | $\overline{\mathbf{v}}$ | $\overline{\mathbf{v}}$ | $\overline{\mathbf{v}}$ | ⊽               | ⊽                       | ⊽  | $\overline{\mathbf{v}}$ | ⊽                       | ⊽                       | ⊽  | ⊽               | $\overline{\mathbf{v}}$ | $\overline{\mathbf{v}}$ | $\overline{\mathbf{v}}$ | V                       | ⊽  | ⊽                       | ⊽                       | ⊽                       | 12           |
|                 | 13           | ⊽            | ⊽                       | ⊽              | ⊽                       | ⊽                       | ⊽                       | ⊽                       | ⊽                       | ⊽                       | ⊽                       | ⊽                       | ⊽                       | ⊽               | V                       | ⊽  | ⊽                       | ⊽                       | ⊽                       | ⊽  | ⊽               | ⊽                       | ⊽                       | ⊽                       | ⊽                       | ⊽  | ⊽                       | ⊽                       | $\overline{\mathbf{v}}$ | 13           |
|                 | 14           | ⊽            | ⊽                       | ⊽              | ⊽                       | ⊽                       | ⊽                       | ⊽                       | ⊽                       | ⊽                       | ⊽                       | ⊽                       | ⊽                       | ⊽               | ⊽                       | ⊽  | ⊽                       | ⊽                       | ⊽                       | ⊽  | ⊽               | ⊽                       | ⊽                       | ⊽                       | ⊽                       | ⊽  | ⊽                       | ⊽                       | $\overline{\mathbf{v}}$ | 14           |
| <b>Outgoing</b> | 15           | ⊽            | ⊽                       | ⊽              | ⊽                       | $\overline{\mathbf{v}}$ | ⊽                       | ⊽                       | ⊽                       | ⊽                       | ⊽                       | $\overline{\mathbf{v}}$ | ⊽                       | ⊽               | $\overline{\mathbf{v}}$ | ⊽  | $\overline{\mathbf{v}}$ | ⊽                       | ⊽                       | ⊽  | ⊽               | ⊽                       | ⊽                       | ⊽                       | $\overline{\mathbf{v}}$ | ⊽  | $\overline{\mathbf{v}}$ | $\overline{\mathbf{v}}$ | $\overline{\mathbf{v}}$ | 15           |
|                 | 16           | ⊽            | ⊽                       | ⊽              | ⊽                       | $\overline{\mathbf{v}}$ | ⊽                       | ⊽                       | ⊽                       | ⊽                       | ⊽                       | ⊽                       | ⊽                       | ⊽               | ⊽                       | ⊽  | ⊽                       | ⊽                       | ⊽                       | ⊽  | ⊽               | ⊽                       | ⊽                       | ⊽                       | ⊽                       | ⊽  | $\overline{\mathbf{v}}$ | ⊽                       | $\overline{\mathbf{v}}$ | 16           |
|                 | 17           | ⊽            | $\overline{\mathbf{v}}$ | ⊽              | ⊽                       | $\overline{\mathbf{v}}$ | ⊽                       | ⊽                       | ⊽                       | ⊽                       | ⊽                       | ⊽                       | ⊽                       | ⊽               | V                       | ⊽  | $\overline{\mathbf{v}}$ | $\overline{\mathbf{v}}$ | ⊽                       | ⊽  | ⊽               | ⊽                       | ⊽                       | ⊽                       | ⊽                       | ⊽  | $\overline{\mathbf{v}}$ | $\overline{\mathbf{v}}$ | $\overline{\mathbf{v}}$ | 17           |
|                 | 18           | ⊽            | ⊽                       | ⊽              | ⊽                       | ⊽                       | ⊽                       | ⊽                       | ⊽                       | ⊽                       | ⊽                       | ⊽                       | ⊽                       | ⊽               | ⊽                       | ⊽  | ⊽                       | ⊽                       | ⊽                       | ⊽  | ⊽               | ⊽                       | ⊽                       | ⊽                       | ⊽                       | ⊽  | ⊽                       | ⊽                       | ⊽                       | 18           |
|                 | 19           | ⊽            | ⊽                       | ⊽              | ⊽                       | ⊽                       | ⊽                       | ⊽                       | ⊽                       | ⊽                       | ⊽                       | ⊽                       | ⊽                       | ⊽               | ⊽                       | ⊽  | $\overline{\mathbf{v}}$ | ⊽                       | ⊽                       | ⊽  | ⊽               | ⊽                       | ⊽                       | ⊽                       | $\overline{\mathbf{v}}$ | ⊽  | ⊽                       | ⊽                       | ⊽                       | 19           |
|                 | $^{20}$      | ⊽            | ⊽                       | ⊽              | ⊽                       | $\overline{\mathbf{v}}$ | ⊽                       | $\overline{\mathbf{v}}$ | $\overline{\mathbf{v}}$ | ⊽                       | $\overline{\mathbf{v}}$ | ⊽                       | ⊽                       | ⊽               | ⊽                       | ⊽  | ⊽                       | ⊽                       | $\overline{\mathbf{v}}$ | ⊽  | ⊽               | ⊽                       | $\overline{\mathbf{v}}$ | $\overline{\mathbf{v}}$ | $\overline{\mathbf{v}}$ | ⊽  | ⊽                       | ⊽                       | ⊽                       | 20           |
|                 | 21           | ⊽            | ⊽                       | ⊽              | ⊽                       | ⊽                       | ⊽                       | ⊽                       | ⊽                       | ⊽                       | ⊽                       | ⊽                       | ⊽                       | ⊽               | ⊽                       | ⊽  | ⊽                       | ⊽                       | ⊽                       | ⊽  | ⊽               | ⊽                       | ⊽                       | ⊽                       | $\overline{\mathbf{v}}$ | ⊽  | ⊽                       | ⊽                       | ⊽                       | 21           |
|                 | $^{22}$      | ⊽            | ⊽                       | ⊽              | ⊽                       | ⊽                       | $\overline{\mathbf{v}}$ | ⊽                       | $\overline{\mathbf{v}}$ | ⊽                       | ⊽                       | $\overline{\mathbf{v}}$ | $\overline{\mathbf{v}}$ | ⊽               | ⊽                       | ⊽  | ⊽                       | ⊽                       | ⊽                       | ⊽  | ⊽               | $\overline{\mathbf{v}}$ | ⊽                       | ⊽                       | ⊽                       | ⊽  | ⊽                       | ⊽                       | ⊽                       | $^{22}$      |
|                 | 23           | ⊽            | ⊽                       | ⊽              | ⊽                       | ⊽                       | ⊽                       | ⊽                       | ⊽                       | ⊽                       | ⊽                       | ⊽                       | ⊽                       | ⊽               | ⊽                       | ⊽  | ⊽                       | ⊽                       | ⊽                       | ⊽  | ⊽               | ⊽                       | ⊽                       | ⊽                       | V                       | ⊽  | ⊽                       | ⊽                       | ⊽                       | 23           |
|                 | $^{24}$      | ⊽            | ⊽                       | ⊽              | ⊽                       | ⊽                       | ⊽                       | ⊽                       | ⊽                       | ⊽                       | ⊽                       | ⊽                       | ⊽                       | ⊽               | ⊽                       | ⊽  | ⊽                       | ⊽                       | ⊽                       | ⊽  | ⊽               | ⊽                       | ⊽                       | ⊽                       | V                       | ⊽  | ⊽                       | ⊽                       | ⊽                       | 24           |
|                 | 25           | ⊮            | ⋉                       | v              | M                       | ⊽                       | ⊽                       | ⊽                       | ⊽                       | ⊽                       | ⊽                       | ⊽                       | ⊽                       | v               | V                       | M  | 1Й                      | V                       | ⊽                       | M  | ⊽               | ⊽                       | ⊽                       | ⊽                       | M                       | ∨  | ⊵                       | 1Й                      | 1Й                      | 25           |
|                 | 26           | ⊽            | ⊽                       | ⊽              | ⊽                       | ⊽                       | ⊽                       | ⊽                       | ⊽                       | ⊽                       | 1∽                      | ⊽                       | ⊽                       | ⊽               | ⊽                       | ⊽  | $\overline{\mathbf{v}}$ | ⊽                       | ⊽                       | ⊽  | ⊽               | ⊽                       | ⊽                       | ⊽                       | ⊽                       | ⊽  | $\overline{\mathbf{v}}$ | ⊽                       | ⊽                       | 26           |
|                 | 27           | ⊽            | ⊽                       | ⊽              | $\overline{\mathbf{v}}$ | $\overline{\mathbf{v}}$ | $\overline{\mathbf{v}}$ | ⊽                       | ⊽                       | ⊽                       | ⊽                       | ⊽                       | ⊽                       | $\triangledown$ | ⊽                       | ⊽  | $\overline{\mathbf{v}}$ | $\overline{\mathbf{v}}$ | $\overline{\mathbf{v}}$ | ⊽  | ⊽               | ⊽                       | ⊽                       | ⊽                       | ⊽                       | ⊽  | $\overline{\mathbf{v}}$ | V                       | V                       | 27           |
|                 | 28           | ⊽            | ⊽                       | ⊽              | ⊽                       | $\overline{\mathbf{v}}$ | ⊽                       | ⊽                       | ⊽                       | ⊽                       | ⊽                       | ⊽                       | ⊽                       | ⊽               | V                       | ⊽  | $\overline{\mathbf{v}}$ | $\overline{\mathbf{v}}$ | ⊽                       | ⊽  | ⊽               | ⊽                       | ⊽                       | ⊽                       | ⊽                       | ⊽  | $\overline{\mathbf{v}}$ | ⊽                       | ⊽                       | 28           |
|                 | CPU          |              | ⊽                       | ⊽              | ⊽                       | ⊽                       | ⊽                       | ⊽                       | ⊽                       | ⊽                       | ⊽                       | ⊽                       | ⊽                       | ⊽               | ⊽                       | ⊽  | ⊽                       | ⊽                       | ⊽                       | ⊽  | ⊽               | ⊽                       | ⊽                       | ⊽                       | ⊽                       | ⊽  | ⊽                       | ⊽                       | ⊽                       | CPU          |
|                 |              | 1            | $\boldsymbol{2}$        | 3              | 4                       | 5                       | 6                       | 7                       | 8                       | 9                       | 10                      | 11                      | 12                      | 13              | 14                      | 15 | 16                      | 17                      | 18                      | 19 | 20 <sub>2</sub> | 21                      | 22                      | 23                      | 24                      | 25 | 26                      | 27                      | 28                      |              |
|                 |              |              |                         |                |                         |                         |                         |                         |                         |                         |                         |                         |                         |                 |                         |    |                         |                         |                         |    |                 |                         |                         |                         |                         |    |                         |                         |                         |              |

**Figure 7-8 Port Based VLAN Setup (All Connected)** 

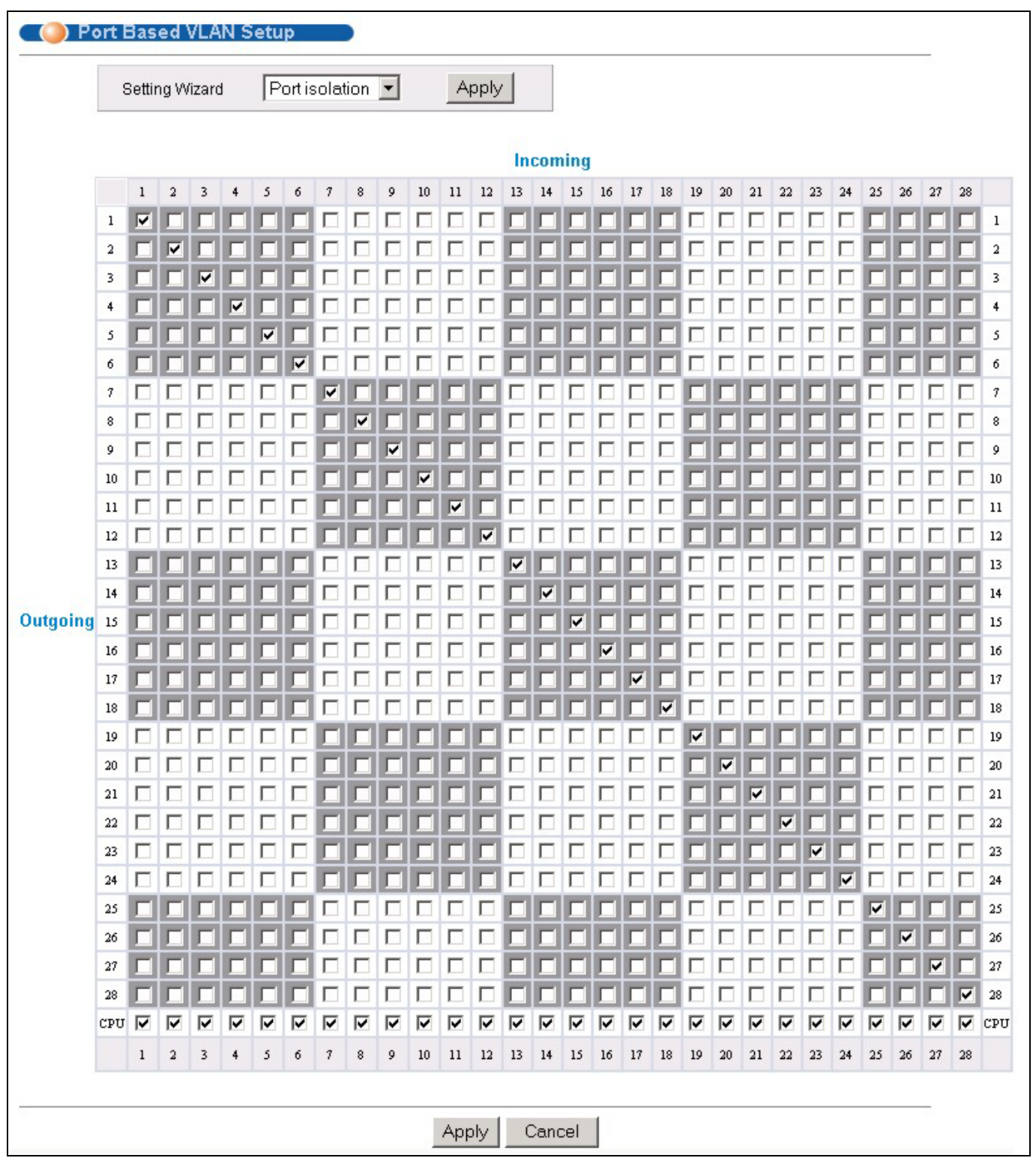

### **Figure 7-9 Port Based VLAN Setup (Port isolation)**

The following table describes the labels in this screen.

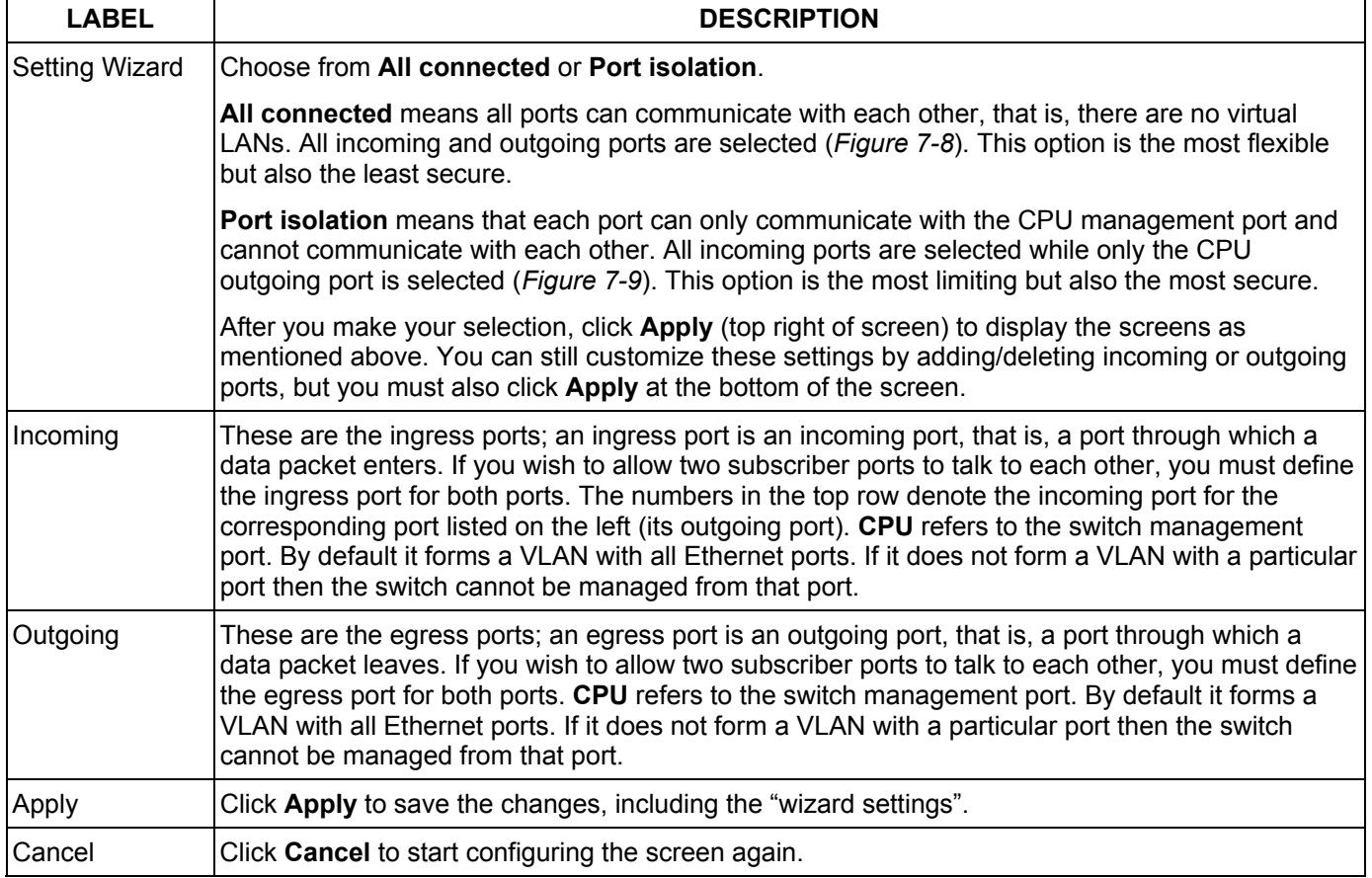

### **Table 7-6 Port Based VLAN Setup**

# Chapter 8 Static MAC Forward Setup

*Use these screens to configure static MAC address forwarding.* 

# 8.1 Introduction to Static MAC Forward Setup

A static MAC address entry is an address that has been manually entered in the MAC address learning table. Static MAC addresses do not age out. When you set up static MAC address rules, you are setting static MAC addresses for a port. Devices that match static MAC address rules on a port can *only* receive traffic on that port and cannot receive traffic on other ports. This may reduce unicast flooding.

# 8.2 Configuring Static MAC Forwarding

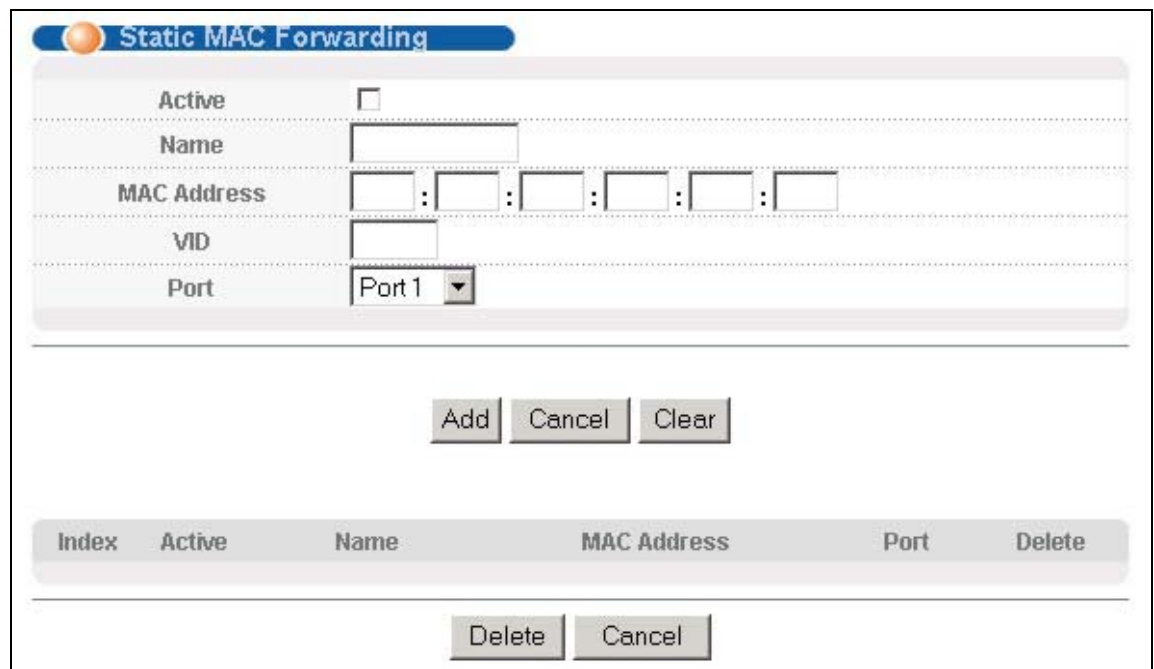

Click **Static MAC Forwarding** to display the configuration screen as shown.

### **Figure 8-1 Static MAC Forwarding**

The following table describes the labels in this screen.

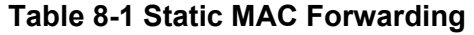

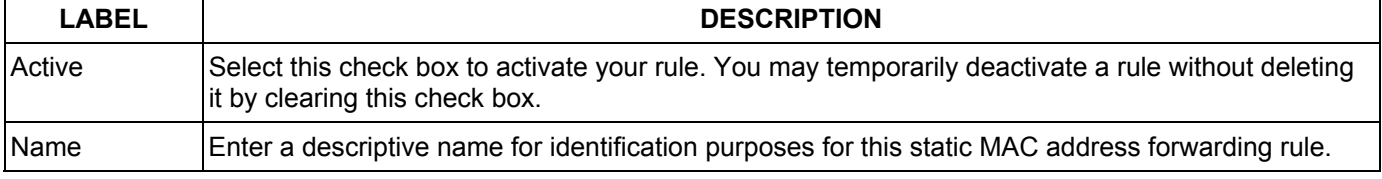

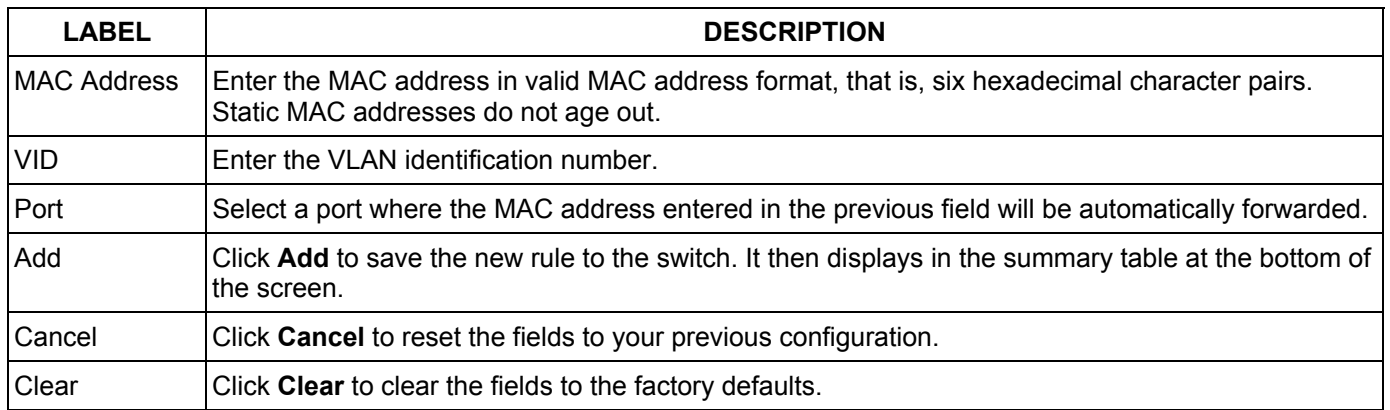

### **Table 8-1 Static MAC Forwarding**

## 8.3 Viewing and Editing Static MAC Forwarding Rules

To view a summary of the rule configuration, scroll down to the summary table at the bottom of the **Static MAC Forwarding** screen.

To change the settings of a rule, click a number in the **Index** field.

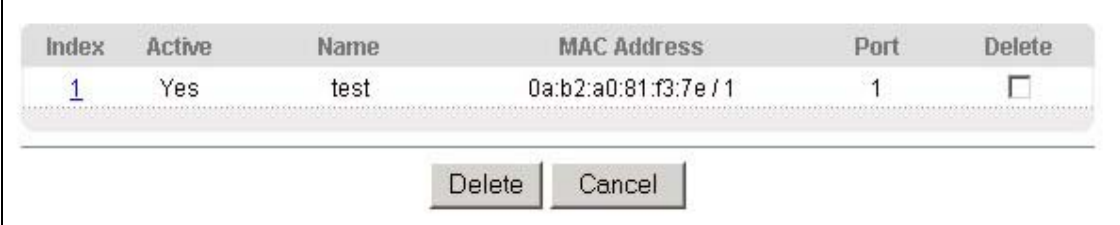

### **Figure 8-2 Static MAC Forwarding: Summary Table**

The following table describes the labels in this screen.

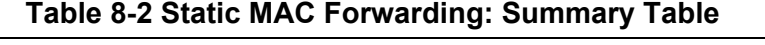

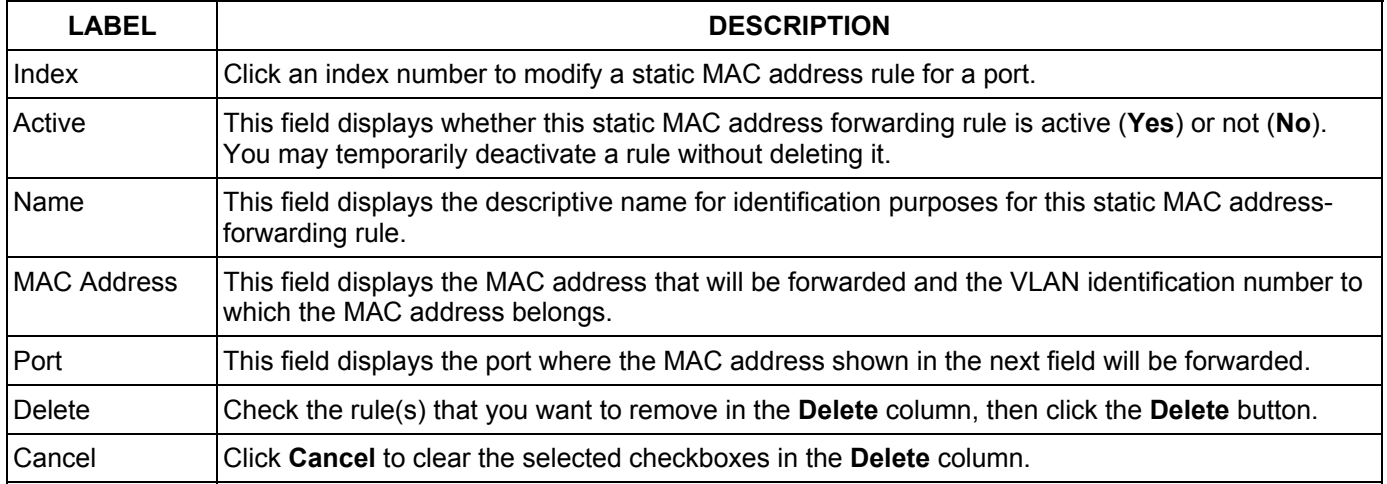

# Chapter 9 **Filtering**

*This chapter discusses static IP and MAC address port filtering.* 

## 9.1 Introduction to Filtering

Filtering means sifting traffic going through the switch based on the source and/or destination MAC addresses and VLAN group (ID).

## 9.2 Configuring a Filtering Rule

Click **Filtering** to display the screen as shown next.

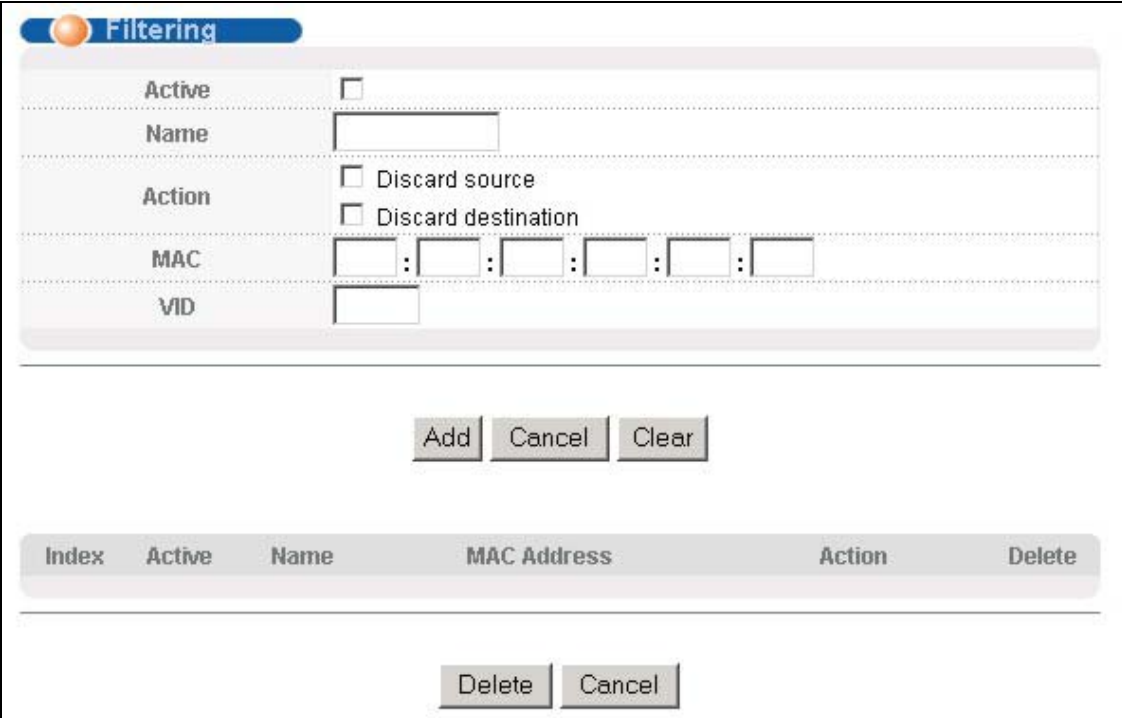

### **Figure 9-1 Filtering**

The following table describes the related labels in this screen.

#### **Table 9-1 Filtering**

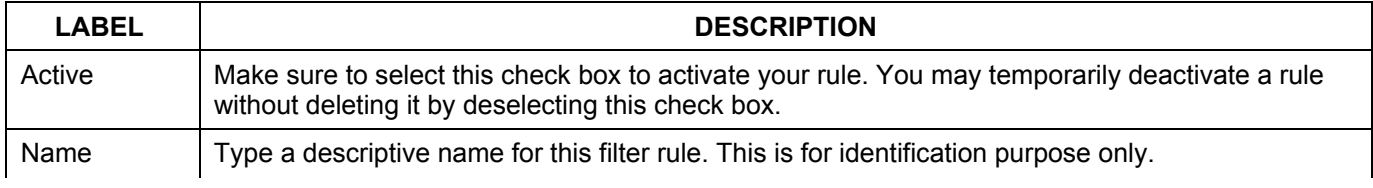

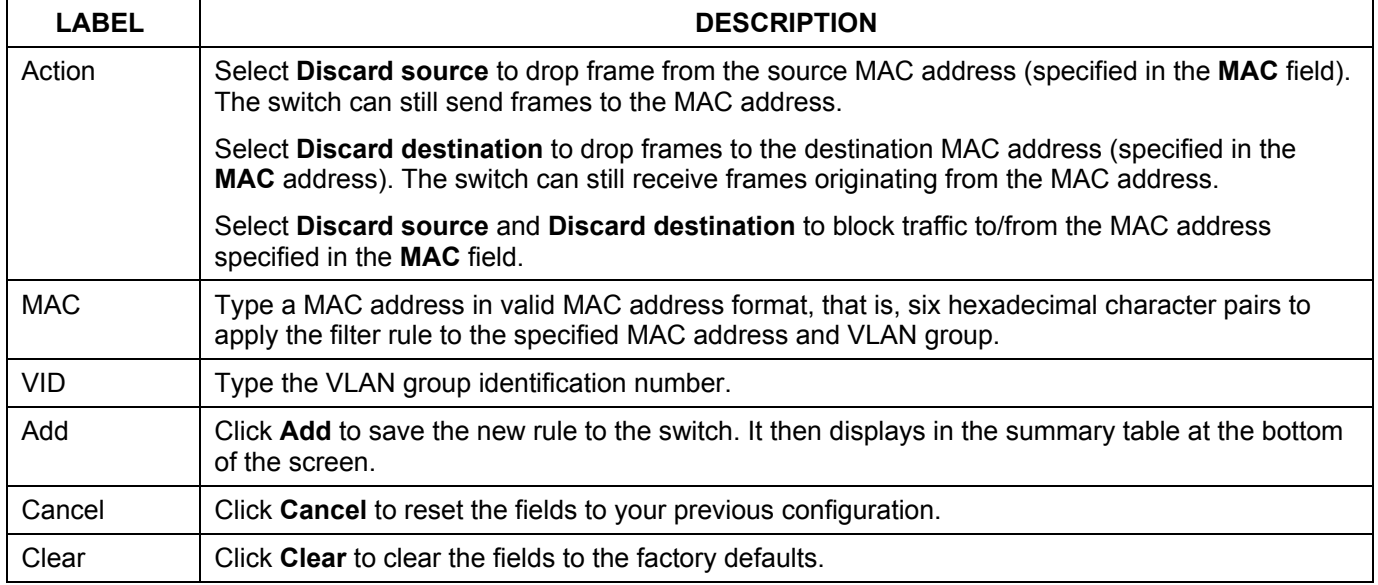

#### **Table 9-1 Filtering**

# 9.3 Viewing and Editing Filter Rules

To view a summary of the rule configuration, scroll down to the summary table at the bottom of the **Filtering**  screen.

To change the settings of a rule, click a number in the **Index** field.

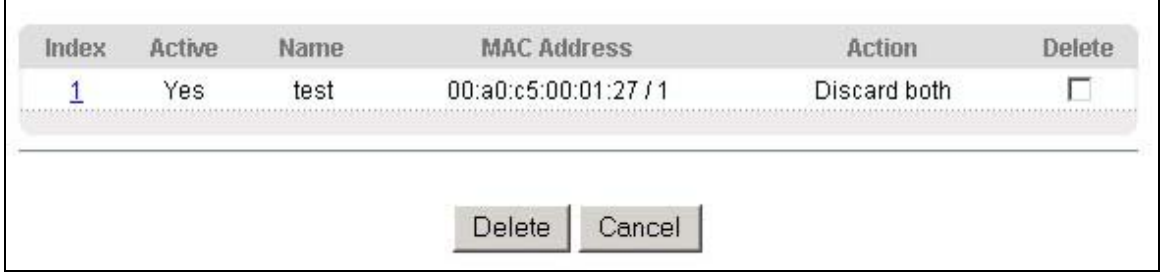

### **Figure 9-2 Filtering: Summary Table**

The following table describes the labels in the summary table.

### **Table 9-2 Filtering: Summary Table**

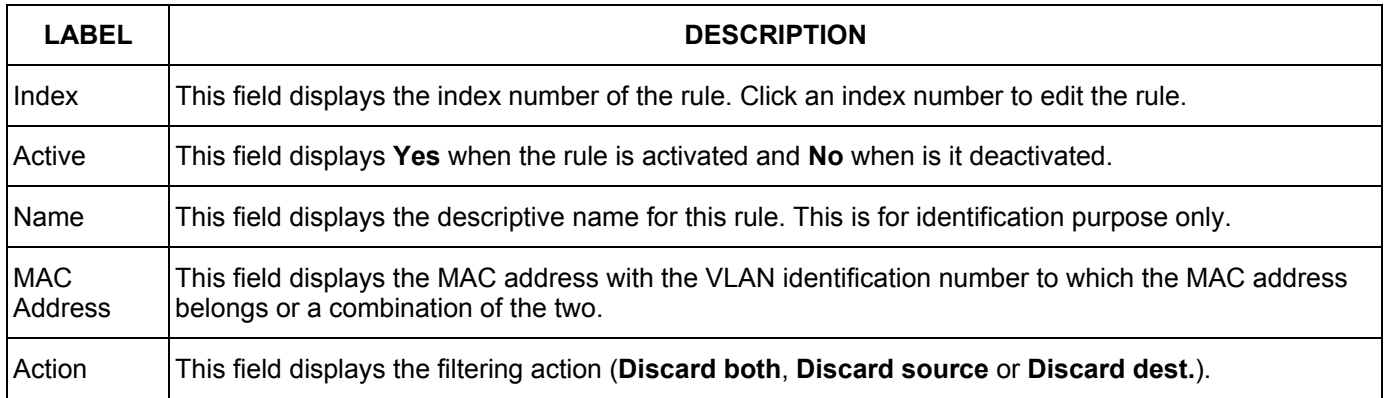

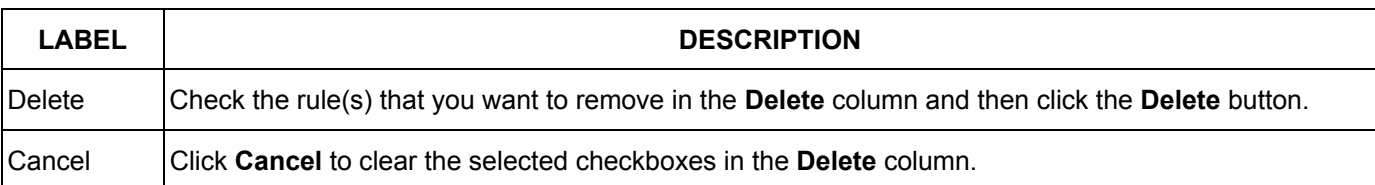

### **Table 9-2 Filtering: Summary Table**

# Chapter 10 Spanning Tree Protocol

*This chapter introduces the Spanning Tree Protocol (STP).* 

# 10.1 Introduction to Spanning Tree Protocol (STP)

STP detects and breaks network loops and provides backup links between switches, bridges or routers. It allows a switch to interact with other STP-compliant switches in your network to ensure that only one route exists between any two stations on the network.

### 10.1.1 STP Terminology

The root bridge is the base of the spanning tree; it is the bridge with the lowest identifier value (MAC address).

Path cost is the cost of transmitting a frame onto a LAN through that port. It is assigned according to the speed of the link to which a port is attached. The slower the media, the higher the cost - see the next table.

|           | <b>LINK SPEED</b> | <b>RECOMMENDED VALUE</b> | <b>RECOMMENDED RANGE</b> | <b>ALLOWED RANGE</b> |
|-----------|-------------------|--------------------------|--------------------------|----------------------|
| Path Cost | 4Mbps             | 250                      | 100 to 1000              | 1 to 65535           |
| Path Cost | 10Mbps            | 100                      | 50 to 600                | 1 to 65535           |
| Path Cost | 16Mbps            | 62                       | 40 to 400                | 1 to 65535           |
| Path Cost | 100Mbps           | 19                       | 10 to $60$               | 1 to 65535           |
| Path Cost | 1Gbps             | 4                        | 3 to 10                  | 1 to 65535           |
| Path Cost | 10Gbps            | 2                        | 1 to $5$                 | 1 to 65535           |

**Table 10-1 STP Path Costs** 

On each bridge, the root port is the port through which this bridge communicates with the root. It is the port on this switch with the lowest path cost to the root (the root path cost). If there is no root port, then this switch has been accepted as the root bridge of the spanning tree network.

For each LAN segment, a designated bridge is selected. This bridge has the lowest cost to the root among the bridges connected to the LAN.

## 10.1.2 How STP Works

After a bridge determines the lowest cost-spanning tree with STP, it enables the root port and the ports that are the designated ports for connected LANs, and disables all other ports that participate in STP. Network packets are therefore only forwarded between enabled ports, eliminating any possible network loops.

STP-aware switches exchange Bridge Protocol Data Units (BPDUs) periodically. When the bridged LAN topology changes, a new spanning tree is constructed.

#### Dimension ES-3124PWR Ethernet Switch

Once a stable network topology has been established, all bridges listen for Hello BPDUs (Bridge Protocol Data Units) transmitted from the root bridge. If a bridge does not get a Hello BPDU after a predefined interval (Max Age), the bridge assumes that the link to the root bridge is down. This bridge then initiates negotiations with other bridges to reconfigure the network to re-establish a valid network topology.

## 10.1.3 STP Port States

STP assigns five port states (see next table) to eliminate packet looping. A bridge port is not allowed to go directly from blocking state to forwarding state so as to eliminate transient loops.

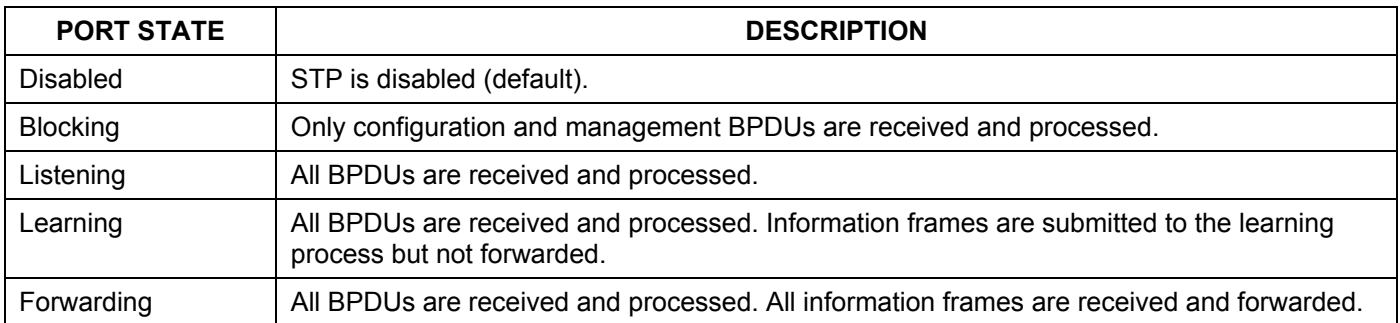

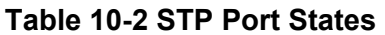

## 10.2 STP Status

Click **Advanced Application** and then **Spanning Tree Protocol** in the navigation panel to display the STP status as shown in the screen next.

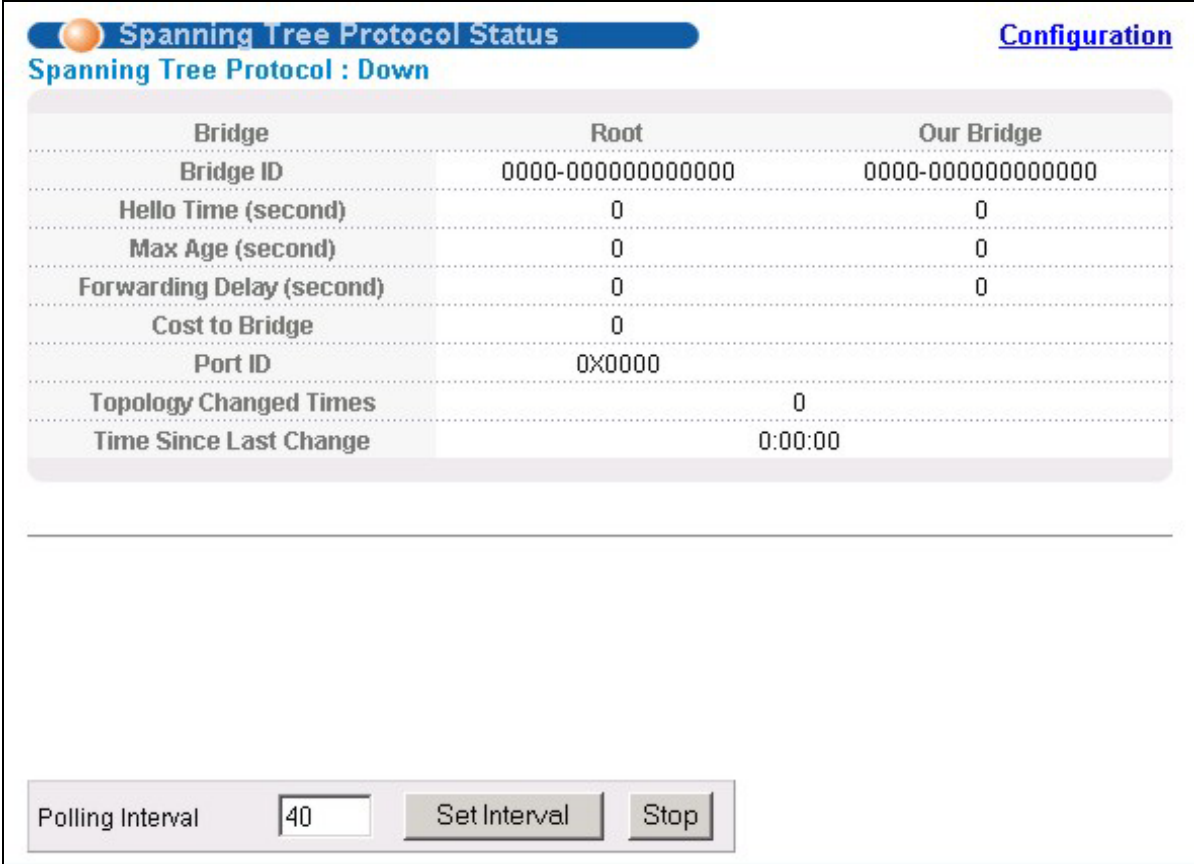

### **Figure 10-1 Spanning Tree Protocol: Status**

The following table describes the labels in this screen.

### **Table 10-3 Spanning Tree Protocol: Status**

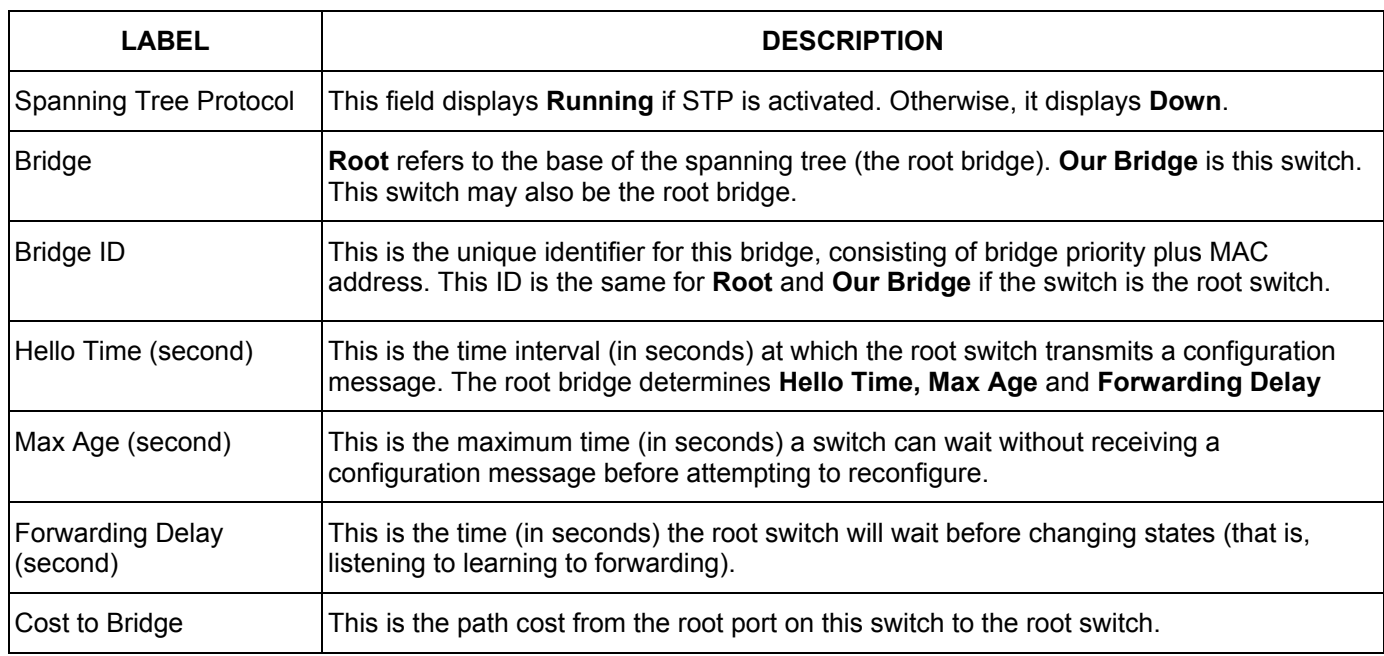

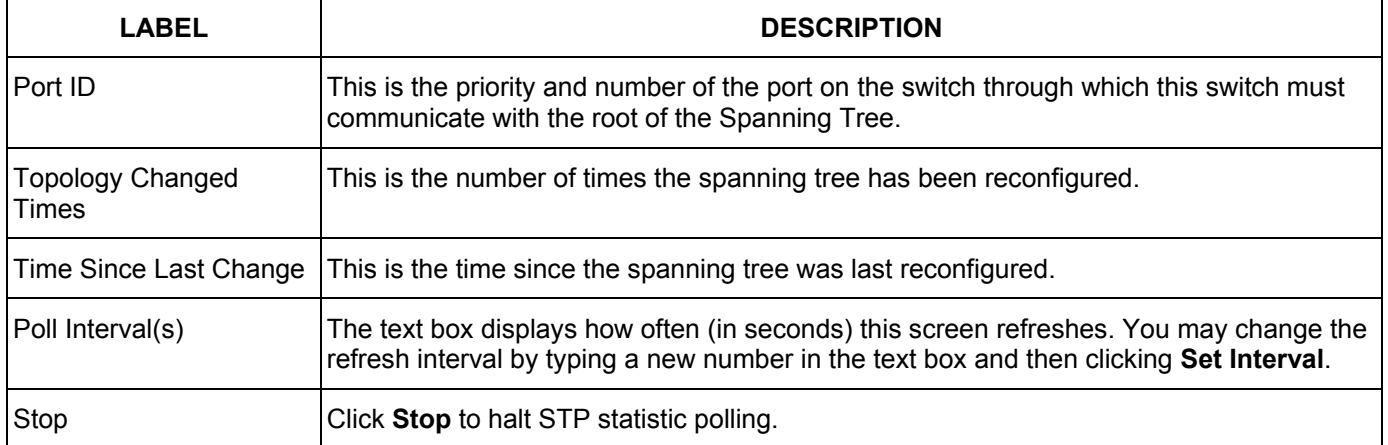

### **Table 10-3 Spanning Tree Protocol: Status**

## 10.2.1 Configuring STP

To configure STP, click the **Configuration** link in the **Spanning Tree Protocol** screen as shown next.

|                | Active                  | г               |           |                          |
|----------------|-------------------------|-----------------|-----------|--------------------------|
|                | <b>Bridge Priority</b>  |                 | $32768 -$ |                          |
|                | Hello Time              | 2               | Seconds   |                          |
|                | Max Age                 | 20              | Seconds   |                          |
|                | <b>Forwarding Delay</b> | 15              | Seconds   |                          |
| Port           | Active                  |                 |           | Path Cost                |
| $\mathbf{1}$   | г                       | Priority<br>128 |           | 19                       |
| $\overline{2}$ |                         | 128             |           | 19                       |
| 3              | г                       | 128             |           | 19                       |
| 4              | Г                       | 128             |           | 19                       |
| 5              |                         | 128             |           | 19                       |
| 6              | г                       | 128             |           | 19                       |
| 7              | Г                       | 128             |           | 19                       |
| 8              |                         | 128             |           | 19                       |
| 9              | н                       | 128             |           | 19                       |
|                | Г                       | 128             |           | 19                       |
| 10<br>11       |                         | 128             |           | 19                       |
| 12             |                         | 128             |           | 19                       |
|                | Г                       | 128             |           | 19                       |
| 13<br>14       | г                       | 128             |           | 19                       |
|                |                         | 128             |           | 19                       |
| 15             |                         | 128             |           | 19                       |
| 16             | г                       |                 |           |                          |
| 17             |                         | 128             |           | 19                       |
| 18             |                         | 128             |           | 19                       |
| 19             |                         | 128             |           | 19                       |
| 20             |                         | 128             |           | 19                       |
| 21             |                         | 128             |           | 19                       |
| 22             |                         | 128             |           | 19                       |
| 23             |                         | 128             |           | 19                       |
| 24             |                         | 128             |           | 19                       |
| 25             |                         | 128             |           | $\overline{\mathcal{A}}$ |
| 26             |                         | 128             |           | 4                        |
| 27             |                         | 128             |           | 4                        |
| 28             |                         | 128             |           | 4                        |

**Figure 10-2 Spanning Tree Protocol: Configuring** 

The following table describes the labels in this screen.

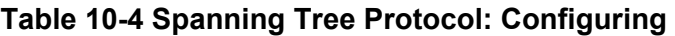

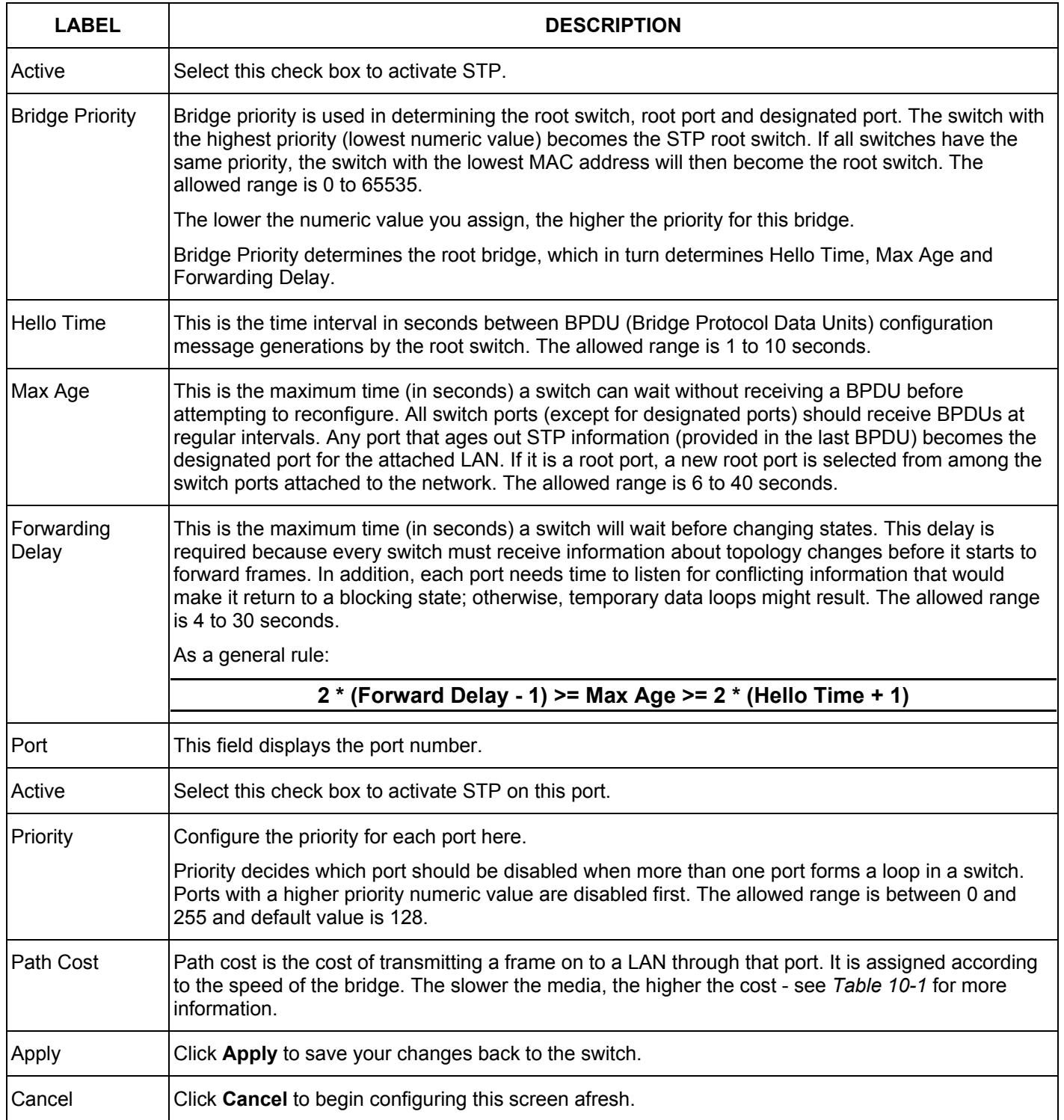

# Chapter 11 Bandwidth Control

*This chapter shows you how you can set the maximum bandwidth allowed for traffic flows on a port using the Bandwidth Control setup screens.* 

## 11.1 Introduction to Bandwidth Control

Bandwidth control means defining a maximum allowable bandwidth for incoming and/or out-going traffic flows on a port. Click **Advanced Application** and then **Bandwidth Control** in the navigation panel to bring up the screen as shown next.

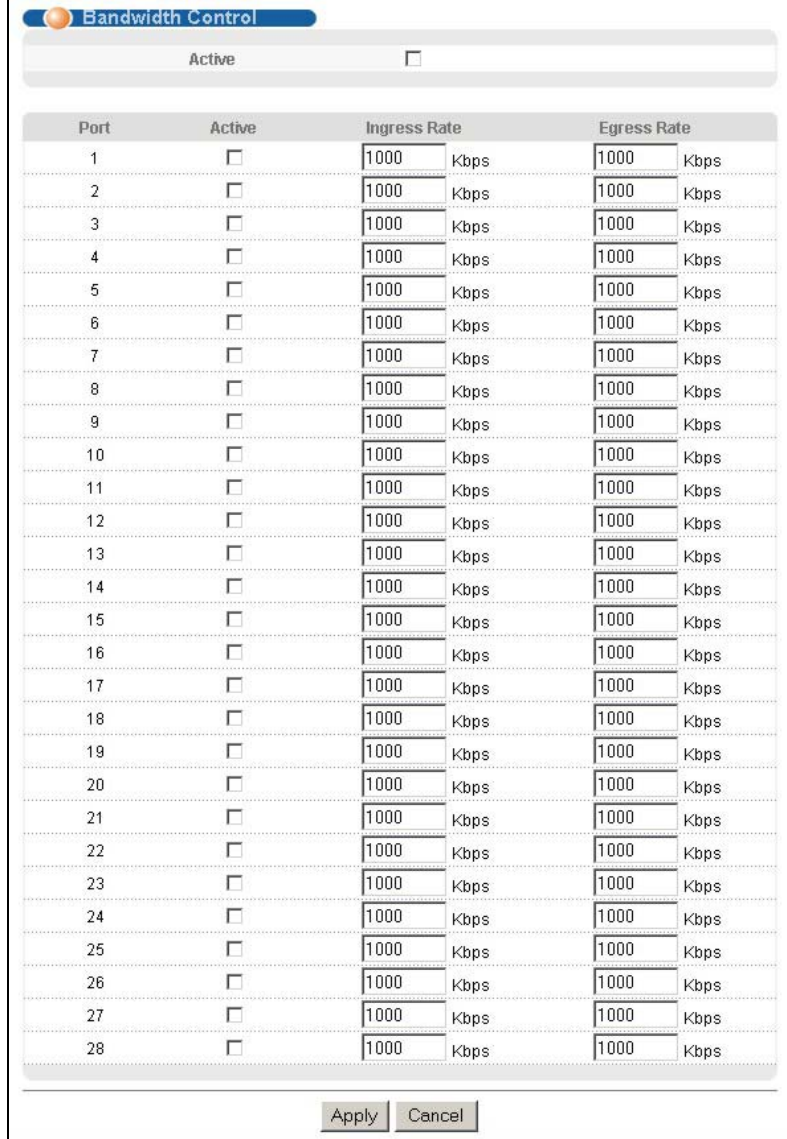

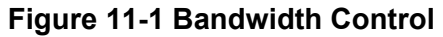

The following table describes the labels in this screen.

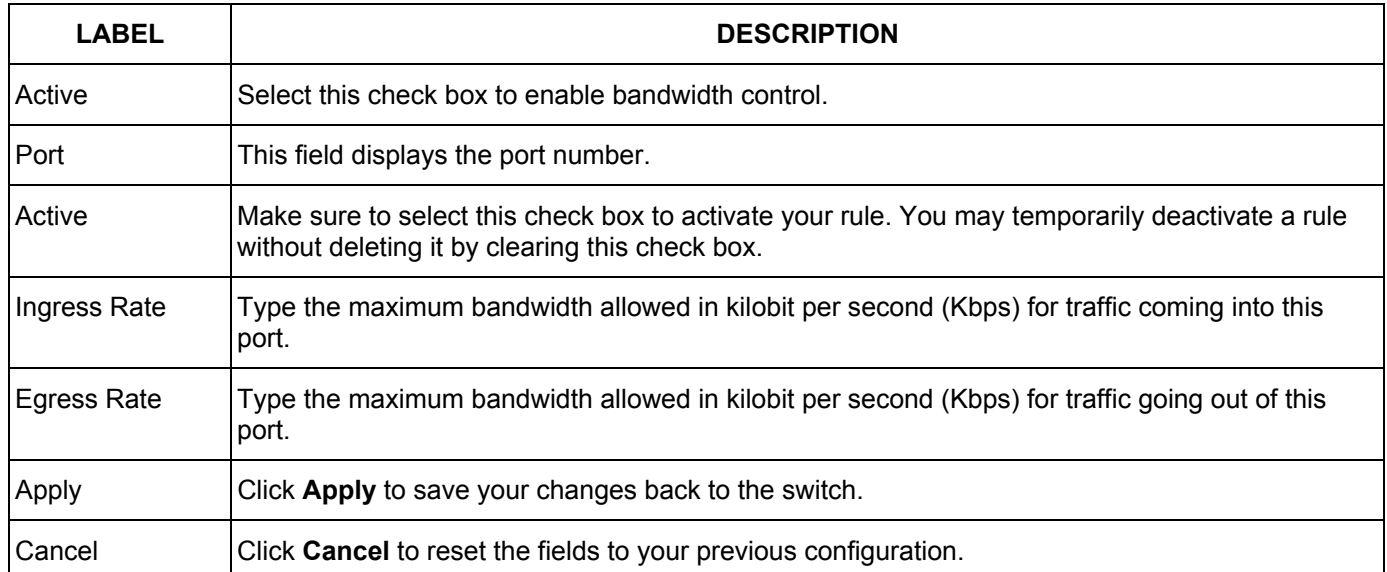

### **Table 11-1 Bandwidth Control**
# **Part V**

# Advanced Application 2

*This part shows you how to configure the Broadcast Storm Control, Mirroring, Link Aggregation, Port Authentication, Port Security, Access Control, Queuing Method, Classifier, Policy Rule and VLAN Stacking and DHCP Relay Advanced Application screens.* 

# Chapter 12 Broadcast Storm Control

# 12.1 Introducing Broadcast Storm Control

Broadcast storm control limits the number of broadcast, multicast and destination lookup failure (DLF) packets the switch receives per second on the ports. When the maximum number of allowable broadcast, multicast and/or DLF packets is reached per second, the subsequent packets are discarded. Enable this feature to reduce broadcast, multicast and/or DLF packets in your network. You can specify limits for each packet type on each port.

# 12.2 Configuring Broadcast Storm Control

Click **Advanced Application**, **Broadcast Strom Control** in the navigation panel to display the screen as shown next.

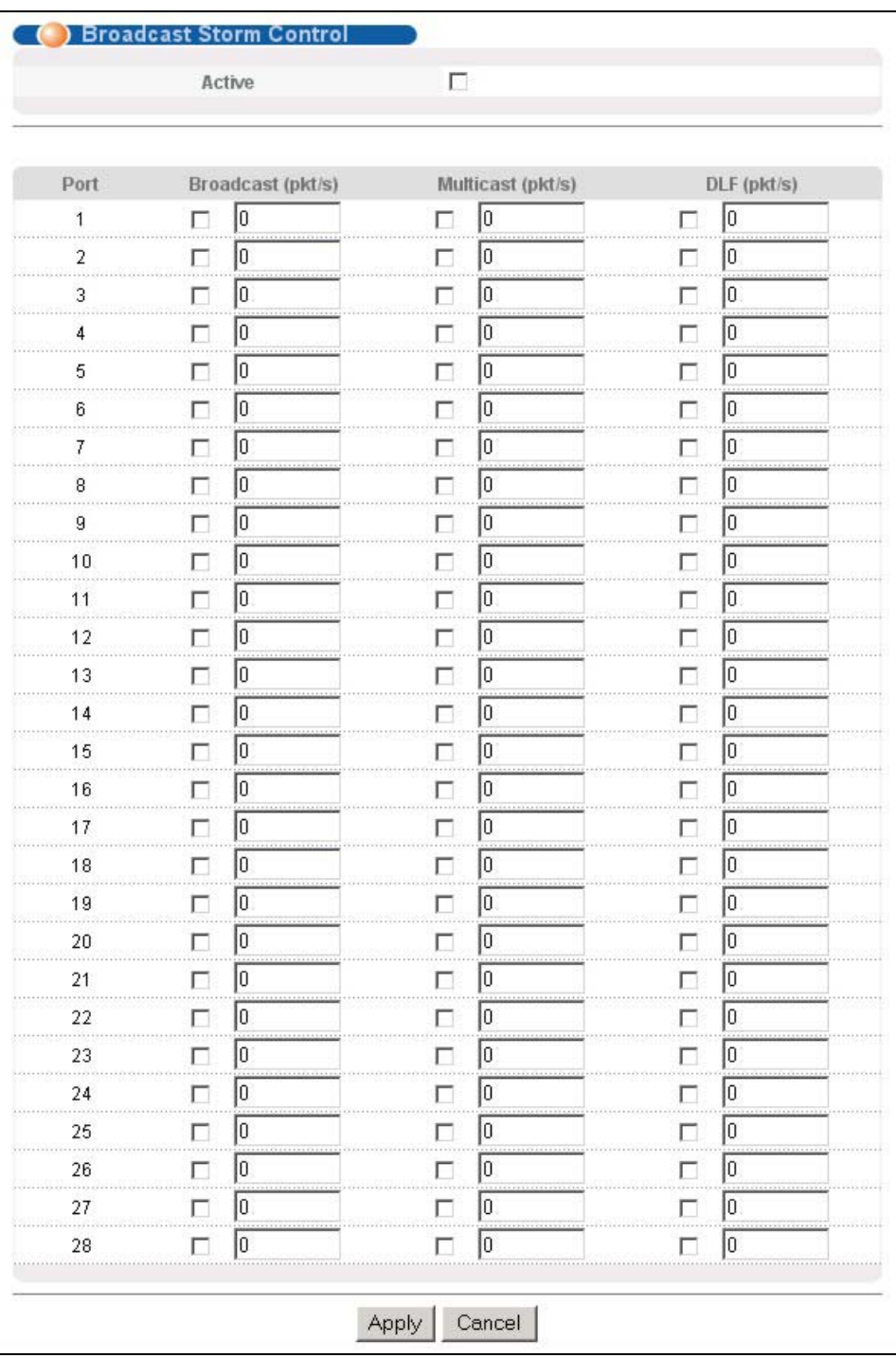

#### **Figure 12-1 Broadcast Storm Control**

The following table describes the labels in this screen.

#### **Table 12-1 Broadcast Storm Control**

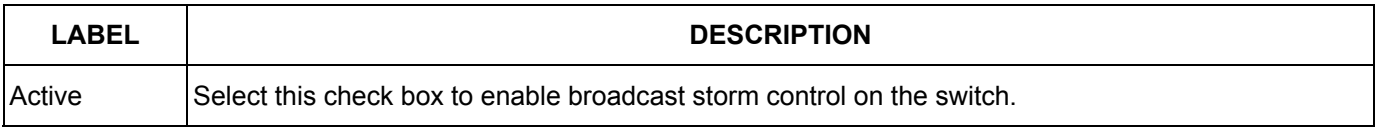

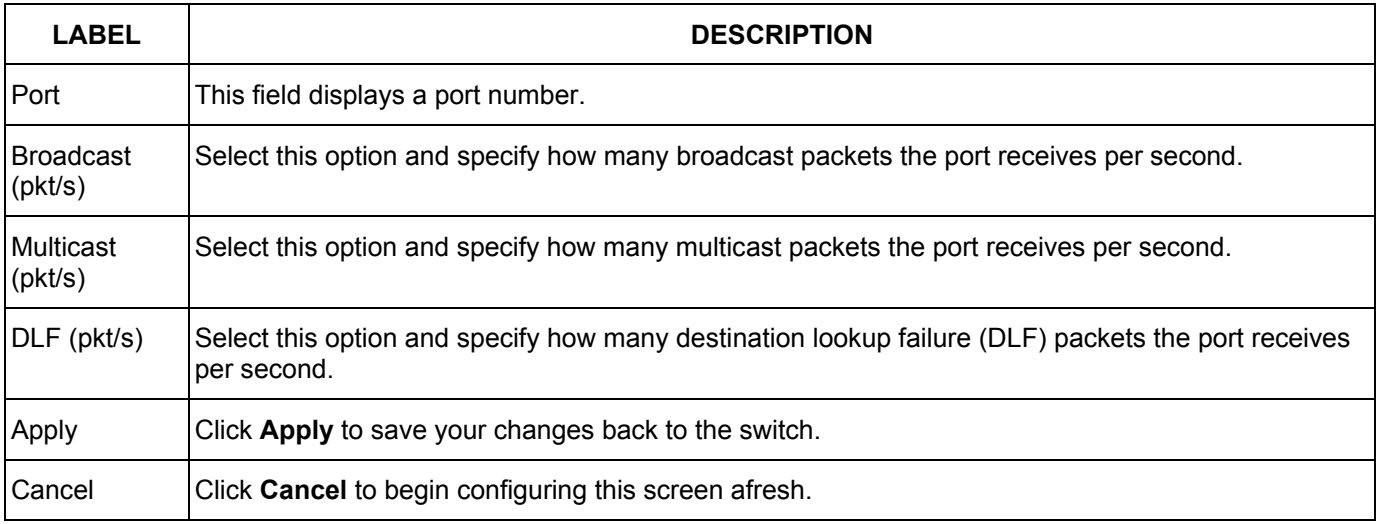

#### **Table 12-1 Broadcast Storm Control**

# Chapter 13 Mirroring

*This chapter discusses the Mirror setup screens.* 

## 13.1 Introduction to Port Mirroring

Port mirroring allows you to copy traffic going from one or all ports to another or all ports in order that you can examine the traffic from the mirror port (the port you copy the traffic to) without interference.

## 13.2 Port Mirroring Configuration

Click **Advanced Application**, **Mirroring** in the navigation panel to display the **Mirroring** screen.

You must first select a monitor port. A monitor port is a port that copies the traffic of another port. After you select a monitor port, configure a mirroring rule in the related fields.

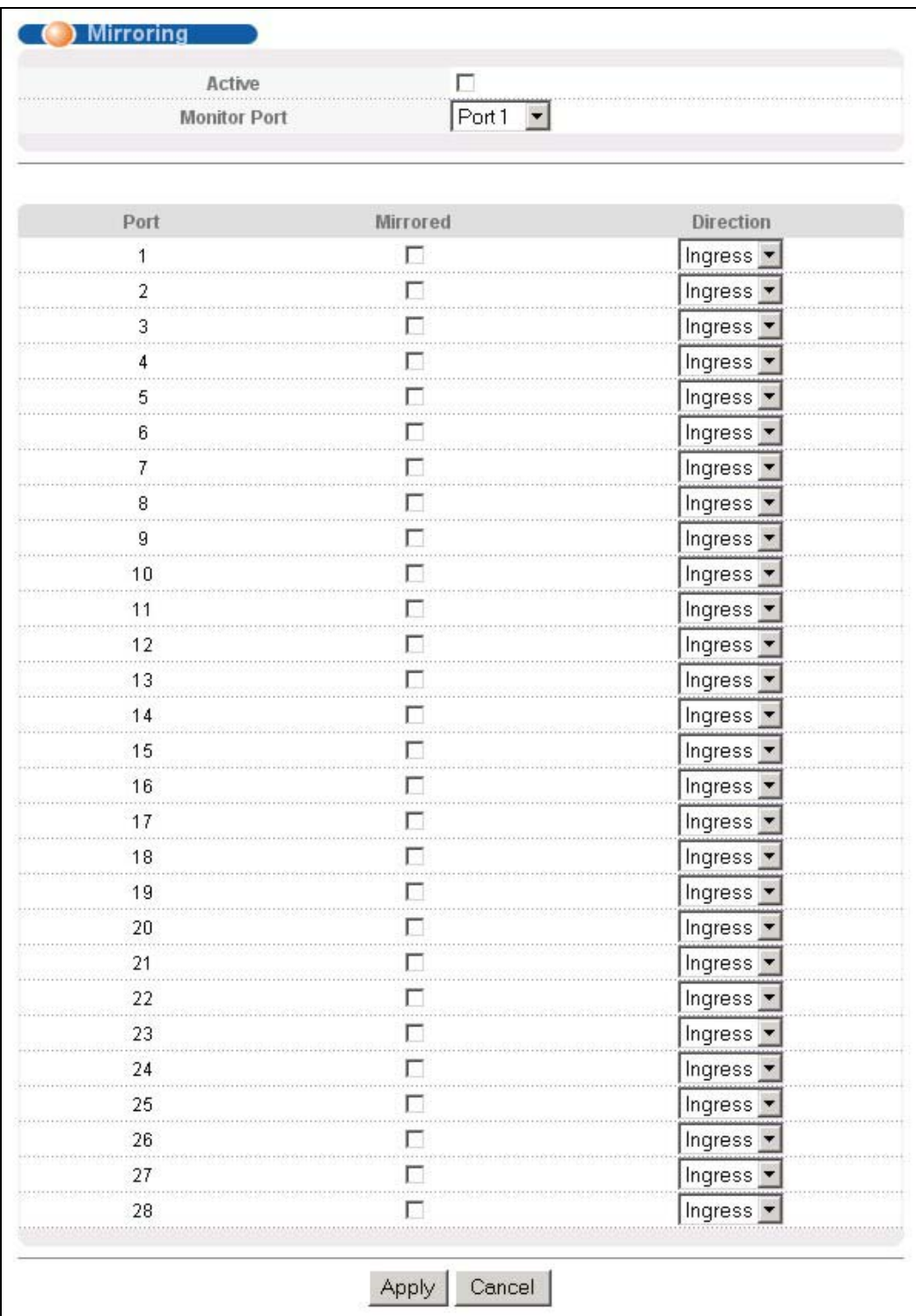

#### **Figure 13-1 Mirroring**

The following table describes the related labels in this screen.

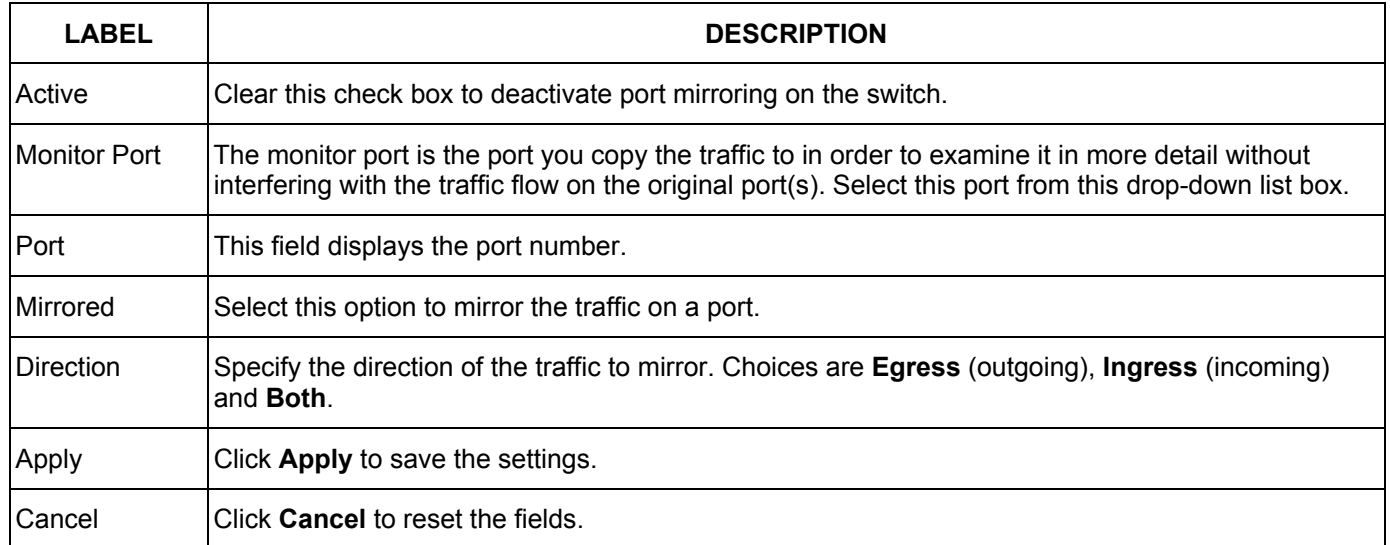

#### **Table 13-1 Mirroring**

# Chapter 14 Link Aggregation

*This chapter shows you how to logically aggregate physical links to form one logical, higher-bandwidth link.* 

### 14.1 Introduction to Link Aggregation

Link aggregation (trunking) is the grouping of physical ports into one logical higher-capacity link. You may want to trunk ports if for example, it is cheaper to use multiple lower-speed links than to under-utilize a high-speed, but more costly, single-port link.

However, the more ports you aggregate then the fewer available ports you have. A link aggregation group is one logical link containing multiple ports.

The first port must be physically connected when forming a trunk group.

### 14.1.1 Dynamic Link Aggregation

The ES-3124PWR adheres to the 802.3ad standard for static and dynamic (LACP) port trunking.

The ES-3124PWR supports the link aggregation IEEE802.3ad standard. This standard describes the Link Aggregate Control Protocol (LACP), which is a protocol that dynamically creates and manages trunk groups.

When you enable LACP link aggregation on a port, the port can automatically negotiate with the ports at the remote end of a link to establish trunk groups. LACP also allows port redundancy, that is, if an operational port fails, then one of the "standby" ports become operational without user intervention

Please note that:

- $\triangleright$  You must connect all ports point-to-point to the same Ethernet switch and configure the ports for LACP trunking.
- $\triangleright$  LACP only works on full-duplex links.
- $\triangleright$  All ports in the same trunk group must have the same media type, speed, duplex mode and flow control settings.

Configure trunk groups or LACP before you connect the Ethernet switch to avoid causing network topology loops.

### 14.1.2 Link Aggregation ID

LACP aggregation ID consists of the following information:

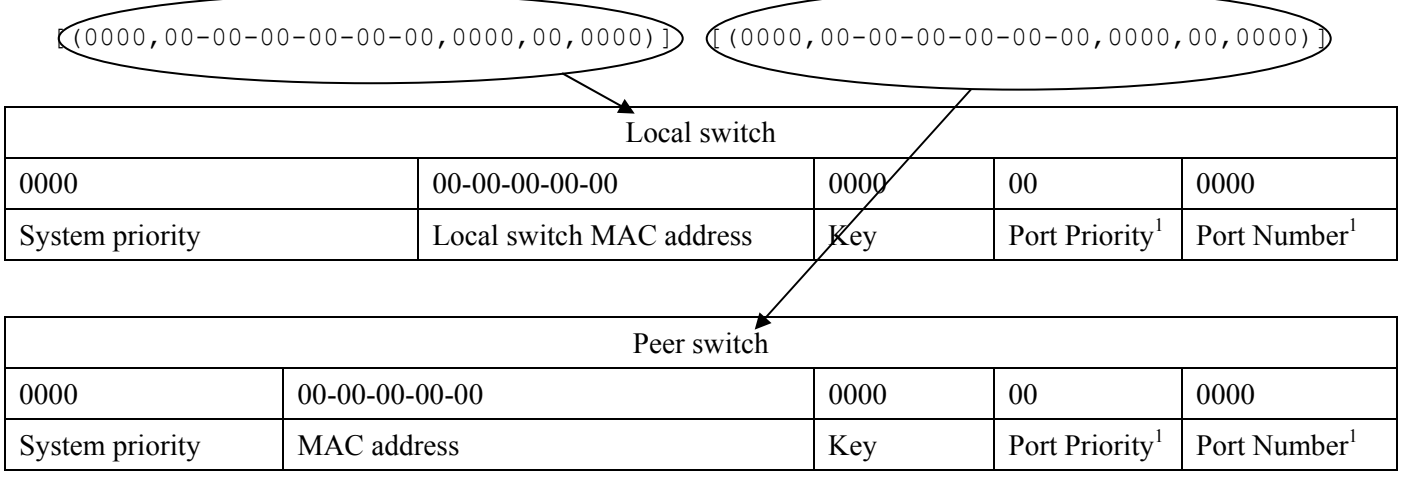

**Figure 14-1 Aggregation ID** 

## 14.2 Link Aggregation Protocol Status

Click **Link Aggregation** in the navigation panel to display the **Link Aggregation Protocol Status** screen.

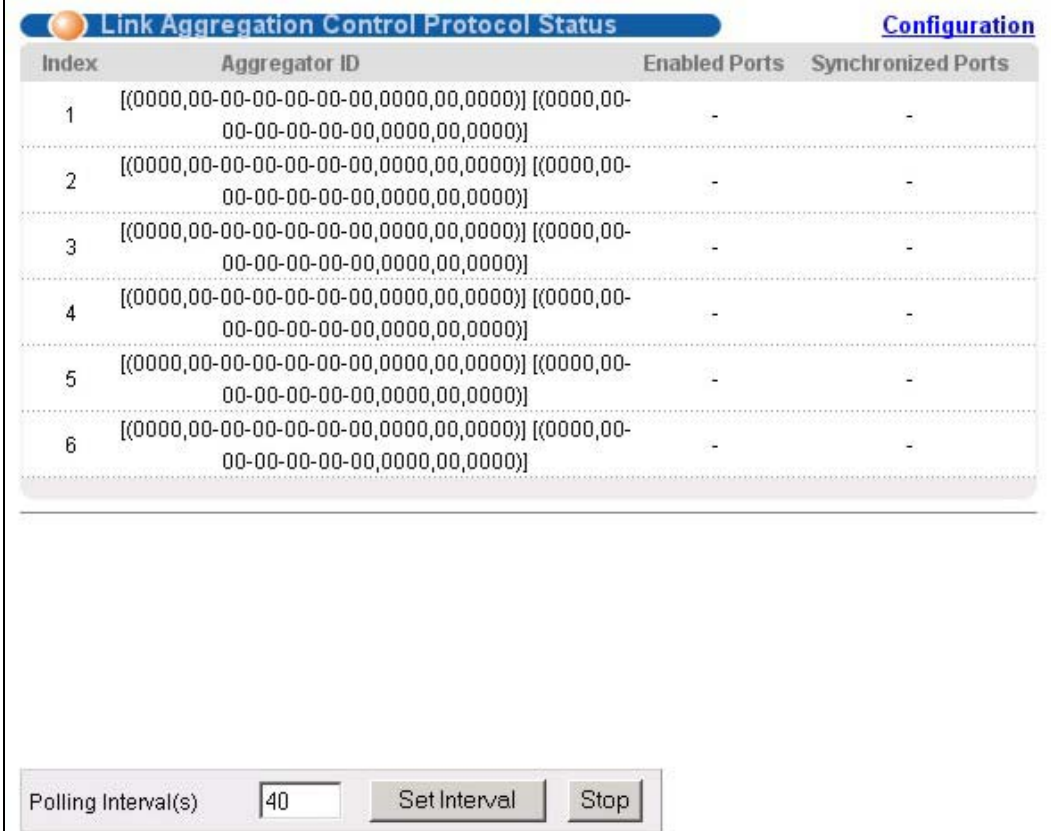

**Figure 14-2 Link Aggregation: Link Aggregation Protocol Status** 

l

<sup>&</sup>lt;sup>1</sup> This is "0" as it is the aggregator ID for the link aggregation group, not the individual port.

The following table describes the labels in this screen.

| <b>LABEL</b>       | <b>DESCRIPTION</b>                                                                                                    |  |  |  |
|--------------------|----------------------------------------------------------------------------------------------------|--|--|--|
| Index              | This field displays the trunk ID to identify a trunk group, that is, one logical link containing<br>multiple ports.                                                               |  |  |  |
| Aggregator ID      | Refer to Figure 14-1 for more information on this field.                                                                                                    |  |  |  |
| Enabled Ports      | These are the ports you have configured in the Link Aggregation screen to be in the<br>trunk group.                                                                               |  |  |  |
| Synchronized Ports | These are the ports that are currently transmitting data as one logical link in this trunk<br>group.                                                                              |  |  |  |
| Poll Interval(s)   | The text box displays how often (in seconds) this screen refreshes. You may change the<br>refresh interval by typing a new number in the text box and then clicking Set Interval. |  |  |  |
| Stop               | Click <b>Stop</b> to halt statistic polling.                                                                                                    |  |  |  |

**Table 14-1 Link Aggregation: Link Aggregation Protocol Status** 

# 14.3 Link Aggregation Setup

Click **Configuration** in the **Link Aggregation Protocol Status** screen to display the screen shown next.

You can configure up to six link aggregation groups and each group can aggregate up to eight ports.

#### Dimension ES-3124PWR Ethernet Switch

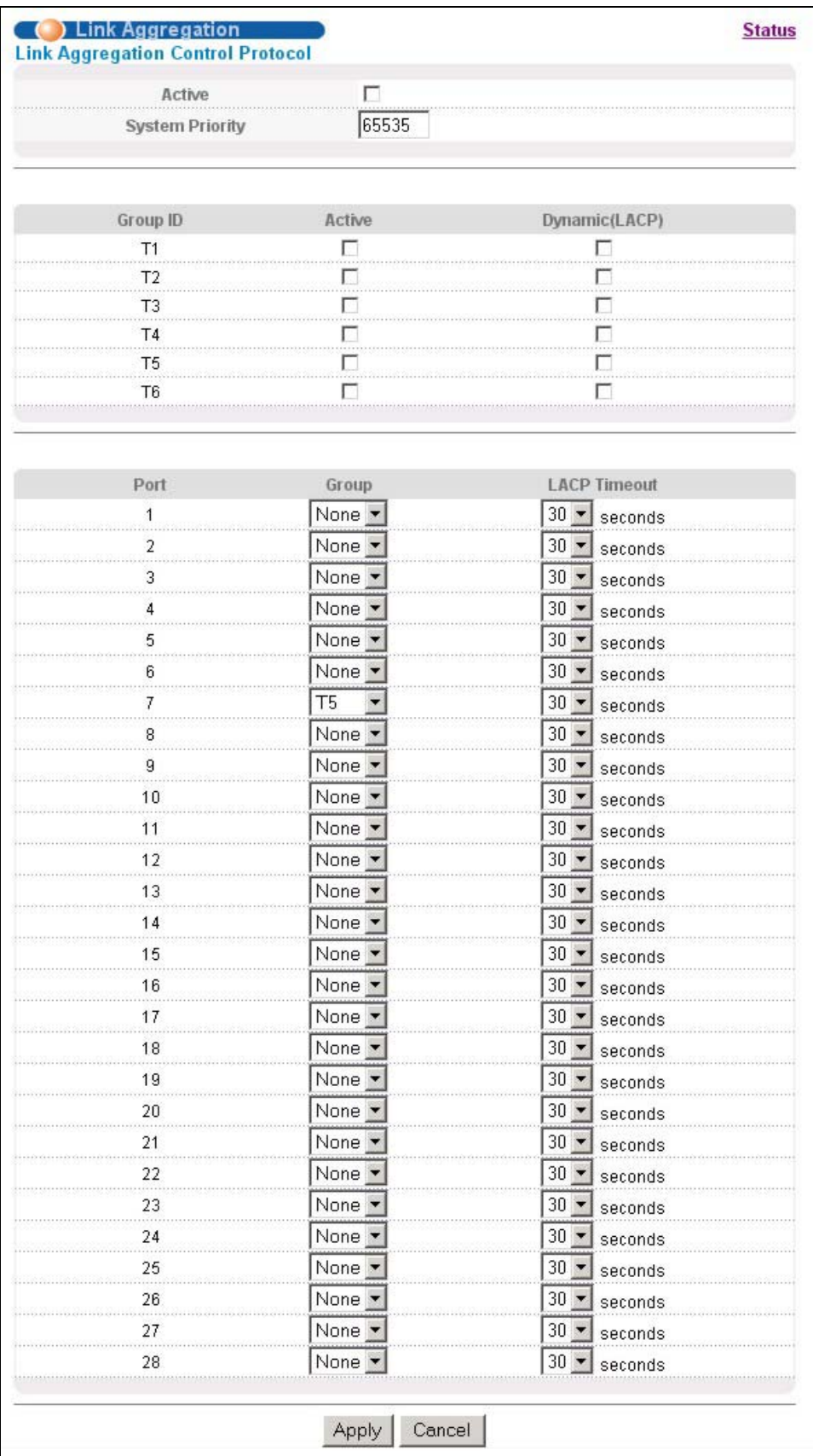

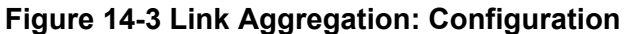

The following table describes the labels in this screen.

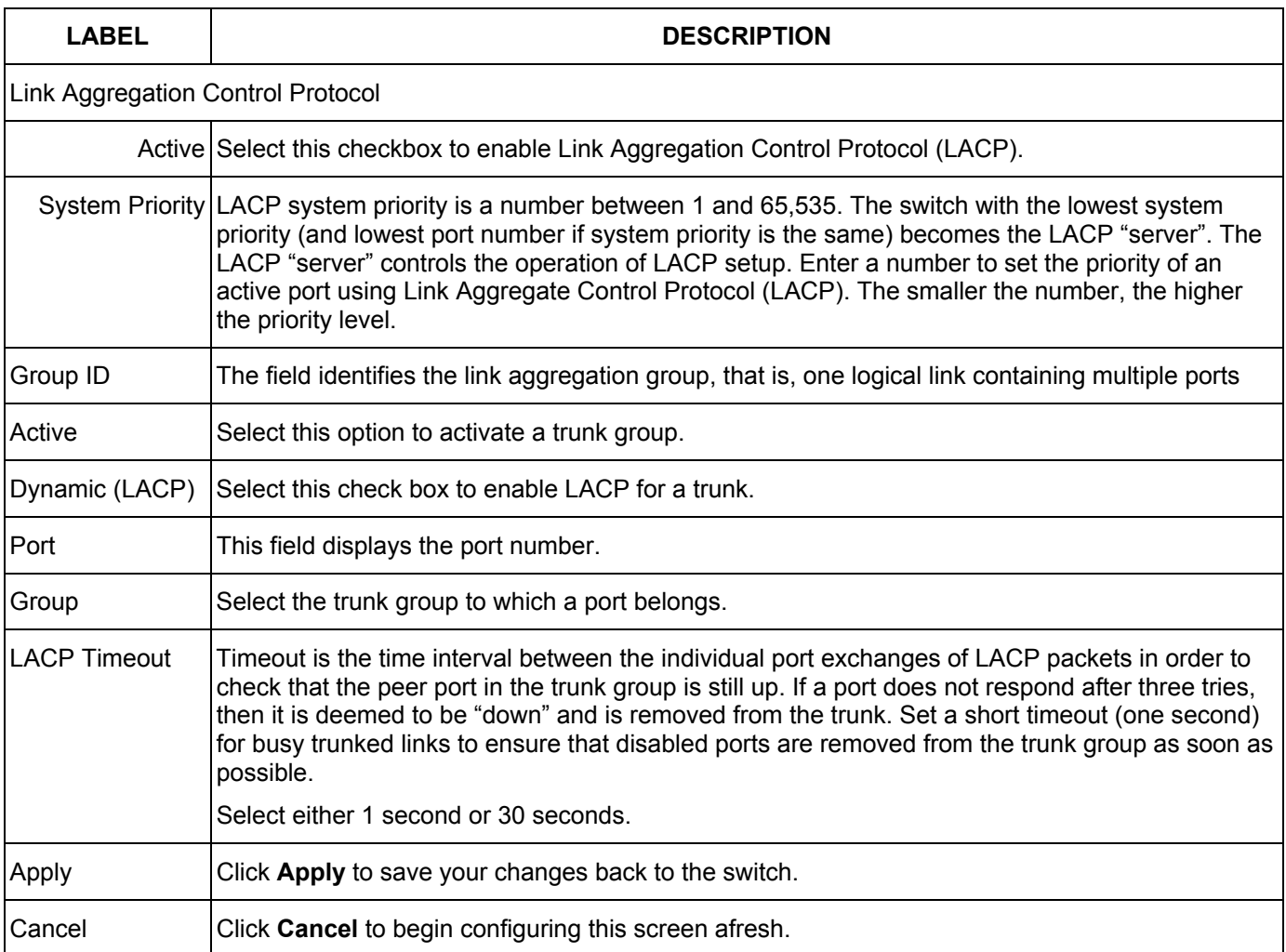

#### **Table 14-2 Link Aggregation: Configuration**

# Chapter 15 Port Authentication

*This chapter describes the 802.1x authentication method and RADIUS server connection setup.* 

### 15.1 Introduction to Authentication

IEEE 802.1x is an extended authentication protocol<sup>2</sup> that allows support of RADIUS (Remote Authentication Dial In User Service, RFC 2138, 2139) for centralized user profile management on a network RADIUS server.

### 15.1.1 RADIUS

RADIUS (Remote Authentication Dial-In User Service) authentication is a popular protocol used to authenticate users by means of an external server instead of (or in addition to) an internal device user database that is limited to the memory capacity of the device. In essence, RADIUS authentication allows you to validate an unlimited number of users from a central location.

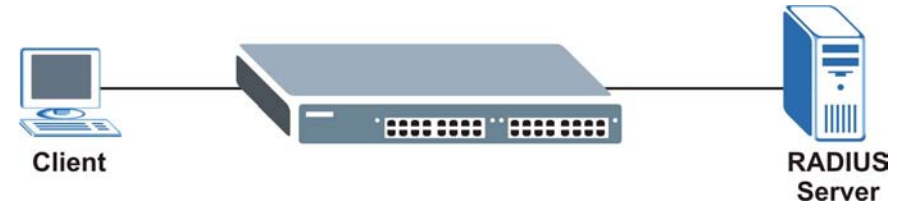

**Figure 15-1 RADIUS Server** 

# 15.2 Configuring Port Authentication

To enable port authentication, first activate IEEE802.1x security (both on the ES-3124PWR and the port(s)) then configure the RADIUS server settings.

Click **Port Authentication** under **Advanced Application** in the navigation panel to display the screen as shown.

l

 $2$  Not all Windows operating systems support IEEE 802.1X (see the Microsoft web site for details). For other operating systems, see its documentation. If your operating system does not support IEEE 802.1X, then you may need to install IEEE 802.1X client software.

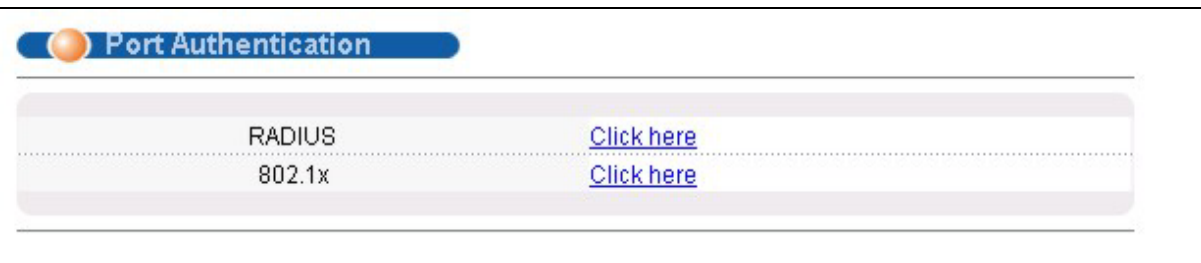

**Figure 15-2 Port Authentication** 

### 15.2.1 Configuring RADIUS Server Settings

From the **Port Authentication** screen, click **RADIUS** to display the configuration screen as shown.

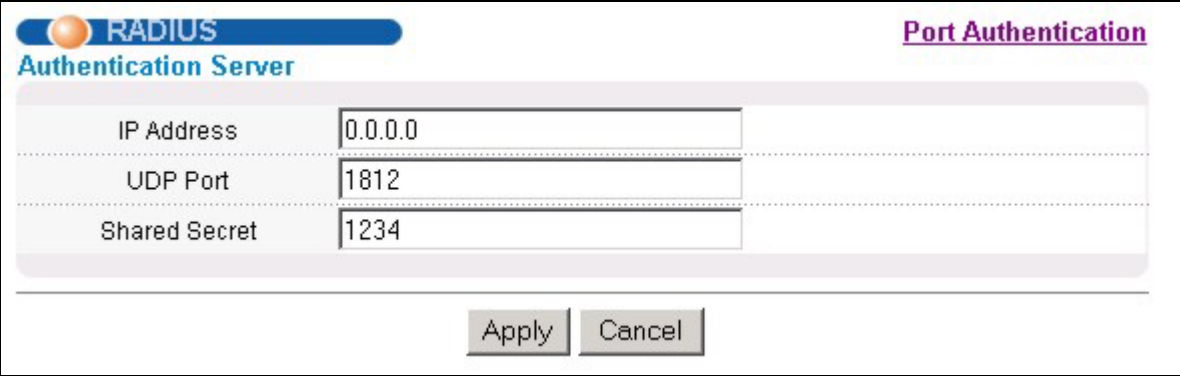

#### **Figure 15-3 Port Authentication: RADIUS**

The following table describes the labels in this screen.

#### **Table 15-1 Port Authentication: RADIUS**

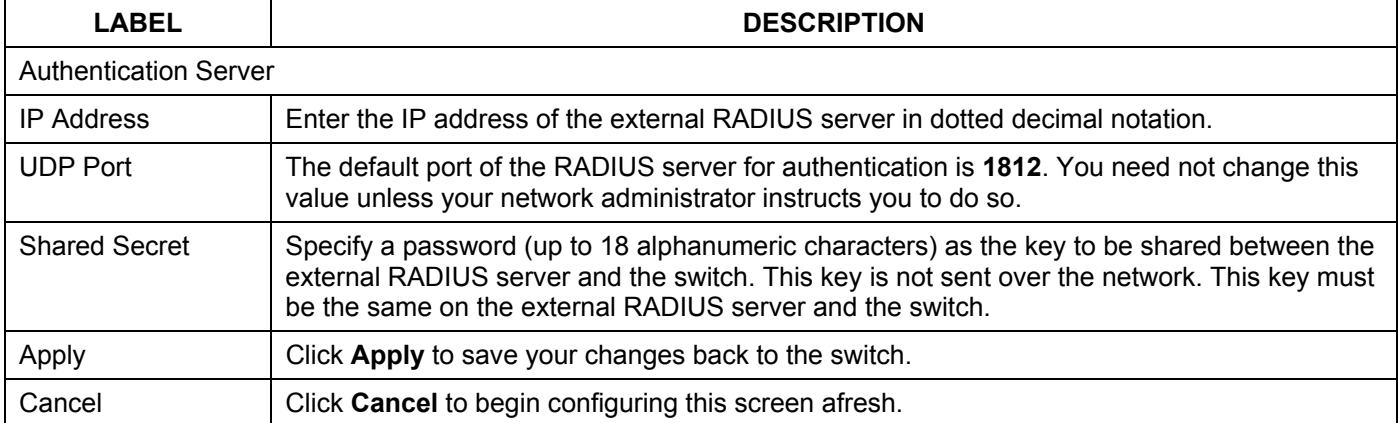

### 15.2.2 Configuring IEEE802.1x

From the **Port Authentication** screen, click **802.1x** to display the configuration screen as shown.

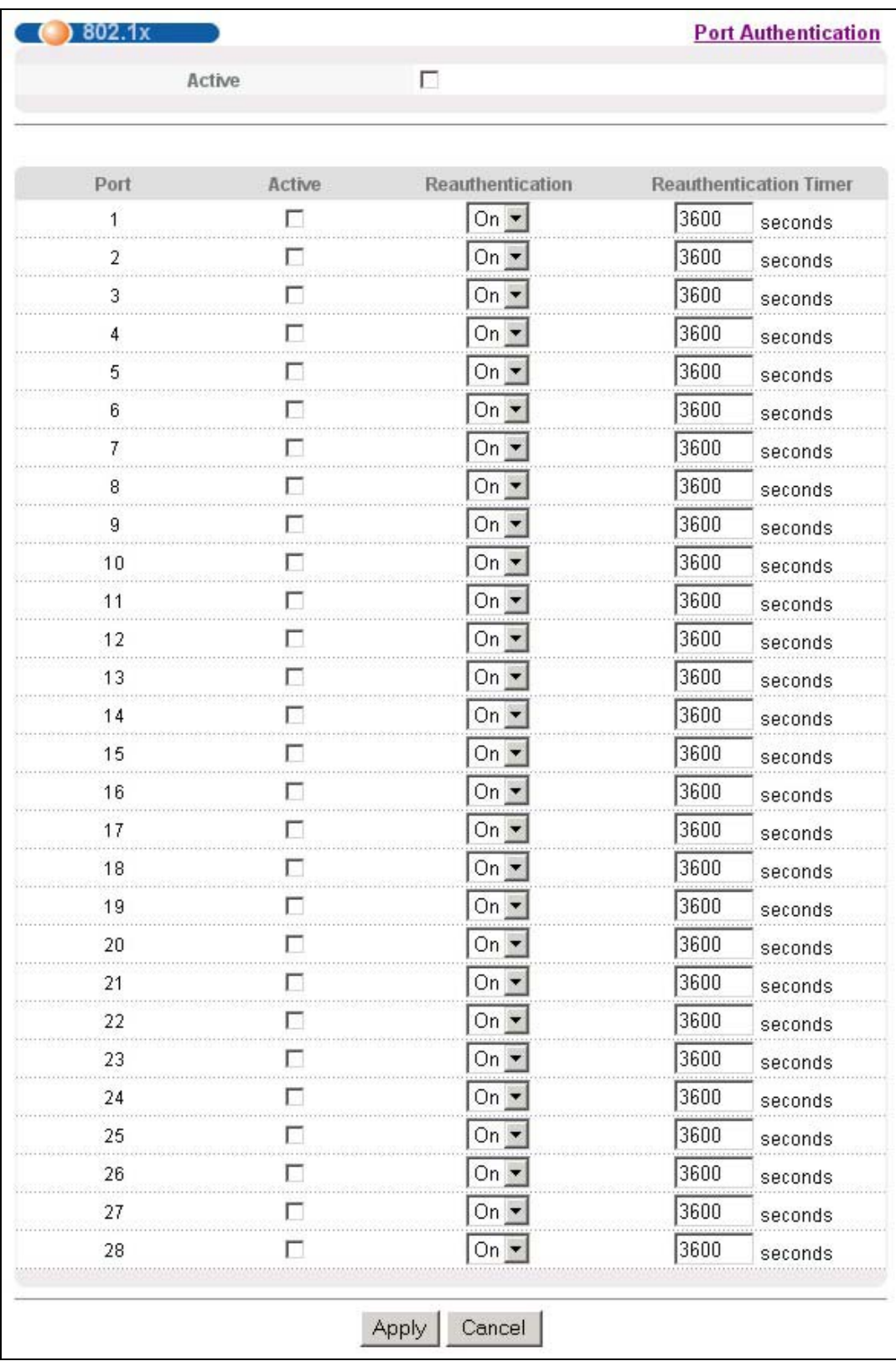

#### **Figure 15-4 Port Authentication: 802.1x**

The following table describes the labels in this screen.

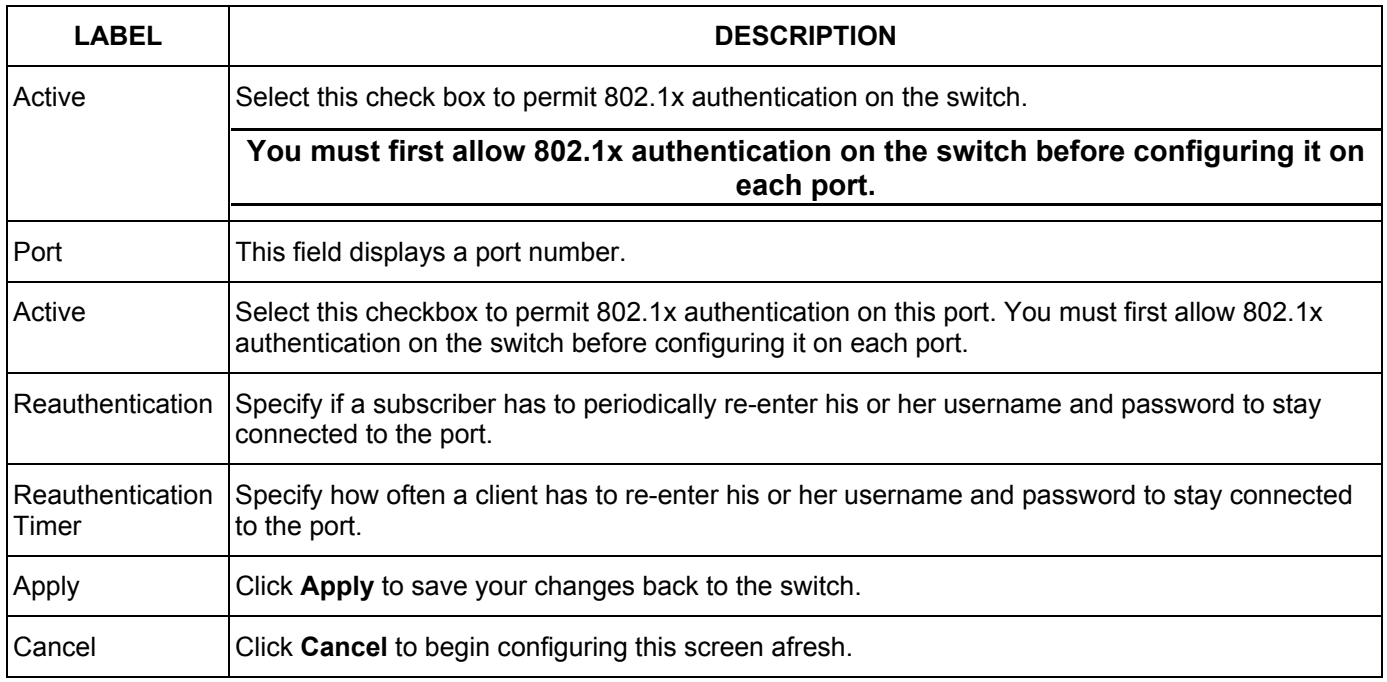

#### **Table 15-2 Port Authentication: 802.1x**

# Chapter 16 Port Security

*This chapter shows you how to set up port security.* 

# 16.1 About Port Security

Port security allows only packets with dynamically learned MAC addresses and/or configured static MAC addresses to pass through a port on the switch. The switch can learn up to 16K MAC addresses in total with no limit on individual ports other than the sum cannot exceed 16K.

For maximum port security, enable this feature, disable MAC address learning and configure static MAC address(es) for a port. It is not recommended you disable **Port Security** together with MAC address learning as this will result in many broadcasts. By default, MAC address learning is still enabled even though the port security is not activated.

# 16.2 Port Security Setup

Click **Port Security** in the navigation panel to display the screen as shown.

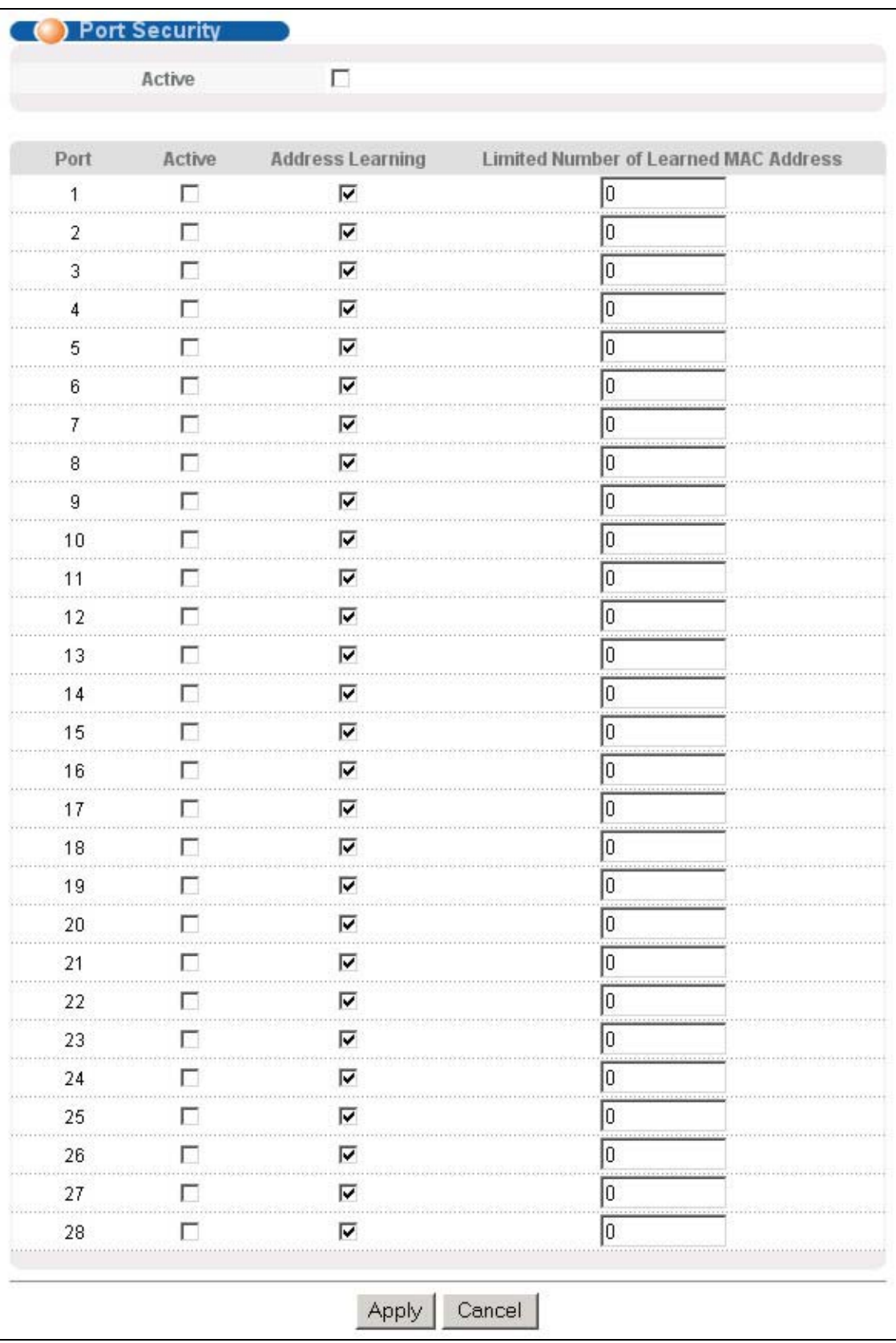

#### **Figure 16-1 Port Security**

The following table describes the labels in this screen.

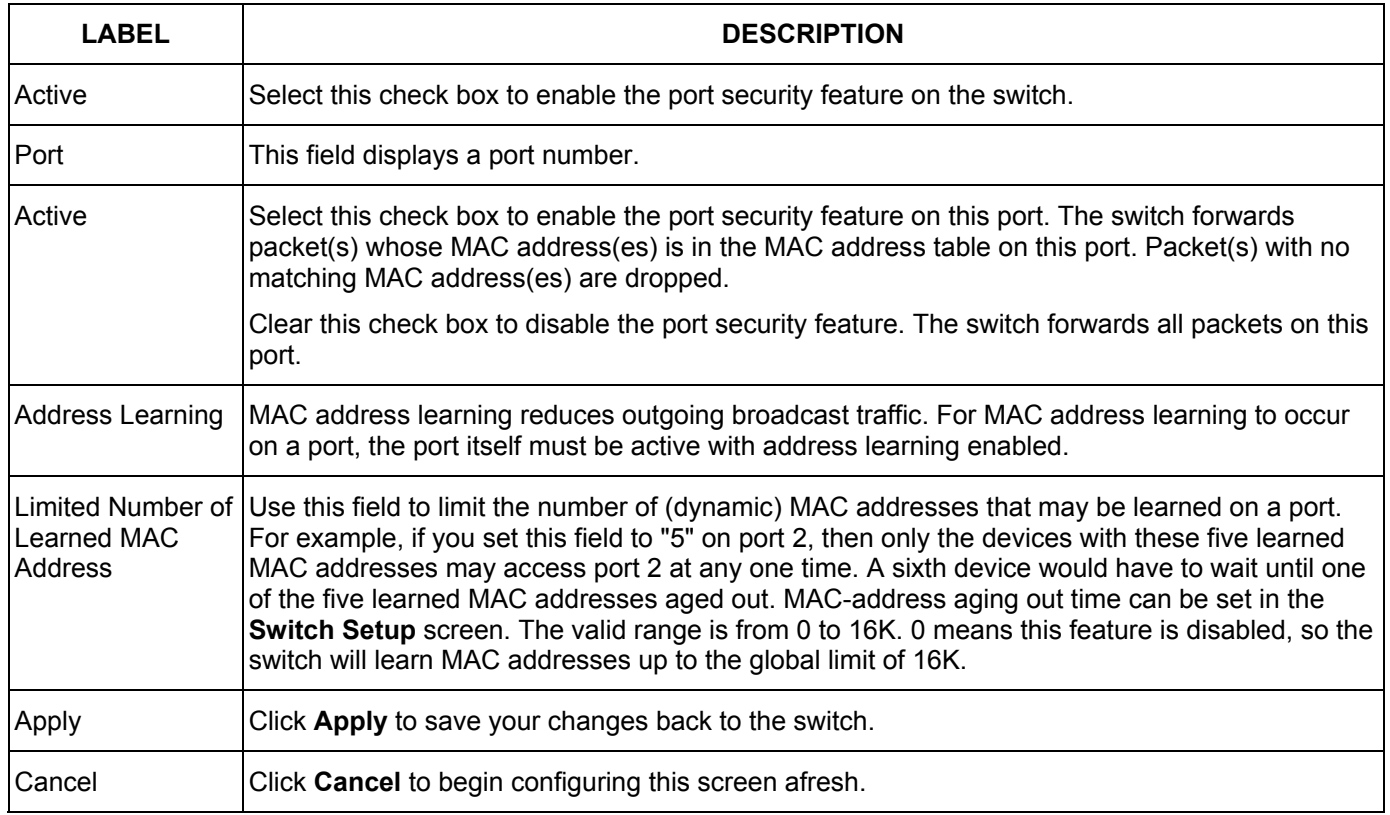

#### **Table 16-1 Port Security**

# Chapter 17 Access Control

*This chapter describes how to control access to the switch.* 

## 17.1 About Access Control

Click **Access Control** from the navigation panel to display the screen as shown. From this screen you can configure SNMP, up to four web configurator administrators, enable/disable remote service access and configure trusted computers for remote access.

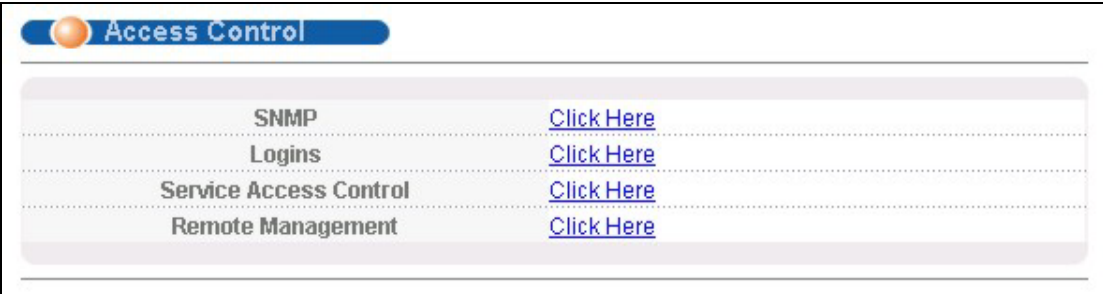

#### **Figure 17-1 Access Control**

### 17.2 Access Control Overview

A console port access control session and Telnet access control session cannot coexist. The console port has higher priority. If you telnet to the switch and someone is already logged in from the console port, then you will see the following message.

> "Local administrator is configuring this device now!!! Connection to host lost."

#### **Figure 17-2 Console Port Priority**

A console port or Telnet session can coexist with one FTP session, up to five Web sessions (five different usernames and passwords) and/or limitless SNMP access control sessions.

|                                                | Console port                                            | Telnet | <b>FTP</b> | Web | <b>SNMP</b> |
|------------------------------------------------|---------------------------------------------------------|--------|------------|-----|-------------|
| Number of<br>sessions<br>allowed               |                                                         |        |            | 5   | No limit    |
| Number of<br>concurrent<br>sessions<br>allowed | 1 console port or Telnet.<br>Console port has priority. |        |            | 5   | No limit    |

**Table 17-1 Access Control Summary** 

## 17.3 About SNMP

Simple Network Management Protocol is a protocol used for exchanging management information between network switches. SNMP is a member of TCP/IP protocol suite. A manager station can manage and monitor the ES-3124PWR through the network via SNMP version one (SNMPv1) and/or SNMP version 2c. The next figure illustrates an SNMP management operation. SNMP is only available if TCP/IP is configured.

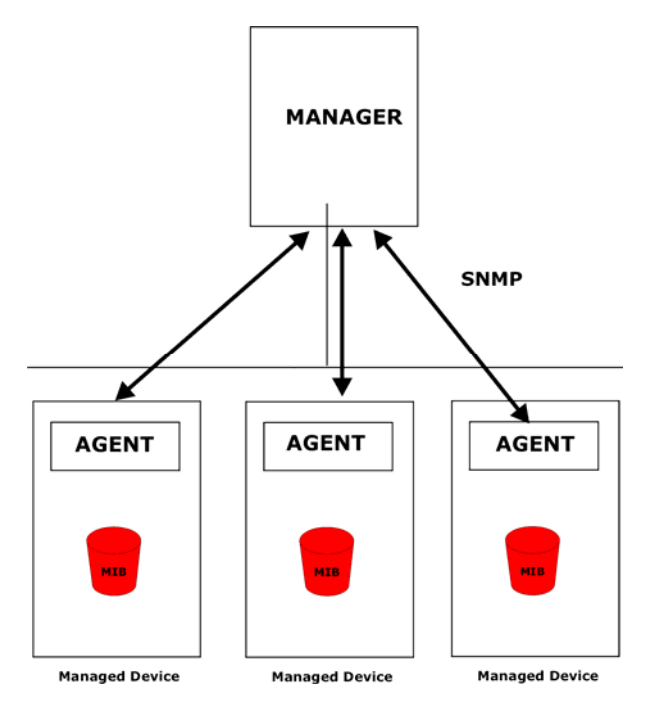

**Figure 17-3 SNMP Management Model** 

An SNMP managed network consists of two main components: agents and a manager.

An agent is a management software module that resides in a managed switch (the ES-3124PWR). An agent translates the local management information from the managed switch into a form compatible with SNMP. The manager is the console through which network administrators perform network management functions. It executes applications that control and monitor managed devices.

The managed devices contain object variables/managed objects that define each piece of information to be collected about a switch. Examples of variables include such as number of packets received, node port status etc. A Management Information Base (MIB) is a collection of managed objects. SNMP allows a manager and agents to communicate for the purpose of accessing these objects.

SNMP itself is a simple request/response protocol based on the manager/agent model. The manager issues a request and the agent returns responses using the following protocol operations:

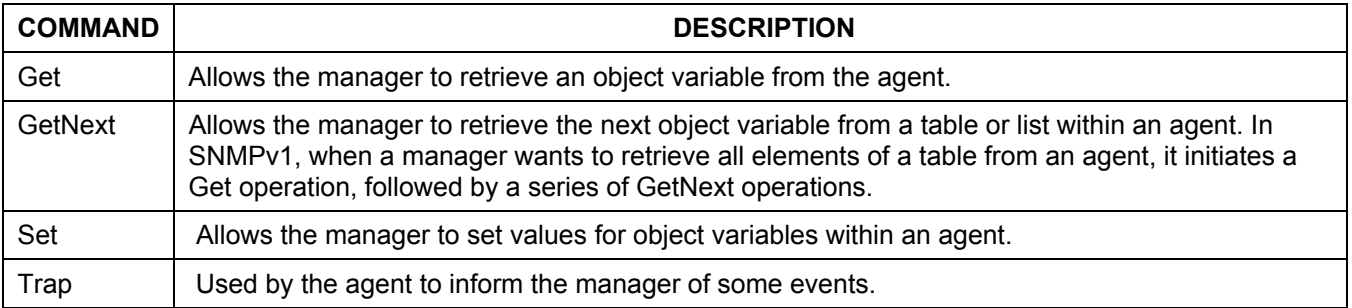

#### **Table 17-2 SNMP Commands**

### 17.3.1 Supported MIBs

MIBs let administrators collect statistics and monitor status and performance.

The ES-3124PWR supports the following MIBs:

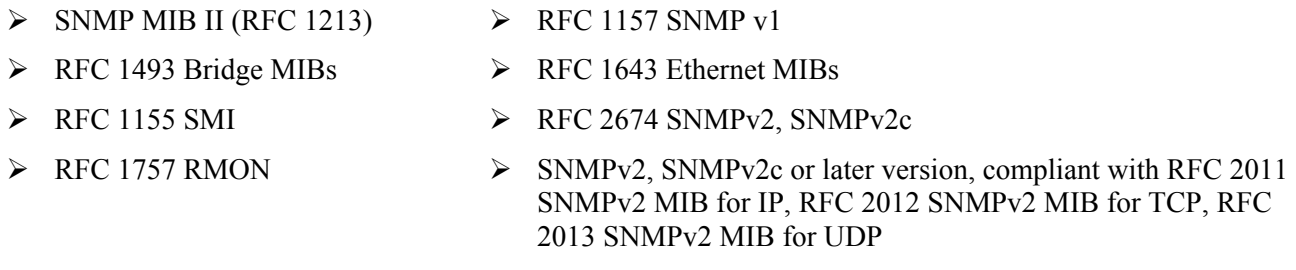

### 17.3.2 SNMP Traps

The ES-3124PWR sends traps to an SNMP manager when an event occurs. SNMP traps supported are outlined in the following table.

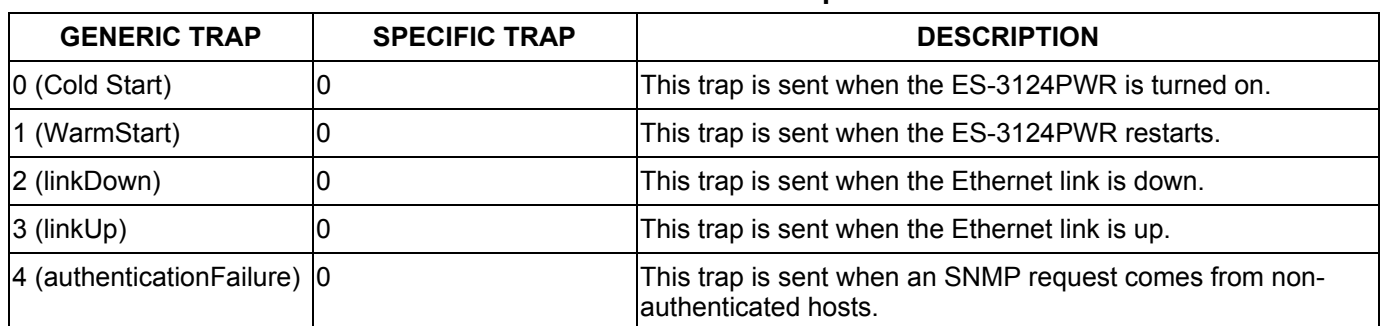

#### **Table 17-3 SNMP Traps**

### 17.3.3 Configuring SNMP

From the **Access Control** screen, display the **SNMP** screen. You can click **Access Control** to go back to the **Access Control** screen.

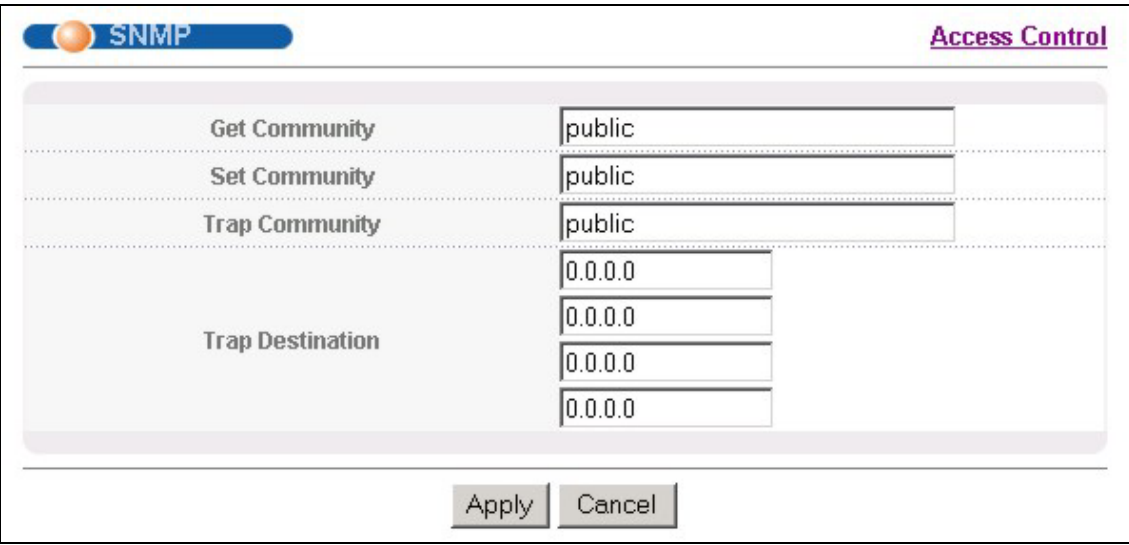

#### **Figure 17-4 Access Control: SNMP**

The following table describes the labels in this screen.

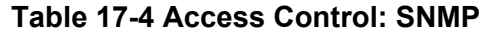

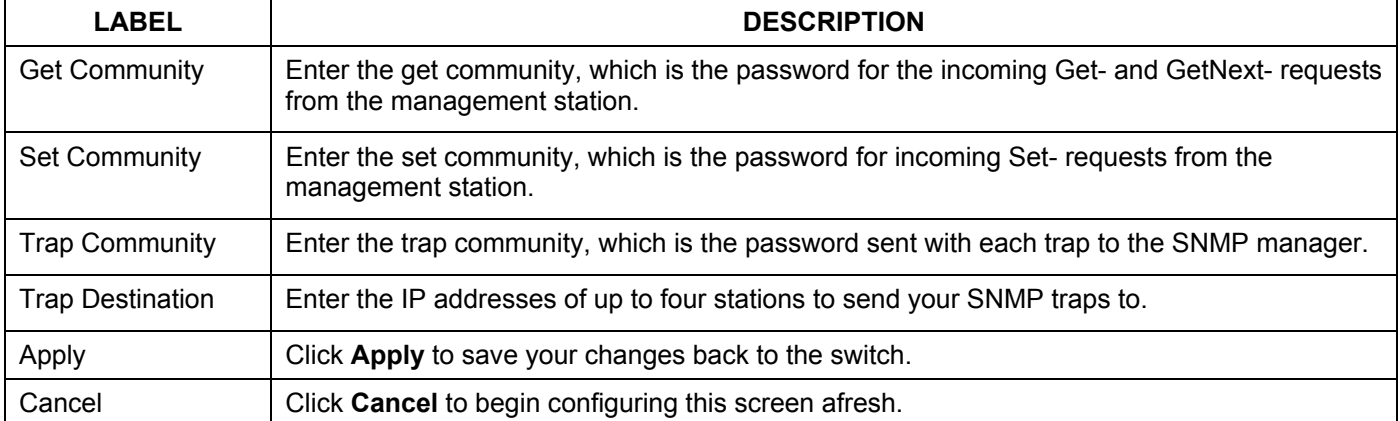

### 17.3.4 Setting Up Login Accounts

Up to five people (one administrator and four non-administrators) may access the switch via web configurator at any one time.

**1.** An administrator is someone who can both view and configure switch changes. The username for the administrator is always **admin**. The default administrator password is **1234**.

#### **It is highly recommended that you change the default administrator password ("1234").**

**2.** A non-administrator (username is something other than **admin**) is someone who can view but not configure switch changes settings.

Click **Access Control** from the navigation panel and then click **Logins** from this screen.

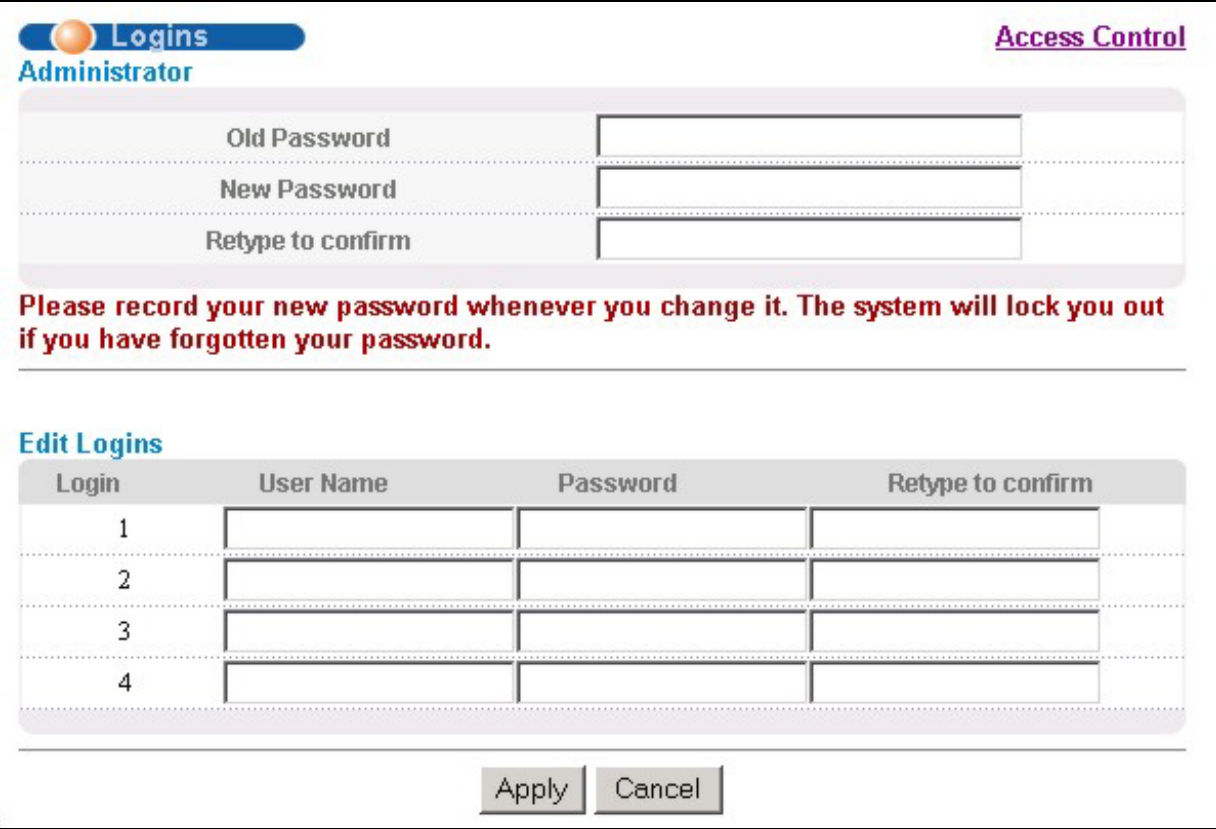

#### **Figure 17-5 Access Control: Logins**

The following table describes the labels in this screen.

#### **Table 17-5 Access Control: Logins**

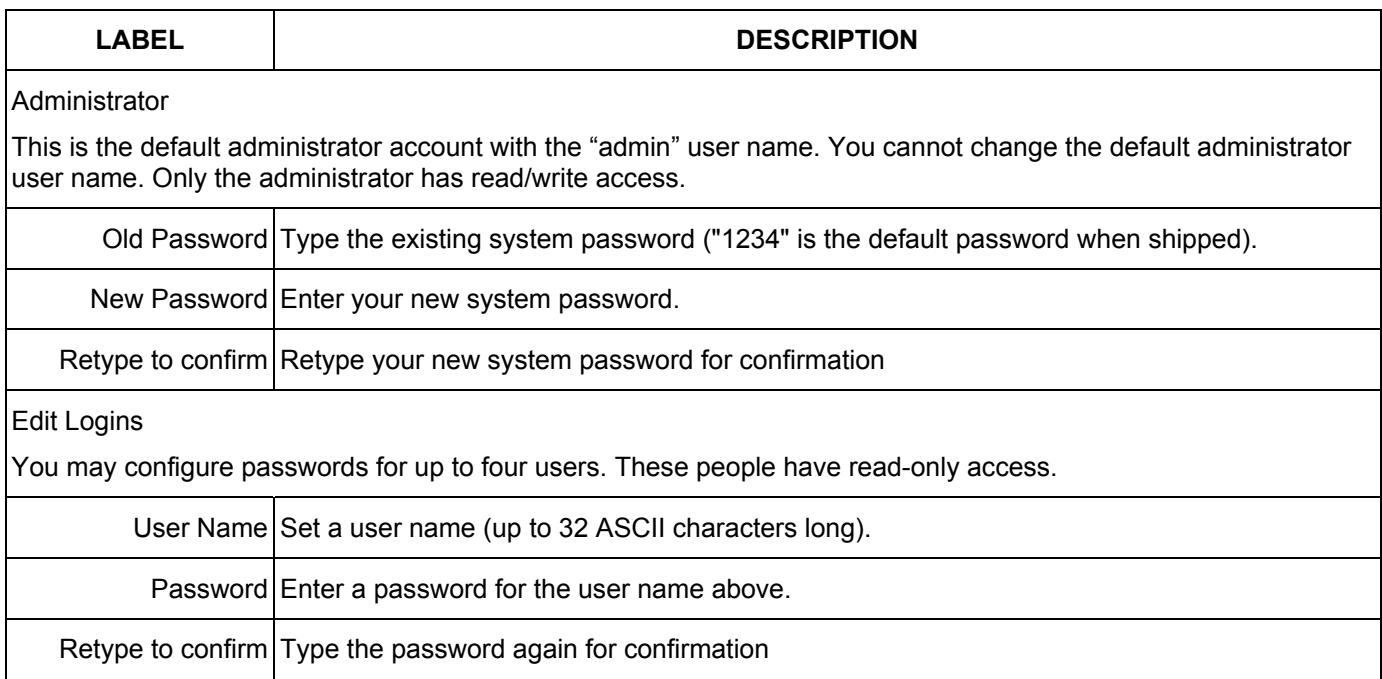

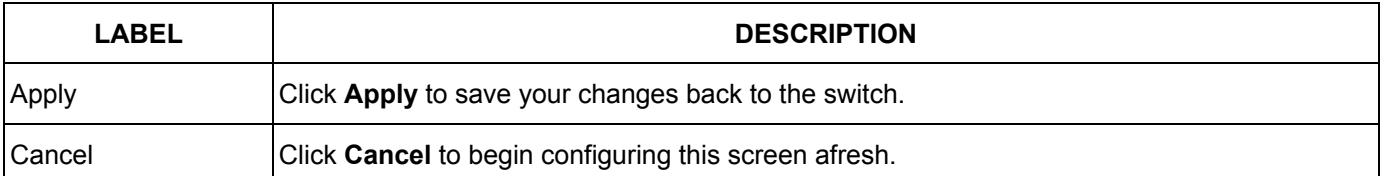

#### **Table 17-5 Access Control: Logins**

## 17.4 SSH Overview

Unlike Telnet or FTP, which transmit data in clear text, SSH (Secure Shell) is a secure communication protocol that combines authentication and data encryption to provide secure encrypted communication between two hosts over an unsecured network.

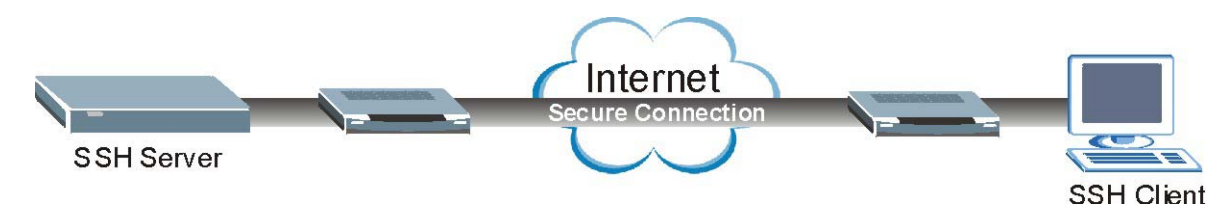

**Figure 17-6 SSH Communication Example** 

## 17.5 How SSH works

The following table summarizes how a secure connection is established between two remote hosts.

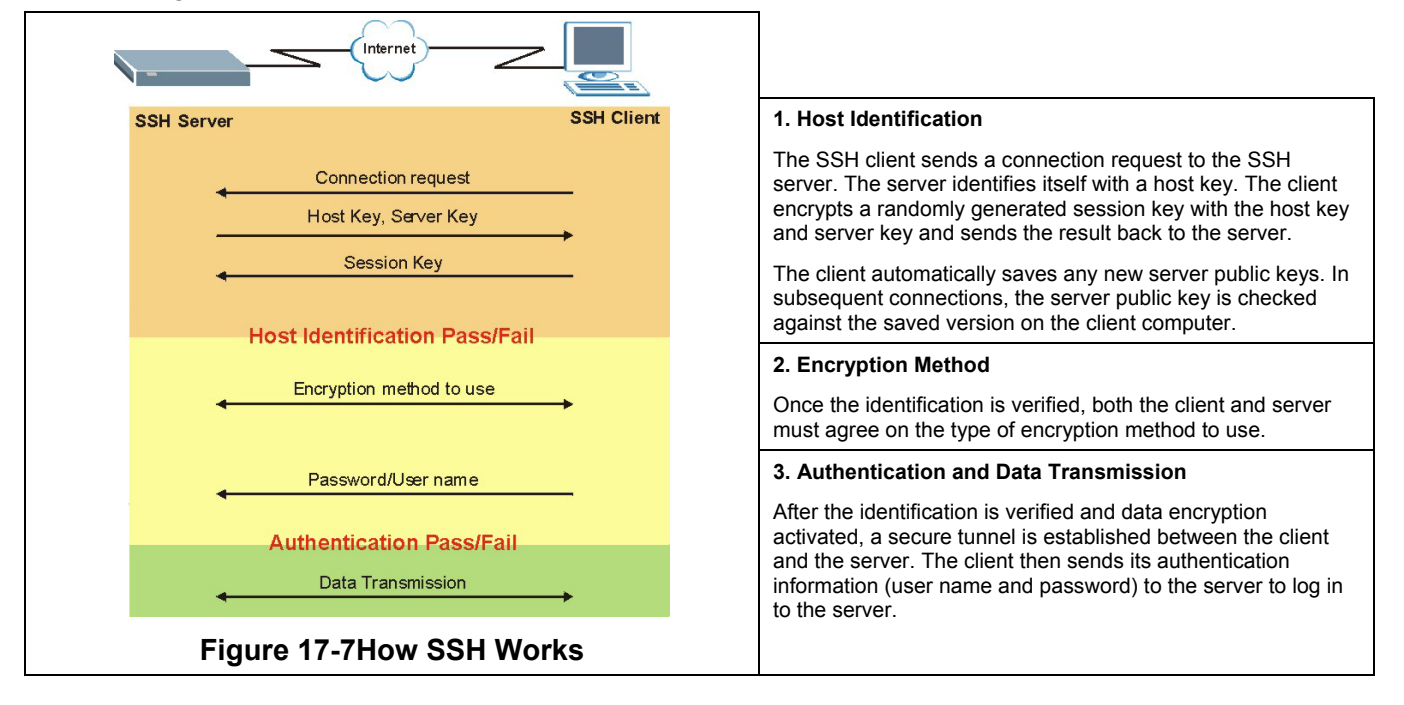

# 17.6 SSH Implementation on the ES-3124PWR

Your ES-3124PWR supports SSH versions 1 and 2 using RSA and DSA authentication and five encryption methods (AES, 3DES, RC4, Blowfish and CAST). The SSH server is implemented on the ES-3124PWR for remote SMT management and file transfer on port 22 (by default). Up to four SSH connections are allowed at a time.

### 17.6.1 Requirements for Using SSH

You must install an SSH client program on a client computer (Windows or Linux operating system) that is used to connect to the ES-3124PWR over SSH.

# 17.7 Introduction to HTTPS

HTTPS (HyperText Transfer Protocol over Secure Socket Layer, or HTTP over SSL) is a web protocol that encrypts and decrypts web pages. Secure Socket Layer (SSL) is an application-level protocol that enables secure transactions of data by ensuring confidentiality (an unauthorized party cannot read the transferred data), authentication (one party can identify the other party) and data integrity (you know if data has been changed).

It relies upon certificates, public keys, and private keys.

HTTPS on the ES-3124PWR is used so that you may securely access the ES-3124PWR using the web configurator. The SSL protocol specifies that the SSL server (the ES-3124PWR) must always authenticate itself to the SSL client (the computer which requests the HTTPS connection with the ES-3124PWR), whereas the SSL client only should authenticate itself when the SSL server requires it to do so.

Please refer to the following figure.

- **Step 1.** HTTPS connection requests from an SSL-aware web browser go to port 443 (by default) on the ES-3124PWR's WS (web server).
- **Step 2.** HTTP connection requests from a web browser go to port 80 (by default) on the ES-3124PWR's WS (web server).

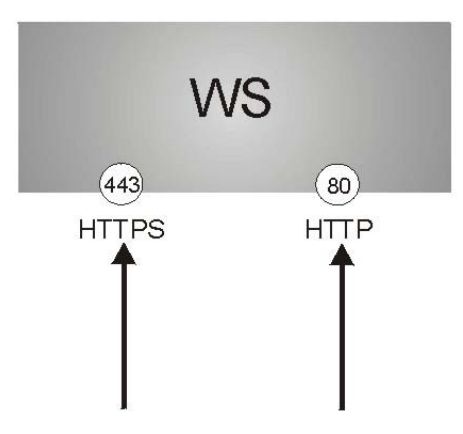

**Figure 17-8 HTTPS Implementation** 

**If you disable** HTTP **in the** Service Access Control **screen, then the ES-3124PWR blocks all HTTP connection attempts.** 

### 17.7.1 HTTPS Example

If you haven't changed the default HTTPS port on the ES-3124PWR, then in your browser enter "https:// ES-3124PWR IP Address/" as the web site address where "ES-3124PWR IP Address" is the IP address or domain name of the ES-3124PWR you wish to access.

The HTTPS proxy server listens on port 443 by default. If you change the HTTPS proxy server port to a different number on the ES-3124PWR, for example 8443, then you must notify people who need to access the ES-3124PWR web configurator to use "https:// ES-3124PWR IP Address:**8443**" as the URL.

### 17.7.2 Internet Explorer Warning Messages

When you attempt to access the ES-3124PWR HTTPS server, a Windows dialog box pops up asking if you trust the server certificate. Click **View Certificate** if you want to verify that the certificate is from the ES-3124PWR.

You see the following **Security Alert** screen in Internet Explorer. Select **Yes** to proceed to the web configurator login screen; if you select **No**, then web configurator access is blocked.

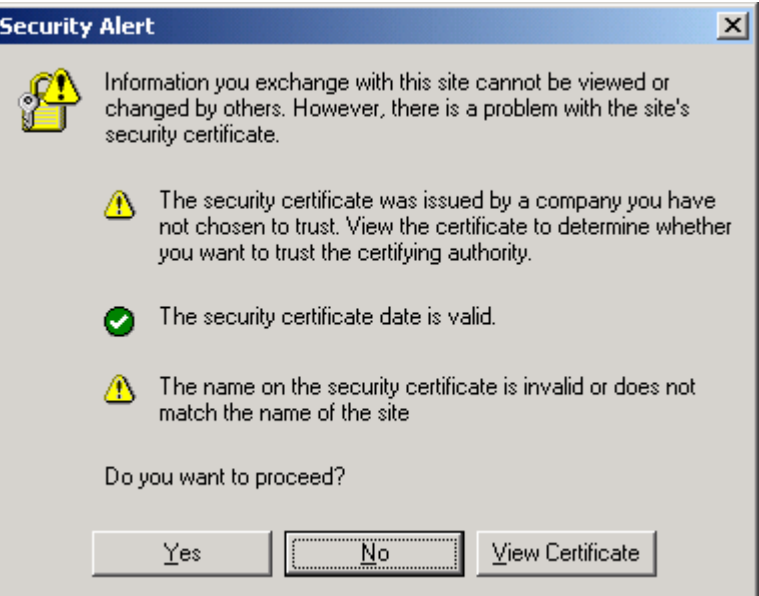

**Figure 17-9 Security Alert Dialog Box (Internet Explorer)** 

### 17.7.3 Netscape Navigator Warning Messages

When you attempt to access the ES-3124PWR HTTPS server, a **Website Certified by an Unknown Authority** screen pops up asking if you trust the server certificate. Click **Examine Certificate** if you want to verify that the certificate is from the ES-3124PWR.

If **Accept this certificate temporarily for this session** is selected, then click **OK** to continue in Netscape.

Select **Accept this certificate permanently** to import the ES-3124PWR's certificate into the SSL client.

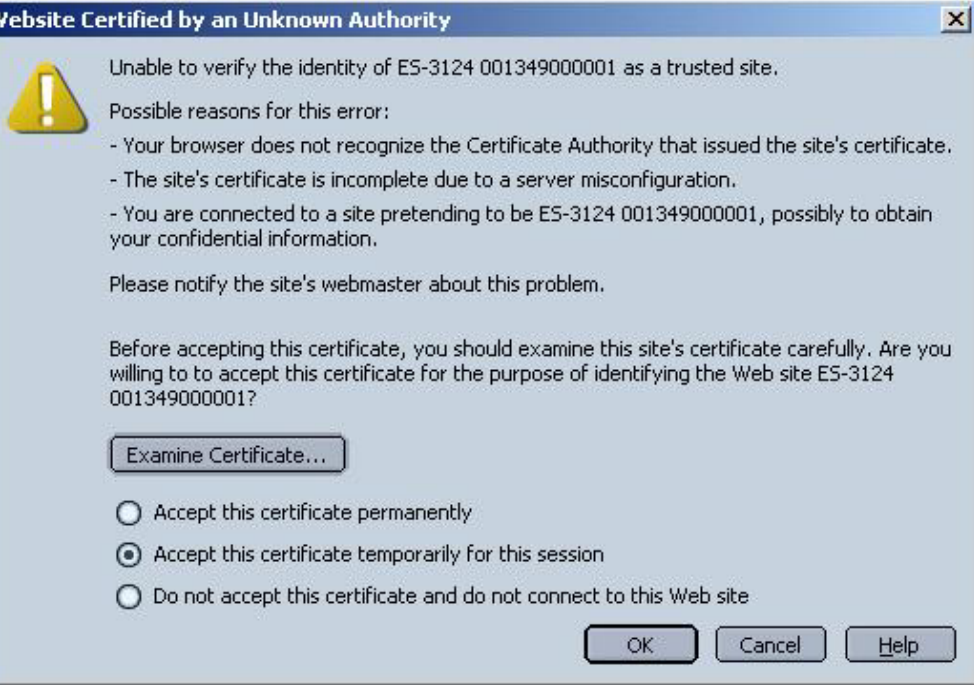

#### **Figure 17-10 Security Certificate 1 (Netscape)**

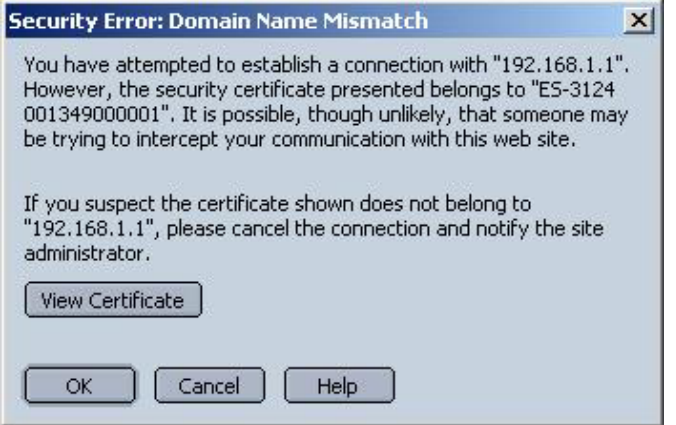

**Figure 17-11 Security Certificate 2 (Netscape)** 

### 17.7.4 Login Screen

I٧

After you accept the certificate and login in, the ES-3124PWR main screen appears. The lock displayed in the bottom right of the browser status bar denotes a secure connection.

#### Dimension ES-3124PWR Ethernet Switch

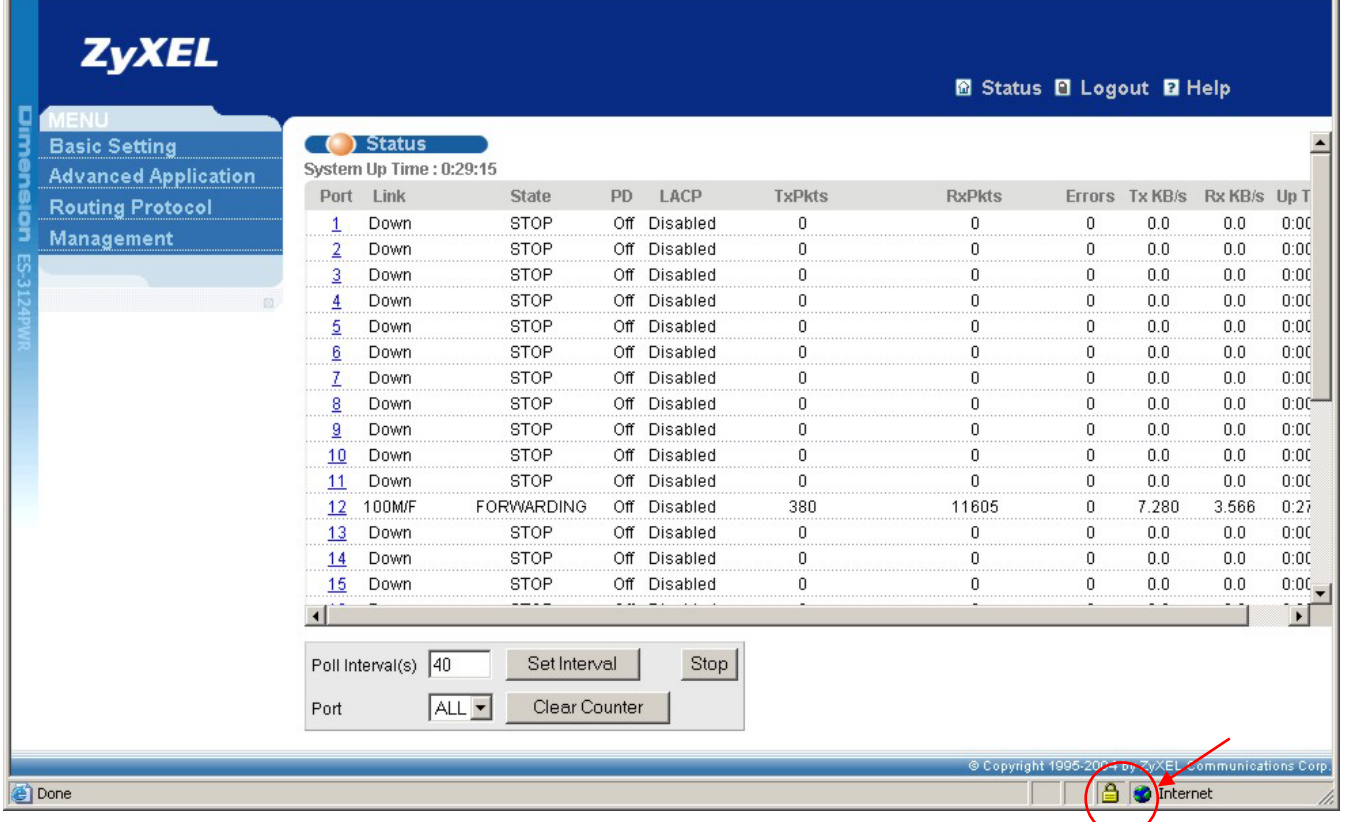

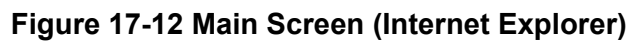

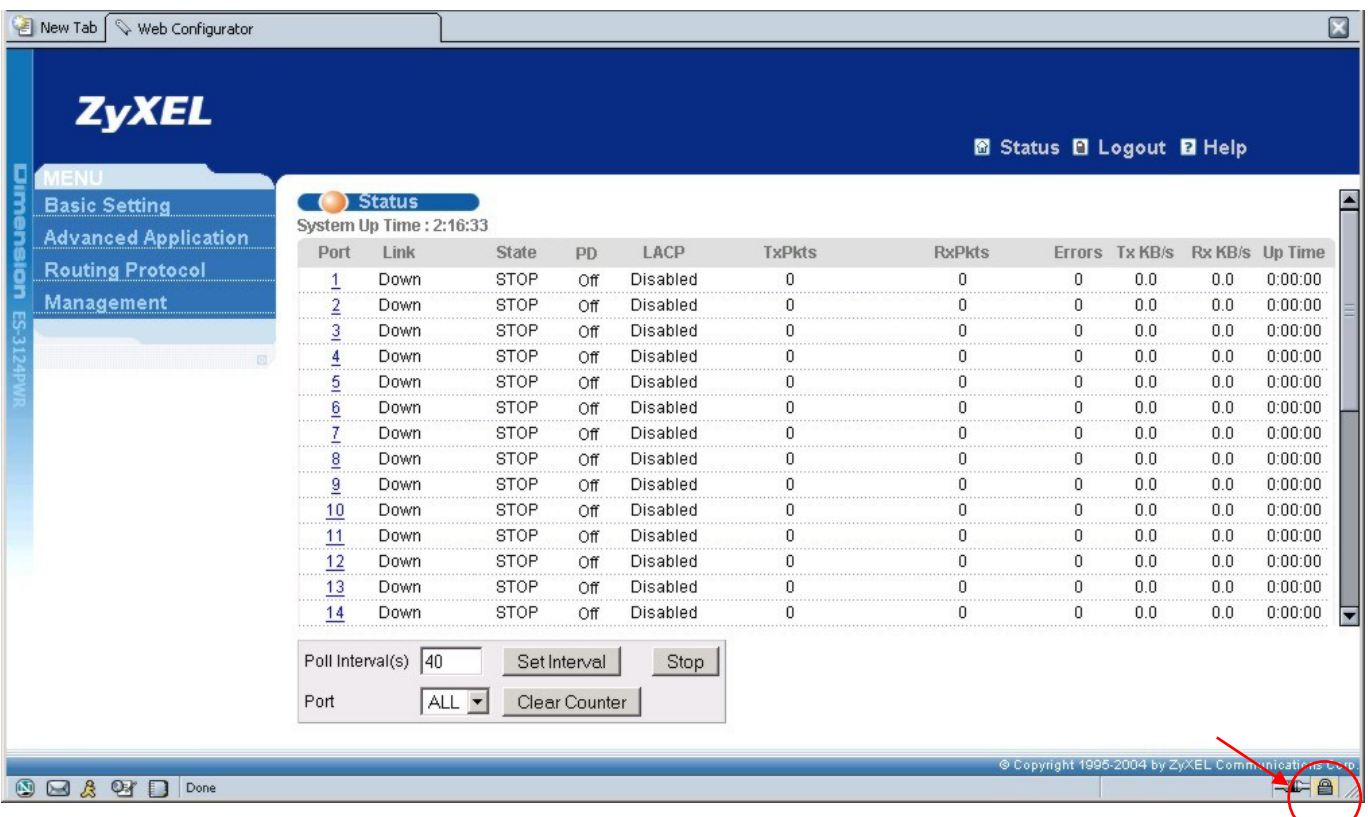

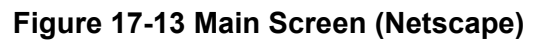

## 17.8 Service Access Control

Service Access Control allows you to decide what services you may use to access the ES-3124PWR. You may also change the default service port and configure "trusted computer(s)" for each service in the **Remote Management**  screen (discussed later). Click **Access Control** to go back to the **Access Control** screen.

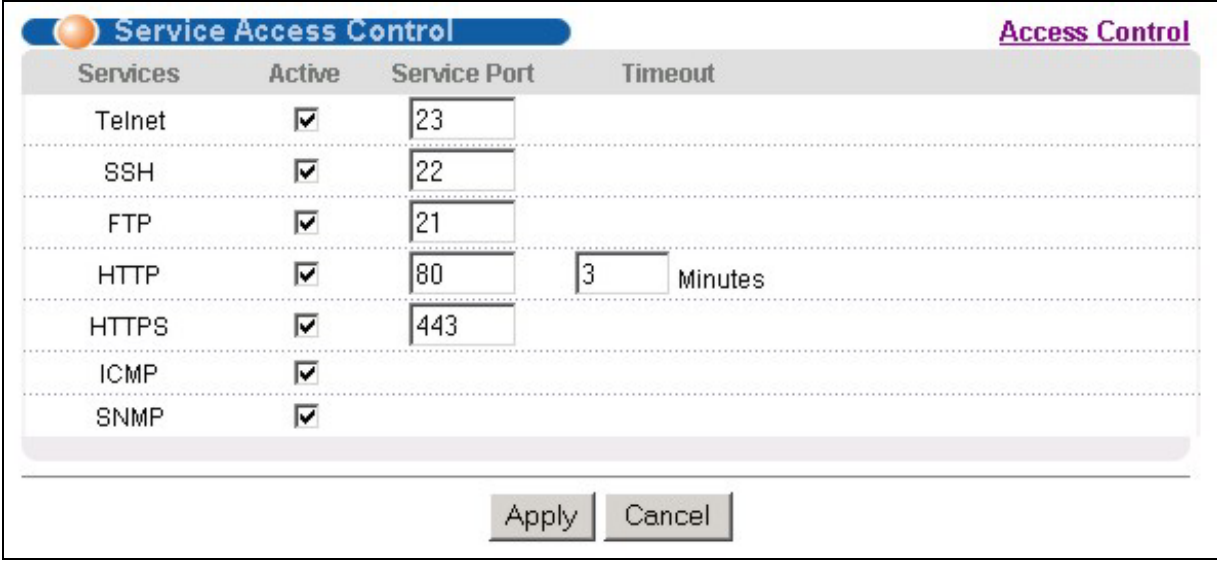

#### **Figure 17-14 Access Control: Service Access Control**

The following table describes the fields in this screen.

#### **Table 17-6 Access Control: Service Access Control**

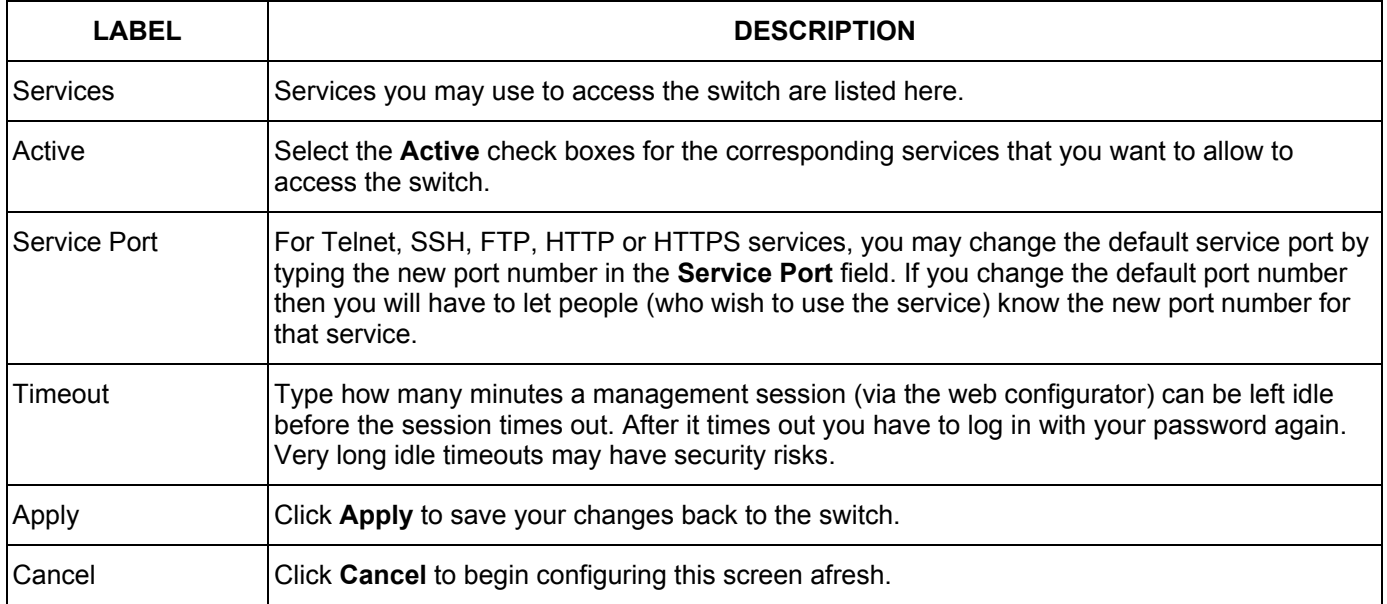

### 17.9 Remote Management

From the **Access Control** screen, display the **Remote Management** screen as shown next.

You can specify a group of one or more "trusted computers" from which an administrator may use a service to manage the switch. Click **Access Control** to return to the **Access Control** screen.

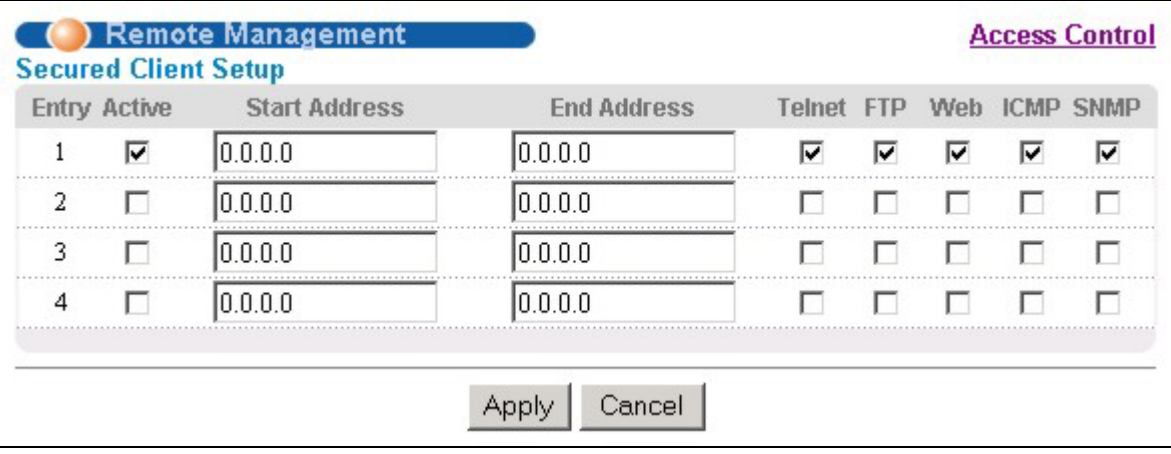

#### **Figure 17-15 Access Control: Remote Management**

The following table describes the labels in this screen.

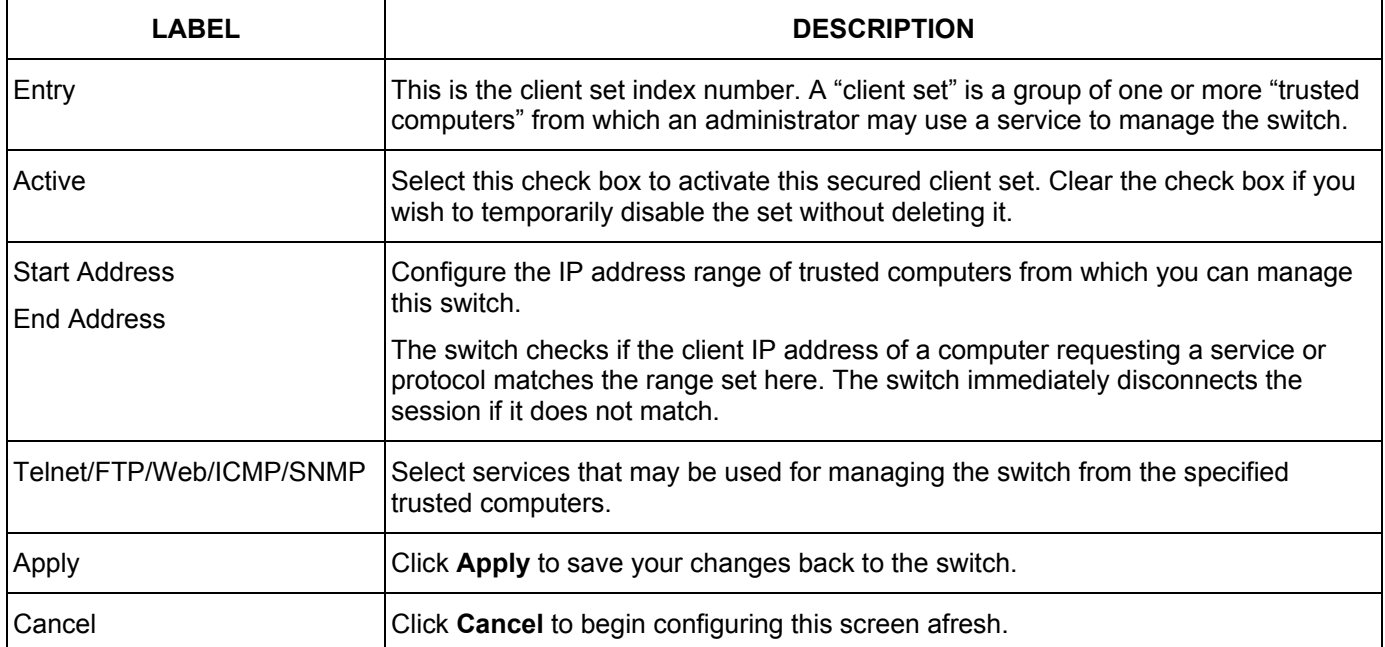

#### **Table 17-7 Access Control: Remote Management**
# Chapter 18 Queuing Method

*This chapter introduces SP (Strictly Priority) and WFS (Weighted Fair Scheduling).* 

# 18.1 Introduction to Queuing

Queuing is used to help solve performance degradation when there is network congestion. Use the **Queuing Method** screen to configure queuing algorithms for outgoing traffic. See also **Priority Queue Assignment** in **Switch Setup** and **802.1p Priority** in **Port Setup** for related information.

Queuing algorithms allow switches to maintain separate queues for packets from each individual source or flow and prevent a source from monopolizing the bandwidth.

### 18.1.1 Strictly Priority

Strictly Priority (SP) services queues based on priority only. As traffic comes into the switch, traffic on the highest priority queue, Q7 is transmitted first. When that queue empties, traffic on the next highest-priority queue, Q6 is transmitted until Q6 empties, and then traffic is transmitted on Q5 and so on. If higher priority queues never empty, then traffic on lower priority queues never gets sent. SP does not automatically adapt to changing network requirements.

### 18.1.2 Weighted Fair Scheduling

Weighted Fair Scheduling is used to guarantee each queue's minimum bandwidth based on its bandwidth weight (portion) (the number you configure in the **Weight** field – see *Figure 18-1*) when there is traffic congestion. WFS is activated only when a port has more traffic than it can handle. Queues with larger weights get more guaranteed bandwidth than queues with smaller weights. This queuing mechanism is highly efficient in that it divides any available bandwidth across the different traffic queues. By default, the weight for Q0 is 1, for Q1 is 2, for Q2 is 3, and so on. Guaranteed bandwidth is calculated as follows:

> Queue Weight Total Queue Weight<br>
> Total Queue Weight

For example, using the default setting, Q0 on Port 1 gets a guaranteed bandwidth of:

$$
\frac{1}{1+2+3+4+5+6+7+8}
$$
 x 100 Mbps = 3 Mbps

# 18.2 Configuring Queuing

Click **Queuing Method** under **Advanced Application** in the navigation panel.

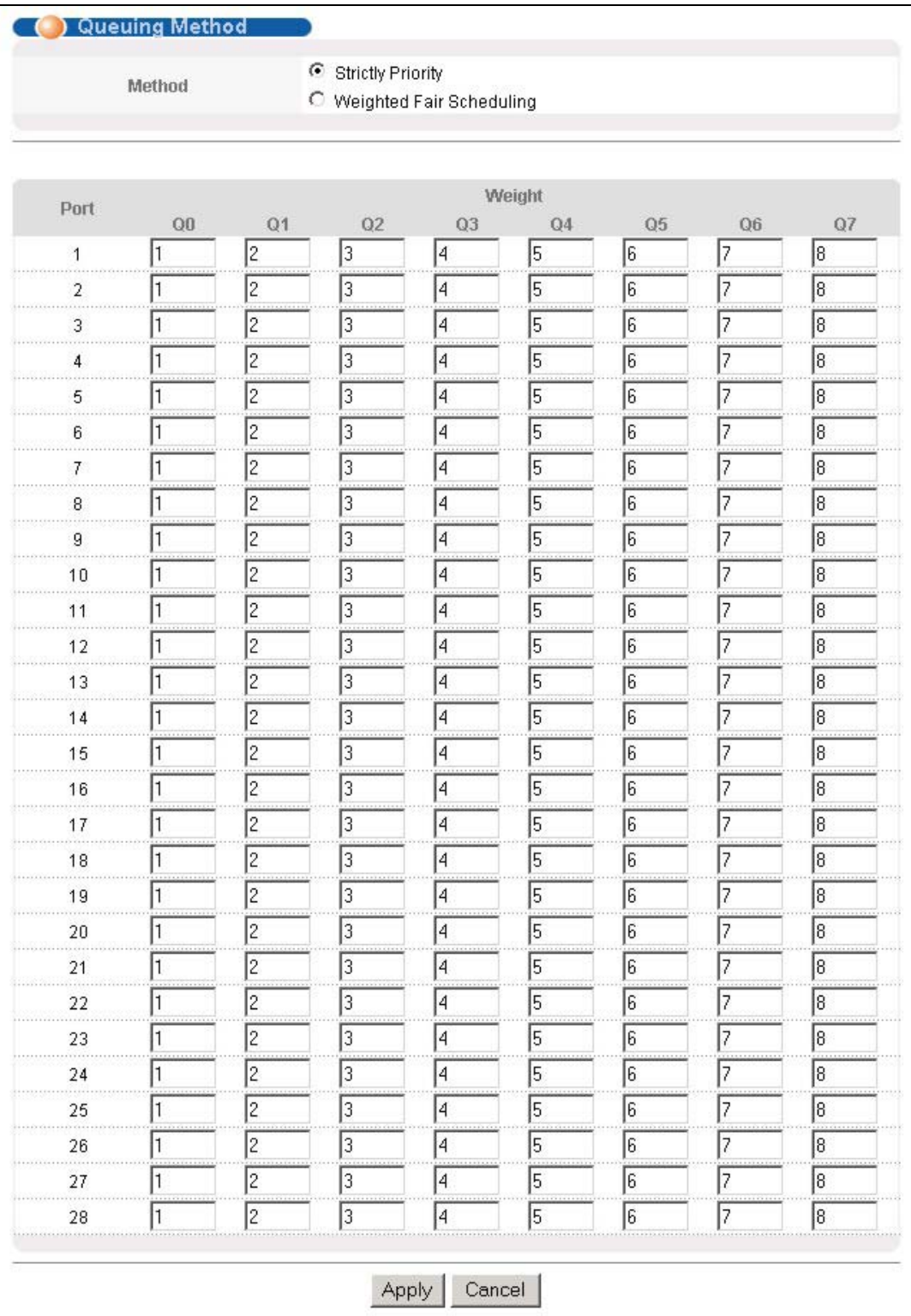

#### **Figure 18-1 Queuing Method**

The following table describes the labels in this screen.

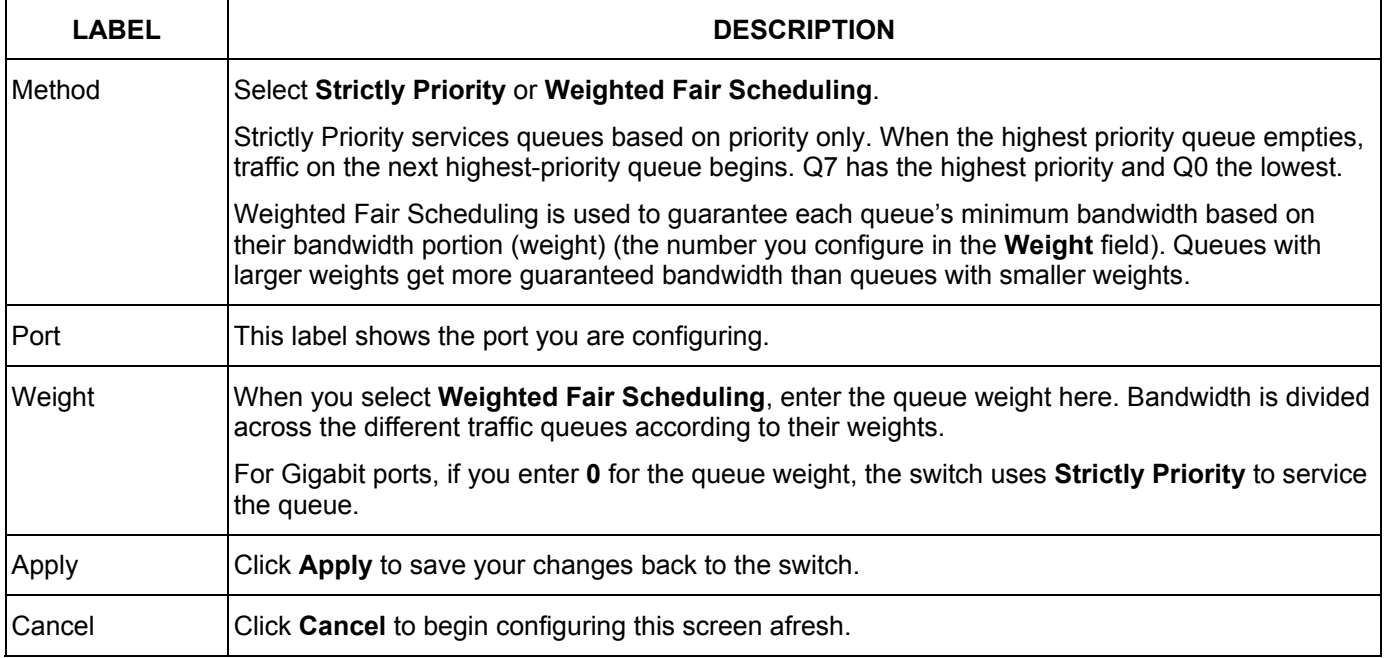

#### **Table 18-1 Queuing Method**

# Chapter 19 **Classifier**

*This chapter introduces and shows you how to configure the packet classifier on the ES-3124PWR.* 

## 19.1 About the Classifier and QoS

Quality of Service (QoS) refers to both a network's ability to deliver data with minimum delay, and the networking methods used to control the use of bandwidth. Without QoS, all traffic data is equally likely to be dropped when the network is congested. This can cause a reduction in network performance and make the network inadequate for time-critical application such as video-on-demand.

A classifier groups traffic into data flows according to specific criteria such as the source address, destination address, source port number, destination port number or incoming port number. For example, you can configure a classifier to select traffic from the same protocol port (such as Telnet) to form a flow.

Configure QoS on the switch to group and prioritize application traffic and fine-tune network performance. Setting up QoS involves two separate steps:

- **1.** Configure classifiers to sort traffic into different flows.
- **2.** Configure policy rules to define actions to be performed for a classified traffic flow (refer to *Chapter 20* to configure policy rules).

## 19.2 Configuring the Classifier

Use the **Classifier** screen to define the classifiers. After you define the classifier, you can specify actions (or policy) to act upon the traffic that match the rules. To configure policy rules, refer to *Chapter 20* .

Click **Advanced Application** and **Classifier** in the navigation panel to display the configuration screen as shown.

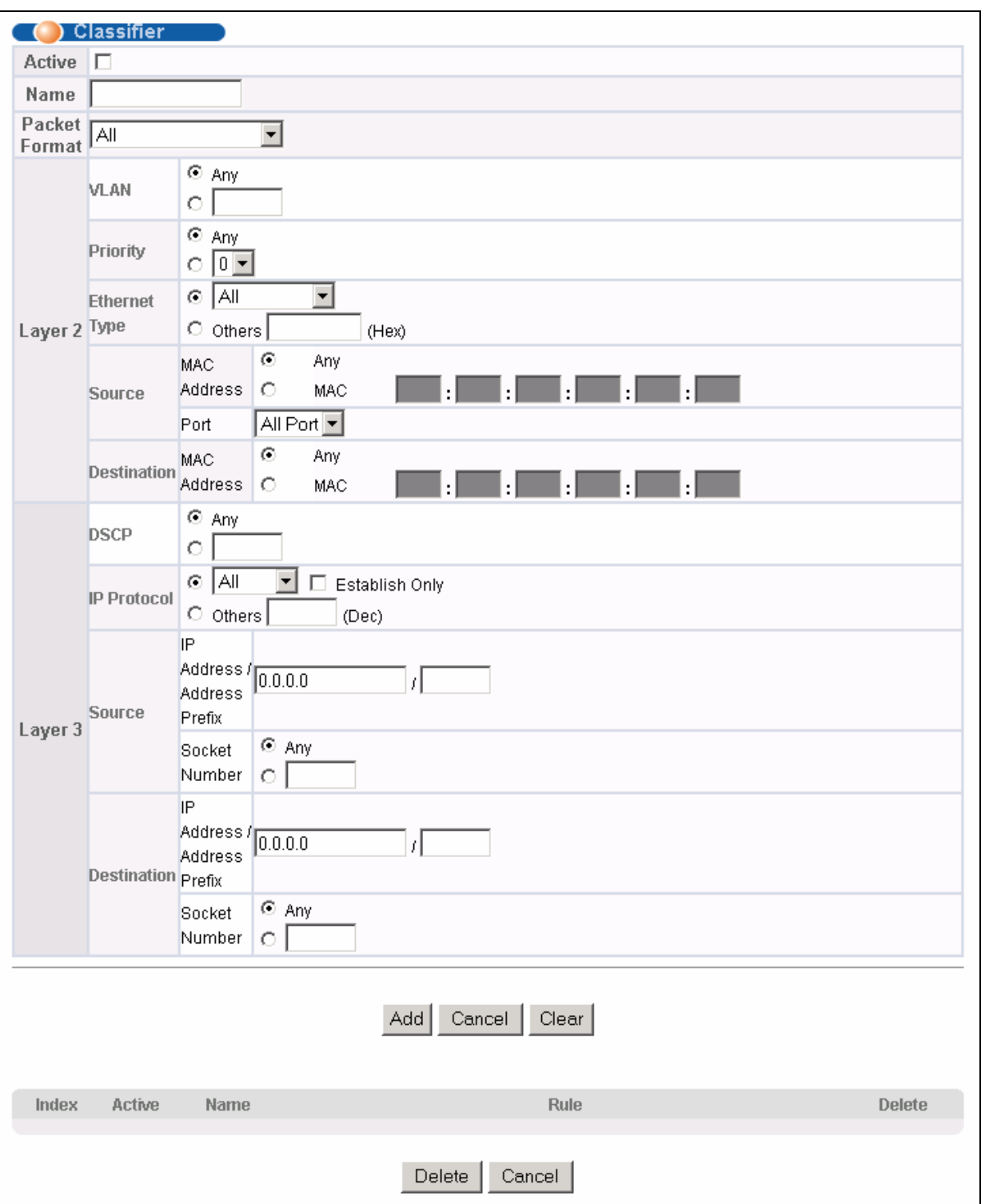

#### **Figure 19-1 Classifier**

The following table describes the labels in this screen.

#### **Table 19-1 Classifier**

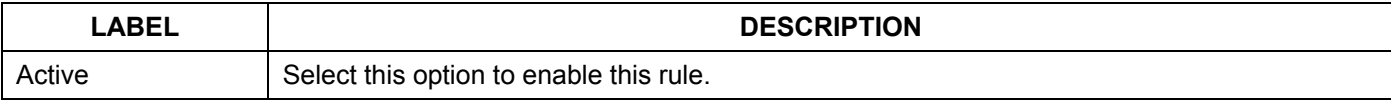

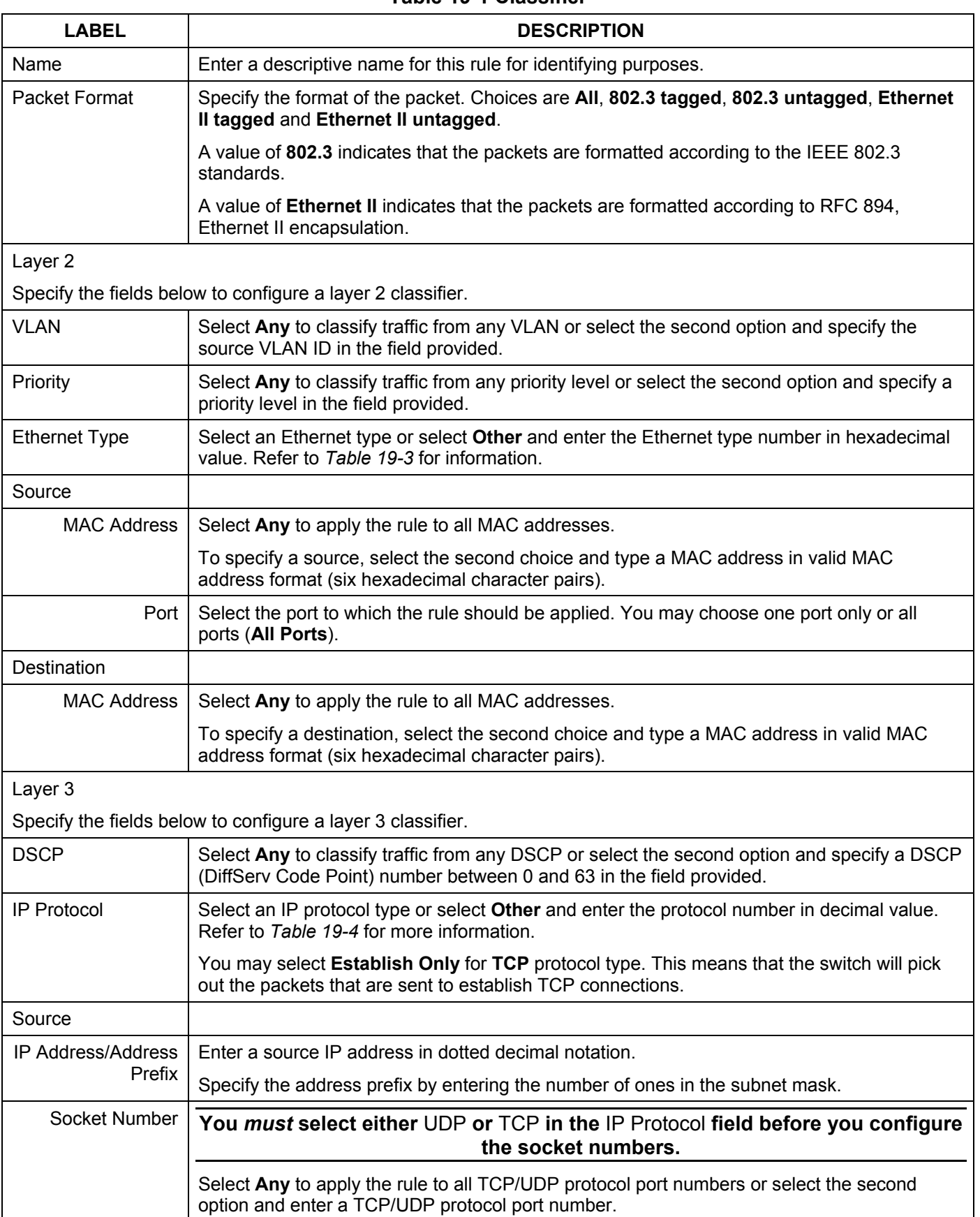

#### **Table 19-1 Classifier**

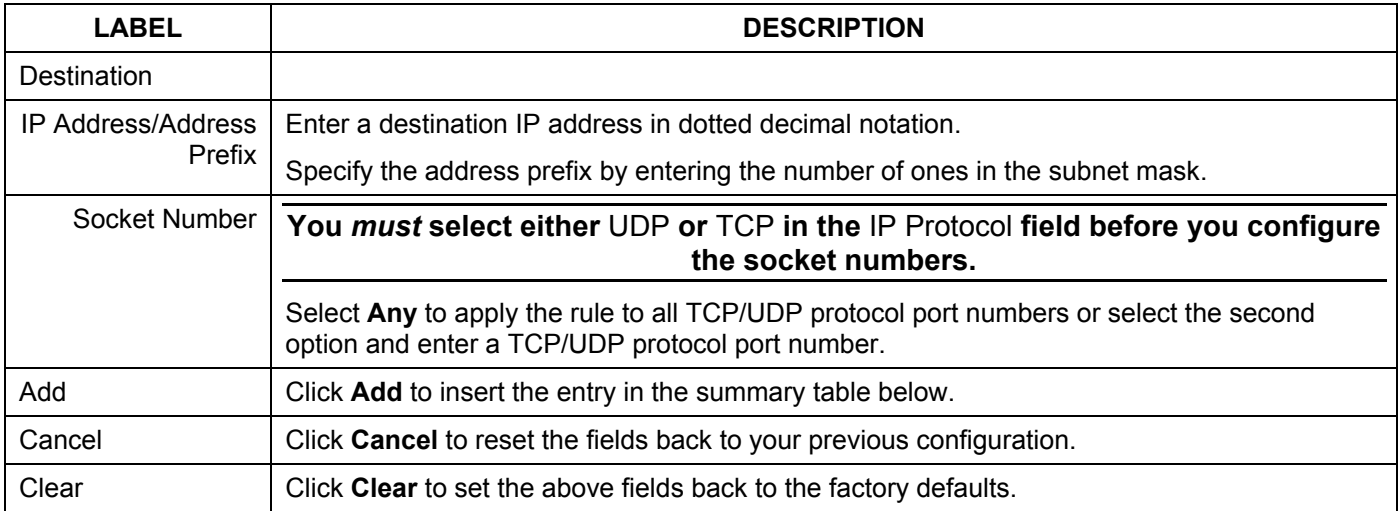

#### **Table 19-1 Classifier**

## 19.3 Viewing and Editing Classifier Configuration

To view a summary of the classifier configuration, scroll down to the summary table at the bottom of the **Classifier**  screen. To change the settings of a rule, click a number in the **Index** field.

#### **When two rules conflict with each other, a higher layer rule has priority over lower layer rule.**

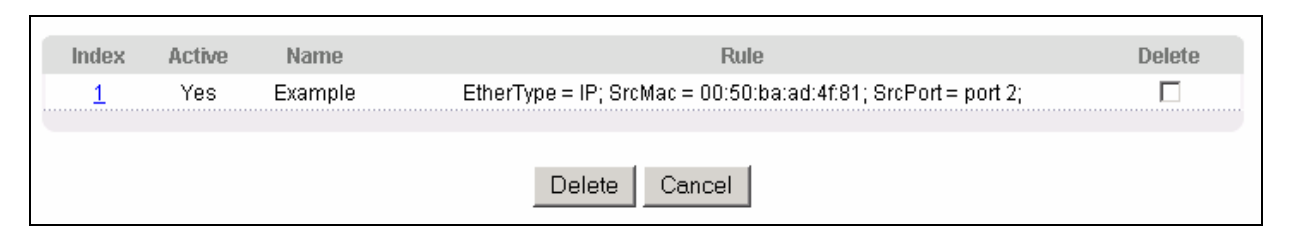

#### **Figure 19-2 Classifier: Summary Table**

The following table describes the labels in this screen.

#### **Table 19-2 Classifier: Summary Table**

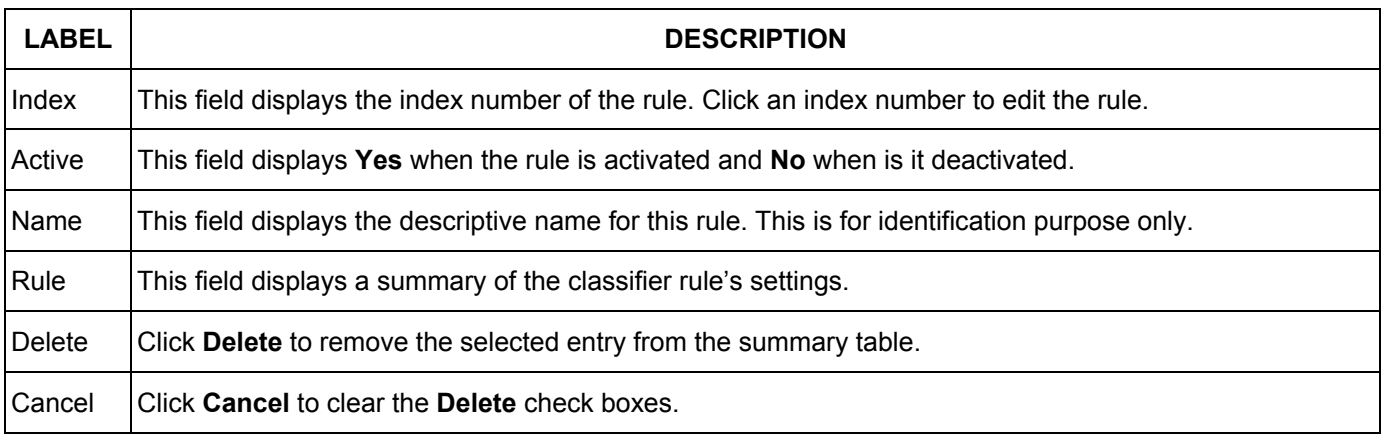

The following table shows some other common Ethernet types and the corresponding protocol number.

| <b>ETHERNET TYPE</b>  | <b>PROTOCOL NUMBER</b> |
|-----------------------|------------------------|
| <b>IP ETHIL</b>       | 0800                   |
| X.75 Internet         | 0801                   |
| <b>NBS</b> Internet   | 0802                   |
| <b>ECMA</b> Internet  | 0803                   |
| Chaosnet              | 0804                   |
| $X.25$ Level 3        | 0805                   |
| <b>XNS Compat</b>     | 0807                   |
| <b>Banyan Systems</b> | 0BAD                   |
| <b>BBN Simnet</b>     | 5208                   |
| <b>IBM SNA</b>        | 80D <sub>5</sub>       |
| AppleTalk AARP        | 80F3                   |

**Table 19-3 Common Ethernet Types and Protocol Number** 

Some of the most common IP ports are:

#### **Table 19-4 Common IP Ports**

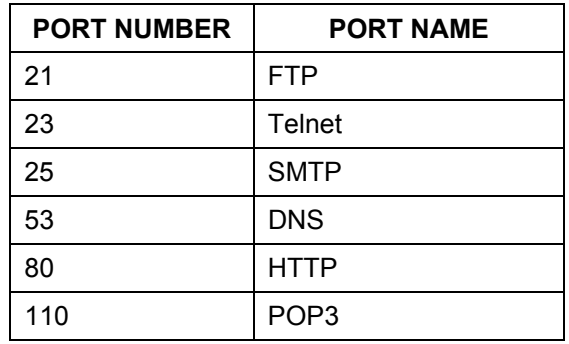

## 19.4 Classifier Example

The following figure shows an example where you configure a classifier that identifies all traffic from MAC address 00:50:ba:ad:4f:81 on port 2.

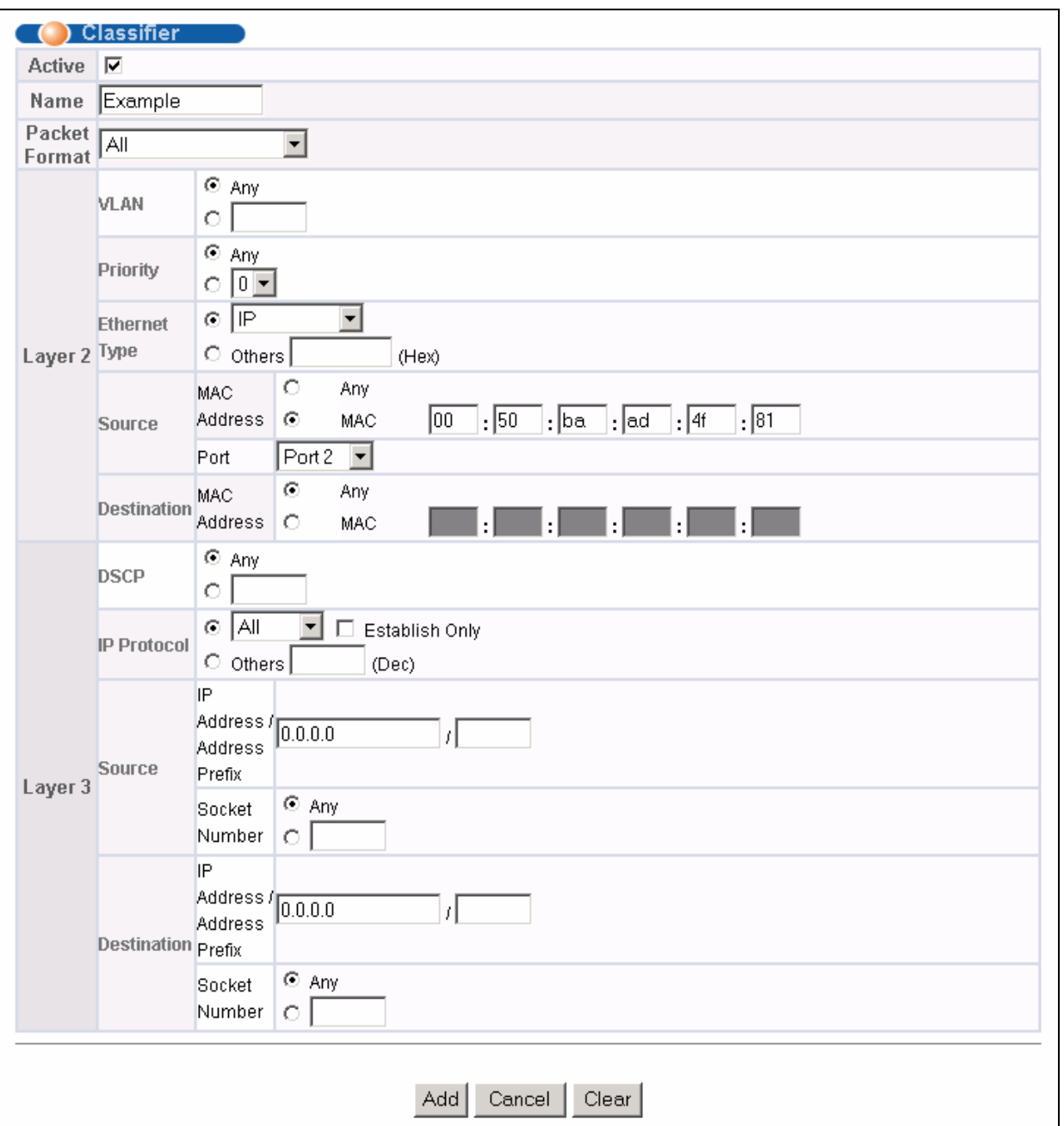

**Figure 19-3 Classifier: Example** 

# Chapter 20 Policy Rule

*This chapter shows you how to configure policy rules.* 

## 20.1 About Policy Rules

A classifier distinguishes traffic into flows based on the configured criteria (refer to *Chapter 19* for more information). A policy rule ensures that a traffic flow gets the requested treatment in the network.

### 20.1.1 DiffServ

DiffServ (Differentiated Services) is a class of service (CoS) model that marks packets so that they receive specific per-hop treatment at DiffServ-compliant network devices along the route based on the application types and traffic flow. Packets are marked with DiffServ Code Points (DSCPs) indicating the level of service desired. This allows the intermediary DiffServ-compliant network devices to handle the packets differently depending on the code points without the need to negotiate paths or remember state information for every flow. In addition, applications do not have to request a particular service or give advanced notice of where the traffic is going.

### 20.1.2 DSCP and Per-Hop Behavior

DiffServ defines a new DS (Differentiated Services) field to replace the Type of Service (TOS) field in the IP header. The DS field contains a 2-bit unused field and a 6-bit DSCP field which can define up to 64 service levels. The following figure illustrates the DS field.

DSCP is backward compatible with the three precedence bits in the ToS octet so that non-DiffServ compliant, ToSenabled network device will not conflict with the DSCP mapping.

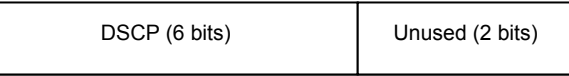

The DSCP value determines the forwarding behavior, the PHB (Per-Hop Behavior), that each packet gets across the DiffServ network. Based on the marking rule, different kinds of traffic can be marked for different kinds of forwarding. Resources can then be allocated according to the DSCP values and the configured policies.

### 20.2 Configuring Policy Rules

You must first configure a classifier in the **Classifier** screen. Refer to *Chapter 19* for more information.

Click **Advanced Applications** and then **Policy Rule** in the navigation panel to display the screen as shown.

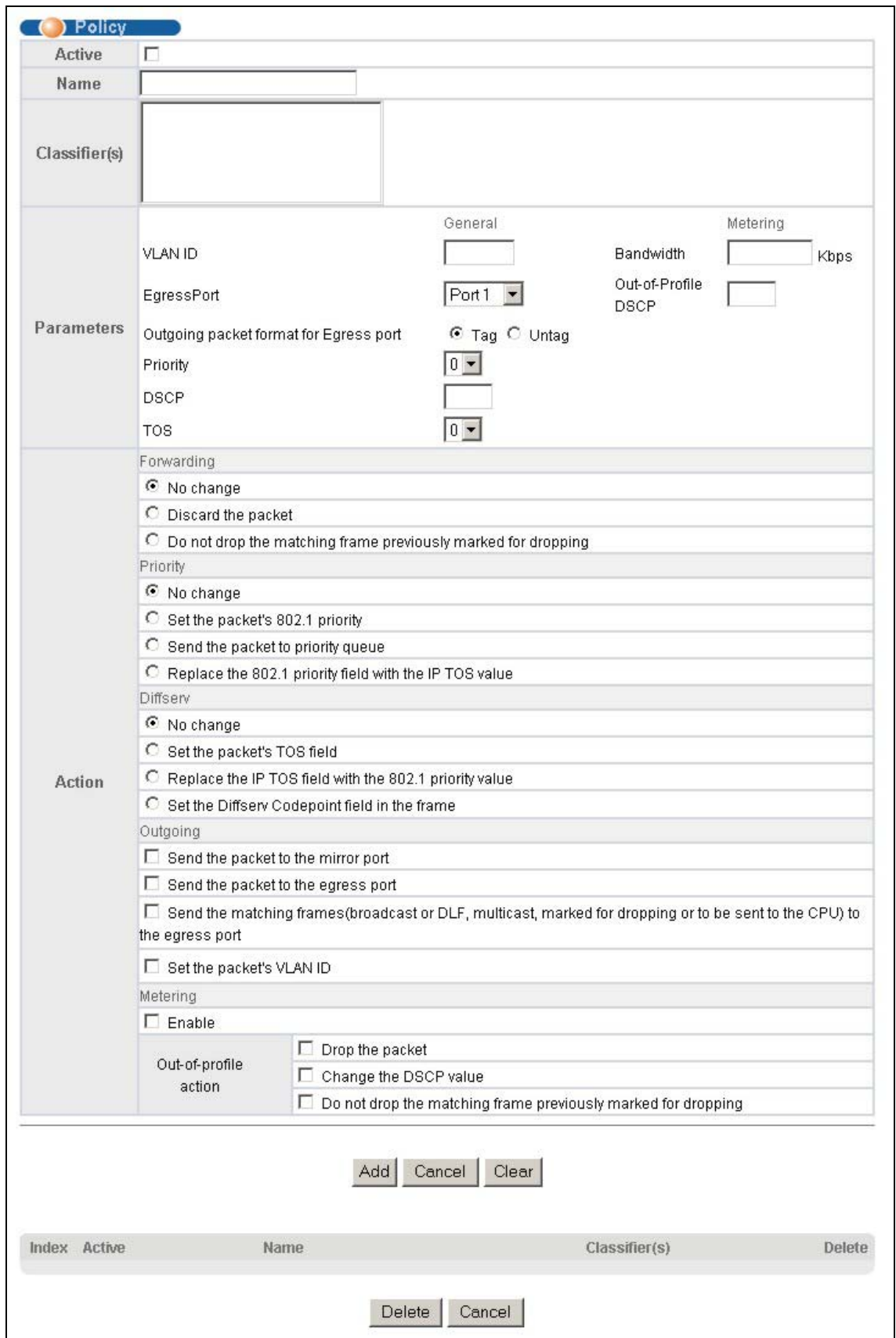

**Figure 20-1 Policy** 

The following table describes the labels in this screen.

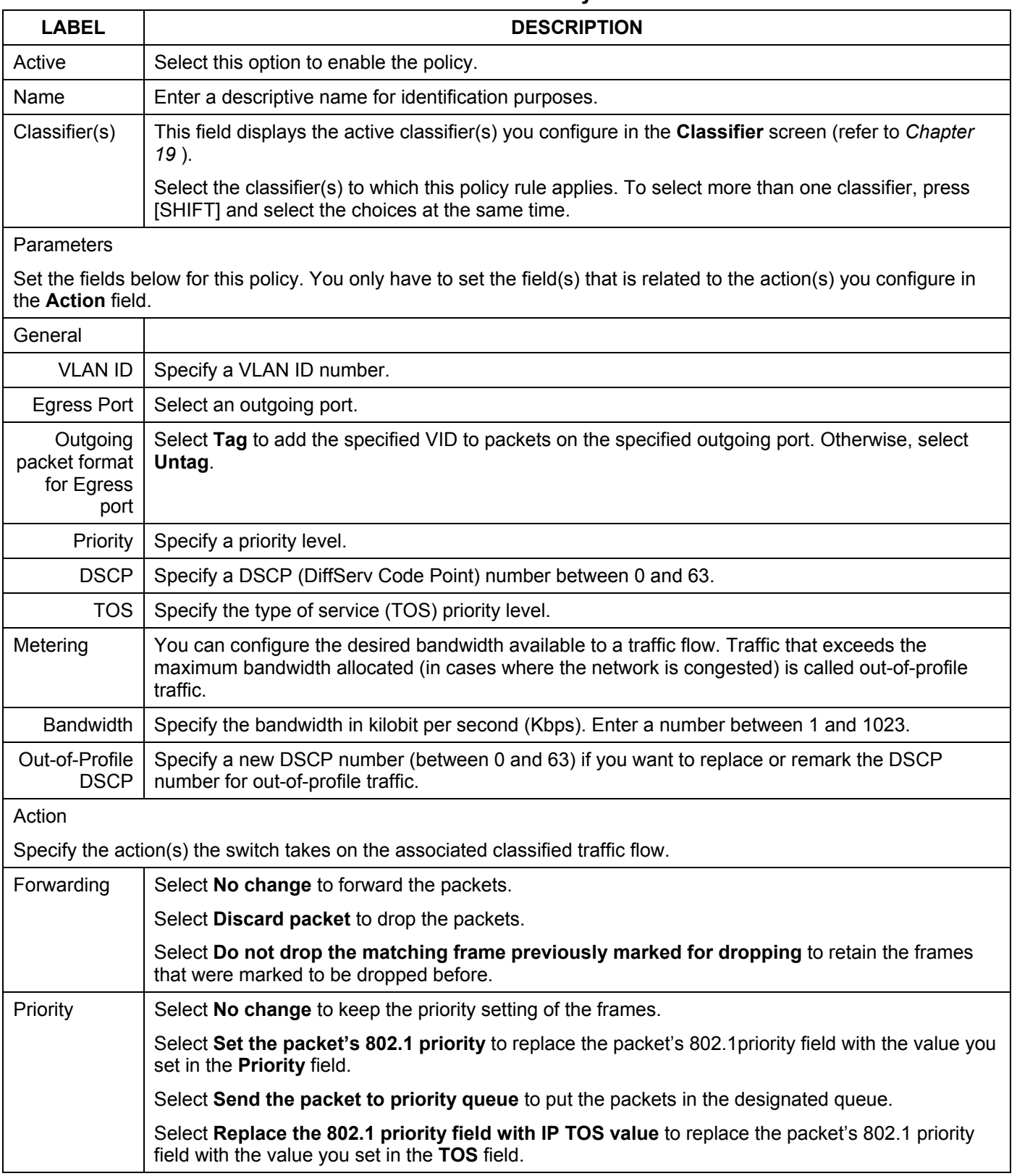

#### **Table 20-1 Policy**

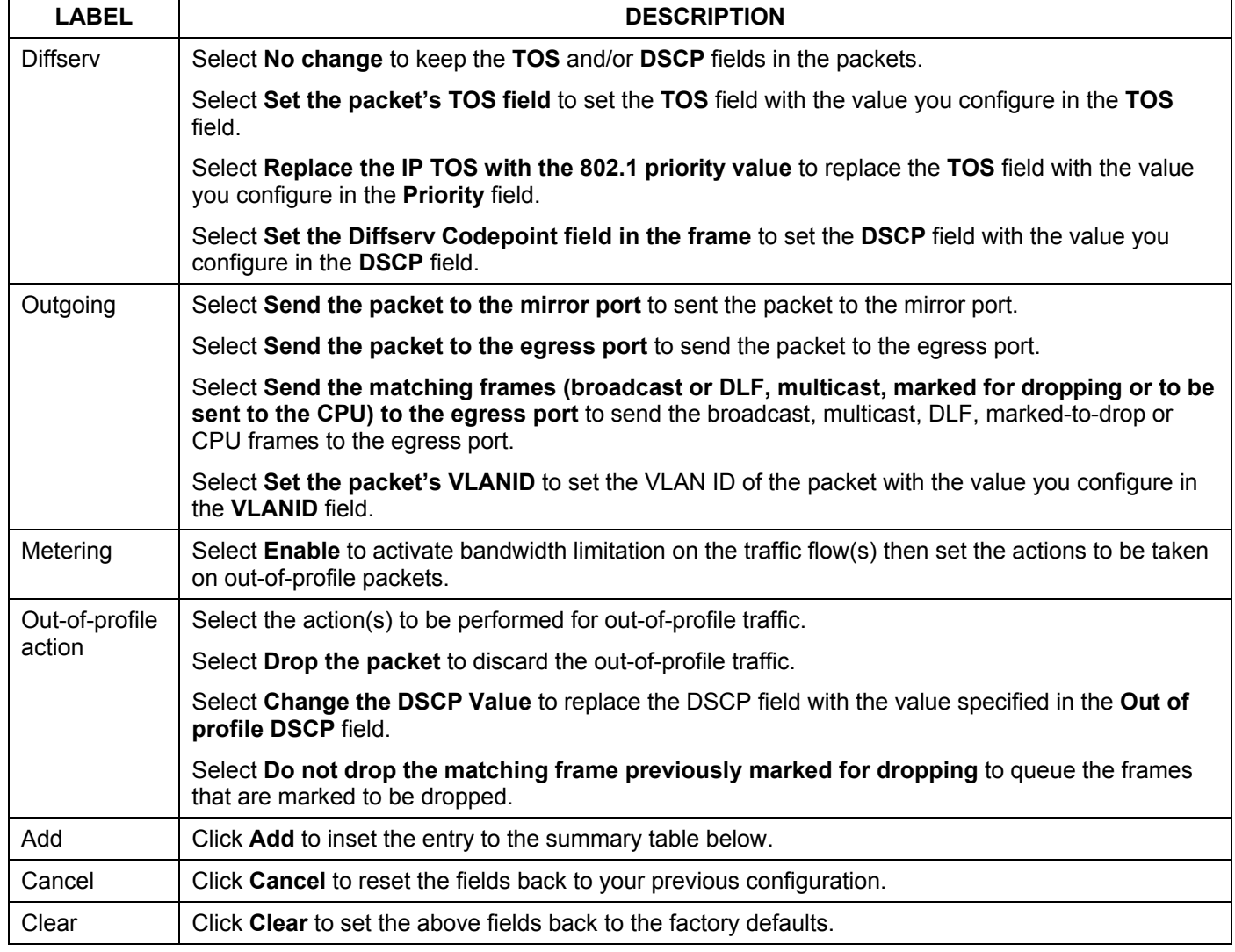

#### **Table 20-1 Policy**

### 20.3 Viewing and Editing Policy Configuration

To view a summary of the classifier configuration, scroll down to the summary table at the bottom of the Policy screen. To change the settings of a rule, click a number in the Index field.

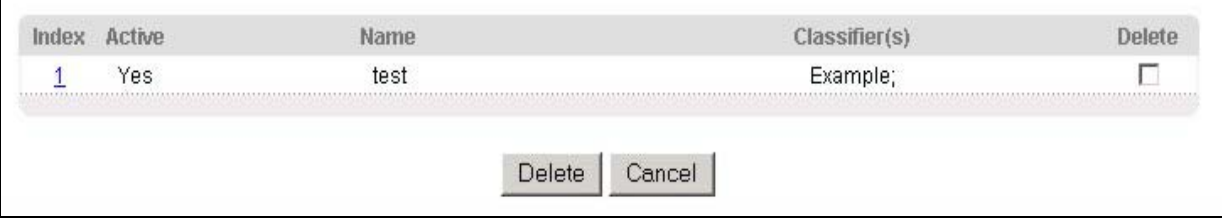

#### **Figure 20-2 Policy: Summary Table**

The following table describes the labels in this screen.

 $\mathbf{r}$ 

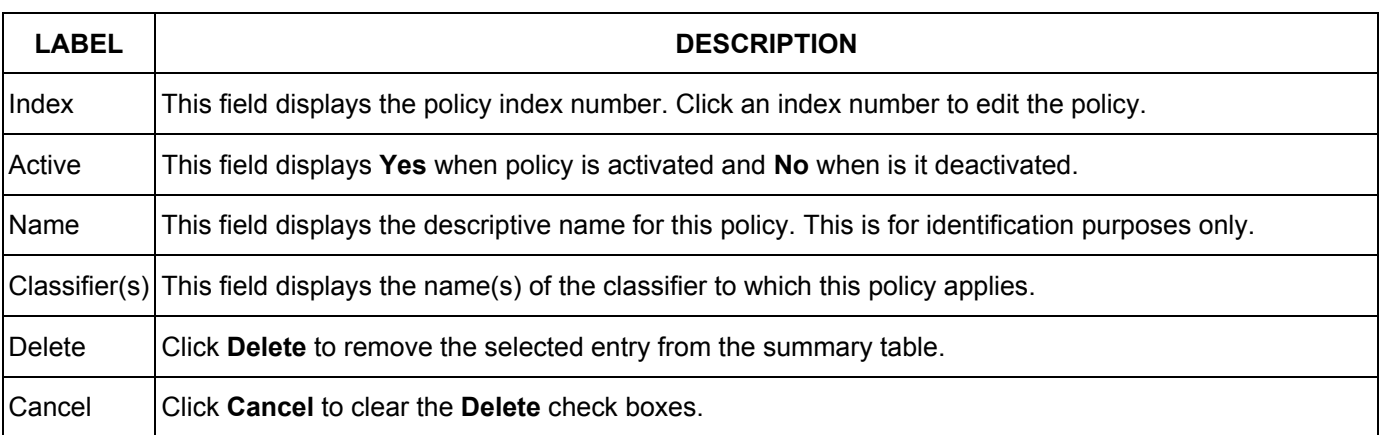

#### **Table 20-2 Policy: Summary Table**

## 20.4 Policy Example

The figure below shows an example Policy screen where you configure a policy to limit bandwidth and discard outof-band traffic on a traffic flow classified using the **Example** classifier (refer to *Section 19.4*).

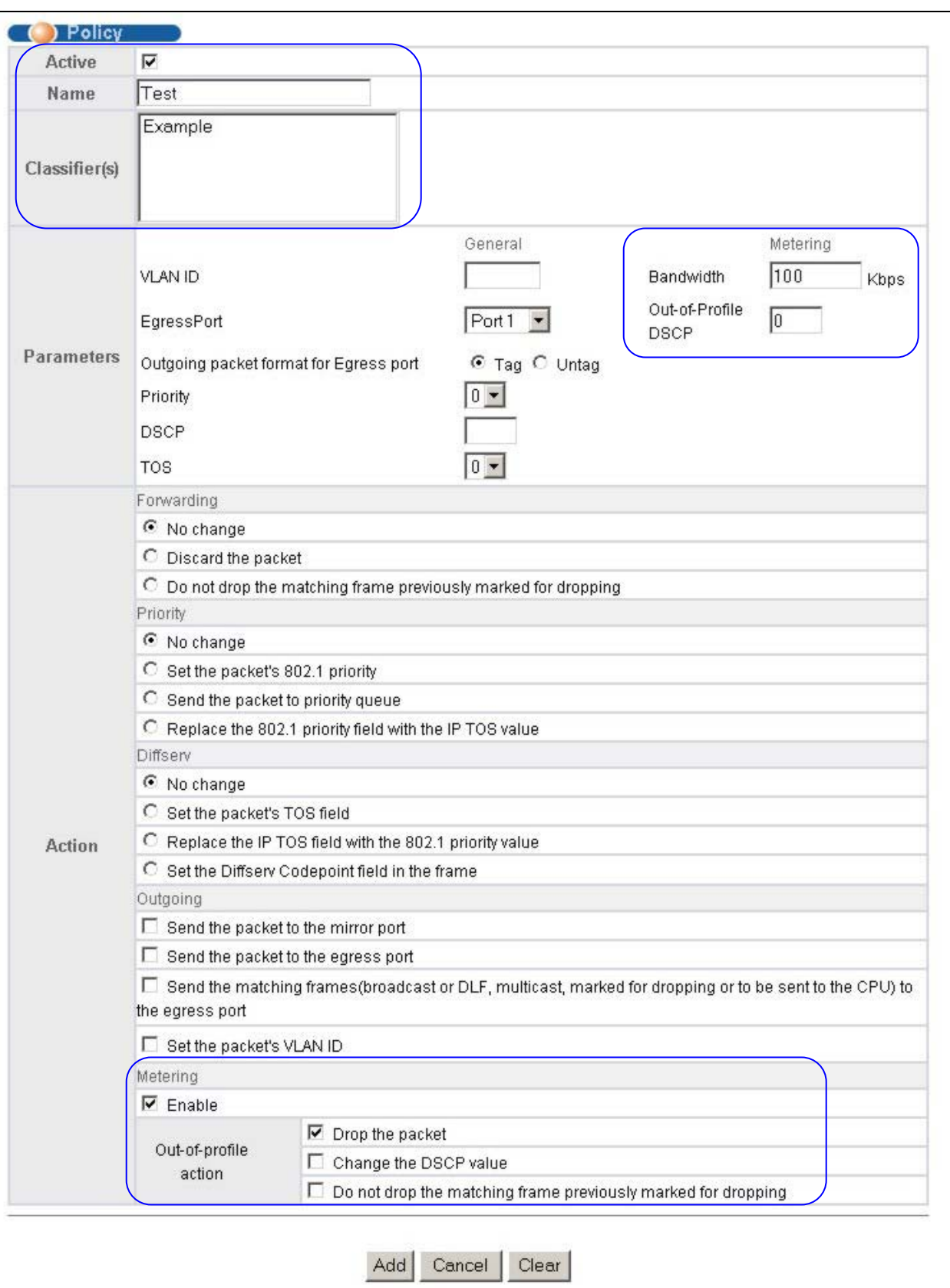

**Figure 20-3 Policy Example**

# Chapter 21 VLAN Stacking

*This chapter shows you how to configure VLAN stacking on your ES-3124PWR. See the chapter on VLANs for more background information on Virtual LAN* 

# 21.1 Introduction

A service provider can use VLAN stacking to allow it to distinguish multiple customers VLANs, even those with the same (customer-assigned) VLAN ID, within its network.

Use VLAN stacking to add an outer VLAN tag to the inner IEEE 802.1Q tagged frames that enter the network. By tagging the tagged frames ("double-tagged" frames) , the service provider can manage up to 4,094 VLAN groups with each group containing up to 4,094 customer VLANs. This allows a service provider to provide different service, based on specific VLANs, for many different customers.

A service provider's customers may require a range of VLANs to handle multiple applications. A service provider's customers can assign their own inner VLAN tags on ports for these applications. The service provider can assign an outer VLAN tag for each customer. Therefore, there is no VLAN tag overlap among customers, so traffic from different customers is kept separate.

### 21.1.1 VLAN Stacking Example

In the following example figure, both A and B are Service Provider's Network (SPN) customers with VPN tunnels between their head offices and branch offices respectively. Both have an identical VLAN tag for their VLAN group. The service provider can separate these two VLANs within its network by adding tag 37 to distinguish customer A and tag 48 to distinguish customer B at edge device 1 and then stripping those tags at edge device 2 as the data frames leave the network.

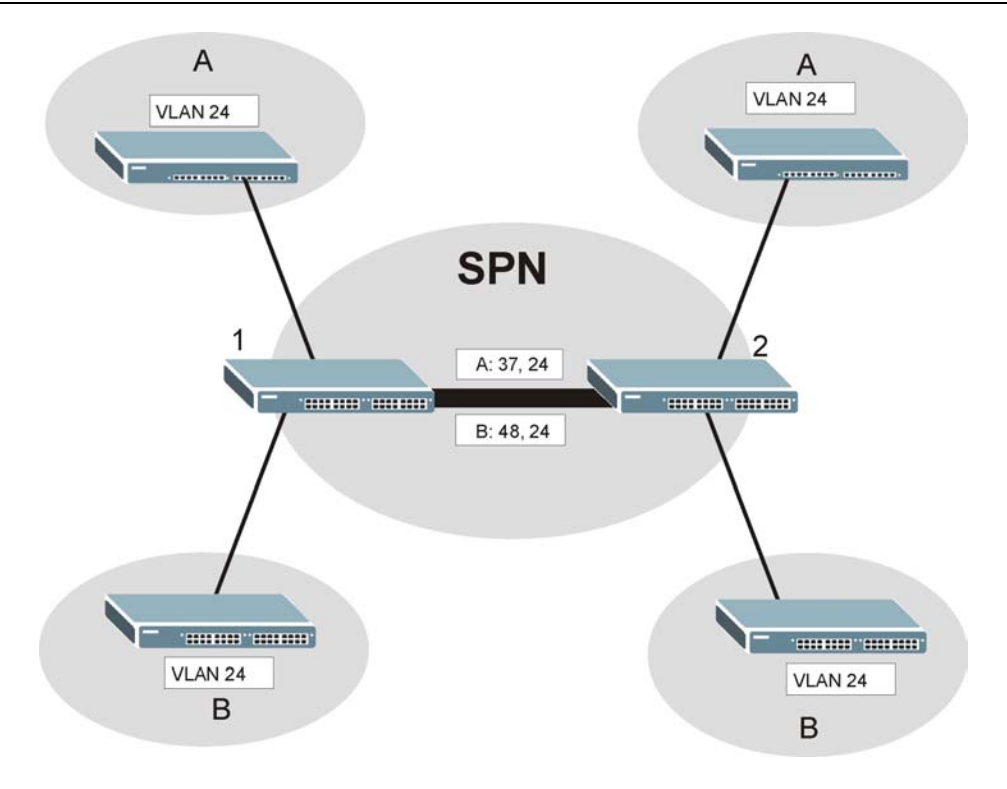

#### **Figure 21-1 VLAN Stacking Example**

### 21.2 VLAN Stacking Roles

Each port can have three VLAN stacking "roles", **Normal**, **Access Port** and **Tunnel Port** (the latter is for Gigabit ports only).

- ¾ Select **Normal** for "regular" (non-VLAN stacking) IEEE 802.1Q frame switching.
- ¾ Select **Access Port** for ingress ports on the service provider's edge devices (1 and 2 in the VLAN stacking example figure). The incoming frame is treated as "untagged", so a second VLAN tag (outer VLAN tag) can be added.

#### **Static VLAN** Tx Tagging **MUST be disabled on a port where you choose** Normal **or** Access Port**.**

¾ Select **Tunnel** (available for Gigabit ports only) for egress ports at the edge of the service provider's network. All VLANs belonging to a customer can be aggregated into a single service provider's VLAN (using the outer VLAN tag defined by SP VID).

**Static VLAN** Tx Tagging **MUST be enabled on a port where you choose** Tunnel Port**.** 

### 21.3 VLAN Tag Format

A VLAN tag (service provider VLAN stacking or customer IEEE 802.1Q) consists of the following three fields.

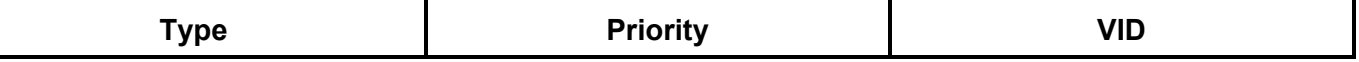

**Type** is a standard Ethernet type code identifying the frame and indicates that whether the frame carries IEEE 802.1Q tag information. **SP TPID** (Service Provider Tag Protocol Identifier) is the service provider VLAN stacking tag type. Many vendors use 0x8100 or 0x9100.

**TPID** (Tag Protocol Identifier) is the customer IEEE 802.1Q tag.

- ¾ If the VLAN stacking port role is **Access Port**, then the ES-3124PWR adds the **SP TPID** tag to all incoming frames on the service provider's edge devices (1 and 2 in the VLAN stacking example figure).
- ¾ If the VLAN stacking port role is **Tunnel**, then the ES-3124PWR only adds the **SP TPID** tag to all incoming frames on the service provider's edge devices (1 and 2 in the VLAN stacking example figure) that have an **SP TPID** different to the one configured on the ES-3124PWR. (If an incoming frame's **SP TPID** is the same as the one configured on the ES-3124PWR, then the ES-3124PWR will not add the tag.)

**VID** is the VLAN ID. **SP VID** is the VID for the second (service provider's) VLAN tag.

**Priority** refers to the IEEE 802.1p standard that allows the service provider to prioritize traffic based on the class of service (CoS) the customer has paid for.

On the ES-3124PWR, configure priority level of inner IEEE 802.1Q tag in the **Port Setup** screen.

"0" is the lowest priority level and "7" is the highest.

### 21.3.1 Frame Format

The frame format for an untagged Ethernet frame, a single-tagged 802.1Q frame (customer) and a "double-tagged" 802.1Q frame (service provider) is shown next.

|    |           |               |                 |            |             | DA              | <b>SA</b>  | Len/Etype | Data | <b>FCS</b> | Untagged<br><b>Ethernet</b><br>frame           |
|----|-----------|---------------|-----------------|------------|-------------|-----------------|------------|-----------|------|------------|------------------------------------------------|
|    |           |               | DA              | <b>SA</b>  | <b>TPID</b> | <b>Priority</b> | <b>VID</b> | Len/Etype | Data | <b>FCS</b> | <b>IEEE 802.1Q</b><br>customer<br>tagged frame |
| DA | <b>SA</b> | <b>SPTPID</b> | <b>Priority</b> | <b>VID</b> | <b>TPID</b> | <b>Priority</b> | <b>VID</b> | Len/Etype | Data | <b>FCS</b> | Double-<br>tagged frame                        |

Configure the fields as circled in the ES-3124PWR **VLAN Stacking** screen.

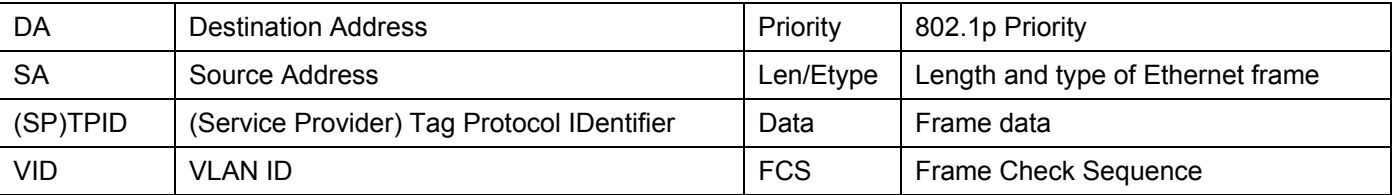

# 21.4 Configuring VLAN Stacking

Click **Advanced Applications** and then **VLAN Stacking** in the navigation panel to display the screen as shown.

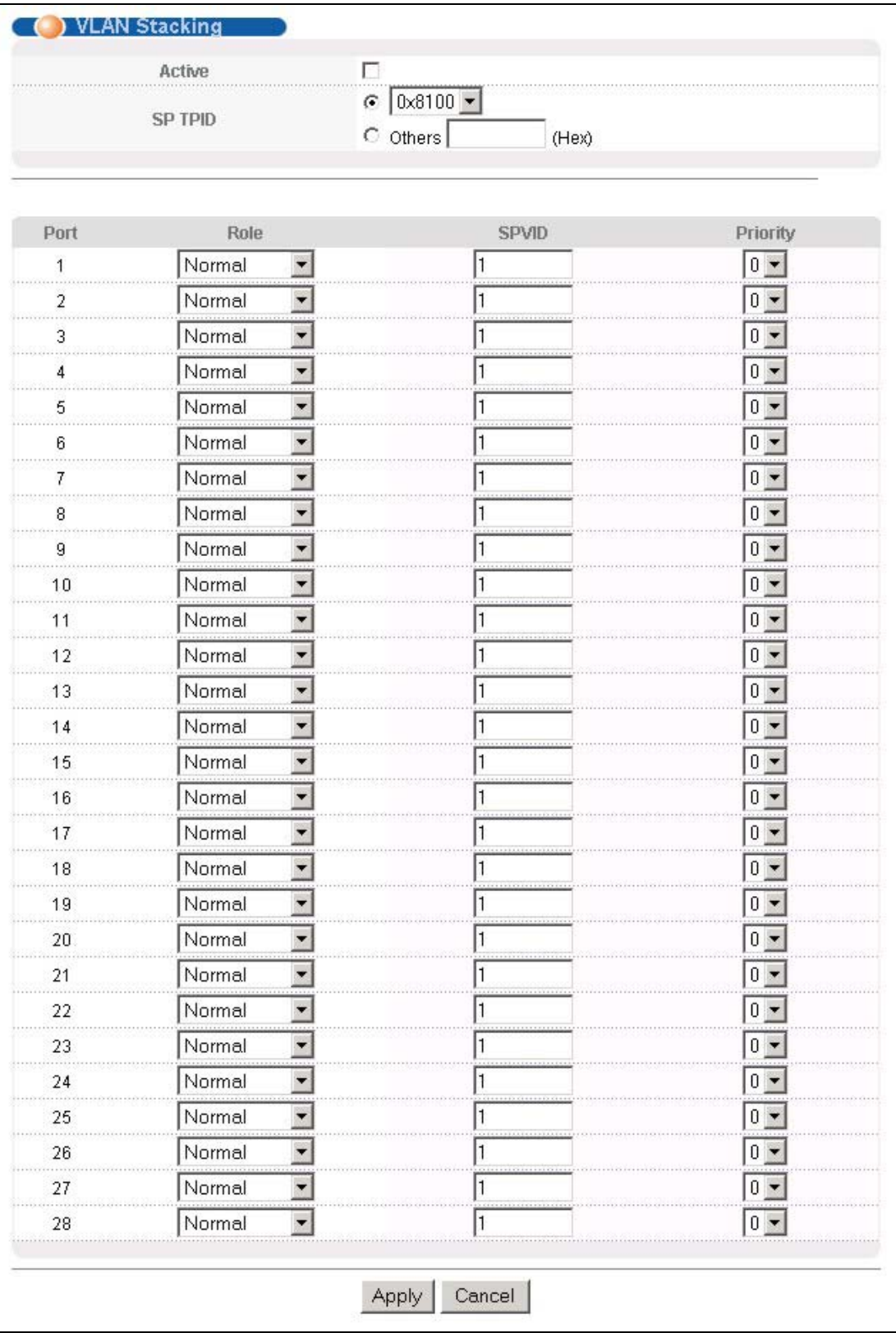

#### **Figure 21-2 VLAN Stacking**

The following table describes the labels in this screen.

#### **Table 21-1 VLAN Stacking**

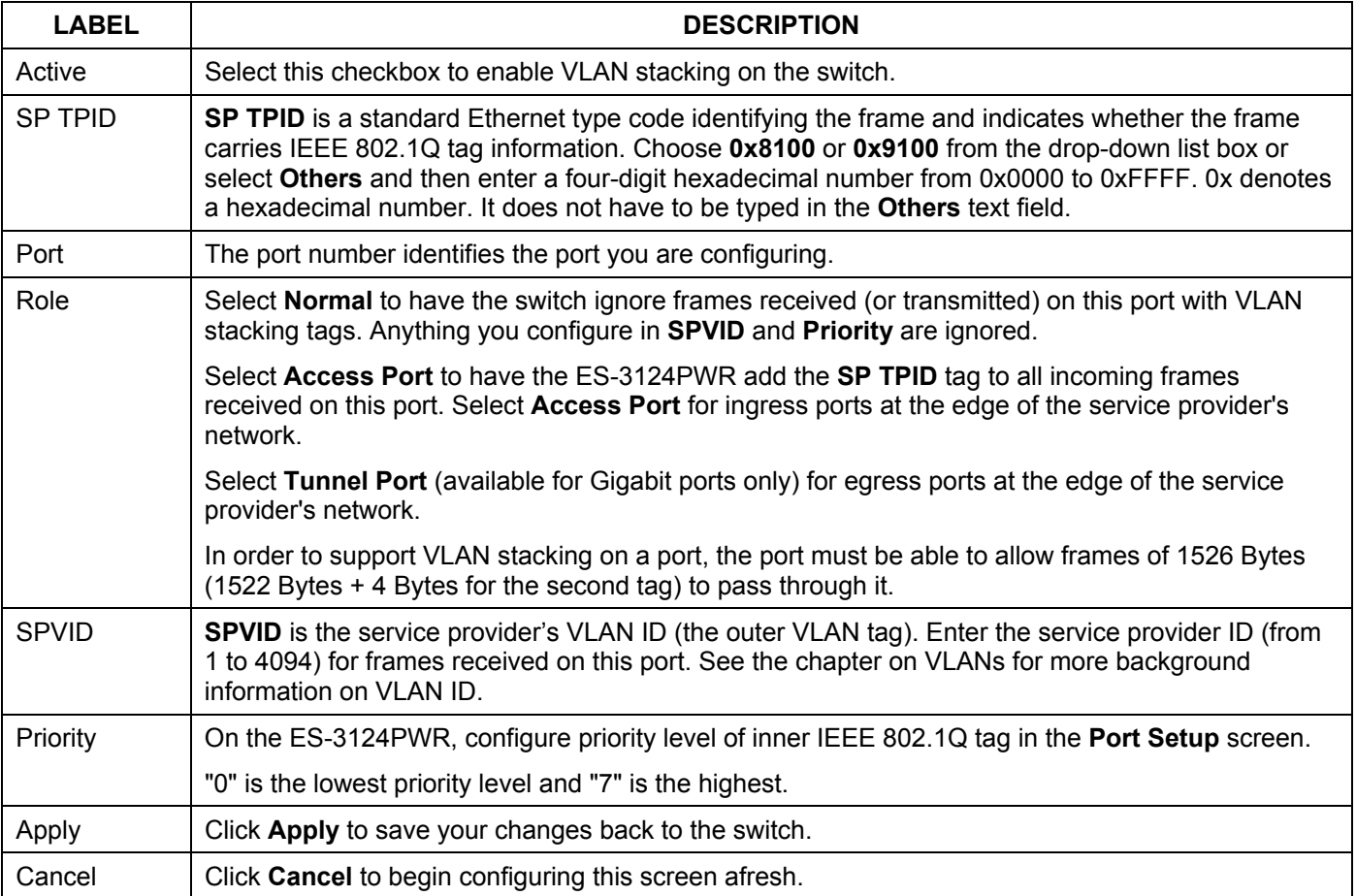

# Chapter 22 DHCP Relay

This chapter describes the DHCP relay and shows you how to configure the **DHCP Relay** screen.

### 22.1 Overview

DHCP (Dynamic Host Configuration Protocol, RFC 2131 and RFC 2132) allows individual clients to obtain TCP/IP configuration at start-up from a DHCP server. You can configure the switch to relay client TCP/IP configuration requests to a DHCP server and the server's responses back to the clients.

### 22.1.1 DHCP Relay Agent Information

The switch can add information to client TCP/IP configuration requests that it relays to a DHCP server. This helps provide authentication about the source of the requests. You can also specify additional information for the switch to add to the client TCP/IP configuration requests that it relays to the DHCP server. Please refer to RFC 3046 for more details.

The DHCP relay agent information feature adds an Agent Information field to the option 82 field of the DHCP headers of client TCP/IP configuration request frames that the switch relays to a DHCP server. The following lists the DHCP relay agent option 82 information that the switch sends to the DHCP server:

- $\triangleright$  Slot ID (1 byte)
- $\triangleright$  Port ID (1 byte)
- $\triangleright$  VLAN ID (2 bytes)
- $\triangleright$  System name (up to 32 bytes, this is optional)

## 22.2 DHCP Relay Configuration

To configure DHCP relay information and specify the DHCP server(s), click **Advanced Application** and **DHCP Relay** to display the screen as shown next.

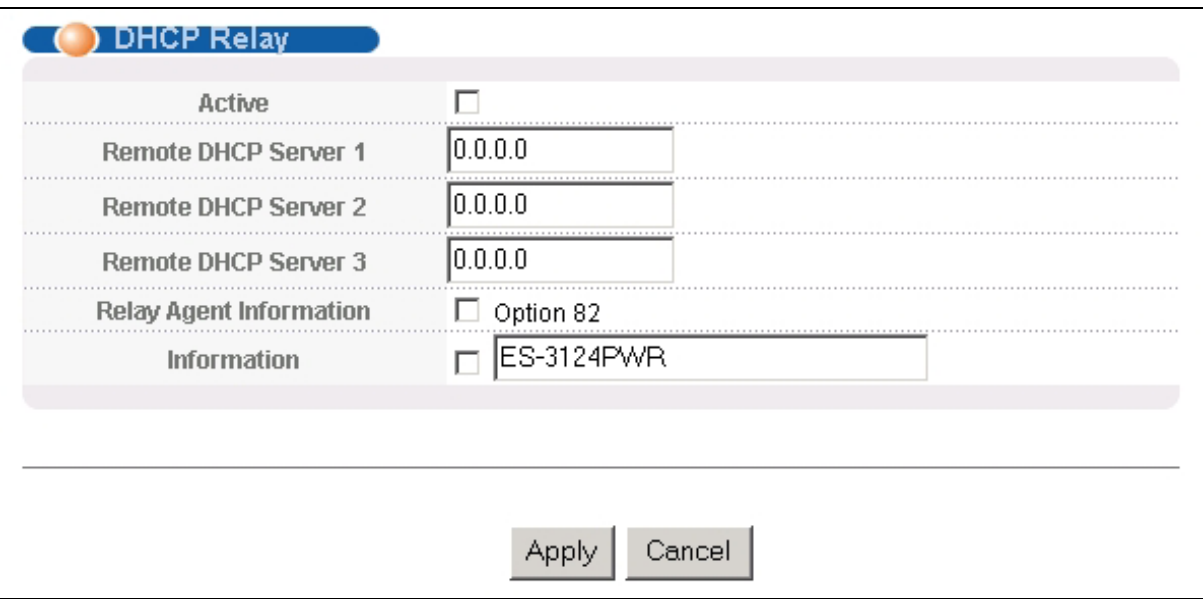

#### **Figure 22-1 DHCP Relay**

The following table describes the labels in this screen.

#### **Table 22-1 DHCP Relay**

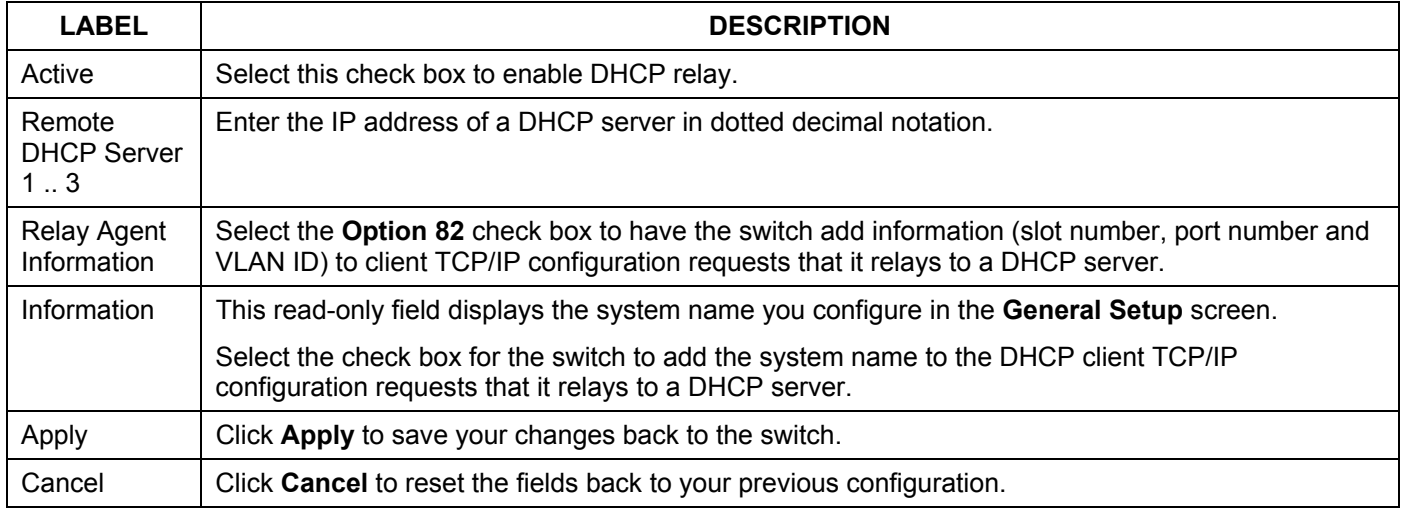

# **Part VI**

# Routing Protocol and Management

This part describes the **Routing Protocol** and **Management** screens.

# Chapter 23 Routing Protocol

*This chapter shows you how to configure the routing functions.* 

### 23.1 Static Route

Static routes tell the ES-3124PWR how to forward IP traffic when you configure the TCP/IP parameters manually.

Click **Routing Protocol** in the navigation panel and then **Static Routing** to display the screen as shown.

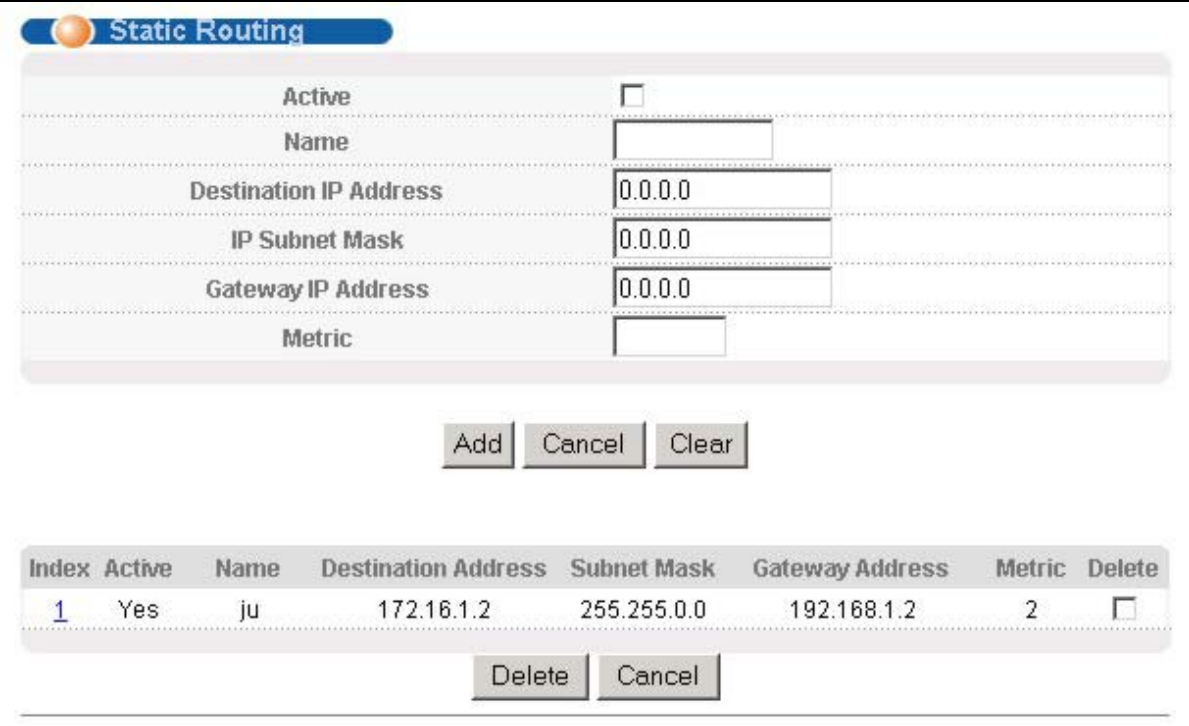

#### **Figure 23-1 Static Routing**

The following table describes the related labels you use to create a static route.

#### **Table 23-1 Static Routing**

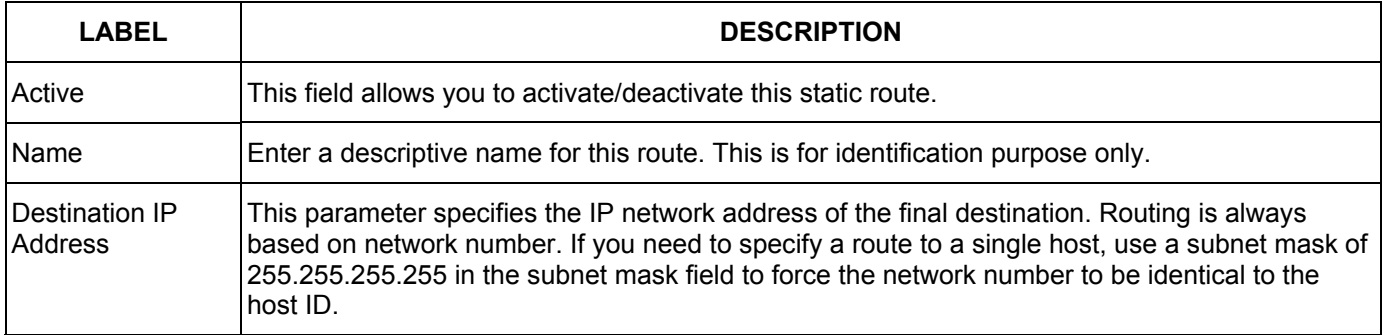

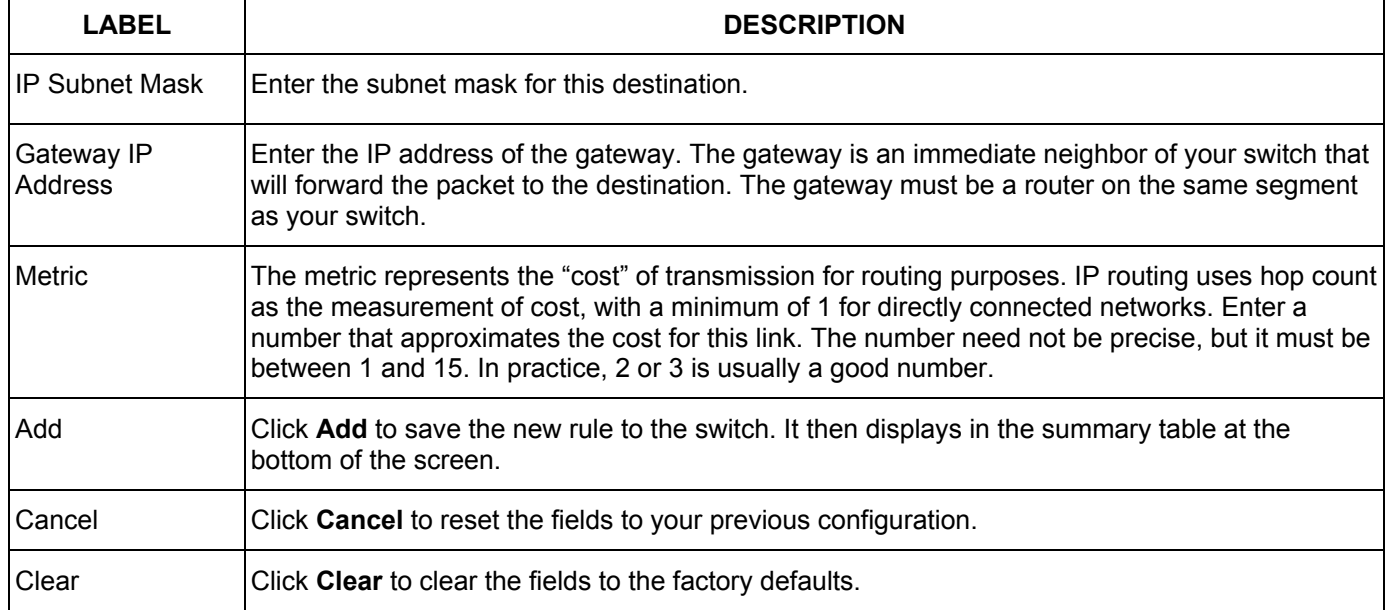

#### **Table 23-1 Static Routing**

View the current static routes on the switch in the summary table at the bottom of the screen.

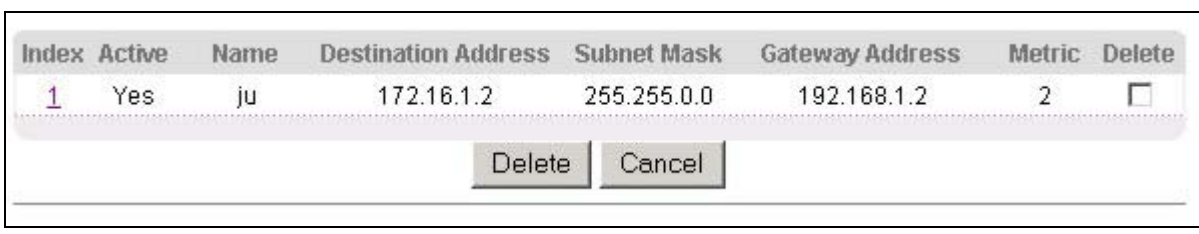

#### **Figure 23-2 Static Routing: Summary Table**

The following table describes the labels in the summary table.

#### **Table 23-2 Static Routing: Summary Table**

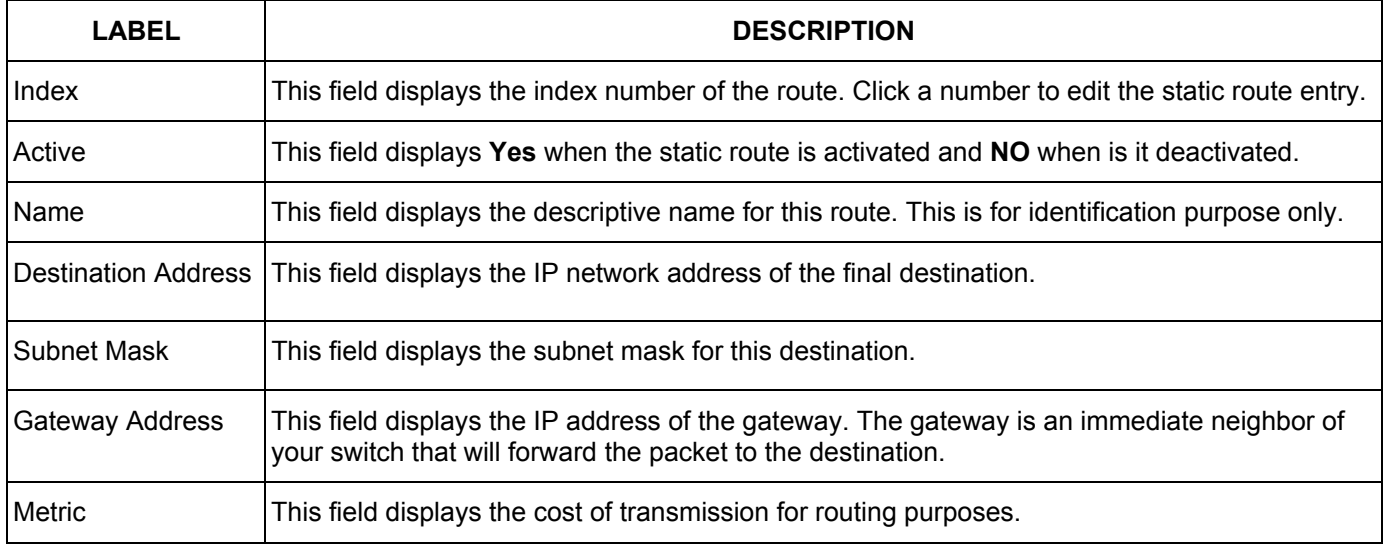

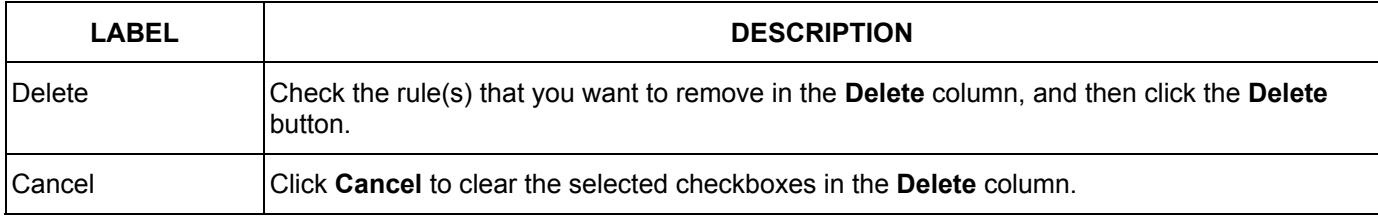

#### **Table 23-2 Static Routing: Summary Table**

# Chapter 24 **Maintenance**

*This chapter explains how to configure the maintenance screens. The links on the upper right of the Maintenance screen lead to different screens that let you maintain the firmware and configuration files.* 

### 24.1 Maintenance

Click **Management** and then **Maintenance** in the navigation panel to open the following screen.

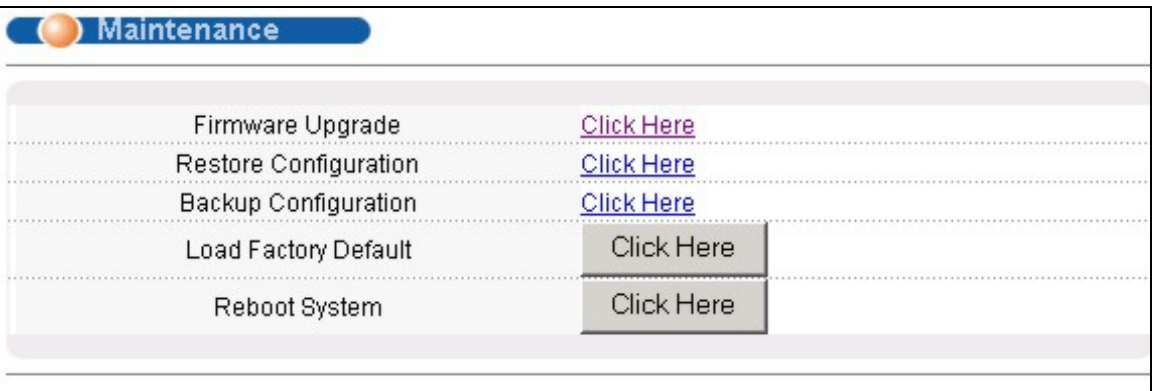

#### **Figure 24-1 Maintenance**

## 24.2 Firmware Upgrade

Click **Firmware Upgrade** in the **Maintenance** screen if you want to upgrade your switch firmware. See the **System Info** screen to verify your current firmware version number. Make sure you have downloaded (and unzipped) the correct model firmware and version to your computer before uploading to the device.

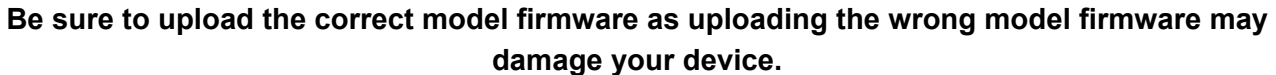

From the **Maintenance** screen, display the **Firmware Upgrade** screen as shown next.

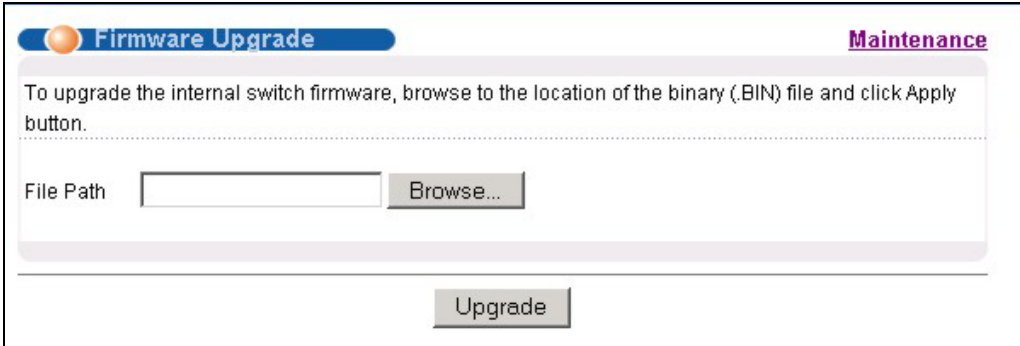

**Figure 24-2 Firmware Upgrade** 

Type the path and file name of the firmware file you wish to upload to the switch in the **File Path** text box or click **Browse** to locate it. After you have specified the file, click **Upgrade**.

## 24.3 Restore a Configuration File

Restore a previously saved configuration from your computer to the switch using the **Restore Configuration**  screen.

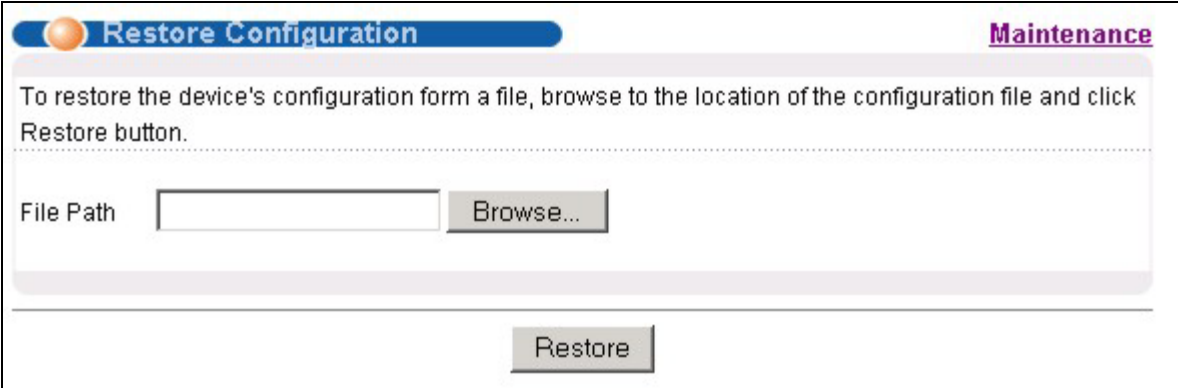

#### **Figure 24-3 Restore Configuration**

Type the path and file name of the configuration file you wish to restore in the **File Path** text box or click **Browse** to display a **Choose File** screen from which you can locate it. After you have specified the file, click **Restore**. "ES-3124PWR" is the name of the configuration file on the switch, so your backup configuration file is automatically renamed when you restore using this screen.

## 24.4 Backing Up a Configuration File

Backing up your switch configurations allows you to create various "snap shots" of your device from which you may restore at a later date.

Back up your current switch configuration to a computer using the **Configuration Backup** screen.

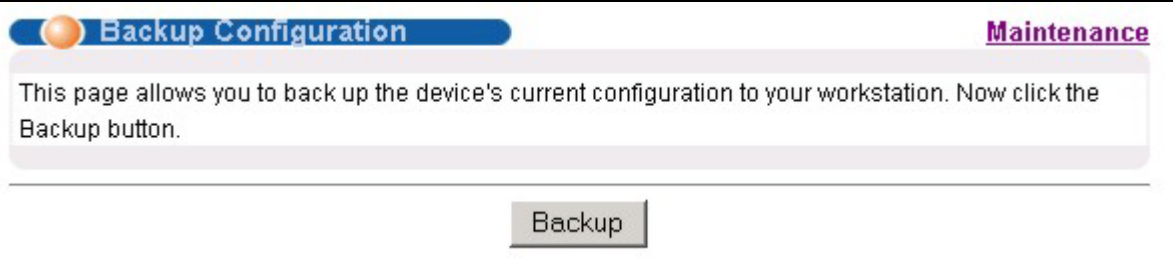

#### **Figure 24-4 Backup Configuration**

Follow the steps below to back up the current switch configuration to your computer in this screen.

#### **Step 1.** Click **Backup**.

**Step 2.** Click **Save** to display the **Save As** screen.

**Step 3.** Choose a location to save the file on your computer from the **Save in** drop-down list box and type a descriptive name for it in the **File name** list box. Click **Save** to save the configuration file to your computer.

## 24.5 Load Factory Defaults

Press the **Click Here** button next to **Load Factory Defaults** to clear all switch configuration information you configured and return to the factory defaults. The following message appears.

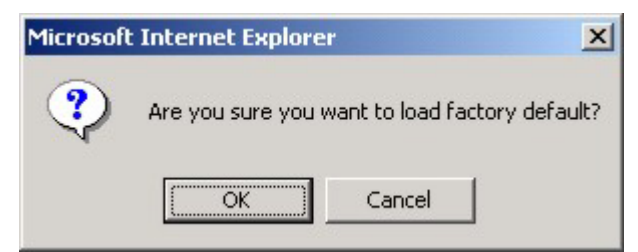

**Figure 24-5 Confirm Load factory Defaults** 

Click **OK** to go to the next screen.

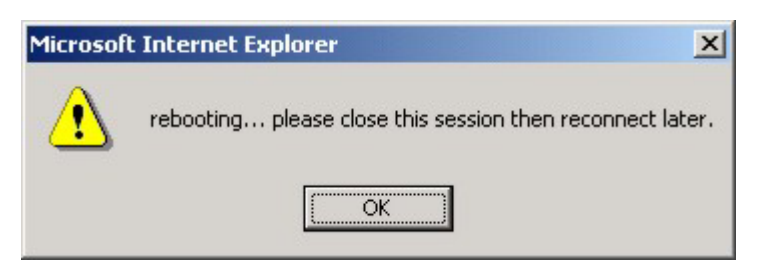

**Figure 24-6 Restart Switch After Load Factory Defaults** 

Click **OK** to begin resetting all switch configurations to the factory defaults and then wait for the switch to restart. This takes up to two minutes. If you want to access the switch web configurator again, you may need to change the IP address of your computer to be in the same subnet as that of the default switch IP address (192.168.1.1).

### 24.6 Reboot System

**Reboot System** allows you to restart the switch without physically turning the power off. Press the **Click Here**  button next to **Reboot System** to display the next screen.

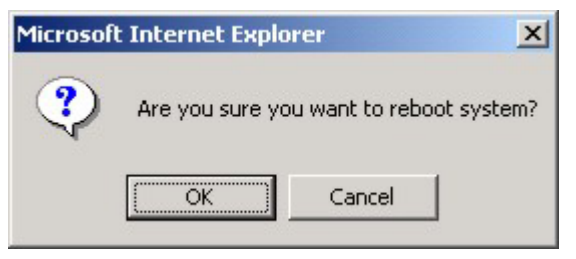

**Figure 24-7 Confirm Restart The Switch** 

Click **OK** to see the screen as shown in *Figure 24-6*. Click **OK** again and then wait for the switch to restart. This takes up to two minutes. This does not affect the switch's configuration.

### 24.7 Command Line FTP

This section shows some examples of uploading to or downloading files from the switch using FTP commands. First, understand the filename conventions.

### 24.7.1 Filename Conventions

The configuration file (often called the romfile or rom-0) contains the factory default settings in the screens such as password, switch setup, IP Setup, etc. It arrives from ZyXEL with a "rom" filename extension. Once you have customized the switch's settings, they can be saved back to your computer under a filename of your choosing.

ZyNOS (ZyXEL Network Operating System sometimes referred to as the "ras" file) is the system firmware and has a "bin" filename extension.

| FILE TYPE                 | <b>INTERNAL</b><br><b>NAME</b> | <b>EXTERNAL</b><br><b>NAME</b> | <b>DESCRIPTION</b>                                                                                                    |
|---------------------------|--------------------------------|--------------------------------|----------------------------------------------------------------------------------------------------|
| <b>Configuration File</b> | Rom-0                          | $*$ rom                        | This is the configuration filename on the switch. Uploading the<br>rom-0 file replaces the entire ROM file system, including your<br>switch configurations, system-related data (including the<br>default password), the error log and the trace log. |
| Firmware                  | Ras                            | *.bin                          | This is the generic name for the OS firmware on the switch.                                                                                                    |

**Table 24-1 Filename Conventions** 

### *Example FTP Commands*

ftp> put firmware.bin ras This is a sample FTP session showing the transfer of the computer file " firmware.bin" to the switch .

ftp> get rom-0 config.cfg

This is a sample FTP session saving the current configuration to a file called "config.cfg" on your computer.

If your (T)FTP client does not allow you to have a destination filename different than the source, you will need to rename them as the switch only recognizes "rom-0" and "ras". Be sure you keep unaltered copies of both files for later use.

**Be sure to upload the correct model firmware as uploading the wrong model firmware may damage your device.** 

### 24.7.2 FTP Command Line Procedure

**Step 1.** Launch the FTP client on your computer.

**Step 2.** Enter "open", followed by a space and the IP address of your switch.

**Step 3.** You must log in as an administrator. Enter "admin" when prompted for a username.

**Step 4.** Enter your password as requested (the default is "1234").

- **Step 5.** Enter "bin" to set transfer mode to binary.
- **Step 6.** Use "put" to transfer files from the computer to the switch, for example, "put firmware.bin ras" transfers the firmware on your computer (firmware.bin) to the switch and renames it "ras". Similarly, "put config.rom rom-0" transfers the configuration file on your computer (config.rom) to the switch and renames it "rom-0". Likewise "get rom-0 config.rom" transfers the configuration file on the switch to your computer and renames it "config.rom." See earlier in this chapter for more information on filename conventions.
- **Step 7.** Enter "quit" to exit the ftp prompt.

### 24.7.3 GUI-based FTP Clients

The following table describes some of the commands that you may see in GUI-based FTP clients.

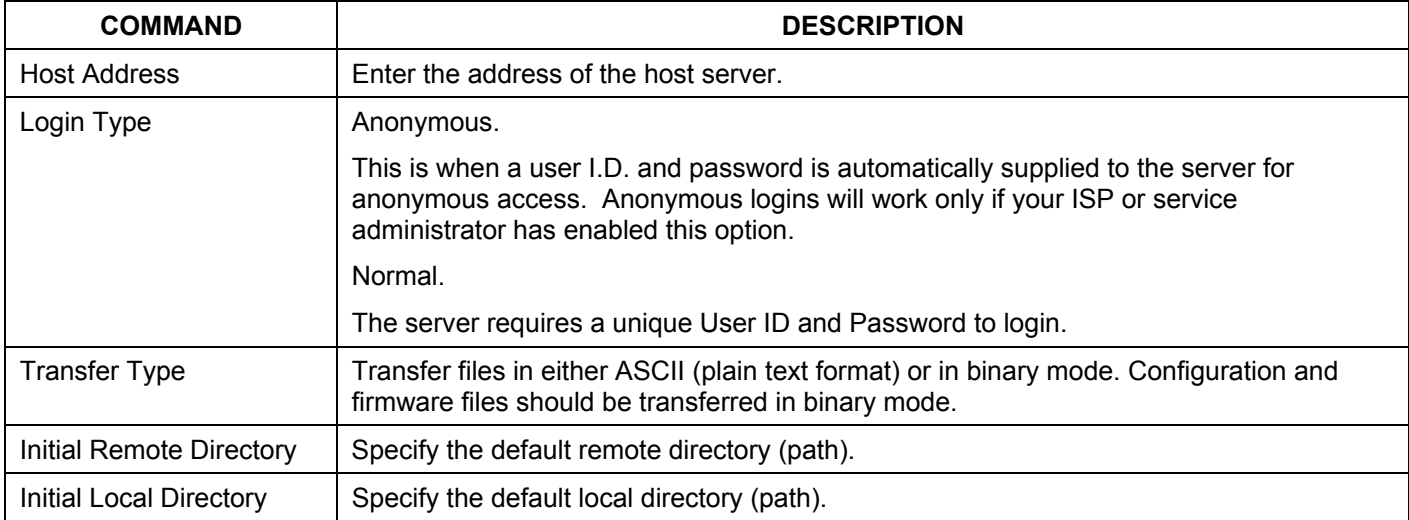

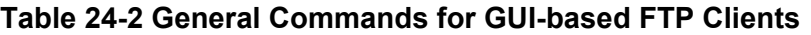

### 24.7.4 FTP over WAN Restrictions

FTP over WAN will not work when:

- Telnet service is disabled in **Secured Client Sets**.
- The IP address(es) in the **Secured Client Sets** menu does not match the client IP address. If it does not match, the switch will disconnect the Telnet session immediately.
# Chapter 25 **Diagnostic**

*This chapter explains the Diagnostic screens.* 

# 25.1 Diagnostic

Click **Management** and then **Diagnostic** in the navigation panel to display this screen. Use this screen to check system logs, ping IP addresses or perform loopback tests on a port.

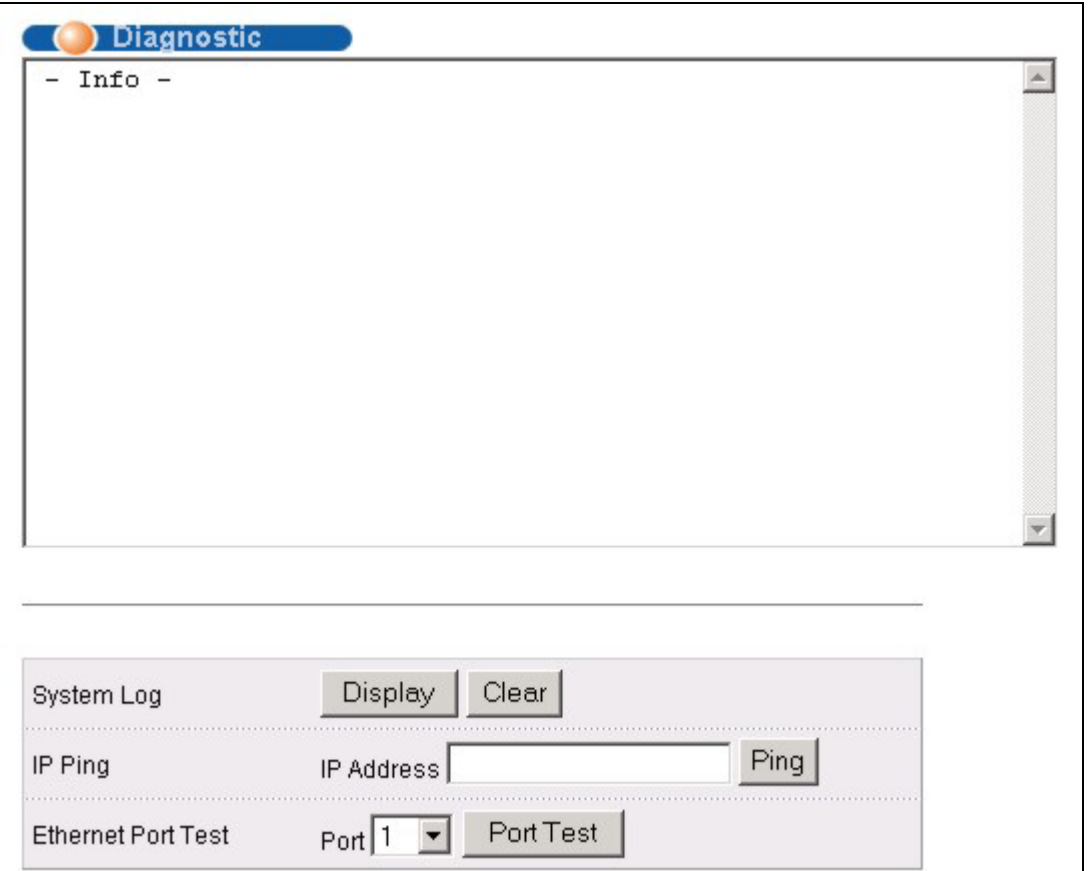

#### **Figure 25-1 Diagnostic**

The following table describes the labels in this screen.

**Table 25-1 Diagnostic** 

| <b>LABEL</b> | <b>DESCRIPTION</b>                                                          |  |  |
|--------------|-----------------------------------------------------------------------------|--|--|
| System Log   | Click <b>Display</b> to display a log of events in the multi-line text box. |  |  |
|              | Click Clear to empty the text box and reset the syslog entry.               |  |  |

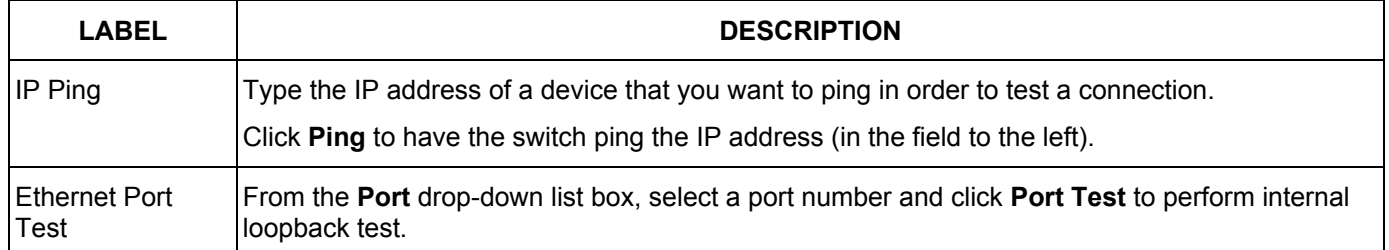

### **Table 25-1 Diagnostic**

# Chapter 26 Cluster Management

*This chapter introduces cluster management.* 

# 26.1 Introduction to Cluster Management

Cluster Management allows you to manage switches through one switch, called the cluster manager. The switches must be directly connected and be in the same VLAN group so as to be able to communicate with one another.

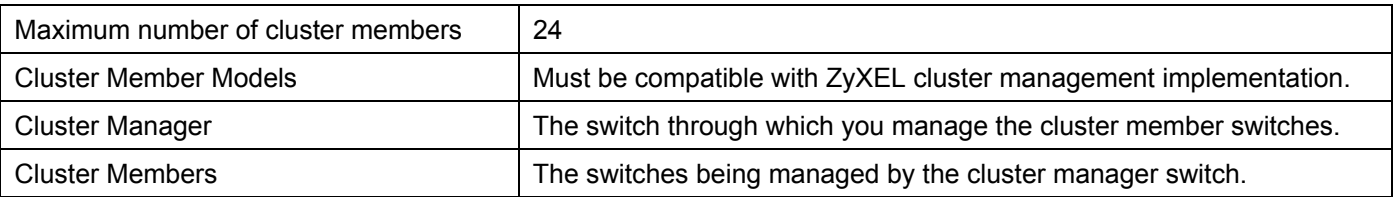

#### **Table 26-1 Clustering Management Specifications**

In the following example, switch A in the basement is the cluster manager and the other switches on the upper floors of the building are cluster members.

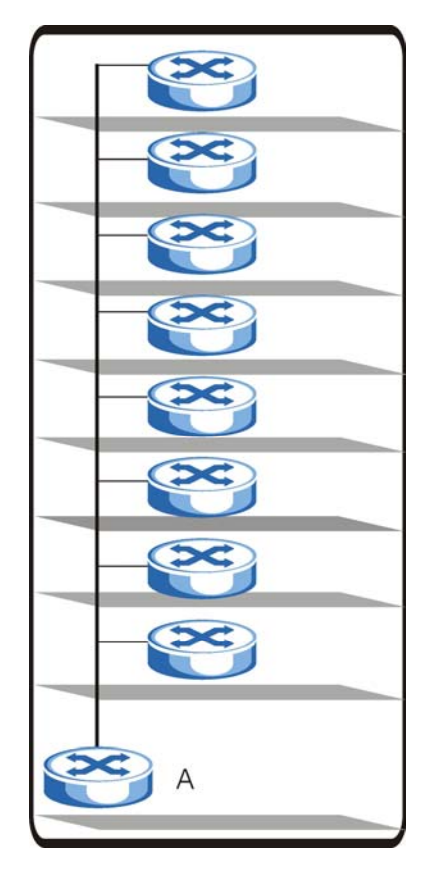

**Figure 26-1 Clustering Application Example** 

# 26.2 Cluster Management Status

Click **Management** in the navigation panel and then **Cluster Management** to display the following screen.

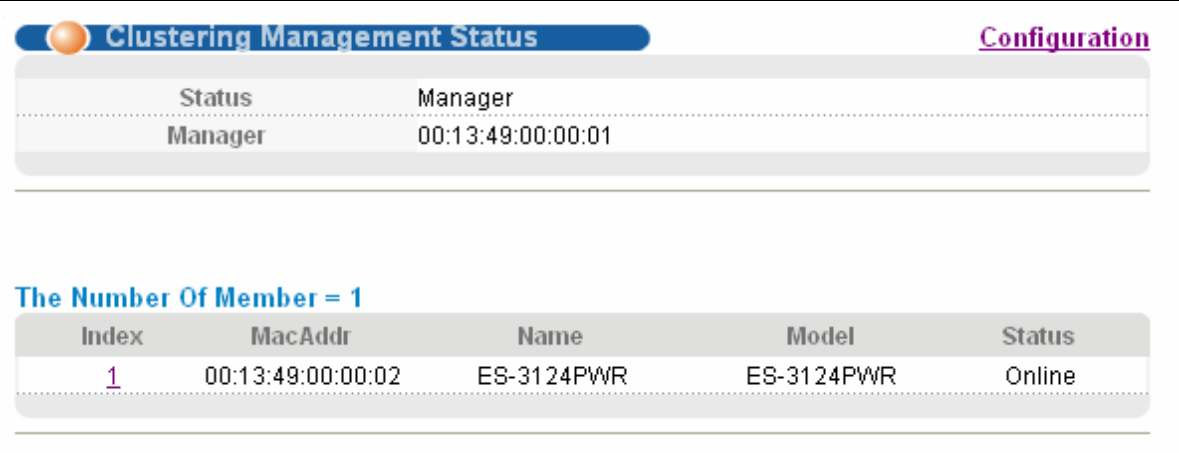

#### **Figure 26-2 Cluster Management Status**

The following table describes the labels in this screen.

#### **Table 26-2 Cluster Management Status**

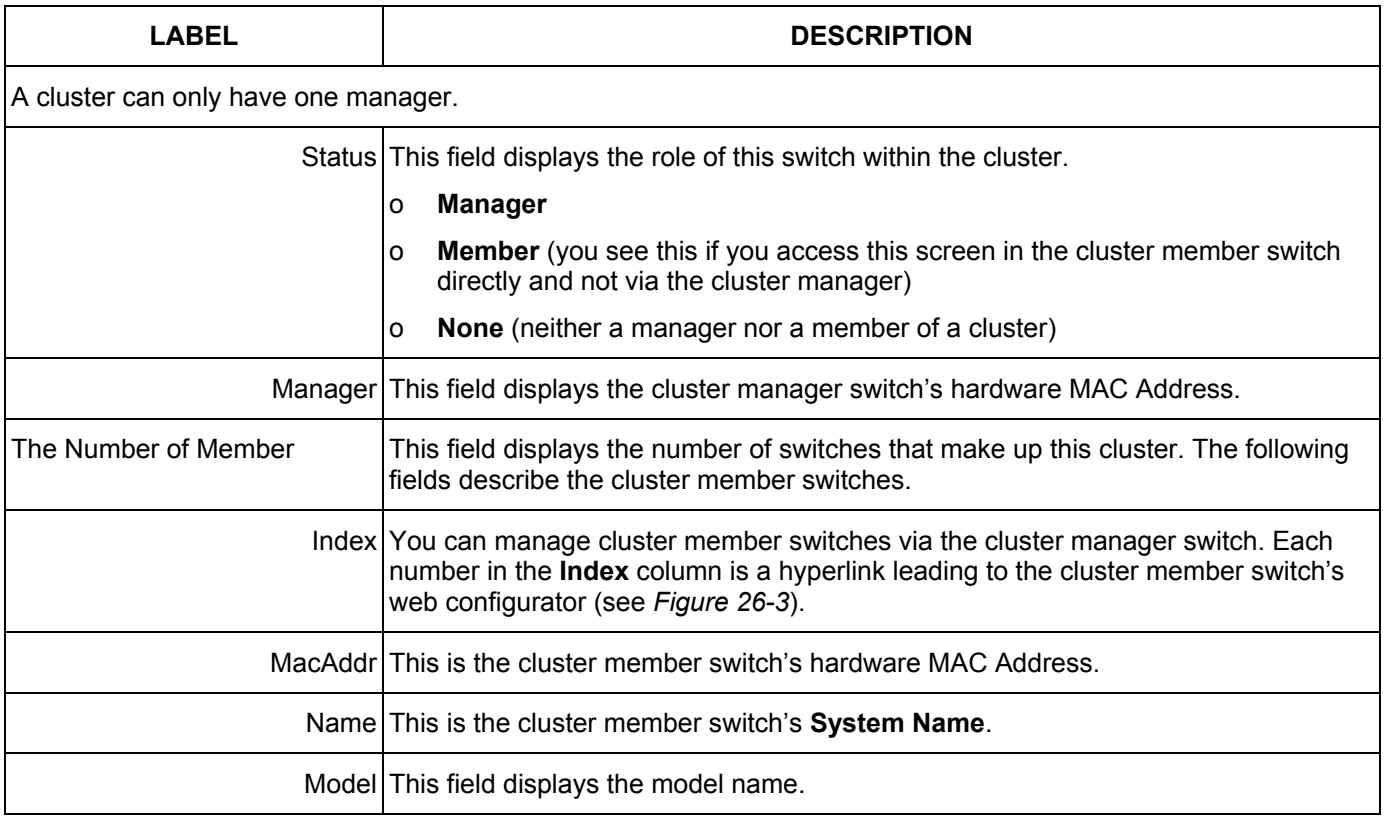

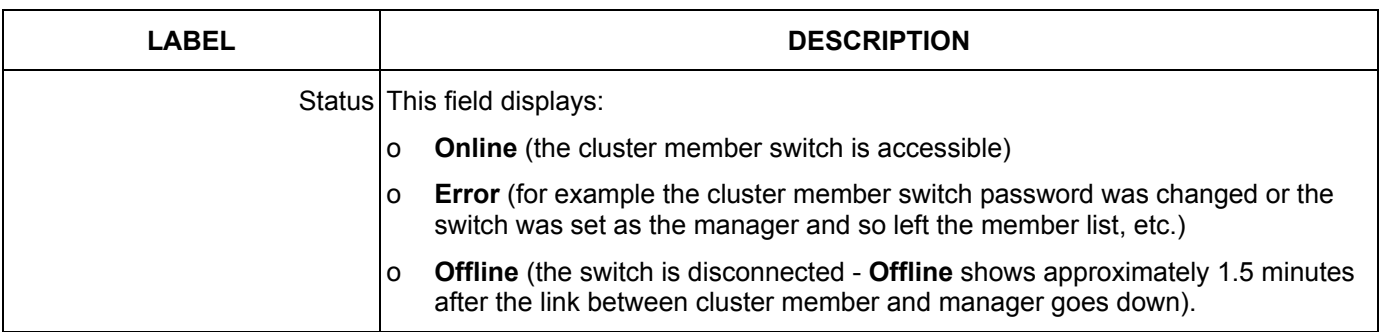

#### **Table 26-2 Cluster Management Status**

### 26.2.1 Cluster Member Switch Management

Go to the **Clustering Management Status** screen of the cluster manager switch and then select an **Index** hyperlink from the list of members to go to that cluster member switch's web configurator home page. This cluster member web configurator home page and the home page that you'd see if you accessed it directly are different (see *Figure 26-3*).

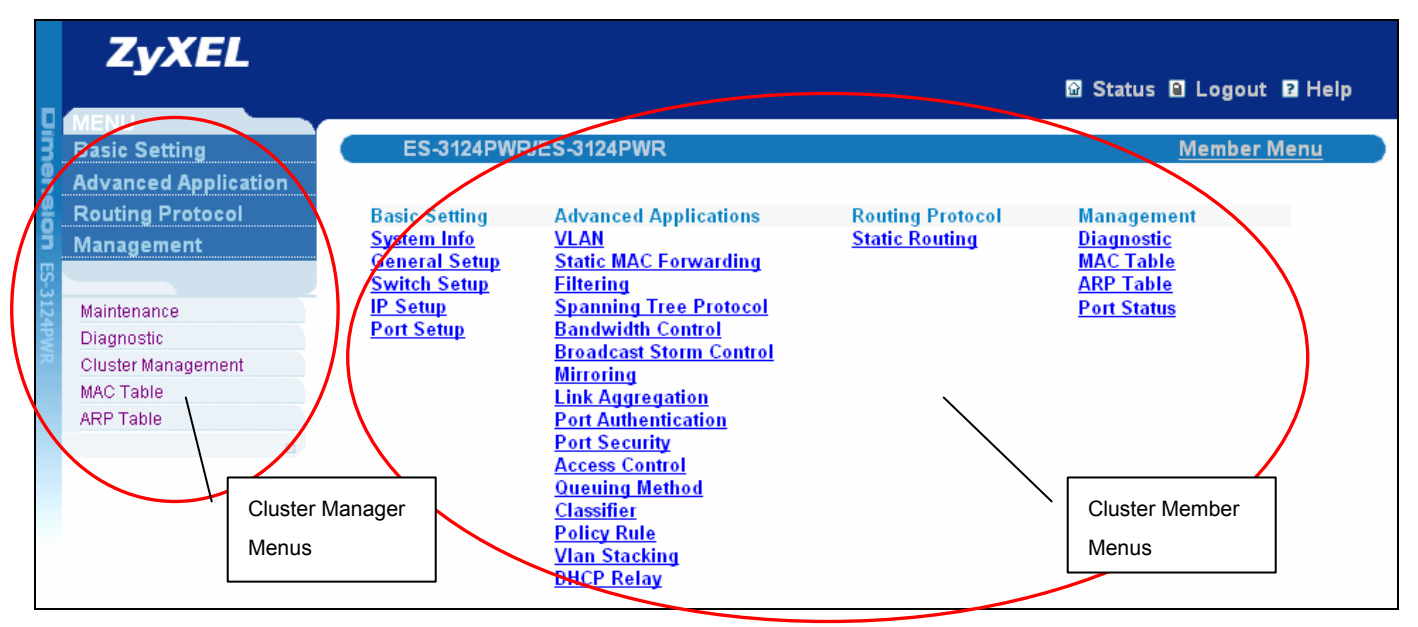

**Figure 26-3 Cluster Member Web Configurator Screen** 

### *Uploading Firmware to a Cluster Member Switch*

You can use FTP to upload firmware to a cluster member switch through the cluster manager switch as shown in the following example.

```
C:\> ftp <Cluster Manager IP address> 
C:\>ftp 192.168.1.1 
Connected to 192.168.1.1. 
220 ES-3124PWR FTP version 1.0 ready at Thu Jan 1 00:05:48 1970 
User (192.168.1.1:(none)): admin 
331 Enter PASS command 
Password: 
230 Logged in 
ftp> ls 
200 Port command okay 
150 Opening data connection for LIST 
--w--w--w- 1 owner group 2948552 Jul 01 12:00 ras 
-rw-rw-rw- 1 owner group 393216 Jul 01 12:00 config 
--w--w--w- 1 owner group 0 Jul 01 12:00 fw-00-13-49-22-33-67
-rw-rw-rw- 1 owner group 0 Jul 01 12:00 config-00-13-49-22-33 
-67226 File sent OK 
ftp: 297 bytes received in 0.00Seconds 297000.00Kbytes/sec. 
ftp> put 360TY0b1.bin fw-00-13-49-22-33-67 
ftp> bye
```
#### **Figure 26-4 Example: Uploading Firmware to a Cluster Member Switch**

The following table explains some of the FTP parameters.

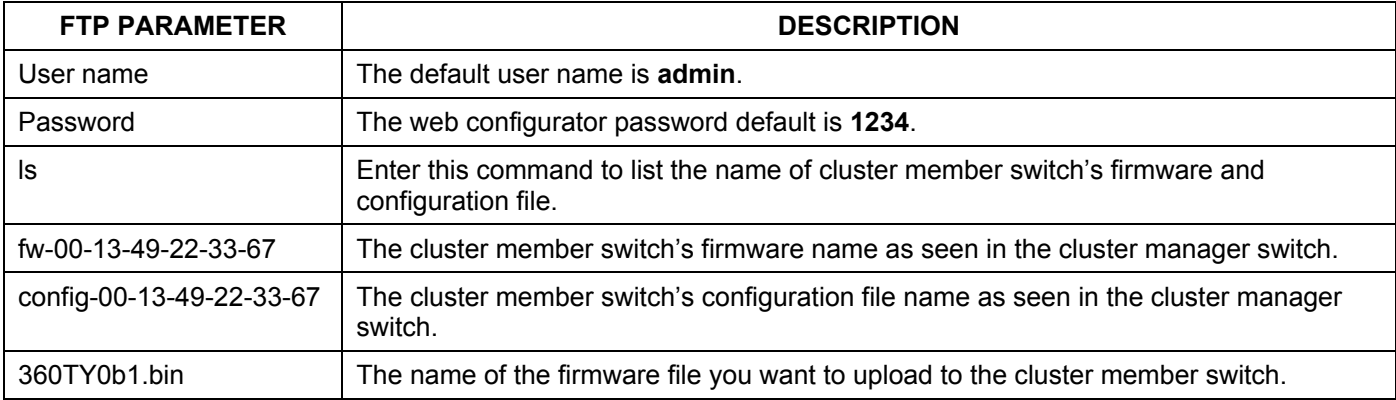

#### **Table 26-3 FTP Upload to Cluster member Example**

## 26.3 Configuring Cluster Management

Click **Configuration** from the **Cluster Management** screen to display the next screen.

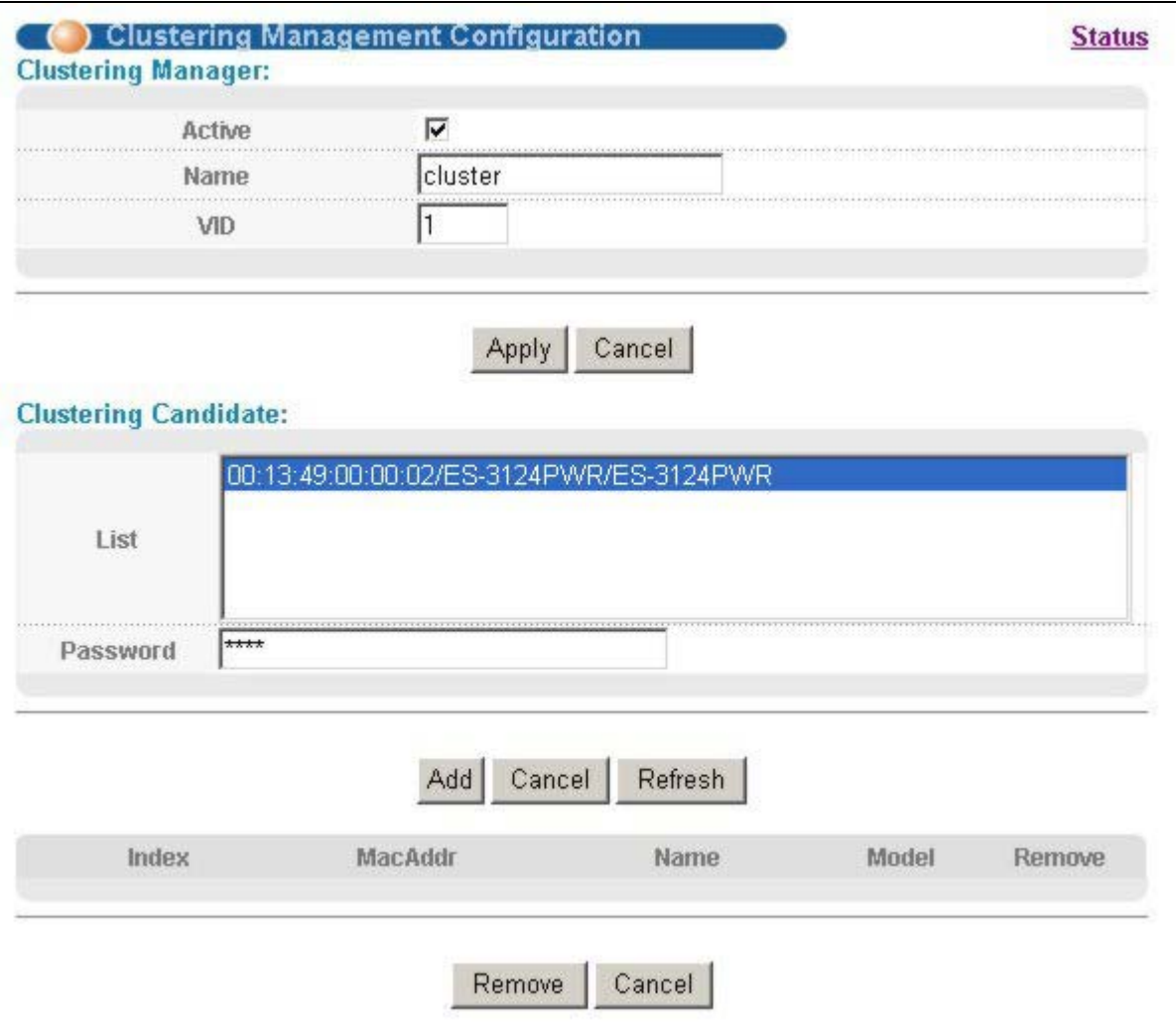

### **Figure 26-5 Configuring Cluster Management**

The following table describes the labels in this screen.

### **Table 26-4 Configuring Cluster Management**

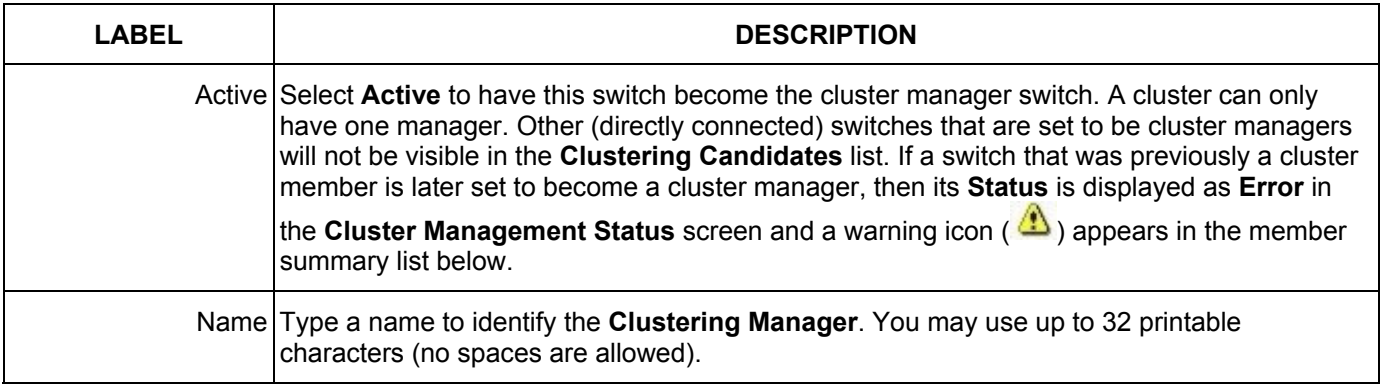

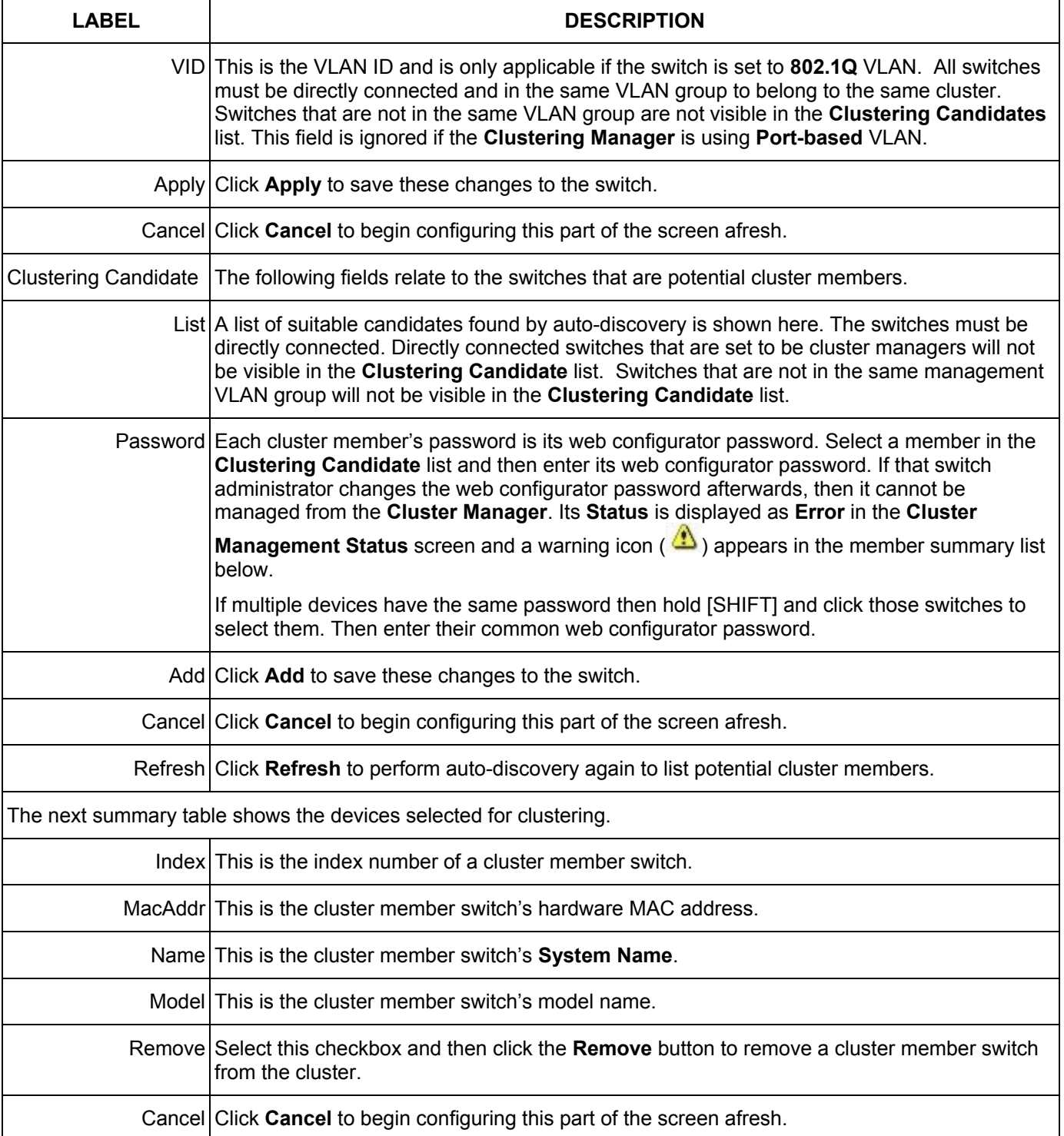

### **Table 26-4 Configuring Cluster Management**

# Chapter 27 MAC Table

*This chapter introduces MAC Table.* 

# 27.1 Introduction to MAC Table

The MAC table shows how frames are forwarded or filtered across the switch's ports. It shows what device MAC address, belonging to what VLAN group (if any) is forwarded to which port(s) and whether the MAC address is dynamic (learned by the switch) or static (manually entered in **Static MAC Forwarding**).

The switch uses the Filtering Database to determine how to forward frames. See the following figure.

- 1. The switch examines a received frame and learns the port on which this source MAC address came.
- 2. The switch checks to see if the frame's destination MAC address matches a source MAC address already learned in the Filtering Database.
	- $\triangleright$  If the switch has already learned the port for this MAC address, then it forwards the frame to that port.
	- $\triangleright$  If the switch has not already learned the port for this MAC address, then the frame is flooded to all ports. Too much port flooding leads to network congestion.
	- $\triangleright$  If the switch has already learned the port for this MAC address, but the destination port is the same as the port it came in on, then it filters the frame.

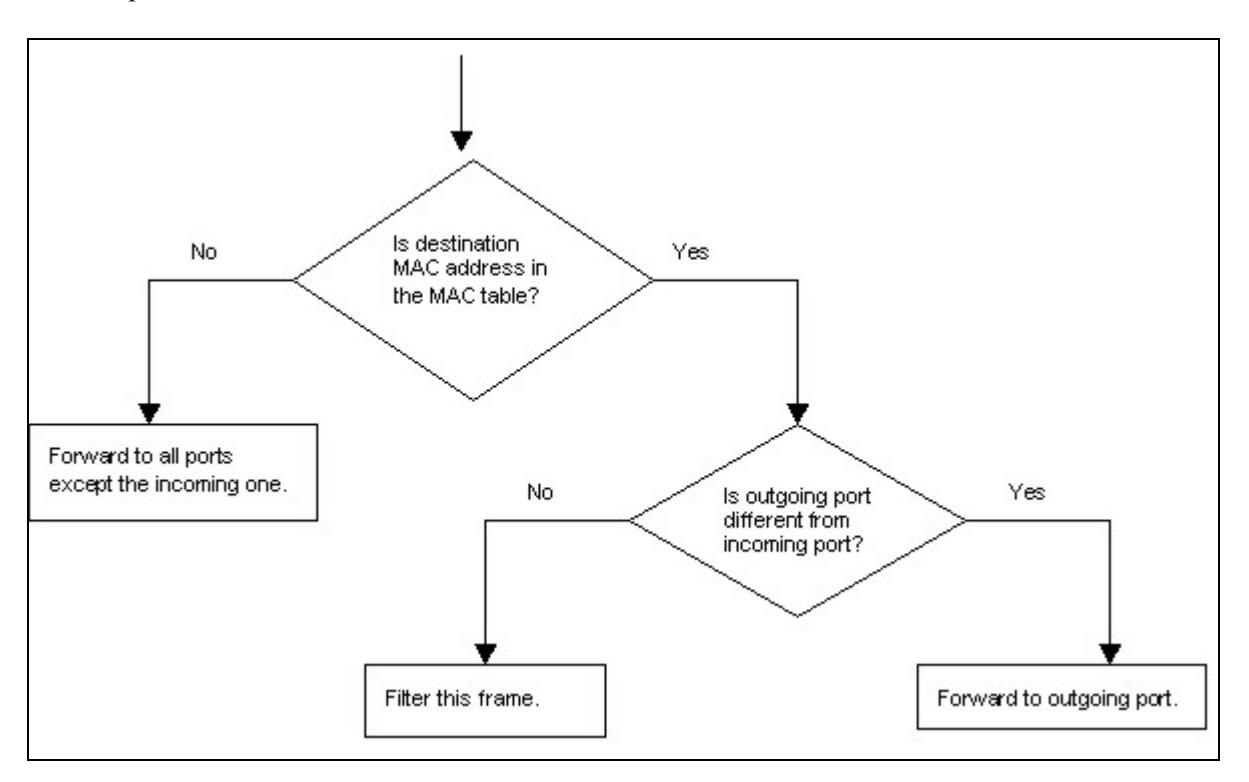

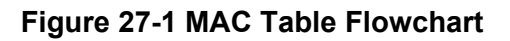

# 27.2 Viewing MAC Table

Click **Management** in the navigation panel and then **MAC Table** to display the following screen. The MAC Table can hold up to 16K entries.

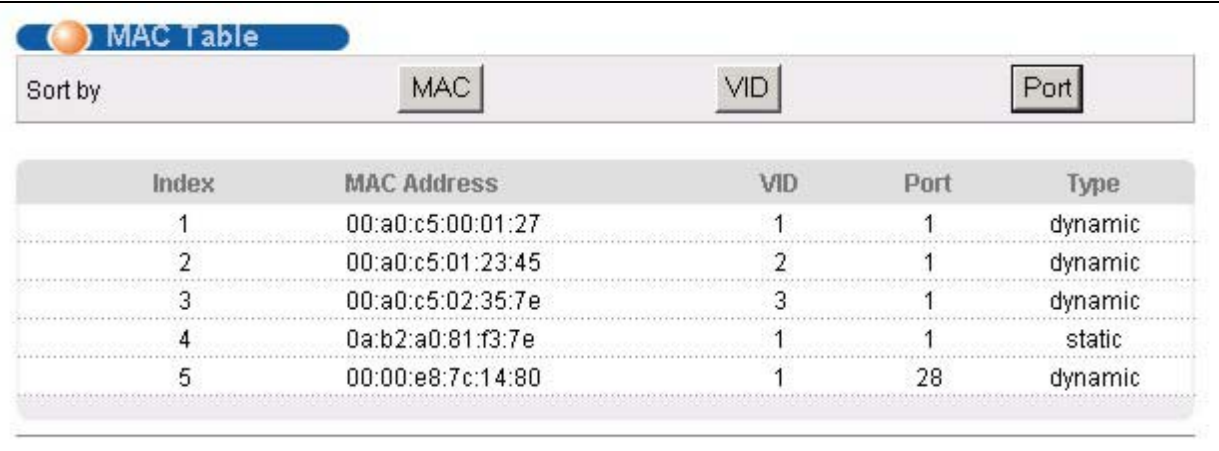

#### **Figure 27-2 MAC Table**

The following table describes the labels in this screen.

#### **Table 27-1 MAC Table**

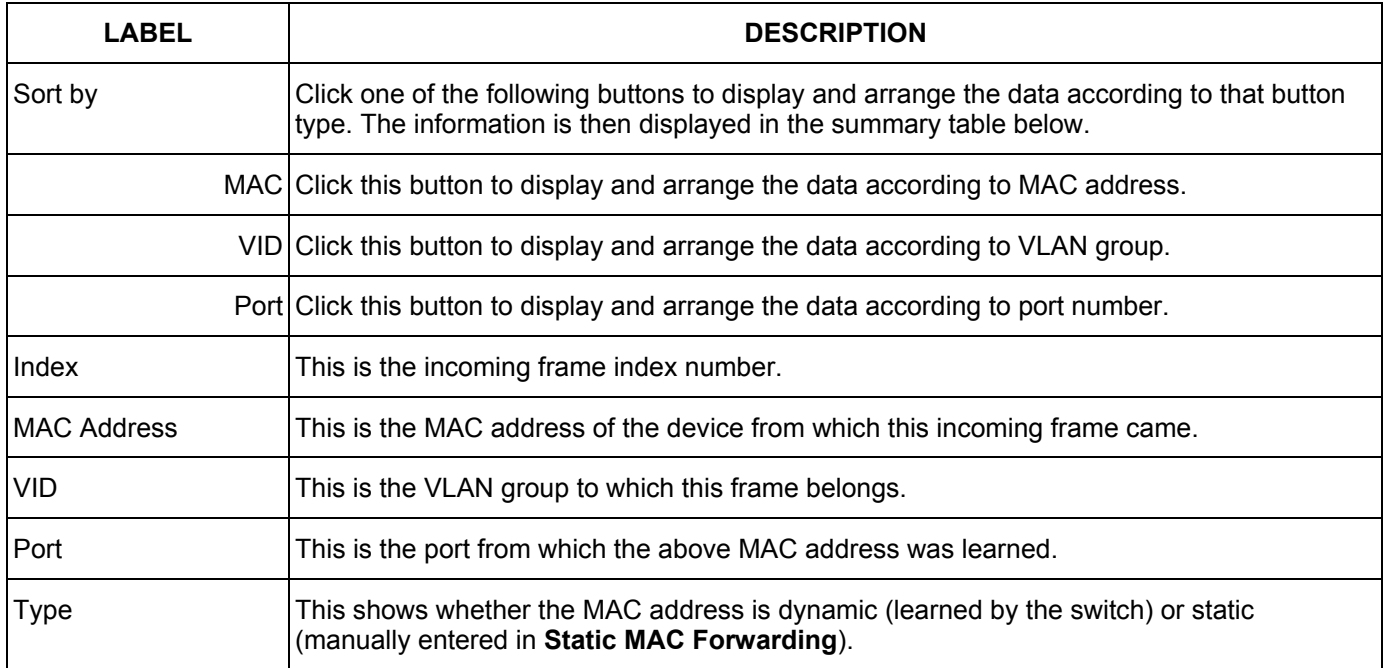

# Chapter 28 ARP Table

*This chapter introduces ARP Table.* 

# 28.1 Introduction to ARP Table

Address Resolution Protocol (ARP) is a protocol for mapping an Internet Protocol address (IP address) to a physical machine address, also known as a Media Access Control or MAC address, on the local area network.

An IP (version 4) address is 32 bits long. In an Ethernet LAN, MAC addresses are 48 bits long. The ARP Table maintains an association between each MAC address and its corresponding IP address.

### 28.1.1 How ARP Works

When an incoming packet destined for a host device on a local area network arrives at the switch, the switch's ARP program looks in the ARP Table and, if it finds the address, sends it to the device.

If no entry is found for the IP address, ARP broadcasts the request to all the devices on the LAN. The switch fills in its own MAC and IP address in the sender address fields, and puts the known IP address of the target in the target IP address field. In addition, the switch puts all ones in the target MAC field (FF.FF.FF.FF.FF.FF is the Ethernet broadcast address). The replying device (which is either the IP address of the device being sought or the router that knows the way) replaces the broadcast address with the target's MAC address, swaps the sender and target pairs, and unicasts the answer directly back to the requesting machine. ARP updates the ARP Table for future reference and then sends the packet to the MAC address that replied.

# 28.2 Viewing ARP Table

Click **Management** in the navigation panel and then **ARP Table** to open the following screen. The ARP table can hold up to 500 entries.

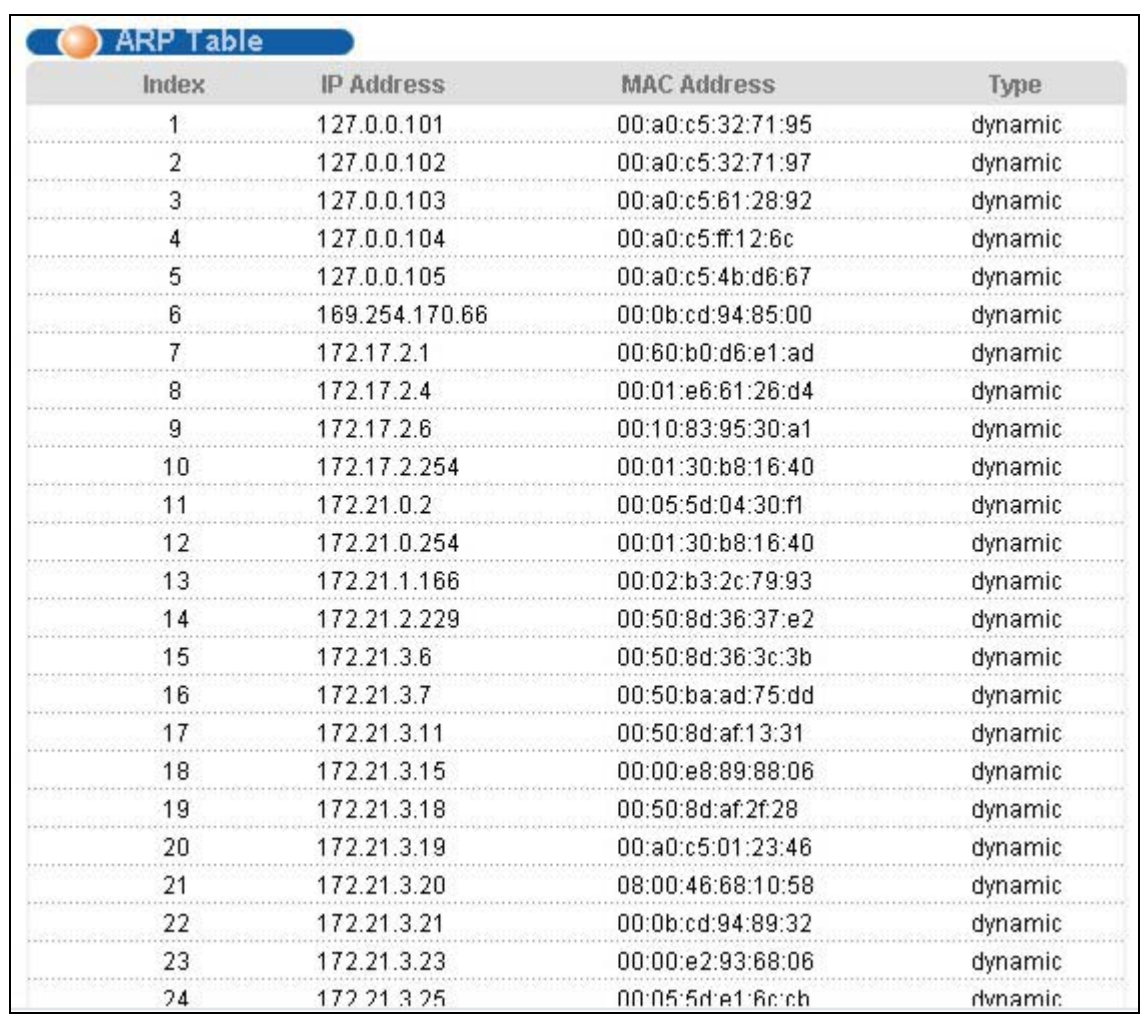

### **Figure 28-1 ARP Table**

The following table describes the labels in this screen.

### **Table 28-1 ARP Table**

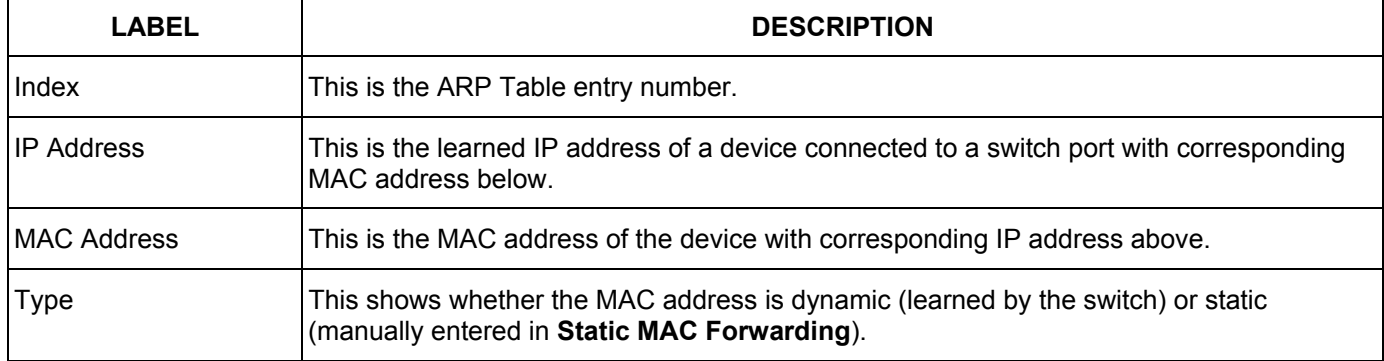

# **Part VII**

# **Commands**

This part gives information on the Command Line Interface (CLI).

# Chapter 29 Introducing the Commands

*This chapter introduces the commands and gives a summary of commands available.* 

### 29.1 Overview

In addition to the web configurator, you can use line commands to configure the switch. Use line commands for advanced switch diagnosis and troubleshooting. If you have problems with your switch, customer support may request that you issue some of these commands to assist them in troubleshooting.

### 29.1.1 Switch Configuration File

When you configure the switch using either the CLI or web configurator, the settings are saved as a series of commands in a configuration file on the switch. You can perform the following with a configuration file:

- $\triangleright$  Back up switch configuration once the switch is set up to work in your network.
- $\triangleright$  Restore switch configuration.
- $\triangleright$  Use the same configuration file to set all switches (of the same model) in your network to the same settings.

#### **You may also edit a configuration file using a text editor.**

#### **Make sure you use valid commands. The switch rejects configuration files with invalid or incomplete commands.**

### 29.2 Accessing the CLI

You can use a direct console connection or Telnet to access the CLI on the switch.

**The switch automatically logs you out of the management interface after five minutes of inactivity. If this happens to you, simply log back in again.**

### 29.2.1 Access Priority

- ¾ You can only access the CLI with the administrator account (the default username is **admin** and password is **1234**).
- $\triangleright$  By default, only one concurrent access to the CLI is allowed via either the console port or Telnet. Console port access has higher priority.
- $\triangleright$  Use the configure multi-login command in the configuration mode to allow multiple concurrent logins. However, no more than five concurrent login sessions are allowed.

### 29.2.2 The Console Port

Connect to the switch's console port using a terminal emulation software configured to the following settings:

- $\triangleright$  VT100 terminal emulation
- $\geq 9600$  bps
- $\triangleright$  No parity
- $\geq$  8 data bits
- $\geq 1$  stop bit
- $\triangleright$  No flow control

### **Initial Screen**

When you turn on your switch, it performs several internal tests as well as line initialization. You can view the initialization information using the console port. After the initialization, the login screen displays (refer to *Section 29.3*).

```
Copyright (c) 1994 - 2005 ZyXEL Communications Corp. 
initialize mgmt, ethernet address: 00:13:49:00:00:01 
initialize switch, ethernet address: 00:13:49:00:00:02 
Initializing switch unit 0... 
Press ENTER to continue...
```
### **Figure 29-1 Initial Console Port Screen**

### 29.2.3 Telnet

Use the following steps to telnet into your switch.

- **1.** For local management, connect your computer to the RJ-45 management port (labeled **MGMT**) on the switch.
- **2.** Make sure your computer IP address and the switch IP address are on the same subnet. In Windows, click **Start** (usually in the bottom left corner), **Run** and then type "telnet 192.168.1.1" (the default management IP address) and click **OK**.
- **3.** A login screen displays (refer to Section 29.3).

# 29.3 The Login Screen

After you have successfully established a connection to the switch using a direct console connection or Telnet, a login screen displays as shown below. For your first login, enter the default administrator login username "admin" and password "1234".

```
 Enter User Name : admin 
 Enter Password : XXXX
```
### **Figure 29-2 CLI: Login Screen**

### 29.4 Command Syntax Conventions

The rules of the commands are listed next.

- $\triangleright$  The command keywords are in courier new font.
- $\triangleright$  The required fields in a command are enclosed in angle brackets  $\lt\gt$ , for instance, ping  $\ltip$  means that you must specify an IP number for this command.
- $\triangleright$  The optional fields in a command are enclosed in square brackets  $\lceil \cdot \rceil$ , for instance, configure snmp-server [contact <system contact>] [location <system location>] means that the contact and location fields are optional.
- $\triangleright$  "Command" refers to a command used in the command line interface (CI command).
- $\triangleright$  The  $\vert$  symbol means "or".
- $\triangleright$  The entry  $\langle c \rangle$  in the command lines refers to carriage return. Press [ENTER] or carriage return after a command to execute the command.
- $\triangleright$  Use the up ( $\blacklozenge$ ) or down ( $\blacktriangleright$ ) arrow key to scroll through the command history list.
- $\triangleright$  The CLI does not accept partial or incomplete commands. You may enter a unique part of a command and press [TAB] to have the switch automatically display the full command. For example, if you enter "config" and press [TAB], the full command of "configure" automatically displays.
- ¾ Each interface refers to an Ethernet port on the switch. Commands configured after the interface command correspond to those ports.
- ¾ Type multiple ports or port ranges separated by a comma. Ranges of port numbers are typed separated by a dash.

### 29.5 Getting Help

The system includes a help facility to provide you with the following information about the commands:

- $\triangleright$  List of available commands under a command group.
- $\triangleright$  Detailed descriptions of the commands.

### 29.5.1 List of Available Commands

Enter "help" to display a list of available commands and the corresponding sub commands. Enter "?" to display a list of commands you can use.

```
ras> help 
  Commands available: 
  help 
  logout 
  exit 
  history 
  enable 
  show ip <cr> 
 show hardware-monitor <C|F>
  show system-information 
  ping <ip|host-name> <cr> 
  ping <ip|host-name> [vlan <vlan-id>][..] 
  ping help 
  traceroute <ip|host-name > <cr> 
  traceroute <ip|host-name > [vlan <vlan-id>][..] 
  traceroute help 
 ssh <1|2> <[user@]dest-ip> <cr>
 ssh <1|2> <[user@]dest-ip> [command </>></>>]
ras>
```
#### **Figure 29-3 CLI Help: List of Commands: Example 1**

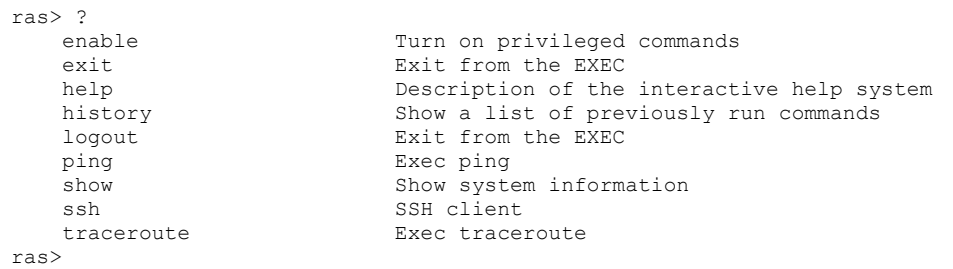

#### **Figure 29-4 CLI Help: List of Commands: Example 2**

### 29.5.2 Detailed Command Information

Enter <command> help to display detailed sub command and parameters.

Enter <command> ? to display detailed help information about the sub commands and parameters.

```
ras> ping help 
   Commands available: 
   ping <ip|host-name> 
    \,< [ in-band|out-of-band|vlan <vlan-id> ] 
        [ size <0-1472> ] 
       [ -t ] 
     > 
ras>
```
#### **Figure 29-5 CLI Help: Detailed Command Information: Example 1**

```
ras> ping ?<br>
<ip|host-name>
     <ip|host-name> destination ip address 
                               Description of ping help
```
#### **Figure 29-6 CLI: Help: Detailed Command Information: Example 2**

# 29.6 Command Modes

There are three CLI command modes: User, Enable and Configure.

When you first log into the CLI, the initial command mode is the User mode. The User mode commands are a subset of the Enable mode commands. The User mode command prompt ends with an angle bracket  $(>)$ .

To enter Enable (or privileged) mode, type "enable" and enter a password when prompted (the default is 1234). When you enter the Enable mode, the command prompt changes to the pound sign  $(\#)$ .

To enter the configuration mode, type "configure" or "configure". The Configure mode command prompt consists of the word "config" and the pound sign  $(\#)$ . There are two sub configuration modes: VLAN and interface. To enter config-vlan mode, type "vlan" followed by a number (between 1 to 4094). For example, vlan 10. To enter config-interface mode, enter interface followed by a port number. For example, interface 10.

Enter "exit" or "logout" to quit from the current mode or log out from the CLI.

# 29.7 Using Command History

The switch keeps a list of up to 256 commands(s) you have entered for the current CLI session. You can use any commands in the history again by pressing the up  $(\triangle)$  or down  $(\triangle)$  arrow key to scroll through the previously used commands and press [ENTER]. Use the history command to display the list of commands.

```
ras> history 
   enable 
   exit 
   show ip 
   history 
ras>
```
### **Figure 29-7 CLI: History Command Example**

## 29.8 Saving Your Configuration

After you set the switch settings with the configuration commands, use the write memory command to save the changes permanently.

ras# write memory

#### **Figure 29-8 CLI: write memory**

**The** write memory **command is not available in User mode.** 

**You must save your changes after each CLI session. All unsaved configuration changes are lost once you restart the switch.** 

### 29.8.1 Logging Out

In User mode, enter the exit or logout command to log out of the CLI.

## 29.9 Command Summary

The following sections summarize the commands available in the switch together with a brief description of each command. Commands listed in the tables are in the same order as they are displayed in the CLI. See the related section in the User's Guide for more background information.

### 29.9.1 User Mode

The following table describes the commands available for User mode.

| <b>COMMAND</b> |                                                                                                    | <b>DESCRIPTION</b> |                                                                                                    |
|----------------|----------------------------------------------------------------------------------------------------|--------------------|----------------------------------------------------------------------------------------------------|
| help           |                                                                                                    |                    | Displays help information.                                                                                              |
| logout         |                                                                                                    |                    | Exits from the CLI.                                                                                                    |
| exit           |                                                                                                    |                    | Logs out from the CLI.                                                                                                  |
| history        |                                                                                                    |                    | Displays a list of previously command(s)<br>that you have executed. The switch<br>stores up to 256 commands in history. |
| enable         |                                                                                                    |                    | Accesses Enable (or privileged) mode.                                                                                   |
| show           |                                                                                                    |                    |                                                                                                    |
|                | ip                                                                                                    |                    | Displays IP related information.                                                                                        |
|                | hardware-monitor <c f></c f>                                                                                                    |                    | Displays current hardware monitor<br>information with the specified<br>temperature unit (Celsius C or<br>Fahrenheit F). |
|                | system-information                                                                                                    |                    | Displays general system information.                                                                                    |
| ping           | $\langle IP $ host-name><br><[ <in-band out-of-<br>band vlan <vlan-id>]<br/><math>[size &lt;0-1472&gt;]</math><br/><math>[-t]</math></vlan-id></in-band out-of-<br>                 |                    | Sends a Ping request to an Ethernet<br>device.                                                                          |
|                | traceroute <ip host-name=""  =""></ip>                                                                                                    |                    | Determines the path a packet takes to a                                                                                 |
|                | <[in-band out-of-<br>band vlan <vlan-id>]<br/><math>[tt1 &lt; 1-255&gt;]</math><br/>[wait <math>\langle 1-60 \rangle</math>]<br/><math>[queries &lt;1-10&gt; ]&gt;</math></vlan-id> |                    | device.                                                                                                    |
| ssh            | $<1 2>$ <[user@]dest-ip>                                                                                                    |                    | Connects to an SSH server with the<br>specified SSH version.                                                            |

**Table 29-1 Command Summary: User Mode** 

### 29.9.2 Enable Mode

The following table describes the commands available for Enable mode.

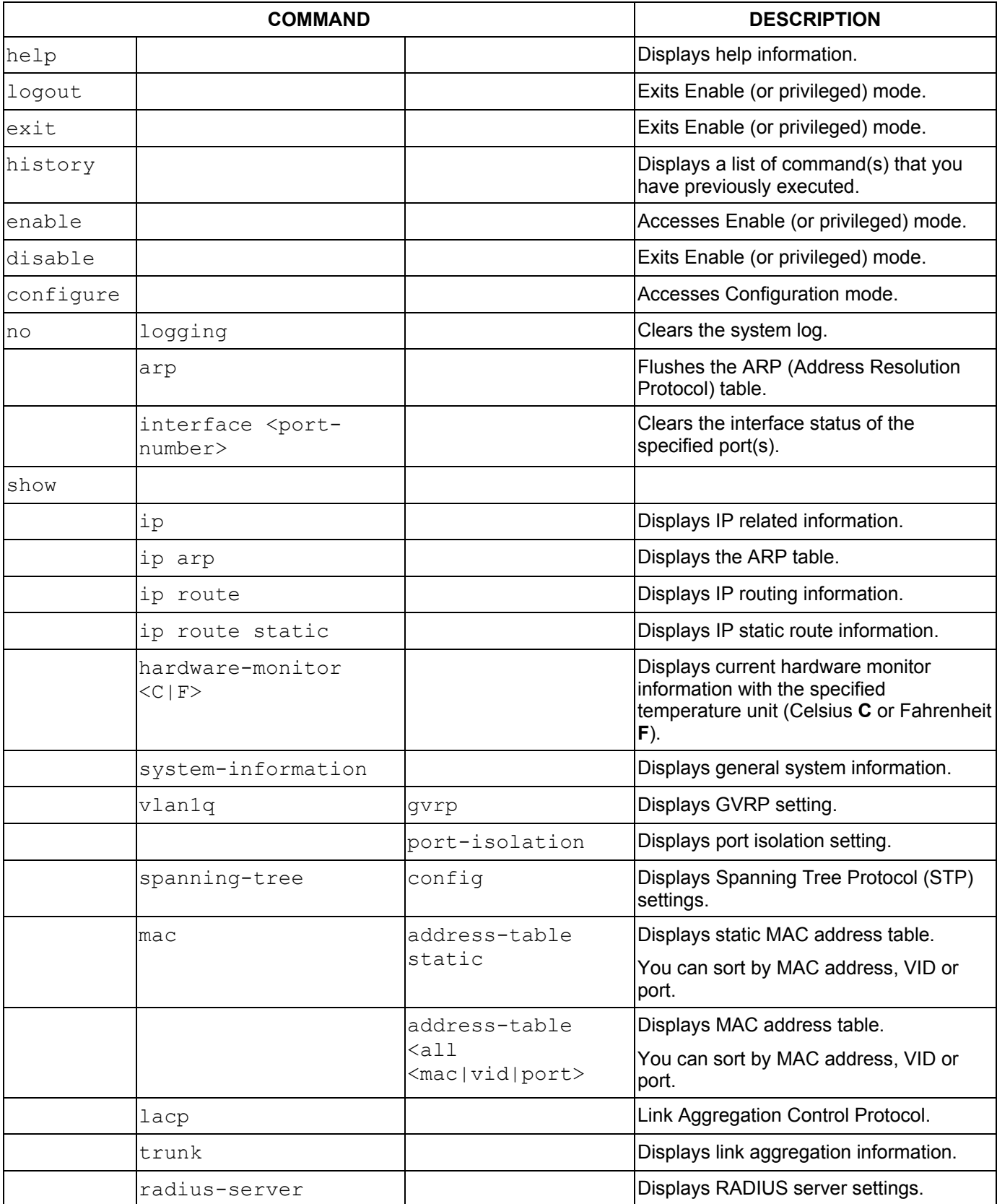

#### **Table 29-2 Command Summary: Enable Mode**

| <b>COMMAND</b>                               |  | <b>DESCRIPTION</b>        |                                                                    |
|----------------------------------------------|--|---------------------------|--------------------------------------------------------------------|
| port-access-<br>authenticator                |  |                           | Displays all port authentication settings.                         |
|                                              |  | <port-list></port-list>   | Displays port authentication settings on<br>the specified port(s). |
| port-security                                |  |                           | Displays all port security settings.                               |
|                                              |  | <port-list></port-list>   | Displays port security settings on the<br>specified port(s).       |
| snmp-server                                  |  |                           | Displays SNMP settings.                                            |
| logins                                       |  |                           | Displays login account information.                                |
| service-control                              |  |                           | Displays service control settings.                                 |
| remote-management                            |  |                           | Displays all secured client information.                           |
|                                              |  | $\langle$ index $\rangle$ | Displays the specified secured client<br>information.              |
| classifier                                   |  |                           | Displays all classifier related information.                       |
|                                              |  | <name></name>             | Displays the specified classifier related<br>information.          |
| policy                                       |  |                           | Displays all policy related information.                           |
|                                              |  | <name></name>             | Displays the specified policy related<br>information.              |
| interface <port-<br>number</port-<br>        |  |                           | Displays current interface status.                                 |
| interfaces config<br><port-list></port-list> |  |                           | Displays current interface configuration.                          |
|                                              |  | bandwidth-control         | Displays bandwidth control settings.                               |
|                                              |  | egress                    | Displays outgoing port information.                                |
|                                              |  | bstorm-control            | Displays broadcast storm control<br>settings.                      |
| vlan                                         |  |                           | Displays the status of all VLANs.                                  |
|                                              |  | $<$ vlan-id>              | Displays the status of the specified<br>VLAN.                      |
| running-config                               |  |                           | Displays current operating configuration.                          |
| timesync                                     |  |                           | Displays time server information.                                  |
| time                                         |  |                           | Displays current system time and date.                             |
| garp                                         |  |                           | Displays GARP information.                                         |
| loginPrecedence                              |  |                           | Displays login precedence settings.                                |
| igmp-snooping                                |  |                           | Displays IGMP snooping settings.                                   |
| logging                                      |  |                           | Displays system logs.                                              |

**Table 29-2 Command Summary: Enable Mode** 

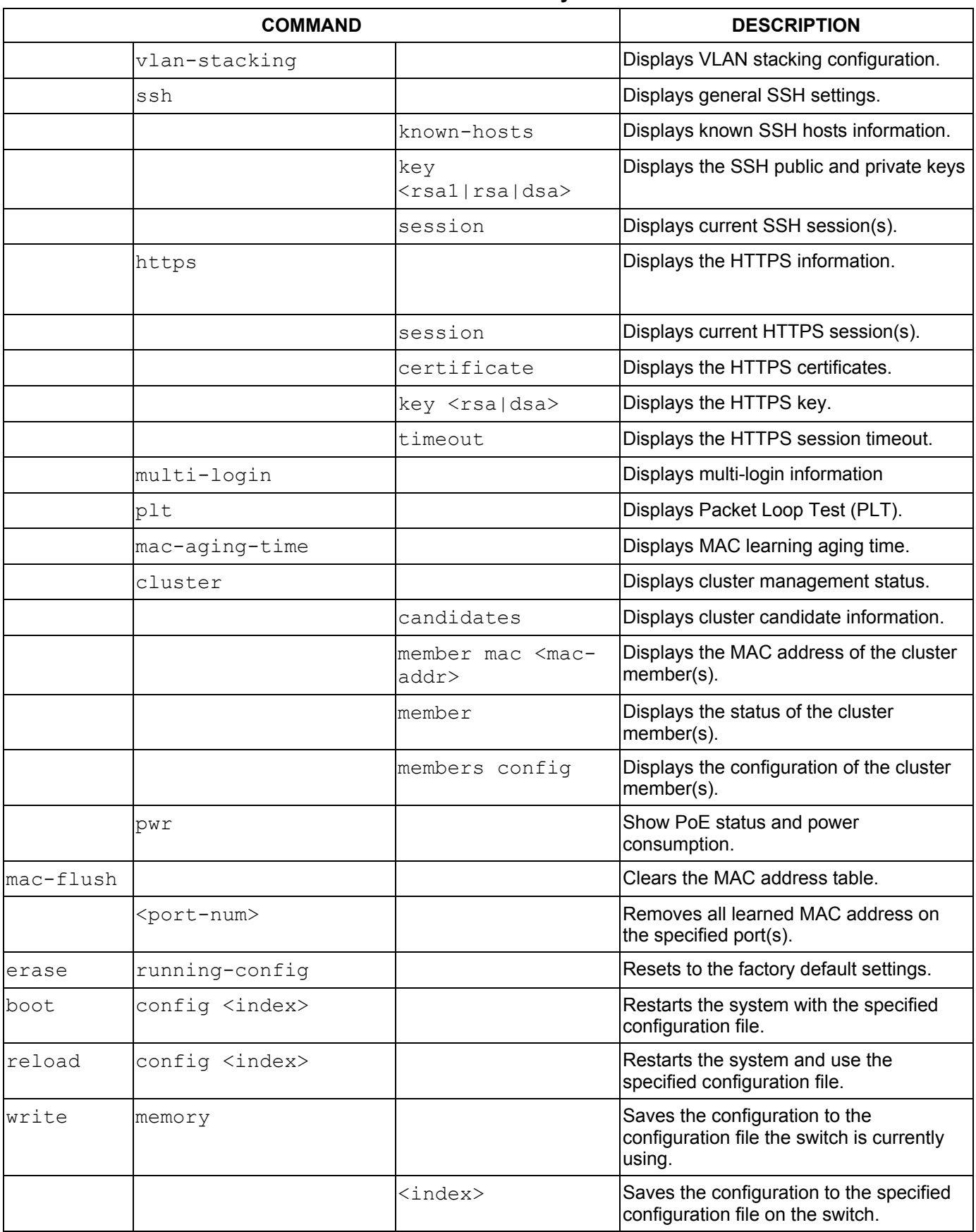

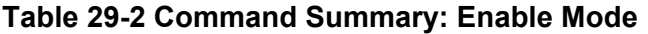

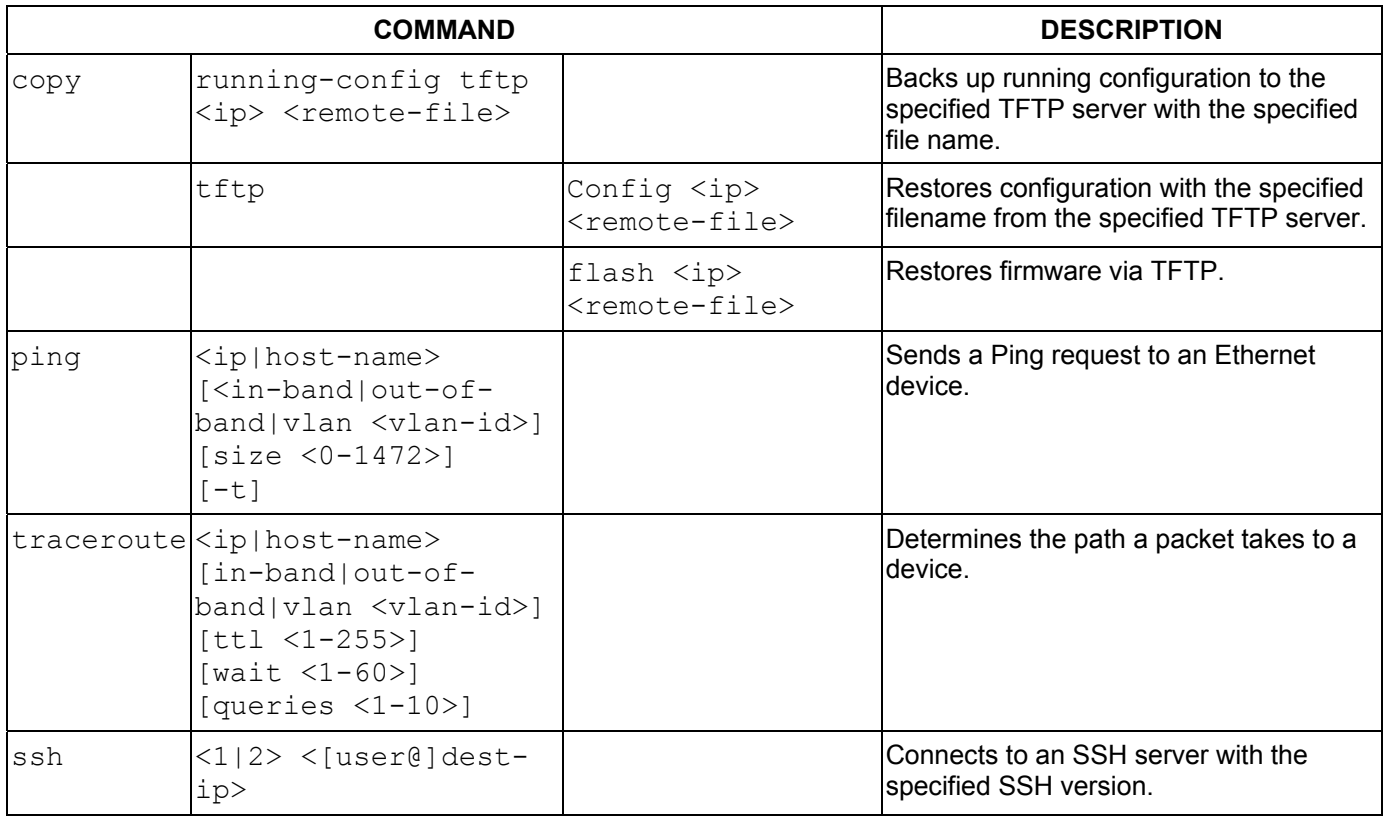

### **Table 29-2 Command Summary: Enable Mode**

### 29.9.3 Configure Mode

The following table lists the commands in Configuration (or Config) mode.

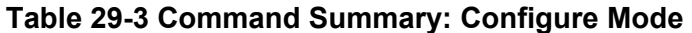

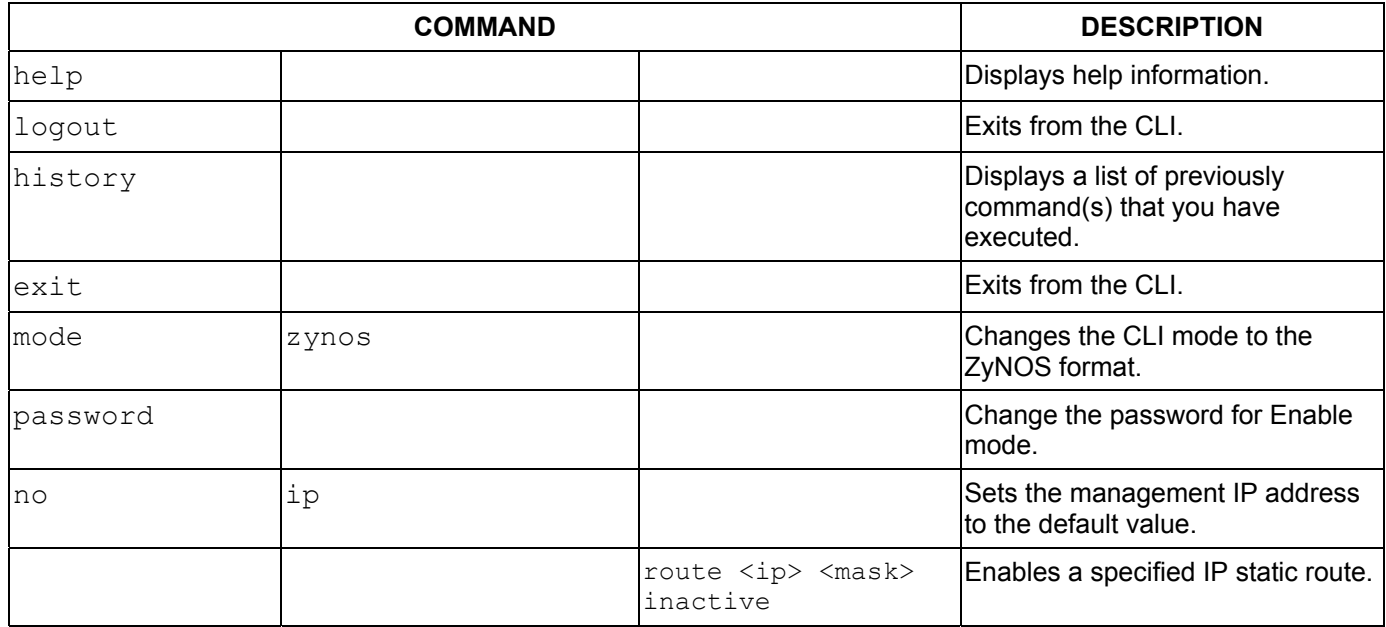

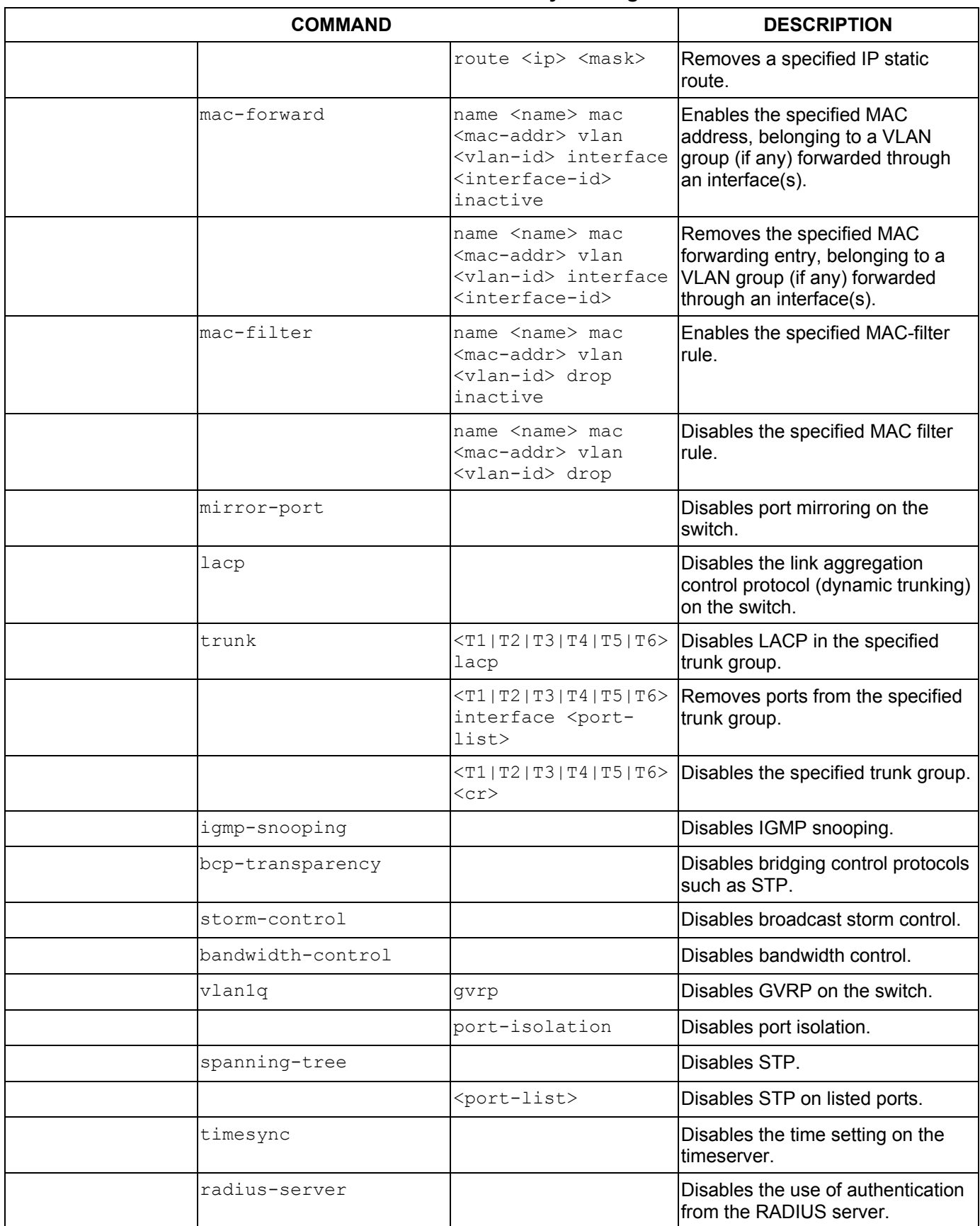

| <b>COMMAND</b> |                               |                                                                                        | <b>DESCRIPTION</b>                                                                                    |
|----------------|-------------------------------|----------------------------------------------------------------------------------------|----------------------------------------------------------------------------------------------------|
|                | port-access-<br>authenticator |                                                                                        | Disables port authentication on the<br>switch.                                                        |
|                |                               | <port-list><br/>reauthenticate</port-list>                                             | Disables the re-authentication<br>mechanism on the listed port(s).                                    |
|                |                               | <port-list></port-list>                                                                | Disables authentication on the<br>listed ports.                                                       |
|                | port-security                 |                                                                                        | Disables port security on the<br>switch.                                                              |
|                |                               | <port-list></port-list>                                                                | Disables port security on the<br>specified ports.                                                     |
|                |                               | <port-list> learn<br/>inactive</port-list>                                             | Enables MAC address learning on<br>the specified ports.                                               |
|                | snmp-server                   | trap-destination<br>$\langle ip \rangle$                                               | Disables sending of SNMP traps to<br>a station.                                                       |
|                | logins                        | <name></name>                                                                          | Disables login access to the<br>specified name.                                                       |
|                | service-control               | telnet                                                                                 | Disables telnet access to the<br>switch.                                                              |
|                |                               | ftp                                                                                    | Disables FTP access to the switch.                                                                    |
|                |                               | http                                                                                   | Disables web browser control to<br>the switch.                                                        |
|                |                               | ssh                                                                                    | Disables SSH (Secure Shell)<br>server access to the switch.                                           |
|                |                               | https                                                                                  | Disables secure web browser<br>access to the switch.                                                  |
|                |                               | icmp                                                                                   | Disables ICMP access to the<br>switch such as pinging and<br>tracerouting.                            |
|                |                               | snmp                                                                                   | Disables SNMP management.                                                                             |
|                | remote-management             | <index></index>                                                                        | Clears a secure client set entry<br>from the list of secure clients.                                  |
|                |                               | <index> service<br/><telnet ftp http ic<br>mp snmp&gt;</telnet ftp http ic<br></index> | Disables a secure client set entry<br>number from using the selected<br>remote management service(s). |
|                | classifier                    | $<$ name $>$                                                                           | Disables the classifier. Each<br>classifier has one rule.                                             |
|                |                               |                                                                                        | If you disable a classifier you<br>cannot use policy rule related<br>information.                     |
|                |                               | <name> inactive</name>                                                                 | Enables a classifier.                                                                                 |
|                | policy                        | <name></name>                                                                          | Deletes the policy. A policy sets<br>actions for classifier traffic.                                  |

**Table 29-3 Command Summary: Configure Mode** 

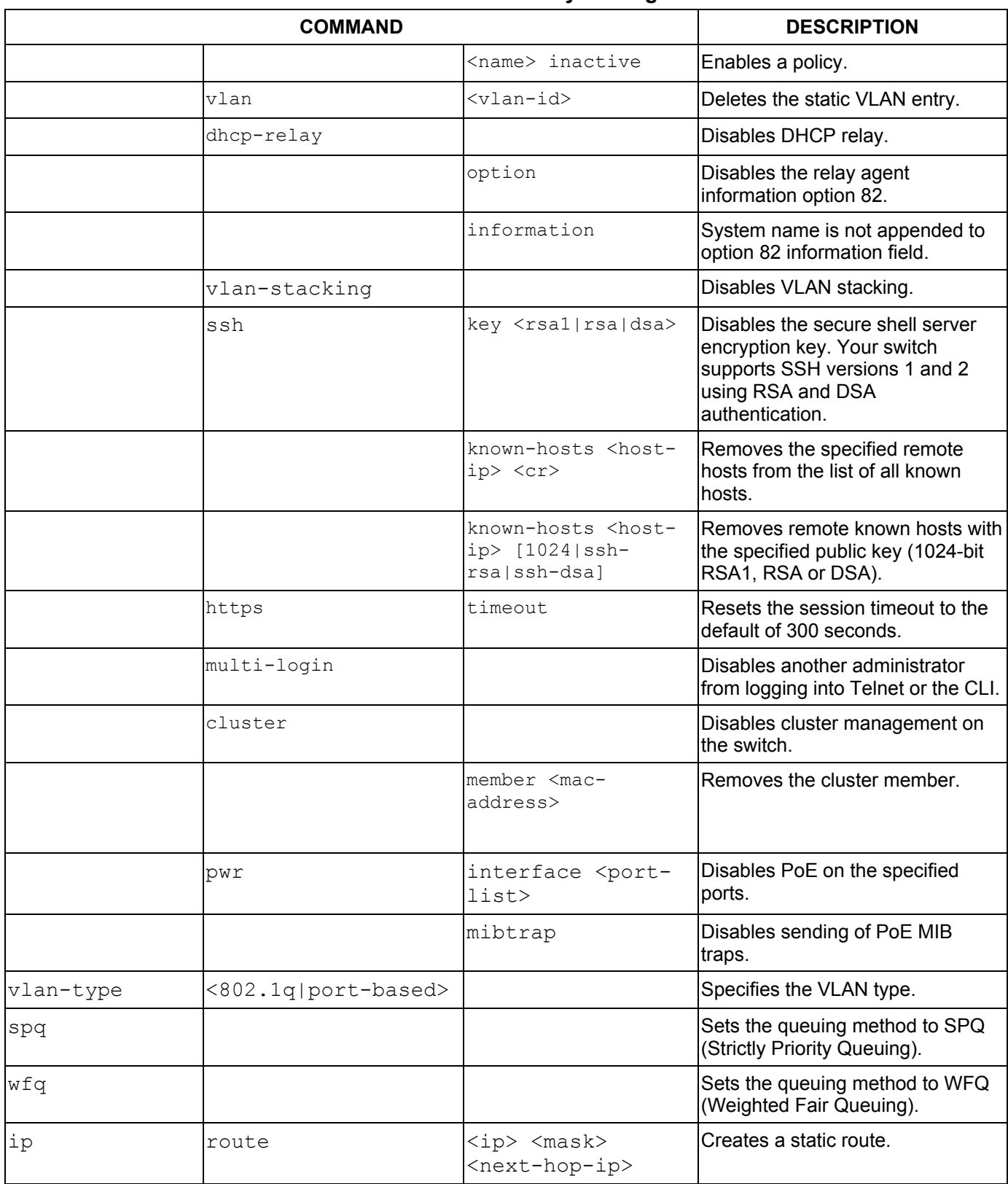

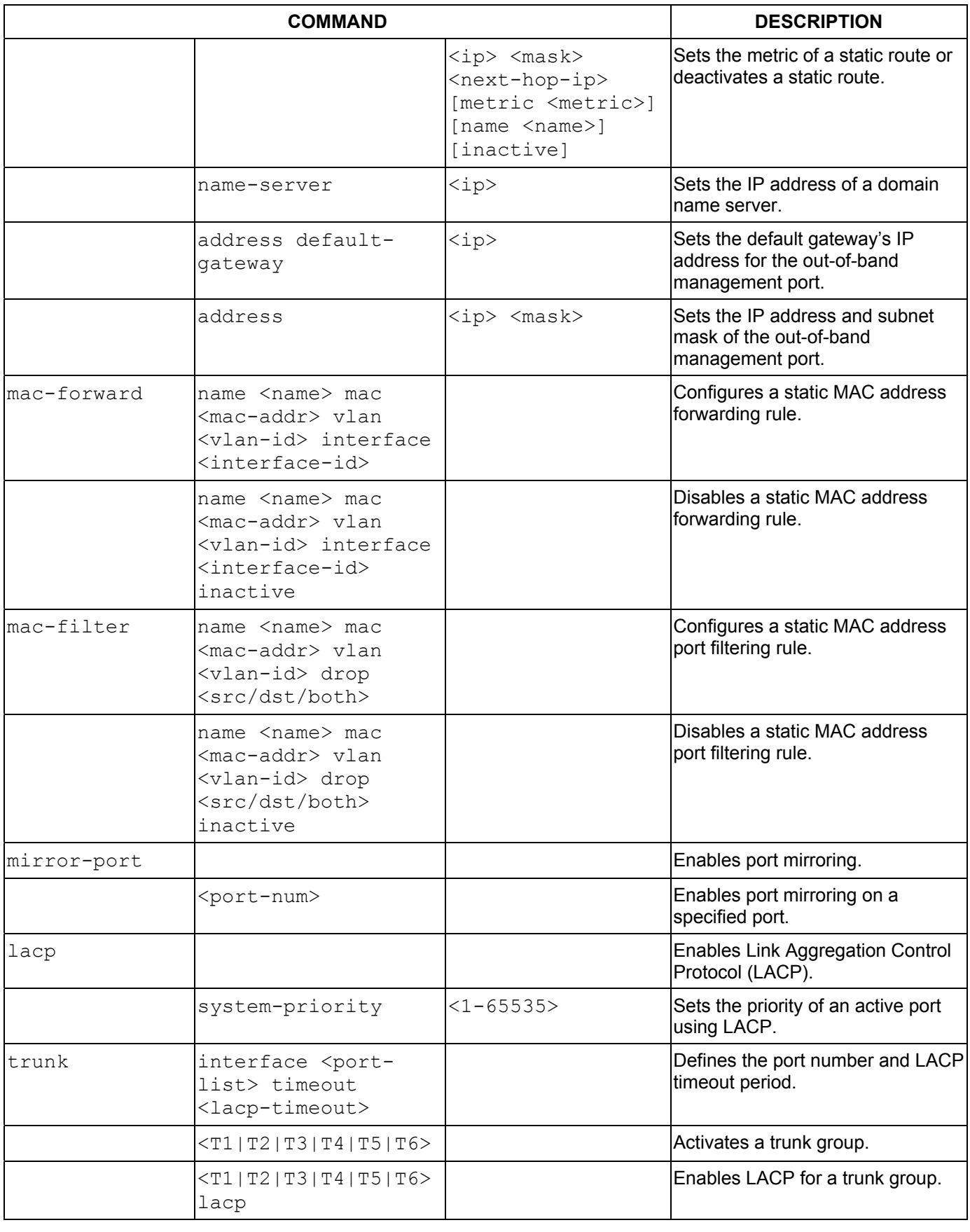

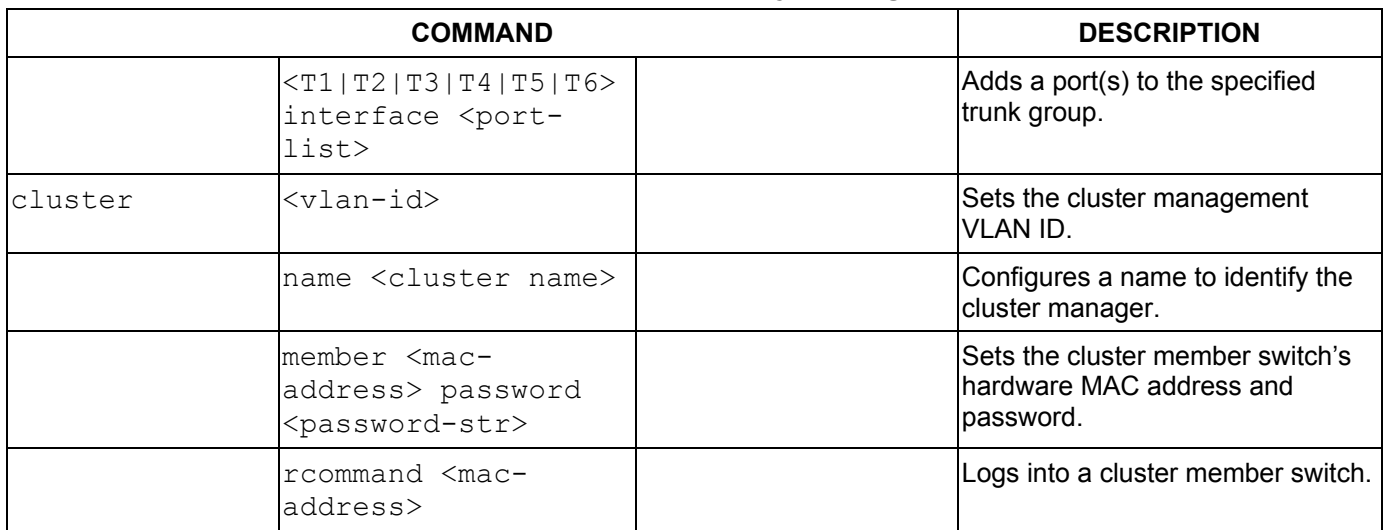

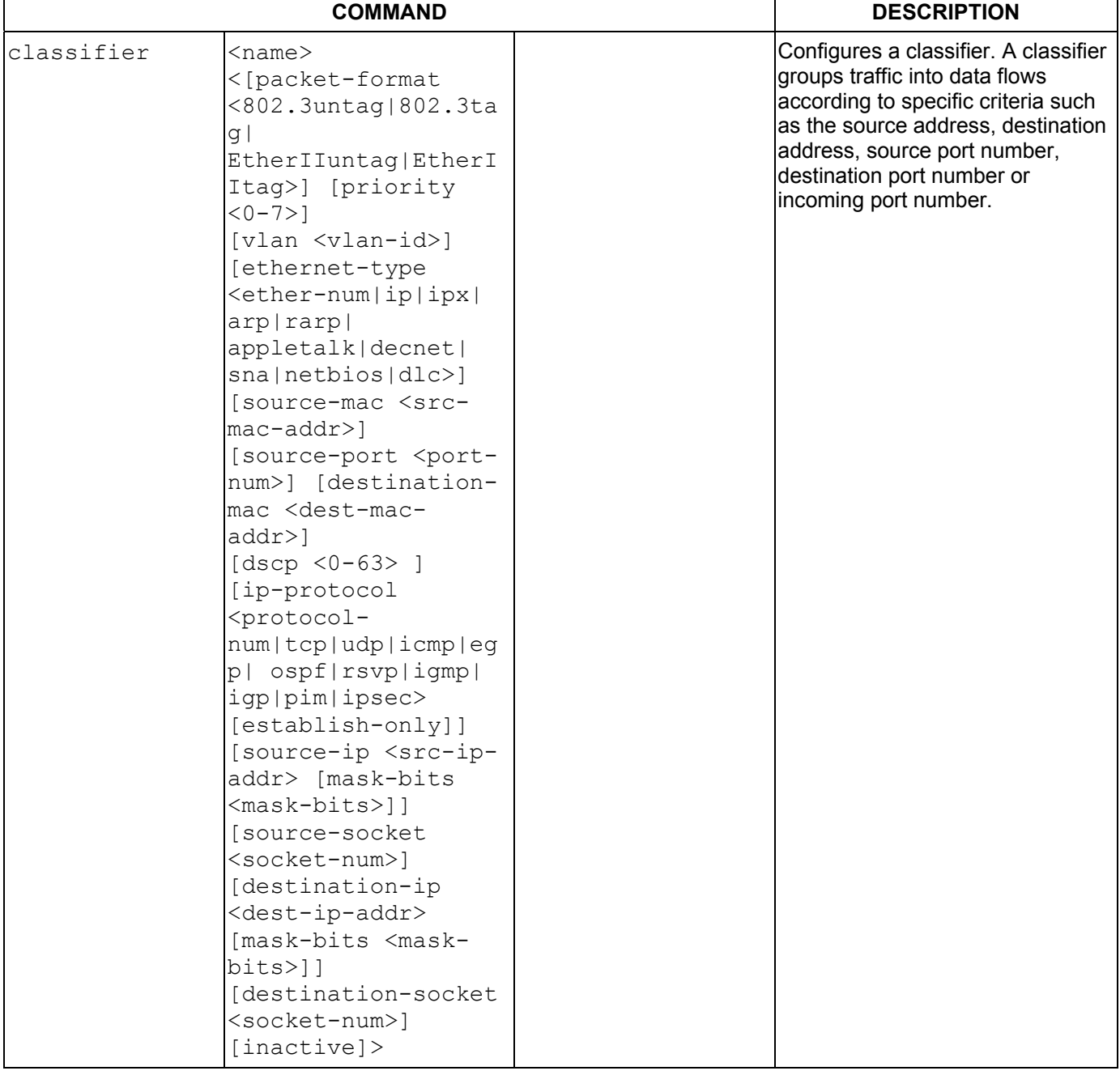

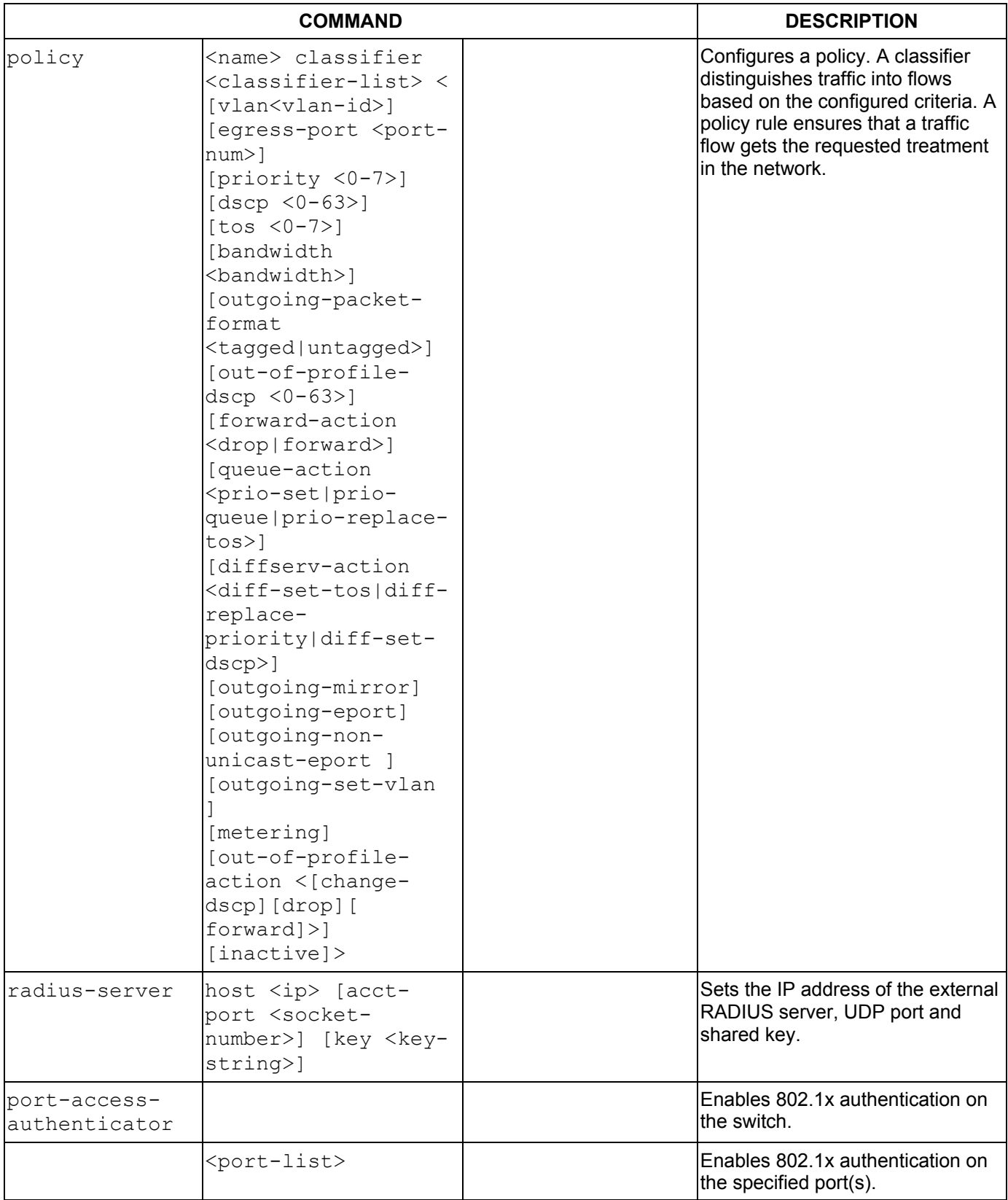

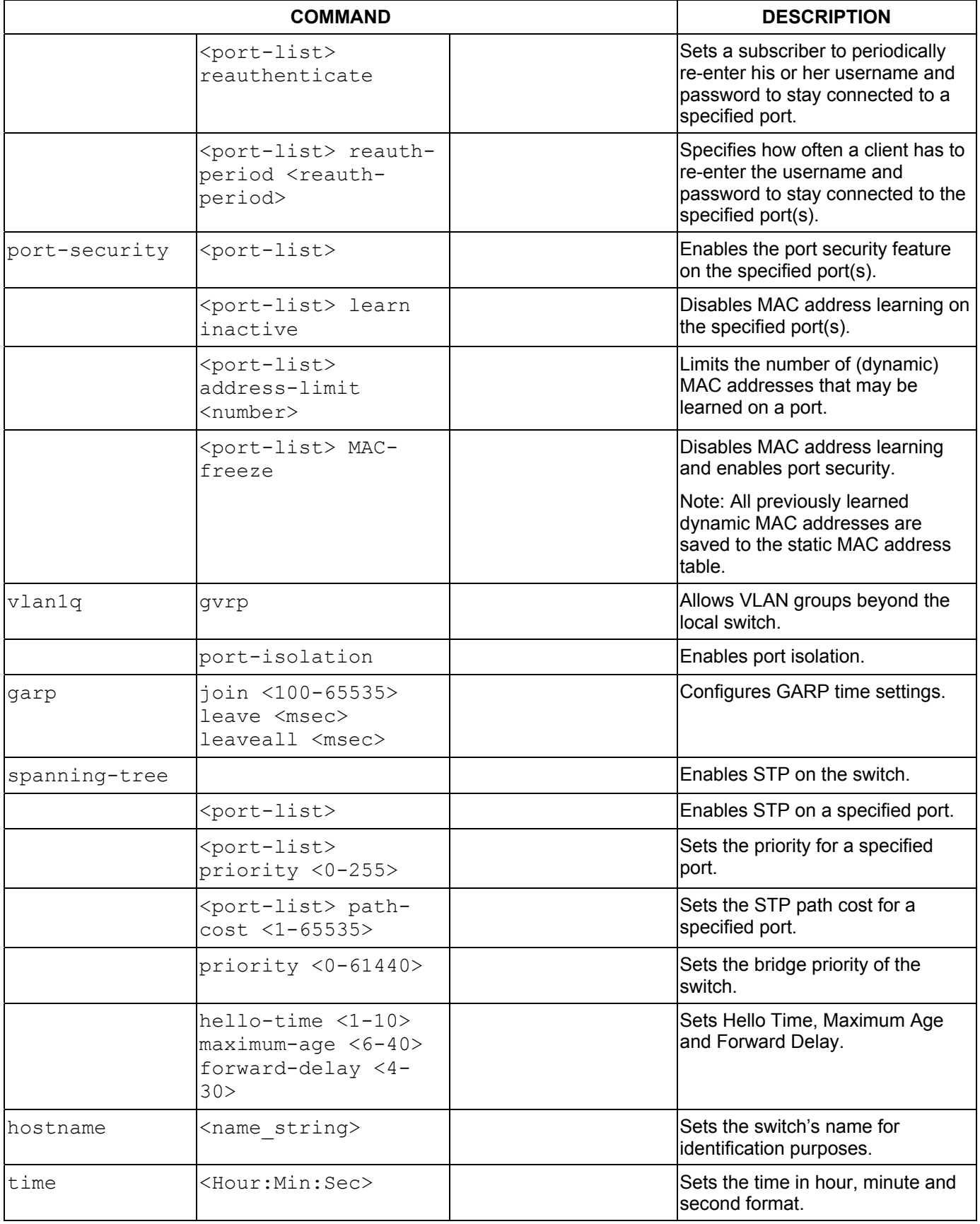

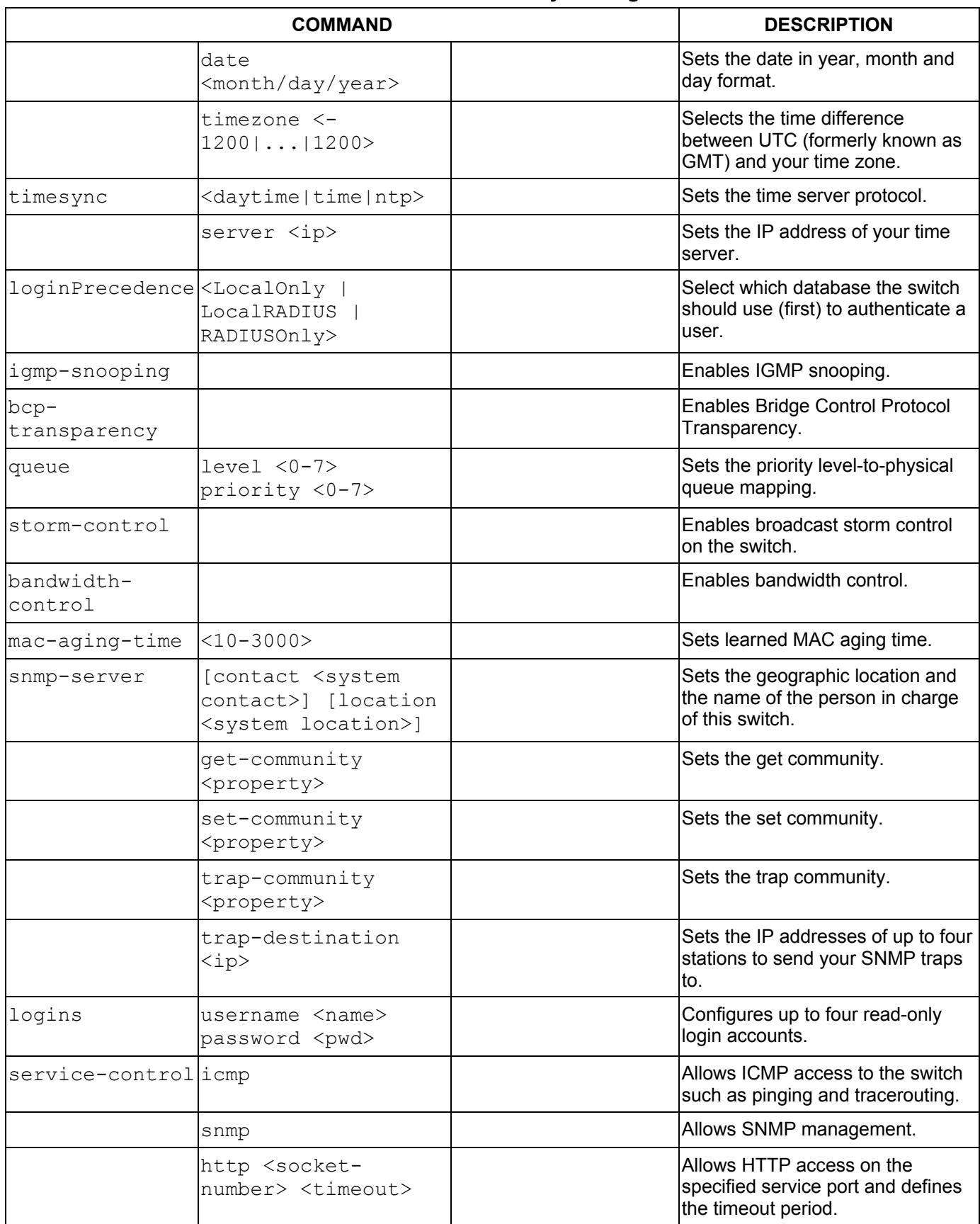

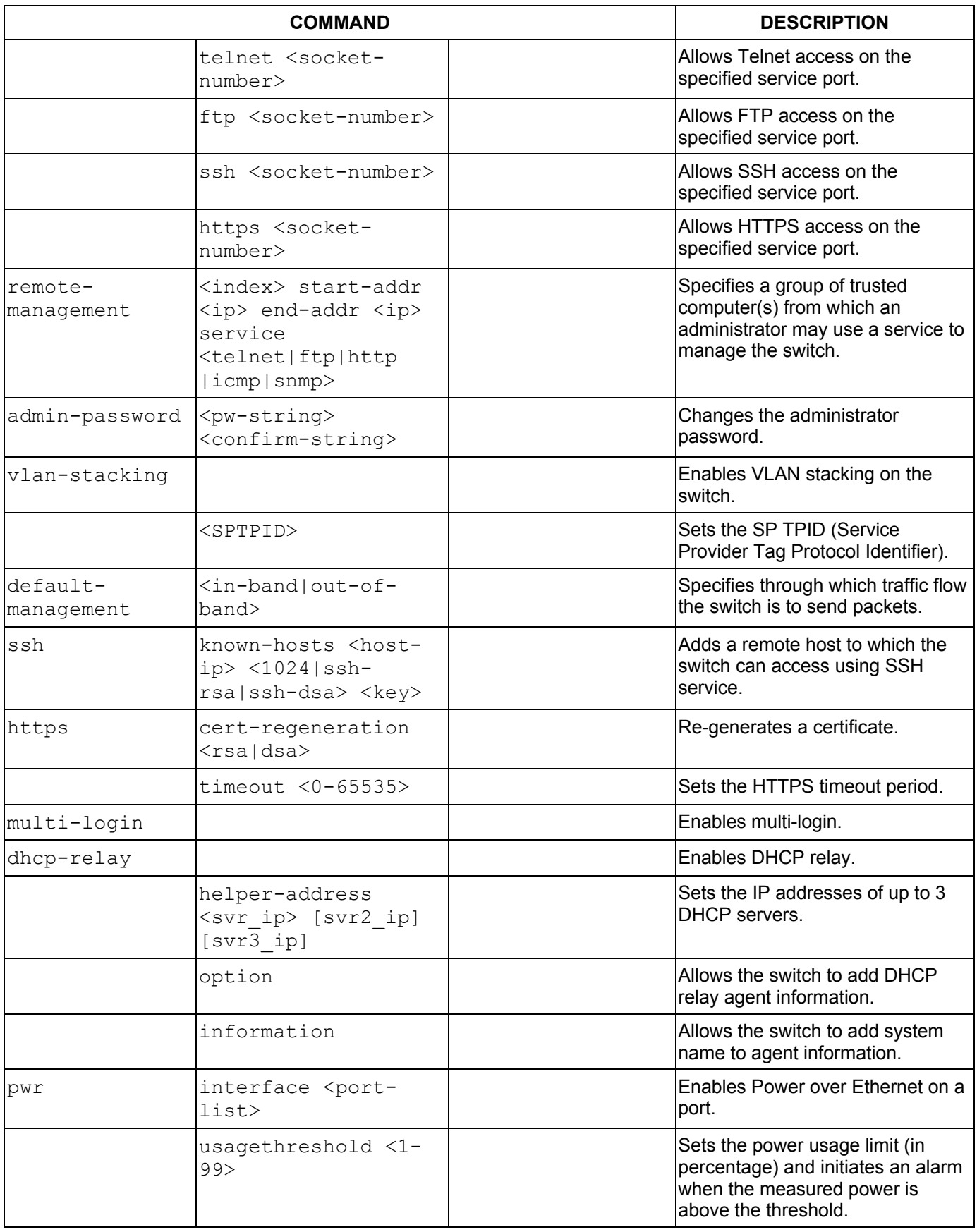

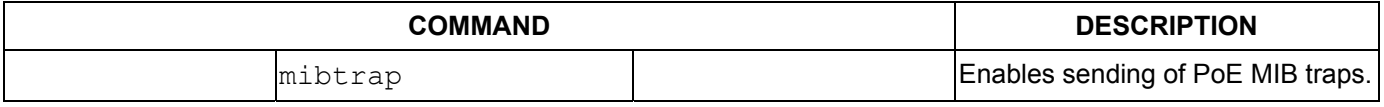

### 29.9.4 config-vlan Commands

The following table lists the config-vlan commands in configuration mode.

| <b>COMMAND</b> |                                         |                                                         | <b>DESCRIPTION</b>                                                                                         |
|----------------|-----------------------------------------|---------------------------------------------------------|----------------------------------------------------------------------------------------------------|
| vlan <1-4094>  |                                         |                                                         | Creates a new VLAN group.                                                                                  |
|                | name <name-str></name-str>              |                                                         | Specifies a name for identification<br>purposes.                                                           |
|                | normal <port-list></port-list>          |                                                         | Specifies the port(s) to dynamically join<br>this VLAN group using GVRP                                    |
|                | fixed <port-list></port-list>           |                                                         | Specifies the port(s) to be a permanent<br>member of this VLAN group.                                      |
|                | forbidden <port-<br>list&gt;</port-<br> |                                                         | Specifies the port(s) you want to prohibit<br>from joining this VLAN group.                                |
|                | untagged <port-<br>list&gt;</port-<br>  |                                                         | Specifies the port(s) you don't want to<br>tag all outgoing frames transmitted with<br>this VLAN Group ID. |
|                | inactive                                |                                                         | Disables the specified VLAN.                                                                               |
|                | help                                    |                                                         | Displays a list of available VLAN<br>commands.                                                             |
|                | no                                      | fixed <port-<br>list&gt;</port-<br>                     | Sets fixed port(s) to normal port(s).                                                                      |
|                |                                         | forbidden <port-<br><math>_{1ist&gt;}</math></port-<br> | Sets forbidden port(s) to normal port(s).                                                                  |
|                |                                         | untagged <port-<br><math>_{1ist&gt;}</math></port-<br>  | Specifies the port(s) you want to tag all<br>outgoing frames transmitted with this<br>VLAN Group ID.       |
|                |                                         | inactive                                                | Enables the specified VLAN.                                                                                |
|                |                                         | ip address<br>inband-default                            | Sets the default in-band interface to use<br>a static IP address in this VLAN.                             |
|                |                                         | dhcp-bootp                                              | The switch will use the default IP<br>address of 0.0.0.0 if you do not<br>configure a static IP address.   |
|                |                                         | ip address<br>default-gateway                           | Deletes the default gateway from this<br>VLAN.                                                             |
|                |                                         | ip address <ip-<br>address&gt; <mask></mask></ip-<br>   | Deletes the IP address and subnet<br>mask from this VLAN.                                                  |
|                | exit                                    |                                                         | Leaves config-vlan mode.                                                                                   |

**Table 29-4 Command Summary: config-vlan Commands** 

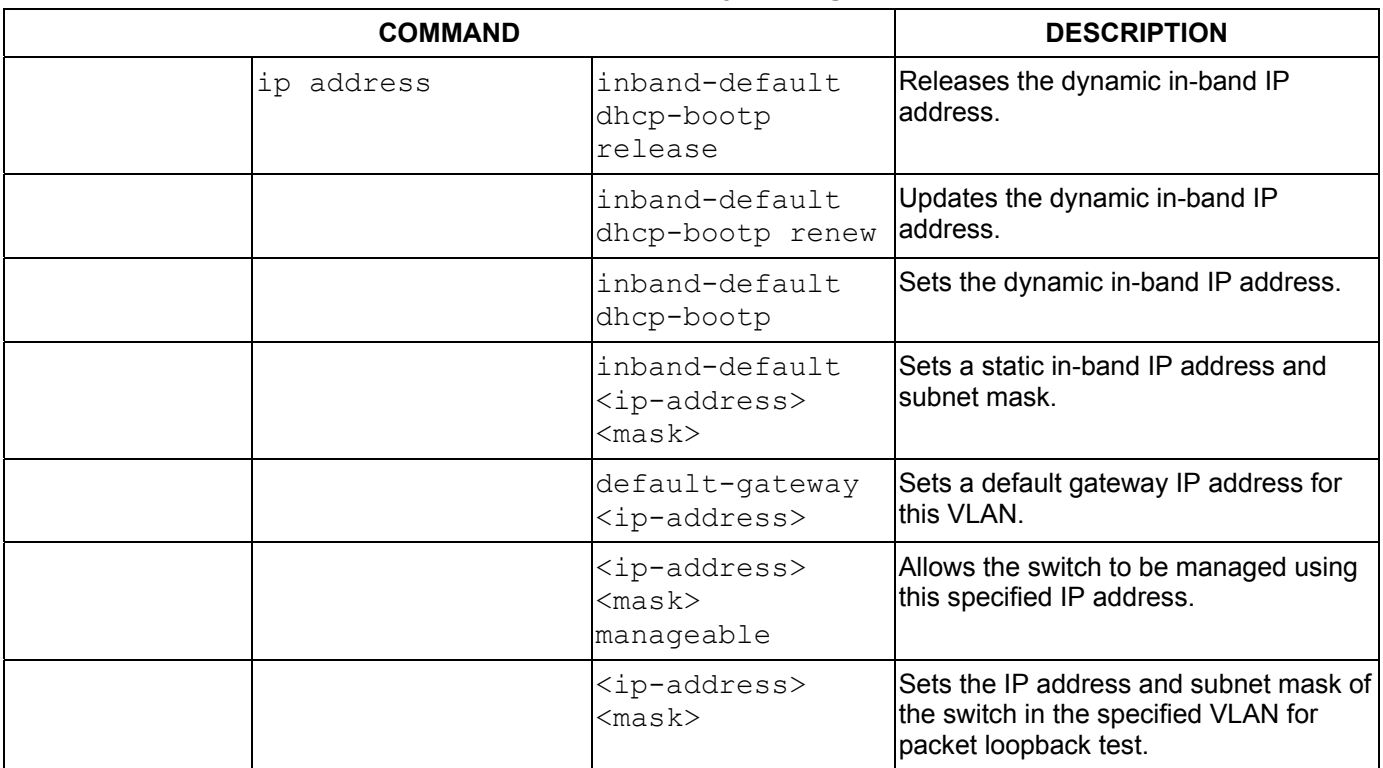

### **Table 29-4 Command Summary: config-vlan Commands**

### 29.9.5 interface Commands

The following commands are listed in configuration mode as "interface" switch commands; all are preceded with the command interface.

| <b>COMMAND</b>                                                |                            |               | <b>DESCRIPTION</b>                                                           |
|---------------------------------------------------------------|----------------------------|---------------|------------------------------------------------------------------------------|
| interface<br><port-<br><math>_{\text{list}}</math></port-<br> |                            |               | Enables a port or a list of ports<br>for configuration.                      |
|                                                               | bandwidth-limit            |               | Enables bandwidth limit on the<br>switch.                                    |
|                                                               | bandwidth-limit<br>eqress  | <mbps></mbps> | Sets the maximum bandwidth<br>allowed for outgoing traffic on the<br>switch. |
|                                                               | bandwidth-limit<br>ingress | <mbps></mbps> | Sets the maximum bandwidth<br>allowed for incoming traffic on<br>the switch. |
|                                                               | broadcast-limit            |               | Enables broadcast storm control<br>limit on the switch.                      |
|                                                               | broadcast-limit            | $<$ pkt/s>    | Sets how many broadcast<br>packets the interface receives<br>per second.     |

**Table 29-5 Command Summary: Interface**
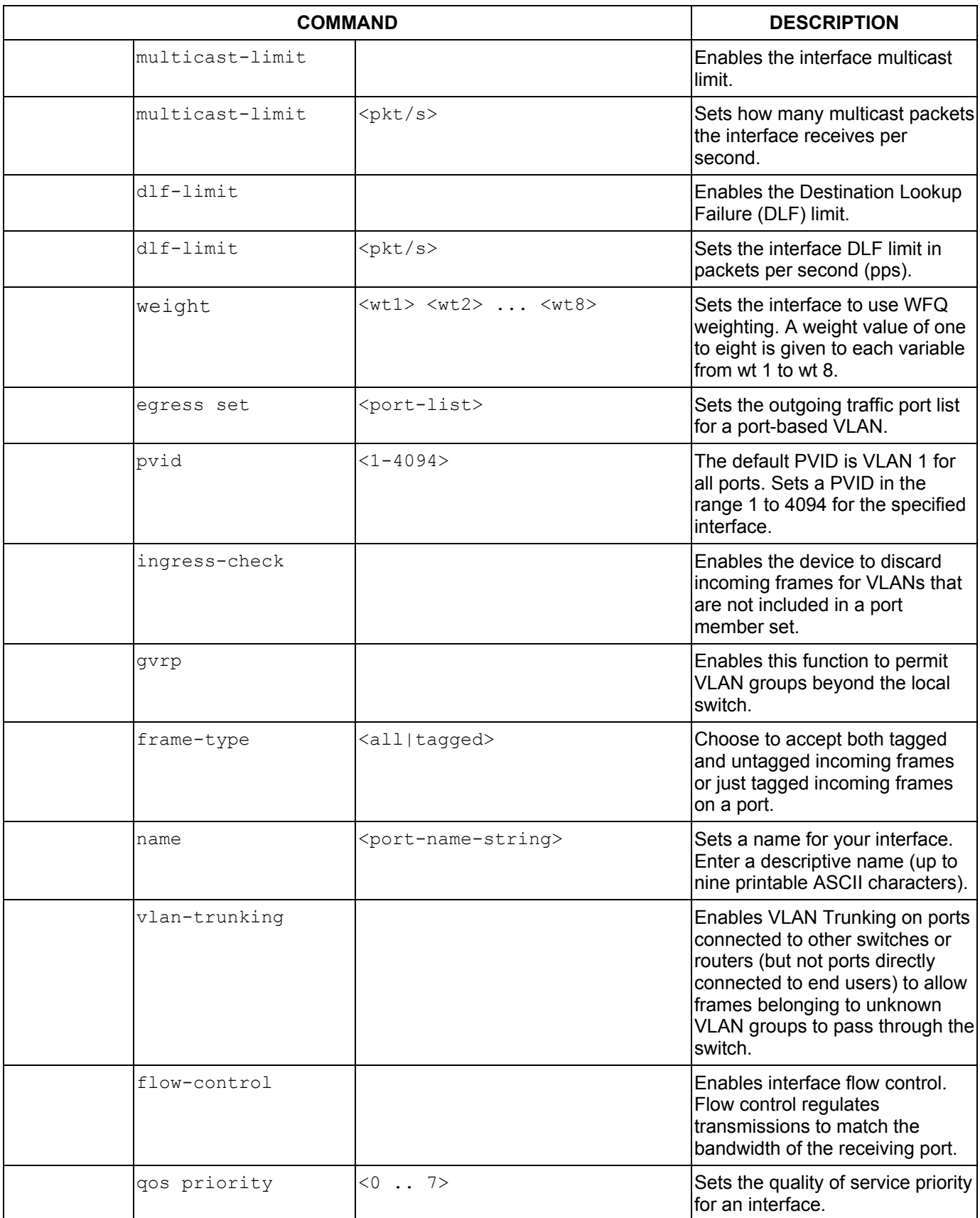

#### **Table 29-5 Command Summary: Interface**

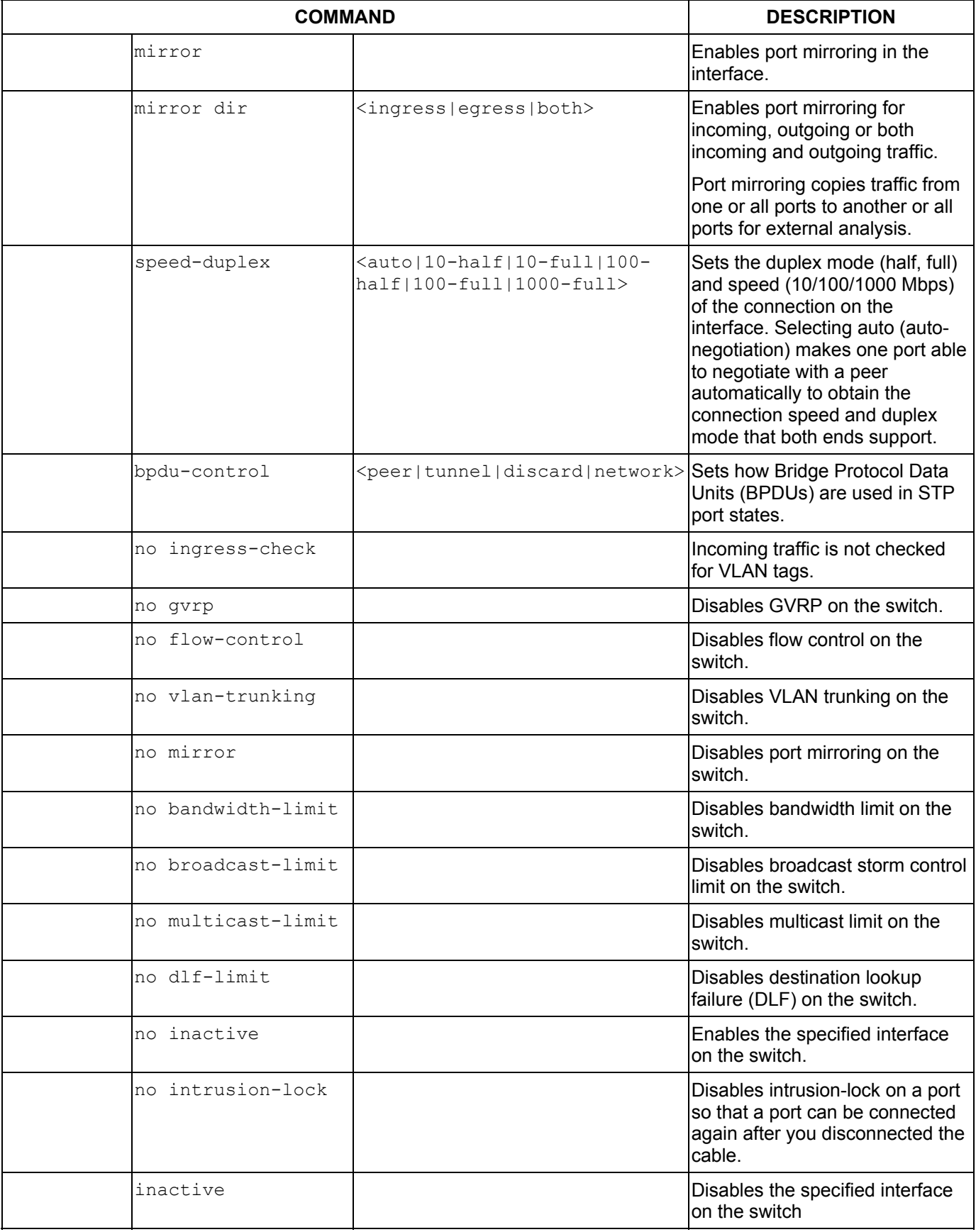

#### **Table 29-5 Command Summary: Interface**

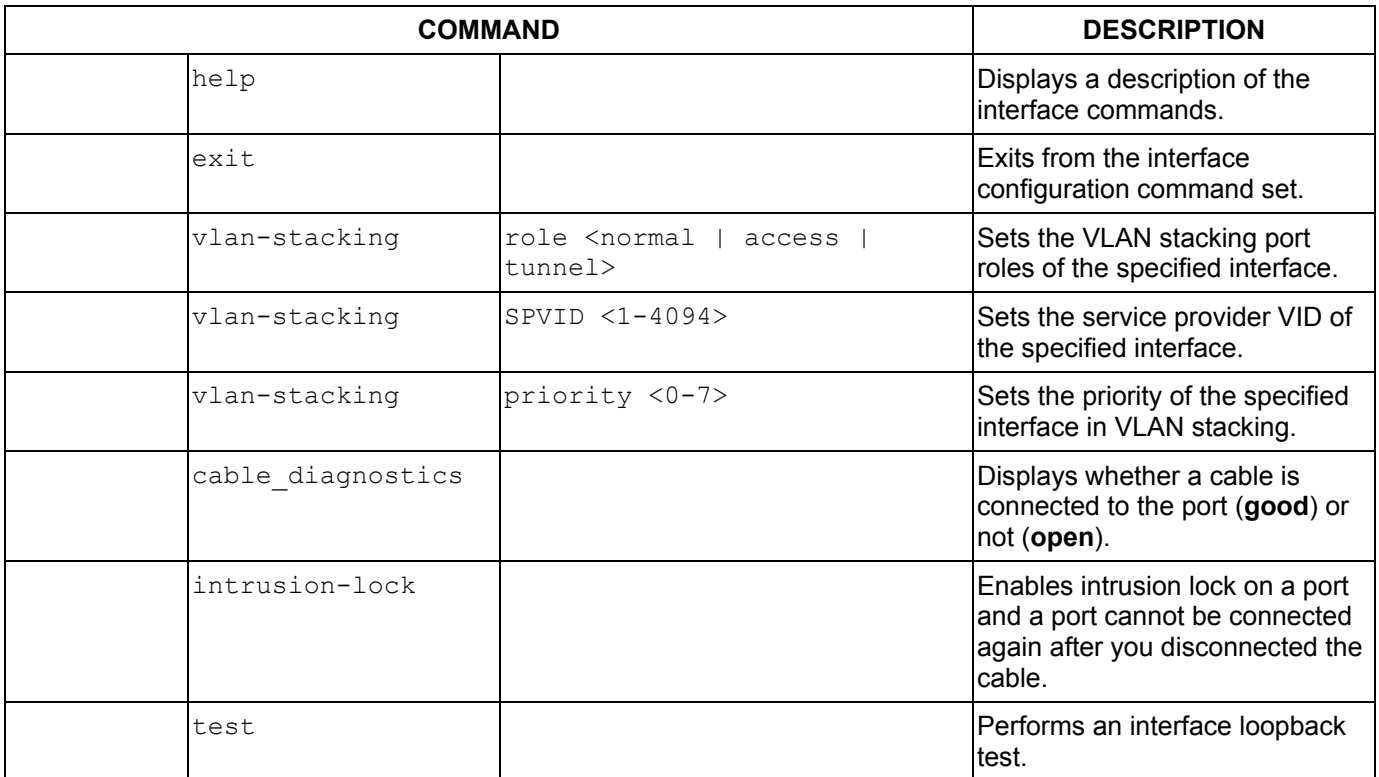

#### **Table 29-5 Command Summary: Interface**

# Chapter 30 Command Examples

*This chapter describes some commands in more detail.* 

## 30.1 Overview

These are commands that you may use frequently in maintaining your switch.

## 30.2 show Commands

These are the commonly used show commands.

### 30.2.1 show system-information

Syntax:

```
 show system-information
```
This command shows the general system information (such as the firmware version and system up time).

An example is shown next.

```
ras> show system-information 
System Name : ES-3124PWR
System Contact : 
System Location : 
Ethernet Address: 00:13:49:00:00:02 
ZyNOS F/W Version: V3.60(TY.0)b2 | 04/13/2005<br>RomRasSize : 2949276
RomRasSize : 2949276<br>System up Time : 3:08:
                       3:08:00 (113661 ticks)
Bootbase Version: V0.1 | 02/01/2005 
ZyNOS CODE : RAS Apr 11 2005 11:28:28 
Product Model : ES-3124PWR 
ras>
```
#### **Figure 30-1 show system-information Command Example**

### 30.2.2 show hardware-monitor

Syntax:

```
show hardware-monitor [c|f]
```
This command displays the current hardware status (such as temperature and voltage levels).

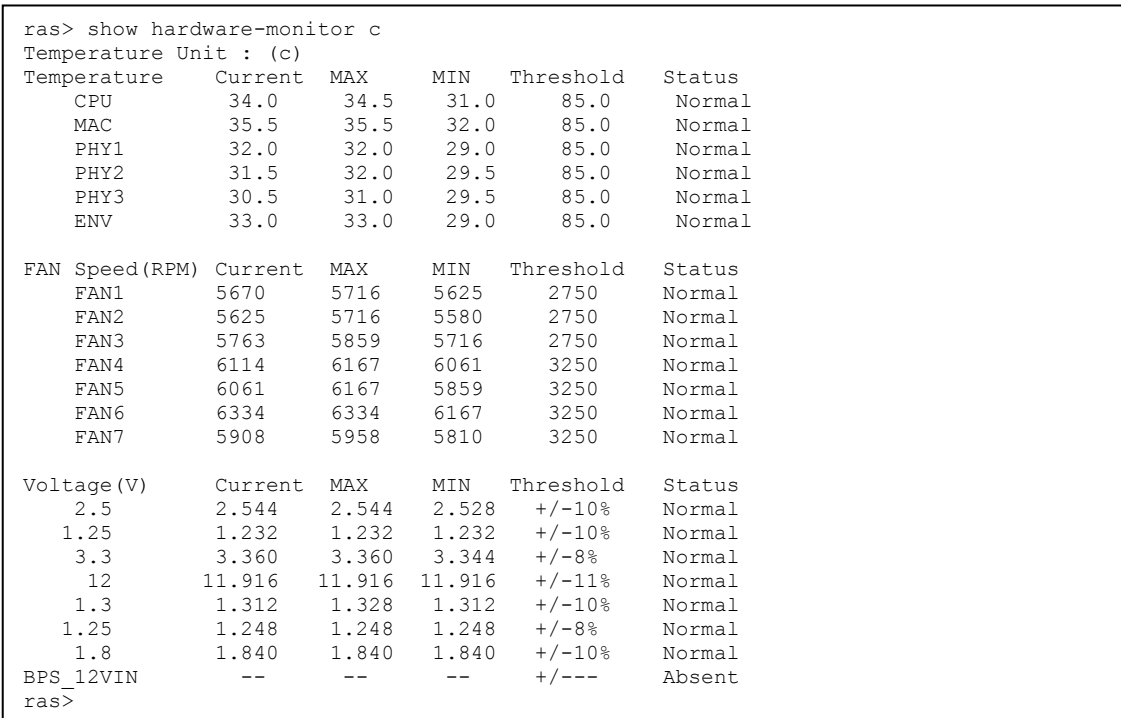

#### **Figure 30-2 show hardware-monitor Command Example**

### 30.2.3 show ip

Syntax:

show ip

This command displays the IP related information (such as IP address and subnet mask) on all switch interfaces.

```
ras> show ip 
Out-of-band Management IP Address = 192.168.0.1 
VPS00, Device Type: Ethernet, Idle/Timeout: disable 
   Number of Interface : 1 
      enif0 : IP[192.168.0.1], Netmask[255.255.255.0], VID[0] 
VPS01, Device Type: Switch, Idle/Timeout: disable, [MGMT VPS], [CNTL VPS] 
   Number of Interface : 2 
      cmif0 : IP[127.0.0.1], Netmask[255.0.0.0], VID[1] 
      swif0 : IP[192.168.1.1], Netmask[255.255.255.0], VID[1] 
ras>
```
#### **Figure 30-3 show ip Command Example**

## 30.2.4 show logging

#### **This command is not available in User mode.**

Syntax:

show logging

This command displays the system logs. The following figure shows an example.

ras# show logging 34 Thu Jan 1 00:00:04 1970 PP05 -WARN SNMP TRAP 3: link up 35 Thu Jan 1 00:00:10 1970 PP24 INFO adjtime task pause 1 day 36 Thu Jan 1 00:00:11 1970 PP0e -WARN SNMP TRAP 26: Event On Trap 37 Thu Jan 1 00:00:11 1970 PINI -WARN SNMP TRAP 0: cold start 38 Thu Jan 1 00:00:11 1970 PINI INFO main: init completed 39 Thu Jan 1 00:00:14 1970 PP0e -WARN SNMP TRAP 26: Event On Trap 40 Thu Jan 1 00:00:21 1970 PP19 -WARN Last errorlog repeat 27 Times 43 Thu Jan 1 00:02:00 1970 PP0c -WARN 44 Thu Jan 1 00:02:00 1970 PP0e -WARN SNMP TRAP 27: Event Cleared Trap 47 Thu Jan 1 00:28:08 1970 PP05 -WARN 57 Thu Jan 1 02:09:58 1970 PP14 INFO SMT Password pass 59 Thu Jan 1 02:10:49 1970 PP0e -WARN SNMP TRAP 26: Event On Trap 61 Thu Jan 1 02:11:18 1970 PP14 INFO SMT Password pass 63 Thu Jan 1 02:18:58 1970 PP14 INFO SMT Password pass Clear Error Log (y/n):

#### **Figure 30-4 show logging Command Example**

**If you clear a log (by entering** y **at the "**Clear Error Log (y/n):**" prompt), you cannot view it again.** 

### 30.2.5 show interface

Syntax:

```
show interface [port-number]
```
This command displays statistics of a port. The following example shows that port 12 is up and the related information.

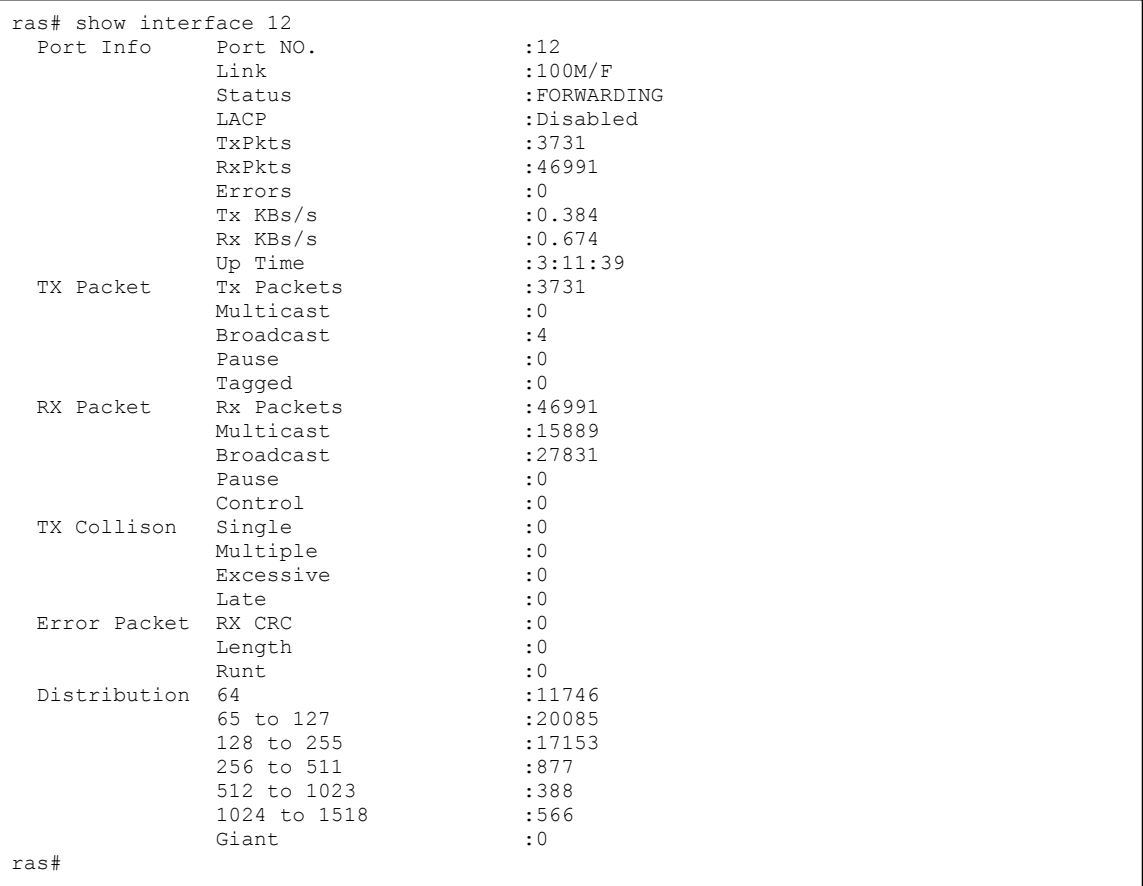

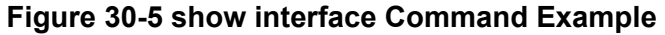

## 30.2.6 show mac address-table

#### Syntax:

```
show mac address-table <all <sort>|static>
```
Where

 $\langle$ sort $\rangle$  = Specifies the sorting criteria (MAC, VID or port).

This command displays the MAC address(es) stored in the switch. The following example shows a static MAC address table.

```
ras# show mac address-table static 
               Vid Mac Port Status 
  1 \t01:a0:c5:aa:aa:aa: aa 1ras#
```
#### **Figure 30-6 show mac address-table Command Example**

## 30.3 ping

Syntax:

```
ping <ip> < [in-band|out-of-band|vlan <vlan-id> ] [ size <0-8024> ] [ -
t ]>
```
where

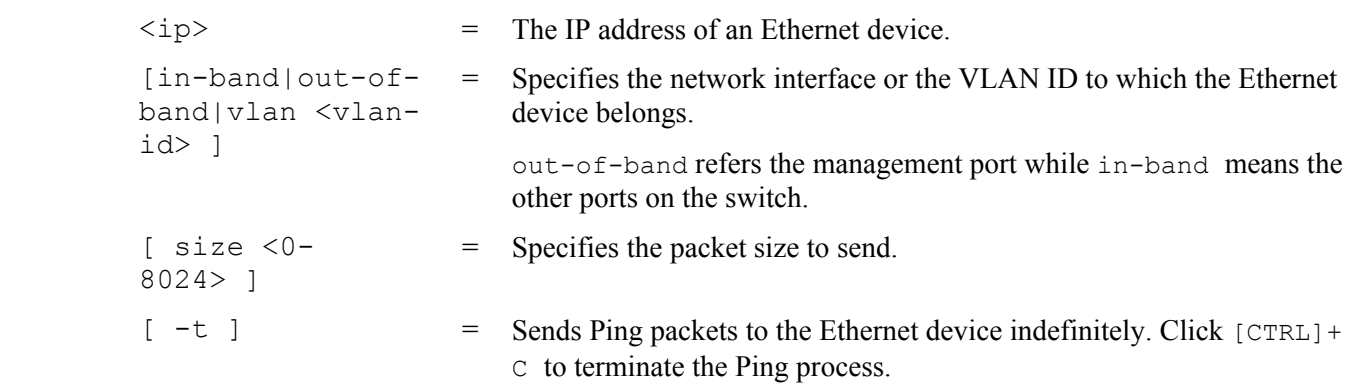

This command sends Ping packets to an Ethernet device. The following example sends Ping requests to and displays the replies from an Ethernet device with an IP address of 192.168.1.100.

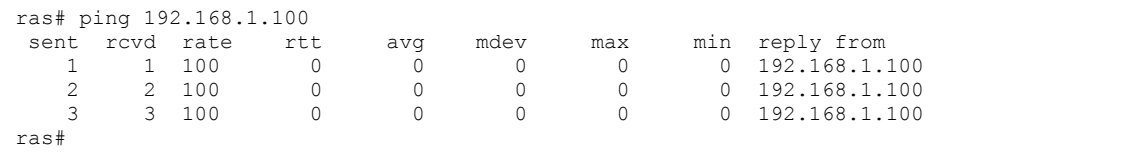

#### **Figure 30-7 ping Command Example**

## 30.4 traceroute

Syntax:

```
traceroute <ip> [in-band|out-of-band|vlan <vlan-id>][ttl <1-255>] [wait 
<1-60>] [queries <1-10>]
```
where

```
\langle \text{ip}\rangle = The IP address of an Ethernet device.
 [in-band|out-of-
band|vlan <vlan-
id> ] 
                        = Specifies the network interface or the VLAN ID to which the Ethernet 
                            device belongs. 
[ttl \langle 1-255 \rangle] = Specifies the Time To Live (TTL) period.
[wait \langle 1-60 \rangle] = Specifies the time period to wait.
 [quesries <1-
10>] 
                        = Specifies how many tries the switch performs the traceroute function.
```
This command displays information about the route to an Ethernet device. The following example displays route information to an Ethernet device with an IP address of 192.168.1.100.

```
ras> traceroute 192.168.1.100 
traceroute to 192.168.1.100, 30 hops max, 40 byte packet 
  1:192.168.1.100 (10 ms) (10 ms) (0 ms) 
traceroute done:
```
#### **Figure 30-8 traceroute Command Example**

## 30.5 Enabling RSTP

To enable RSTP on a port. Enter "spanning-tree" followed by the port number and press [ENTER]. The following example enables RSTP on port 10.

```
ras(config)# spanning-tree 10 
ras(config)#
```
#### **Figure 30-9 Enable RSTP Command Example**

## 30.6 Configuration File Maintenance

This section shows you how to backup or restore the configuration file on the switch using TFTP.

## 30.6.1 Backing up Configuration

Syntax:

```
copy running-config tftp <ip> <remote-file>
```
where

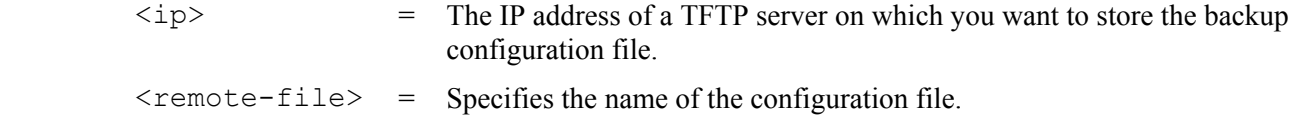

This command backs up the current configuration file on a TFTP server. The following example backs up the current configuration to a file (test.cfg) on the TFTP server (172.23.19.96).

```
ras# copy running-config tftp 172.23.19.96 test.cfg 
Backuping 
  . (599)Bytes Done! 
ras#
```
#### **Figure 30-10 CLI: Backup Configuration Example**

## 30.6.2 Restoring Configuration

Syntax:

```
copy tftp config <index> <ip> <remote-file>
```
where

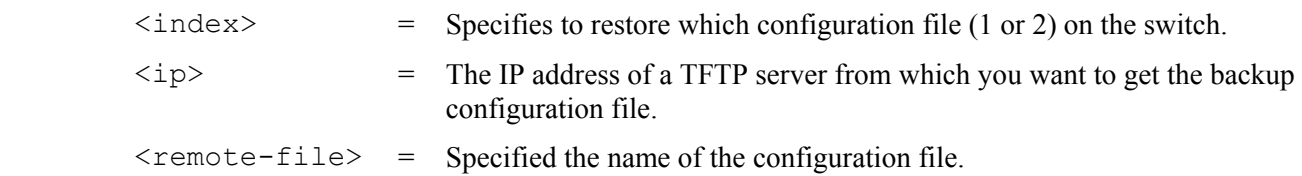

This command restores a configuration file on the switch. The following example uploads the configuration file (test.cfg) from the TFTP server (172.23.19.96) to the switch.

```
ras# copy tftp config 1 172.23.19.96 test.cfg 
Restoring 
 . (599)Bytes Done! 
ras#
```
**Figure 30-11 CLI: Restore Configuration Example** 

## 30.6.3 Using a Different Configuration File

You can store up to two configuration files on the switch. Only one configuration file is used at a time. By default the switch uses the first configuration file (with an index number of 1). You can set the switch to use a different configuration file. There are two ways in which you can set the switch to use a different configuration file: restart the switch (cold reboot) and restart the system (warm reboot).

Use the boot config command to restart the switch and use a different configuration file (if specified). The following example reboots the switch to use the second configuration file.

```
ras# boot config 2
```
#### **Figure 30-12 CLI: boot config Command Example**

Use the reload config command to restart the system and use a different configuration file (if specified). The following example restarts the system to use the second configuration file.

```
ras# reload config 2
```
**Figure 30-13 CLI: reload config Command Example** 

**When you use the** write memory **command without specifying a configuration file index number, the switch saves the changes to the configuration file the switch is currently using.** 

### 30.6.4 Resetting to the Factory Default

Follow the steps below to reset the switch back to the factory defaults.

- **1.** Enter "erase running config" to reset the current running configuration.
- **2.** Enter "write memory" to save the changes to the current configuration file. If you want to reset the second configuration file, use the write memory command again with the specified index number.

The following example resets both configuration files to the factory default settings.

```
ras# erase running-config 
ras# write memory 
ras# write memory 2
```
#### **Figure 30-14 CLI: Reset to the Factory Default Example**

## 30.7 Example no Commands

These are the commonly used command examples that belong to the "no" group of commands.

### 30.7.1 no mirror-port

Syntax:

```
no mirror-port
```
Disables port mirroring on the switch.

An example is shown next.

ras(config)# no mirror-port

#### **Figure 30-15 no mirror-port Command Example**

## 30.7.2 no https timeout

Syntax:

no https timeout

Resets the https session timeout to default.

An example is shown next. The session timeout is reset to 300 seconds.

```
ras(config)# no https timeout 
   Cache timeout 300
```
#### **Figure 30-16 no https timeout Command Example**

### 30.7.3 no trunk

Syntax:

```
no trunk <T1|T2|T3|T4|T5|T6> 
no trunk <T1|T2|T3|T4|T5|T6> lacp 
no trunk <T1|T2|T3|T4|T5|T6> interface <port-list>
```
where

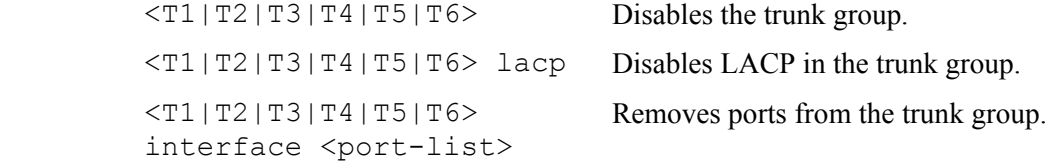

An example is shown next.

Disable trunk one (T1).

Disable LAPC on trunk three (T3).

Remove ports one, three, four and five from trunk five (T5).

```
ras(config)# no trunk T1 
ras(config)# no trunk T3 lacp 
ras(config)# no trunk T5 interface 1,3-5
```
#### **Figure 30-17 no trunk Command Example**

### 30.7.4 no port-access-authenticator

#### Syntax:

```
no port-access-authenticator 
no port-access-authenticator <port-list> reauthenticate
no port-access-authenticator <port-list>
```
where

Disables port authentication on the switch.

```
<port-list> 
reauthenticate 
                     Disables the re-authentication mechanism on the listed port(s). 
<port-list> Disables authentication on the listed ports.
```
An example is shown next.

Disable authentication on the switch.

Disable re-authentication on ports one, three, four and five.

Disable authentication on ports one, six and seven.

```
ras(config)# no port-access-authenticator 
ras(config)# no port-access-authenticator 1,3-5 reauthenticate 
ras(config)# no port-access-authenticator 1,6-7
```
#### **Figure 30-18 no port-access-authenticator Command Example**

### 30.7.5 no ssh

Syntax:

```
no ssh key <rsa1|rsa|dsa> 
no ssh known-hosts <host-ip> <cr>
no ssh known-hosts <host-ip> [1024|ssh-rsa|ssh-dsa]
```
where

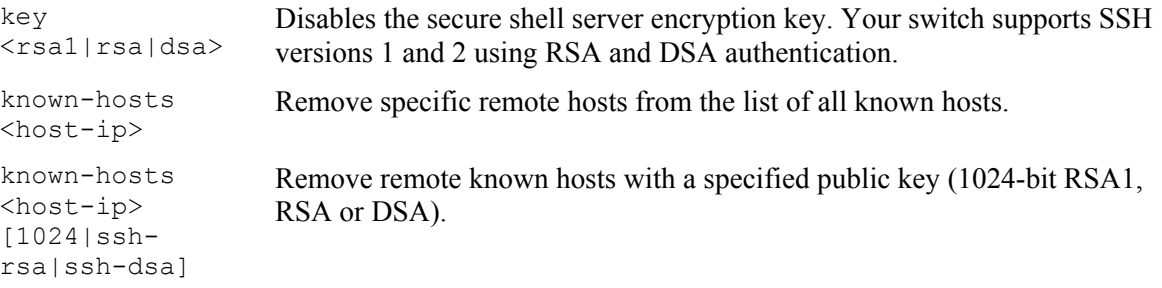

An example is shown next.

Disable the secure shell RSA1 encryption key.

Remove the remote host with IP address 172.165.1.8 from the list of known hosts.

Remove the remote host with IP address 172.165.1.9 and with an SSH-RSA encryption key from the list of known hosts.

```
ras(config)# no ssh key rsa1 
ras(config)# no ssh known-hosts 172.165.1.8 
ras(config)# no ssh known-hosts 172.165.1.9 ssh-rsa
```
#### **Figure 30-19 no ssh Command Example**

## 30.8 interface Commands

These are some commonly used commands that belong to the interface group of commands.

## 30.8.1 interface

Syntax:

interface

Each interface refers to an Ethernet port on the switch. Commands configured after the interface command correspond to those ports. Type multiple ports or port ranges separated by a comma. Ranges of port numbers are typed separated by a dash.

An example is shown next.

Enter the configuration command set.

Enable ports one, three, four and five for configuration.

Begin configuring for those ports.

```
ras# config 
ras(config)# interface 1,3-5 
ras(config-interface)#
```
#### **Figure 30-20 interface Command Example**

### 30.8.2 bpdu-control

Syntax:

bpdu-control <peer|tunnel|discard|network>

where

```
<peer|tunnel|d
iscard|network
>=Type peer to process any BPDUs received on these ports. 
                   Type tunnel to forward BPDUs received on these ports. 
                   Type discard to drop any BPDUs received on these ports. 
                   Type network to process and forward BPDUs with a VLAN tag and 
                   to process untagged BPDUs.
```
An example is shown next.

Enable ports one, three, four and five for configuration.

Set the BPDU control to tunnel, to forward BPDUs received on ports one, three, four and five.

```
ras(config)# interface 1,3-5 
ras(config-interface)# bpdu-control tunnel 
ras(config-interface)#
```
#### **Figure 30-21 interface bpdu-control Command Example**

### 30.8.3 broadcast-limit

Syntax:

```
broadcast-limit
```

```
broadcast-limit <pkt/s>
```
where

Enables broadcast storm control limit on the switch.

 $\langle \text{pkt}/\text{s} \rangle$  Sets how many broadcast packets the interface receives per second.

An example is shown next.

Enable port one for configuration.

Enable broadcast control.

Set the number of broadband packets the interface receives per second

```
ras(config)# interface 1 
ras(config-interface)# broadcast-limit 
ras(config-interface)# broadcast-limit 21
```
#### **Figure 30-22 broadcast-limit Command Example**

### 30.8.4 bandwidth-limit

Syntax:

```
bandwidth-limit 
bandwidth-limit egress <Mbps> 
bandwidth-limit ingress <Mbps>
```
where

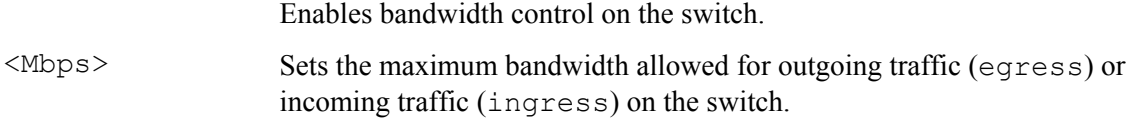

An example is shown next.

Enable port one for configuration.

Enable bandwidth control.

Set the outgoing traffic bandwidth limit to 7Mbps.

Set the incoming traffic bandwidth limit to 9Mbps.

```
ras(config)# interface 1 
ras(config-interface)# bandwidth-limit 
ras(config-interface)# bandwidth-limit egress 7 
ras(config-interface)# bandwidth-limit ingress 9
```
#### **Figure 30-23 bandwidth-limit Command Example**

## 30.8.5 mirror

#### Syntax:

mirror

mirror dir <ingress|egress|both>

where

Enables port mirroring on the interface.

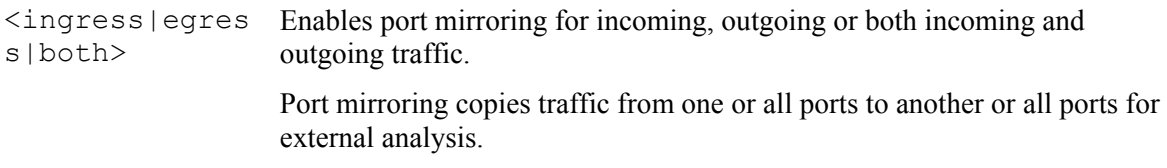

An example is shown next.

Enable port mirroring.

Enable the monitor port three.

Enable ports one, four, five and six for configuration.

Enable port mirroring on the interface.

Enable port mirroring for outgoing traffic. Traffic is copied from ports one, four, five and six to port three in order to examine it in more detail without interfering with the traffic flow on the original port(s).

ras(config)# mirror-port ras(config)# mirror-port 3 ras(config)# interface 1,4-6 ras(config-interface)# mirror ras(config-interface)# mirror dir egress

#### **Figure 30-24 mirror Command Example**

### 30.8.6 gvrp

Syntax:

gvrp

GVRP (GARP VLAN Registration Protocol) is a registration protocol that defines a way for switches to register necessary VLAN members on ports across the network. Enable this function to permit VLANs groups beyond the local switch.

An example is shown next.

Enable the IEEE 802.1Q tagged VLAN command to configure tagged VLAN for the switch.

Enable ports one, three, four and five for configuration.

Enable GVRP on the interface.

```
ras(config)# vlan1q gvrp 
ras(config)# interface 1,3-5 
ras(config-interface)# gvrp
```
#### **Figure 30-25 gvrp Command Example**

### 30.8.7 ingress-check

Syntax:

ingress-check

Enables the device to discard incoming frames for VLANs that are not included in a port member set.

An example is shown next.

Enable ports one, three, four and five for configuration.

Enable ingress checking on the interface.

```
ras(config)# interface 1,3-5 
ras(config-interface)# ingress-check
```
#### **Figure 30-26 ingress-check Command Example**

## 30.8.8 frame-type

Syntax:

```
frame-type <all|tagged>
```
where

<all|tagged> Choose to accept both tagged and untagged incoming frames or just tagged incoming frames on a port.

An example is shown next.

Enable ports one, three, four and five for configuration.

Enable ingress checking on the interface.

Enable tagged frame-types on the interface.

```
ras(config)# interface 1,3-5 
ras(config-interface)# ingress-check 
ras(config-interface)# frame-type tagged
```
#### **Figure 30-27 frame-type Command Example**

## 30.8.9 vlan-trunking

Syntax:

vlan-trunking

Enable VLAN Trunking on ports connected to other switches or routers (but not ports directly connected to end users) to allow frames belonging to unknown VLAN groups to pass through the switch.

An example is shown next.

Enable ports one, three, four and five for configuration.

Enable VLAN Trunking on the interface.

```
ras(config)# interface 1,3-5 
ras(config-interface)# vlan-trunking
```
#### **Figure 30-28 vlan-trunking Command Example**

## 30.8.10 weight

Syntax:

weight <wt1> <wt2> ... <wt8>

where

 $<sub>wt1</sub> > <sub>wt2</sub>$ </sub> ... <wt8> Sets the interface WFQ weighting. A weight value of one to eight is given to each variable from wt 1 to wt 8.

An example is shown next.

Enable port two and ports six to twelve for configuration.

Set the queue weights from Q0 to Q7.

```
ras# configure 
ras(config)# interface 2, 6-12ras(config-interface)# weight 8 7 6 5 4 3 2 1
```
#### **Figure 30-29 weight Command Example**

### 30.8.11 egress set

Syntax:

```
egress set <port-list>
```
where

<port-list> Sets the outgoing traffic port list for a port-based VLAN.

An example is shown next.

Enable port-based VLAN tagging on the switch.

Enable ports one, three, four and five for configuration.

Set the outgoing traffic ports as the CPU (0), seven (7), eight (8) and nine (9).

```
ras(config)# vlan-type port-based 
ras(config)# interface 1,3-5 
ras(config-interface)# egress set 0,7-9
```
#### **Figure 30-30 egress set Command Example**

## 30.8.12 qos priority

Syntax:

```
qos priority <0 .. 7>
```
where

 $\langle 0 \, \cdot \, 7 \rangle$  Sets the quality of service priority for an interface(s).

An example is shown next.

Enable ports one, three, four and five for configuration.

Set the IEEE 802.1p quality of service priority as four (4).

```
ras(config)# interface 1,3-5 
ras(config-interface)# qos priority 4
```
#### **Figure 30-31 qos priority Command Example**

## 30.8.13 name

Syntax:

name <port-name-string>

where

<port-namestring> Sets a name for your port interface(s).

An example is shown next.

Enable ports one, three, four and five for configuration.

Set a name for the interfaces.

```
ras(config)# interface 1,3-5 
ras(config-interface)# name Test
```
#### **Figure 30-32 name Command Example**

## 30.8.14 speed-duplex

Syntax:

```
speed-duplex <auto|10-half|10-full|100-half|100-full|1000-full>
```
where

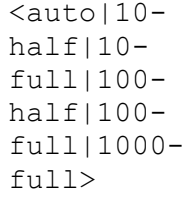

Sets the duplex mode (half, full) and speed (10/100/1000 Mbps) of the connection on the interface. Selecting auto (auto-negotiation) makes one port able to negotiate with a peer automatically to obtain the connection speed and duplex mode that both ends support.

An example is shown next.

Enable ports one, three, four and five for configuration.

Set the speed to 10 Mbps in half duplex mode.

```
ras(config)# interface 1,3-5 
ras(config-interface)# speed-duplex 10-half
```
**Figure 30-33 speed-duplex Command Example** 

# Chapter 31 IEEE 802.1Q Tagged VLAN Commands

*This chapter describes the IEEE 802.1Q Tagged VLAN and associated commands.* 

## 31.1 IEEE 802.1Q Tagged VLAN Overview

See the *VLAN* chapter for more information on VLANs. There are two kinds of tagging:

1. Explicit Tagging

A VLAN identifier is added to the frame header that identifies the source VLAN.

2. Implicit Tagging

The MAC (Media Access Control) number, the port or other information is used to identify the source of a VLAN frame.

The IEEE 802.1Q Tagged VLAN uses both explicit and implicit tagging.

Whether to tag an outgoing frame depends on the setting of the egress port on a per-LAN, per-port basis (recall that a port can belong to multiple VLANs). If the tagging on the egress port is enabled for the VID of a frame, then the frame is transmitted as a tagged frame; otherwise, it is transmitted as an untagged frame.

## 31.2VLAN Databases

A VLAN database stores and organizes VLAN registration information useful for switching frames to and from a switch. A VLAN database consists of a static entries (Static VLAN or SVLAN table) and dynamic entries (Dynamic VLAN or DVLAN table).

## 31.2.1 Static Entries (SVLAN Table)

Static entry registration information is added, modified and removed by administrators only.

## 31.2.2 Dynamic Entries (DVLAN Table)

Dynamic entries are learned by the switch and cannot be created or updated by administrators. The switch learns this information by observing what port, source address and VLAN ID (or VID) is associated with a frame. Entries are added and deleted using GARP VLAN Registration Protocol (GVRP), where GARP is the Generic Attribute Registration Protocol.

## 31.3 Configuring Tagged VLAN

The following procedure shows you how to configure tagged VLAN.

- **3.** Use the IEEE 802.1Q tagged VLAN commands to configure tagged VLAN for the switch.
- Use the vlan  $\langle$ vlan-id> command to configure or create a VLAN on the switch. The switch automatically enters the config-vlan mode.
- Use the exit command when you are finished configuring the VLAN.
- Use the interface <port-list> command to enter the config-interface mode to set the VLAN settings on a port, then use the  $\text{pvid} \le \text{vlan-id}$  command to set the VLAN ID you created for the port-list to that specific port in the PVID table.
- Use the inactive command to deactivate the VLAN(s).

Example:

```
ras(config)# vlan 2000 
ras(config-vlan)# name upl 
ras(config-vlan)# fixed 10-12 
ras(config-vlan)# no untagged 10-12 
ras(config-vlan)# exit 
ras(config)# interface 10-12 
ras(config-interface)# pvid 2000 
ras(config-interface)# exit 
ras(config)#
```
#### **Figure 31-1 Tagged VLAN Configuration and Activation Example**

- **4.** Configure your management VLAN.
- Use the vlan <vlan-id> command to create a VLAN (VID 3 in this example) for managing the switch, and the switch will activate the new management VLAN.
- Use the inactive command to disable the new management VLAN.

Example:

```
ras(config)# vlan 3 
ras(config-vlan)# inactive 
ras(config-vlan)#
```
#### **Figure 31-2 CPU VLAN Configuration and Activation Example**

## 31.4 Global VLAN1Q Tagged VLAN Configuration Commands

This section shows you how to configure and monitor the IEEE 802.1Q Tagged VLAN.

## 31.4.1 GARP Status

Syntax:

show garp

This command shows the switch's GARP timer settings, including the join, leave and leave all timers.

An example is shown next.

ras# show garp GARP Timer ------------------------<br>Join Timer :200 Join Timer :200<br>Leave Timer :600 Leave Timer Leave All Timer :10000 ras#

#### **Figure 31-3 GARP STATUS Command Example**

## 31.4.2 GARP Timer

Syntax:

where

```
garp join <msec> leave <msec> leaveall <msec> 
join <msec> 
= 
                          This sets the duration of the Join Period timer for GVRP in milliseconds. 
                          Each port has a Join Period timer. The allowed Join Time range is 
                          between 100 and 32767 milliseconds; the default is 200 milliseconds. 
leave <msec> 
= 
                          This sets the duration of the Leave Period timer for GVRP in 
                          milliseconds. Each port has a single Leave Period timer. Leave Time 
                          must be two times larger than Join Timer; the default is 600 milliseconds. 
leaveall <msec> 
= 
                          This sets the duration of the Leave All Period timer for GVRP in 
                          milliseconds. Each port has a single Leave All Period timer. Leave All 
                          Timer must be larger than Leave Timer; the default is 10000 
                          milliseconds.
```
This command sets the switch's GARP timer settings, including the join, leave and leave all timers.

Switches join VLANs by making a declaration. A declaration is made by issuing a Join message using GARP. Declarations are withdrawn by issuing a Leave message. A Leave All message terminates all registrations. GARP timers set declaration timeout values.

The following example sets the Join Timer to 300 milliseconds, the Leave Timer to 800 milliseconds and the Leave All Timer to 11000 milliseconds.

ras(config)# garp join 300 leave 800 leaveall 11000

## 31.4.3 GVRP Timer

Syntax:

show vlan1q gvrp

This command shows the switch's GVRP settings.

An example is shown next.

```
ras# show vlan1q gvrp 
GVRP Support 
--------------------- 
gvrpEnable = YES
```
#### **Figure 31-4 garp status Command Example**

## 31.4.4 Enable GVRP

Syntax:

```
 vlan1q gvrp
```
This command turns on GVRP in order to propagate VLAN information beyond the switch.

## 31.4.5 Disable GVRP

Syntax:

no vlan1q gvrp

This command turns off GVRP so that the switch does not propagate VLAN information to other switches.

## 31.5 Port VLAN Commands

You must configure the switch port VLAN settings in config-interface mode.

## 31.5.1 Set Port VID

Syntax:

```
pvid <VID>
```
where

<VID> = Specifies the VLAN number between 1 and 4094

This command sets the default VLAN ID on the port(s).

The following example sets the default VID to 200 on ports 1 to 5.

```
ras(config)# interface 1-5 
ras(config-interface)# pvid 200
```
#### **Figure 31-5 vlan1q port default vid Command Example**

### 31.5.2 Set Acceptable Frame Type

Syntax:

```
frame-type <all|tagged>
```
where

<all|tagged> = Specifies all Ethernet frames (tagged and untagged) or only tagged Ethernet frames.

This command sets the specified port to accept all Ethernet frames or only those with an IEEE 802.1Q VLAN tag. The following example sets ports 1 to 5 to accept only tagged frames.

```
ras(config)# interface 1-5 
ras(config-interface)# frame-type tagged
```
#### **Figure 31-6 frame type Command Example**

## 31.5.3 Enable or Disable Port GVRP

Use the gvrp command to enable GVRP on the port(s). Use the no gvrp command to disable GVRP.

The following example turns off GVRP for ports 1 to 5.

```
ras(config)# interface 1-5 
ras(config-interface)# no gvrp
```
#### **Figure 31-7 no gvrp Command Example**

## 31.5.4 Modify Static VLAN

Use the following commands in the config-vlan mode to configure the static VLAN table.

Syntax:

where

```
vlan <vlan-id> 
fixed <port-list>
forbidden <port-list>
name <name-str> 
normal <port-list>
untagged <port-list> 
no fixed <port-list>
no forbidden <port-list> 
no untagged <port-list>
\langle \text{vlan-id} \rangle = The VLAN ID [1-4094].
\langlename-str> = A name to identify the SVLAN entry.
\text{Sort-list} = This is the switch port list.
```
- Enter fixed to register the  $\epsilon_{\text{port-list}}$  to the static VLAN table with  $\epsilon_{\text{vlan-id}}$ .
- Enter normal to confirm registration of the  $\epsilon_{\text{port-list}}$  to the static VLAN table with  $\epsilon_{\text{vlan-id}}$ .
- Enter forbidden to block a  $\epsilon$  port-list from joining the static VLAN table with  $\epsilon$ vlan-id >.
- $\triangleright$  Enter no fixed or no forbidden to change  $\leq$  port-list  $>$  to normal status.
- $\triangleright$  Enter untagged to send outgoing frames without a tag.
- $\triangleright$  Enter no untagged to tag outgoing frames.

### **Modify a Static VLAN Table Example**

The following example configures ports 1 to 5 as fixed and untagged ports in VLAN 2000.

```
ras(config)# vlan 2000 
ras(config-vlan)# fixed 1-5 
ras(config-vlan)# untagged 1-5
```
#### **Figure 31-8 Modifying Static VLAN Example**

### **Forwarding Process Example**

#### **Tagged Frames**

- **1.** First the switch checks the VLAN ID (VID) of tagged frames or assigns temporary VIDs to untagged frames.
- **2.** The switch then checks the VID in a frame's tag against the SVLAN table.
- **3.** The switch notes what the SVLAN table says (that is, the SVLAN tells the switch whether or not to forward a frame and if the forwarded frames should have tags).
- **4.** Then the switch applies the port filter to finish the forwarding decision. This means that frames may be dropped even if the SVLAN says to forward them. Frames might also be dropped if they are sent to a CPE (customer premises equipment) DSL device that does not accept tagged frames.

#### **Untagged Frames**

- **1.** An untagged frame comes in from the LAN.
- **2.** The switch checks the PVID table and assigns a temporary VID of 1.
- **3.** The switch ignores the port from which the frame came, because the switch does not send a frame to the port from which it came. The switch also does not forward frames to "forbidden" ports.
- **4.** If after looking at the SVLAN, the switch does not have any ports to which it will send the frame, it won't check the port filter.

## 31.5.5 Delete VLAN ID

Syntax:

```
no vlan <vlan-id>
```
where

```
<vlan-id> 
                The VLAN ID [1 - 4094].
```
This command deletes the specified VLAN ID entry from the static VLAN table. The following example deletes entry 2 in the static VLAN table.

```
ras(config)# no vlan 2
```
#### **Figure 31-9 no vlan Command Example**

## 31.6 Enable VLAN

=

Syntax:

```
vlan <vlan-id>
```
This command enables the specified VLAN ID in the SVLAN (Static VLAN) table.

## 31.7 Disable VLAN

Syntax:

```
vlan <vlan-id>
```
inactive

This command disables the specified VLAN ID in the SVLAN (Static VLAN) table.

## 31.8 Show VLAN Setting

Syntax:

show vlan

This command shows the IEEE 802.1Q Tagged SVLAN (Static VLAN) table.

An example is shown next.

For the AdCtl section of the last column, "-" is a port set to normal, "x" is a forbidden port and "F" is a fixed port.

For the TagCtl section of the last column, "T" is a tagged port, "U" is an untagged port.

| ras# show ylan                         |              |                 |                                                                                        |
|----------------------------------------|--------------|-----------------|----------------------------------------------------------------------------------------|
| 802.10 VLAN Static Entry:<br>idx. Name |              |                 | VID Active AdCtl / TagCtl                                                              |
| $\Omega$                               | $\mathbf{1}$ |                 | $1$ active $F$ FFFFFFFFFFFFFFFFFFFFFFFFFFFFFFFFFFF $\,$<br>UUUUUUUUUUUUUUUUUUUUUUUUUUU |
|                                        |              | up1 2000 active | ----------------------F----<br><b>ŢŢŢŢŢŢŢŢŢ</b> ŢŢŢŢŢŢŢŢŢŢŢŢŢŢŢŢŢŢŢŢŢŢŢ                |
| $\mathfrak{D}$                         |              | up1 2001 active | -----------------------F---<br><b>ŢŢŢŢŢŢŢŢŢŢŢŢŢŢŢŢŢŢŢŢŢŢ</b> ŢŢŢŢŢŢŢŢ                  |
| 3<br>example                           |              | 3 active        | -----------------------F----<br>ՠՠՠՠՠՠՠՠՠՠՠՠՠՠՠՠՠՠՠՠՠՠՠՠՠՠ                             |
| ras#                                   |              |                 |                                                                                        |

**Figure 31-10 show vlan Command Example** 

# **Part VIII**

# Appendices and Index

This part contains appendices of advanced background feature information and an Index.

# A Product Specifications

*These are the ES-3124PWR product specifications.* 

#### **Chart 1 General Product Specifications**

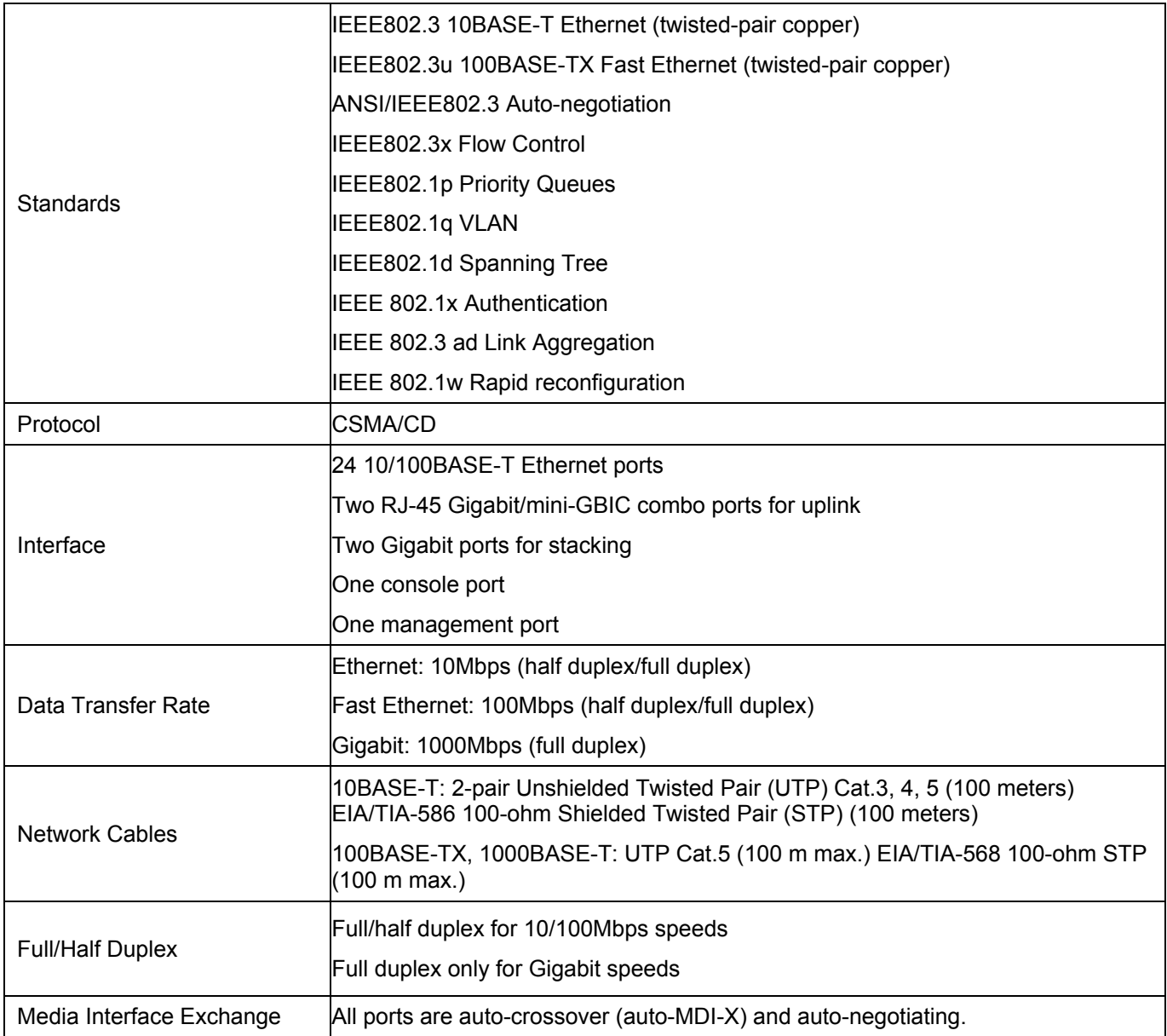

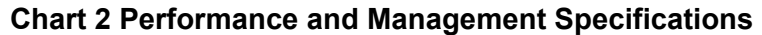

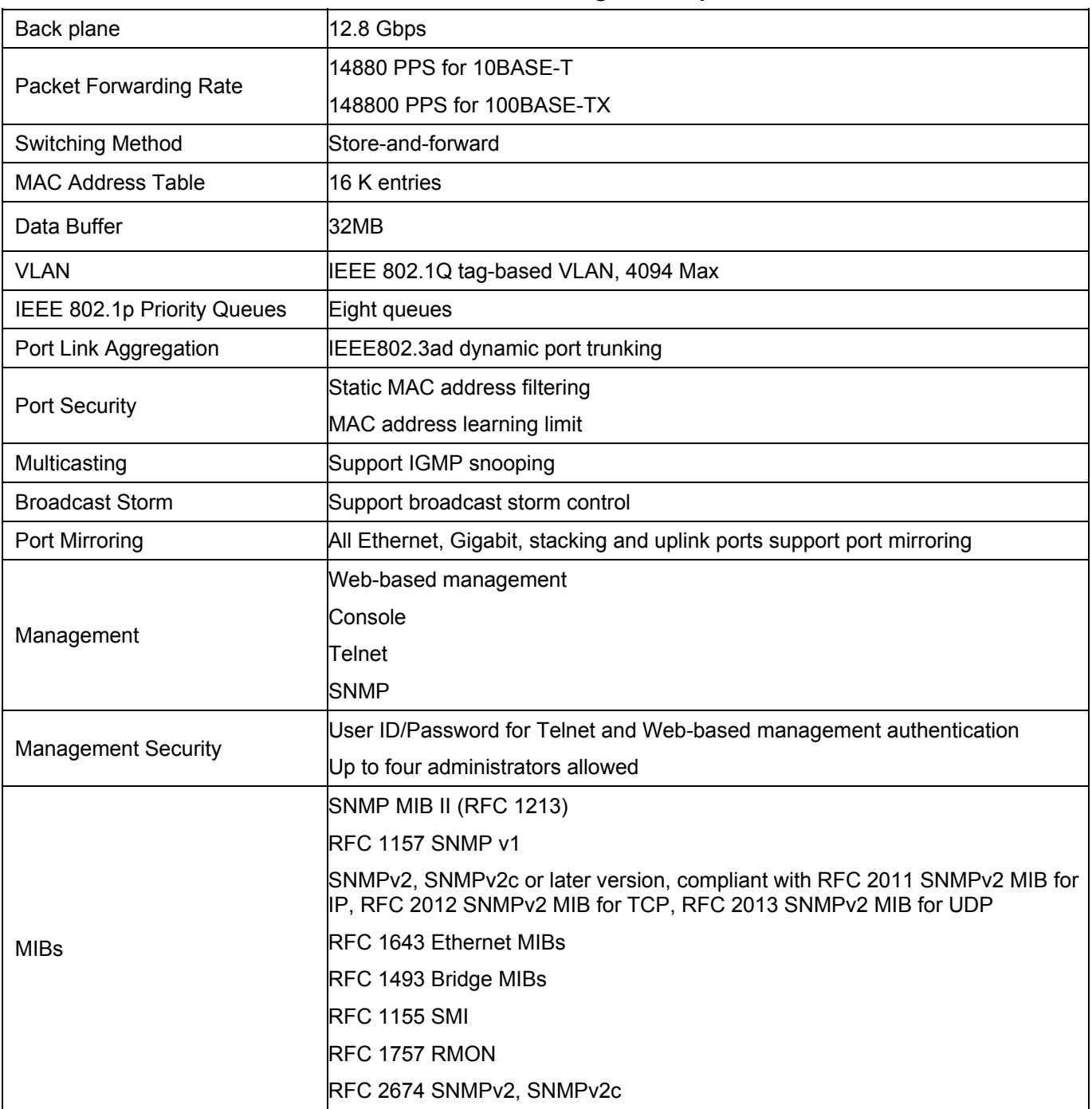

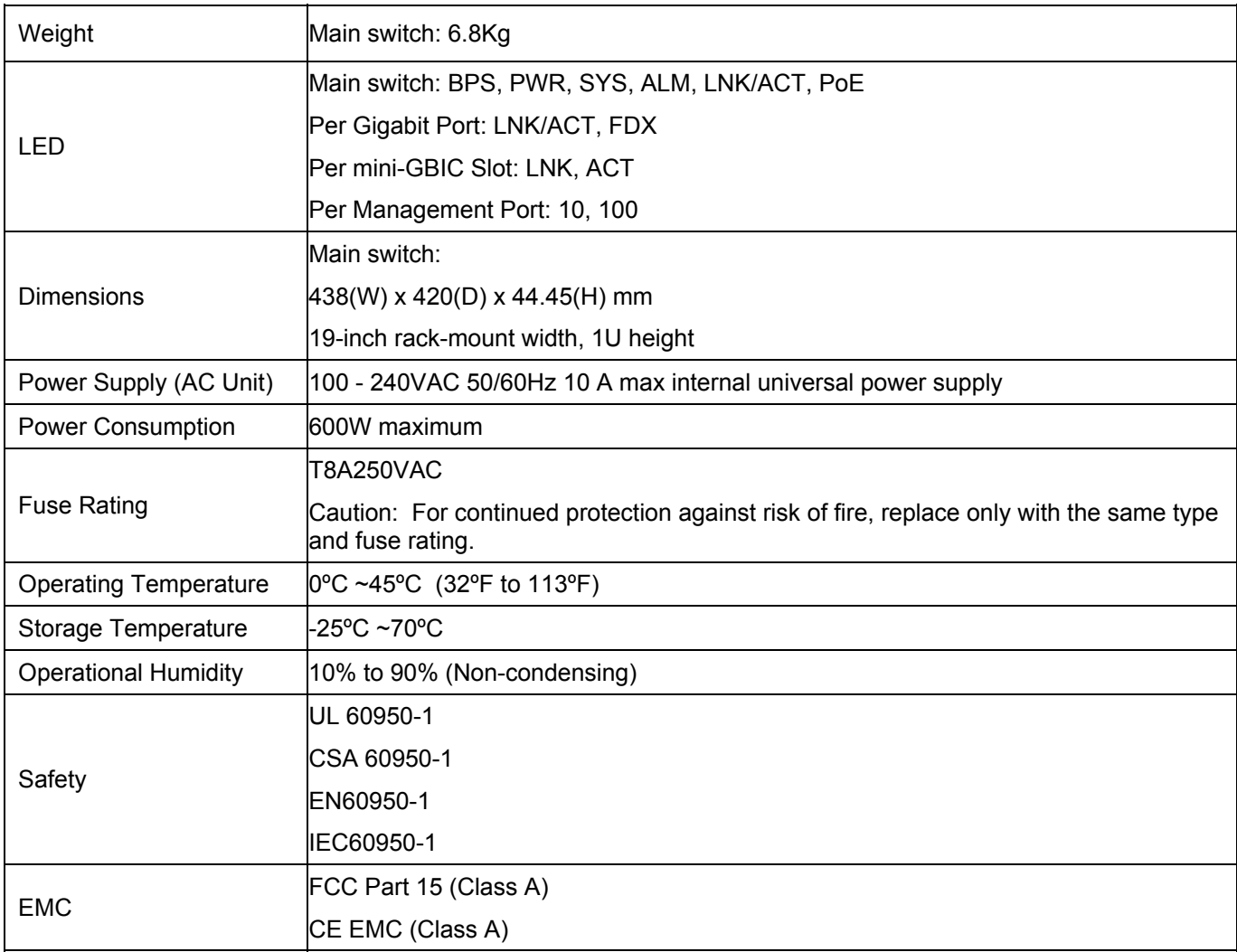

#### **Chart 3 Physical and Environmental Specifications**
#### Index B

## $\overline{I}$

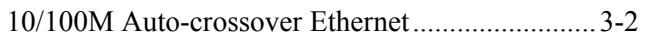

## $\overline{\mathbf{8}}$

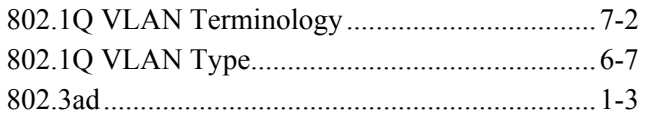

## $\boldsymbol{A}$

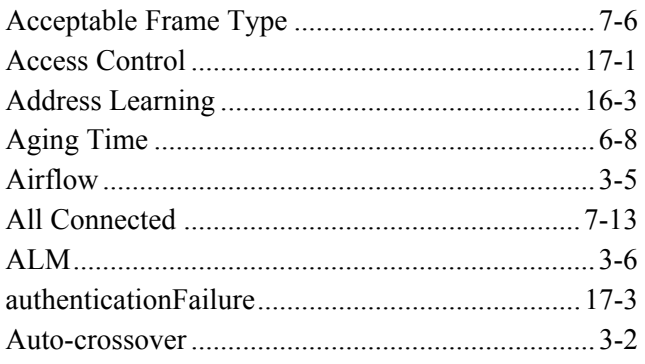

## $\overline{B}$

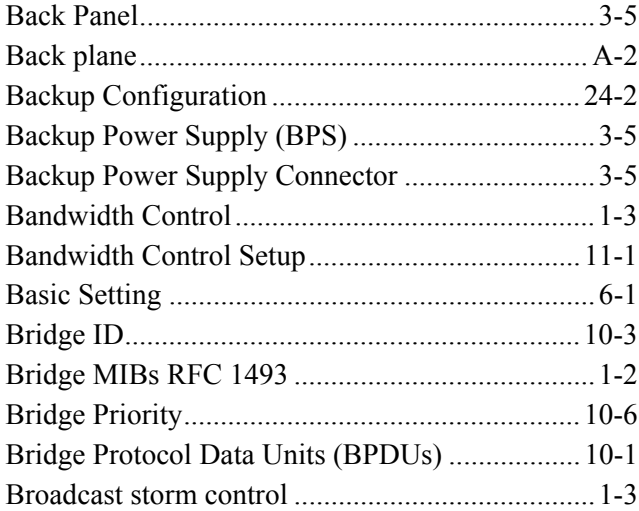

#### $\overline{C}$

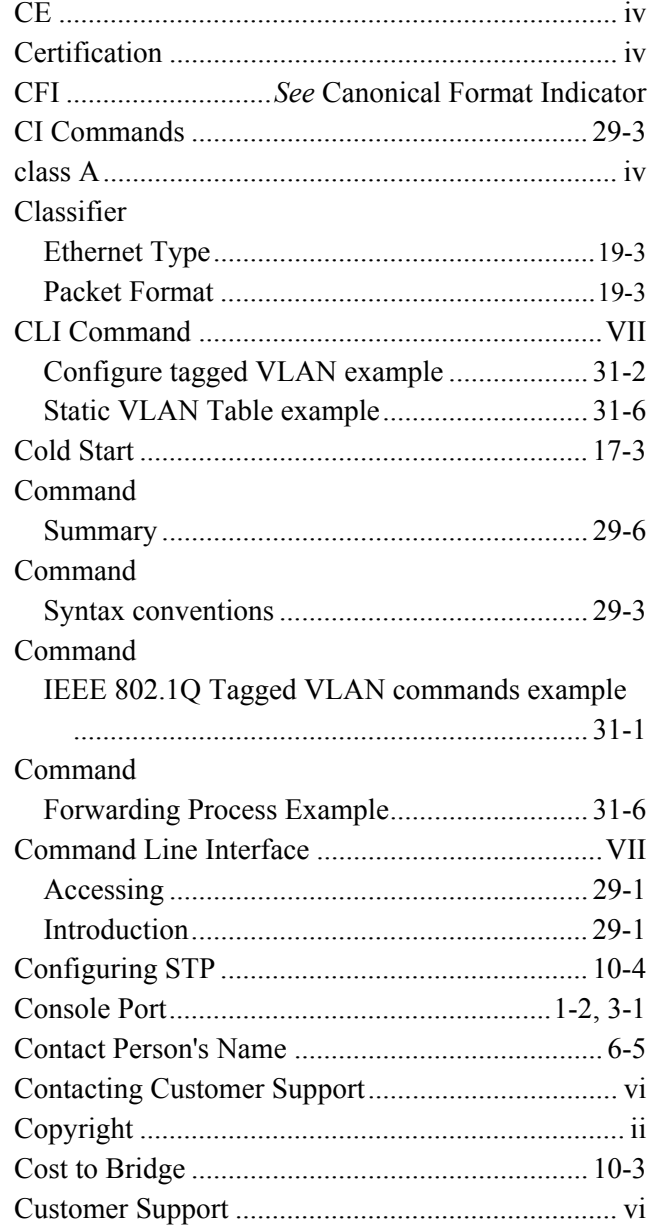

## $\overline{D}$

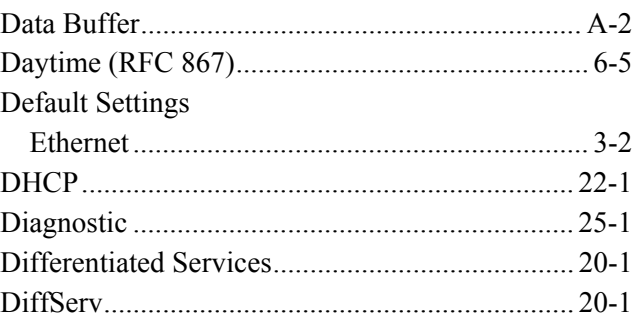

#### Dimension ES-3124PWR Ethernet Switch

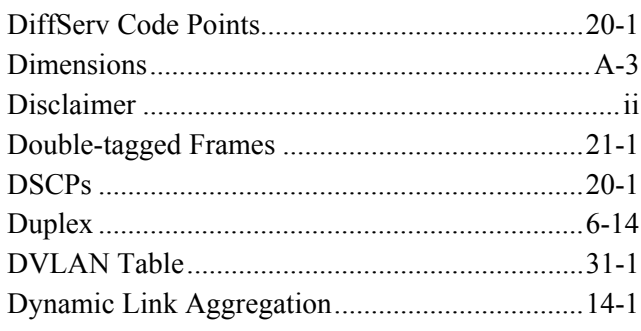

#### $\boldsymbol{E}$

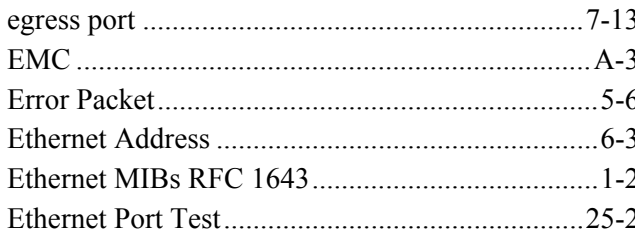

#### $\boldsymbol{F}$

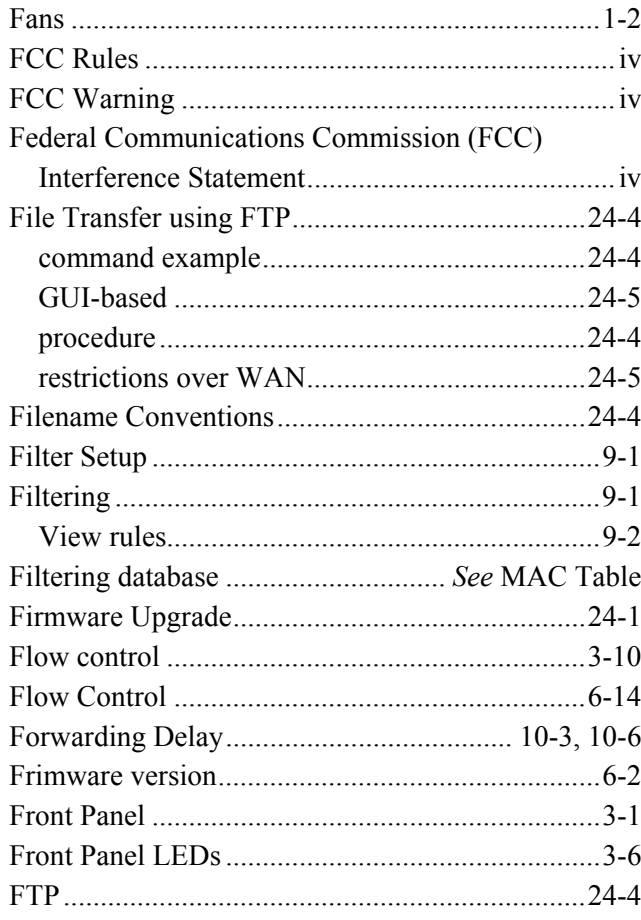

#### $\boldsymbol{G}$

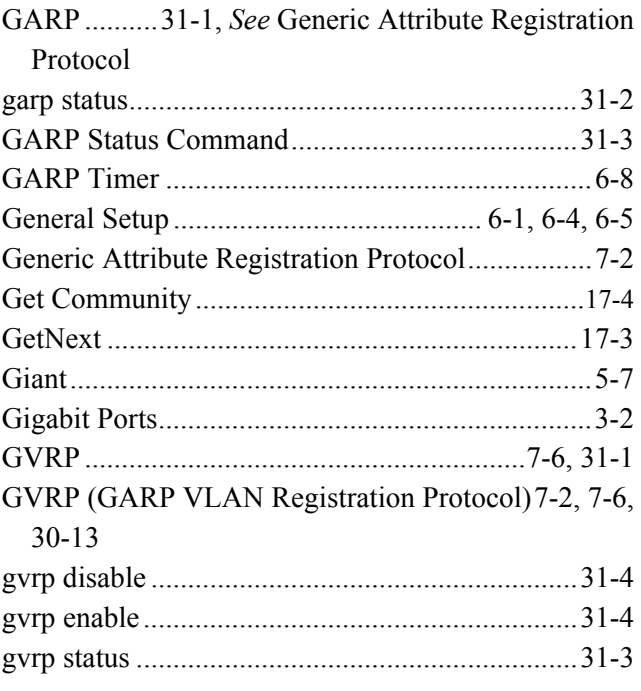

#### $\boldsymbol{H}$

#### Hardware Monitor

#### $\boldsymbol{I}$

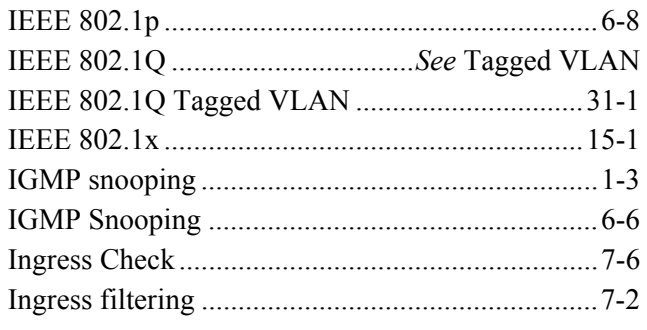

#### Installation

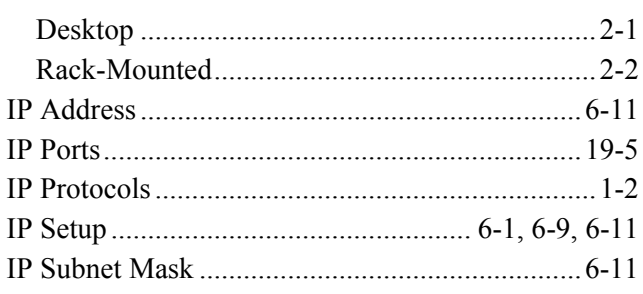

## $\overline{\boldsymbol{J}}$

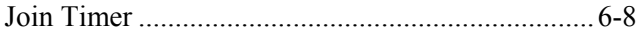

## $\overline{L}$

## LACP

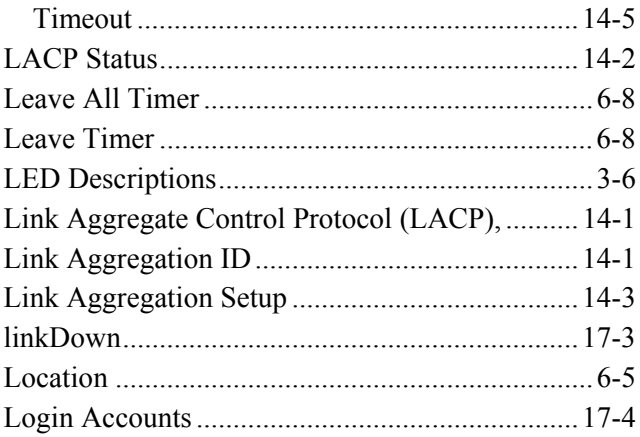

#### $\overline{M}$

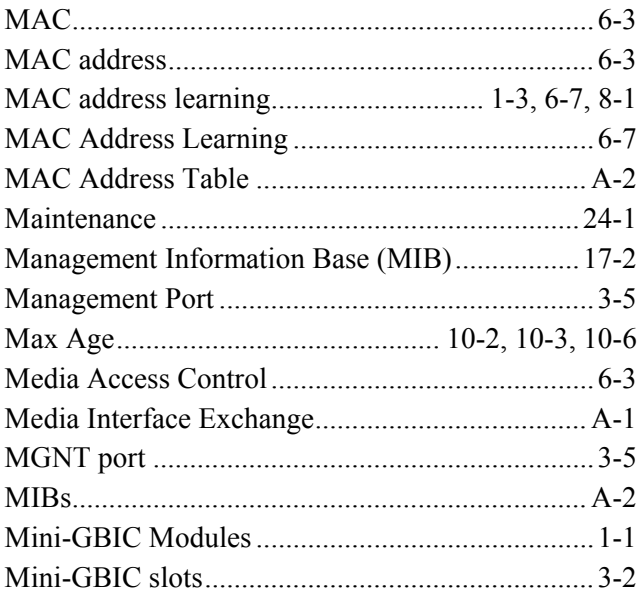

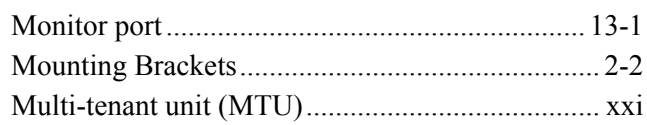

#### $\overline{N}$

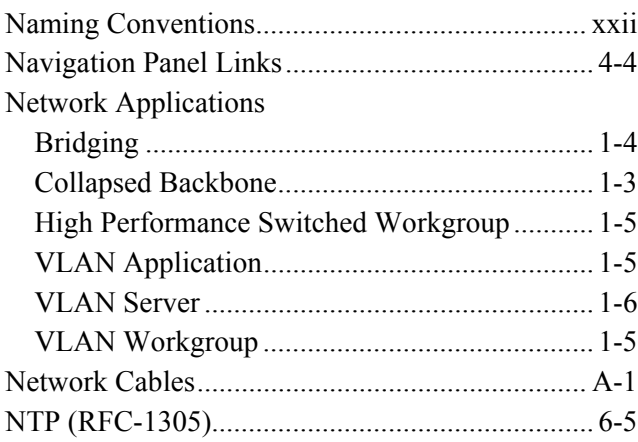

## $\overline{\boldsymbol{\theta}}$

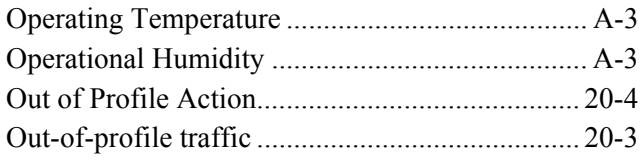

## $\overline{P}$

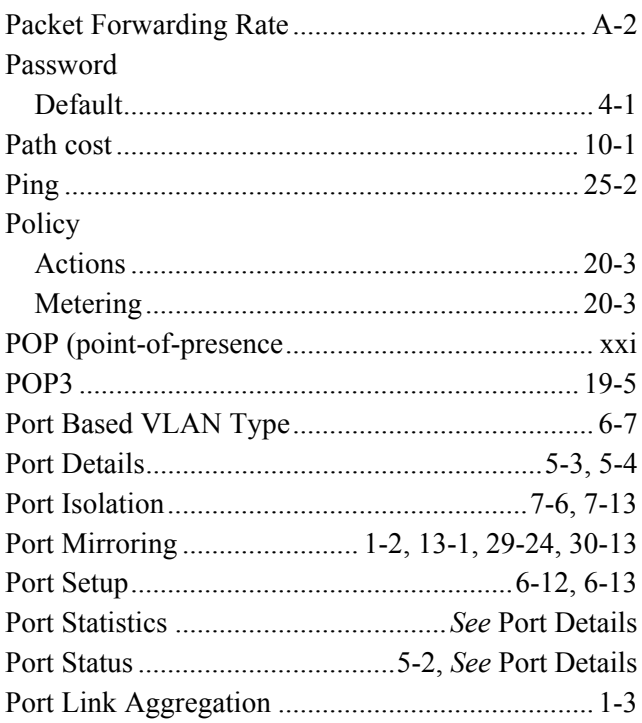

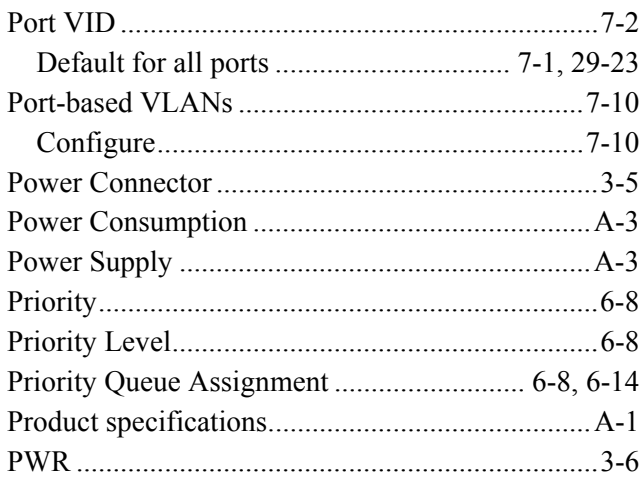

## $\overline{\varrho}$

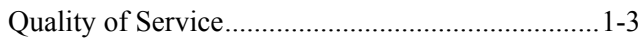

# $\overline{R}$

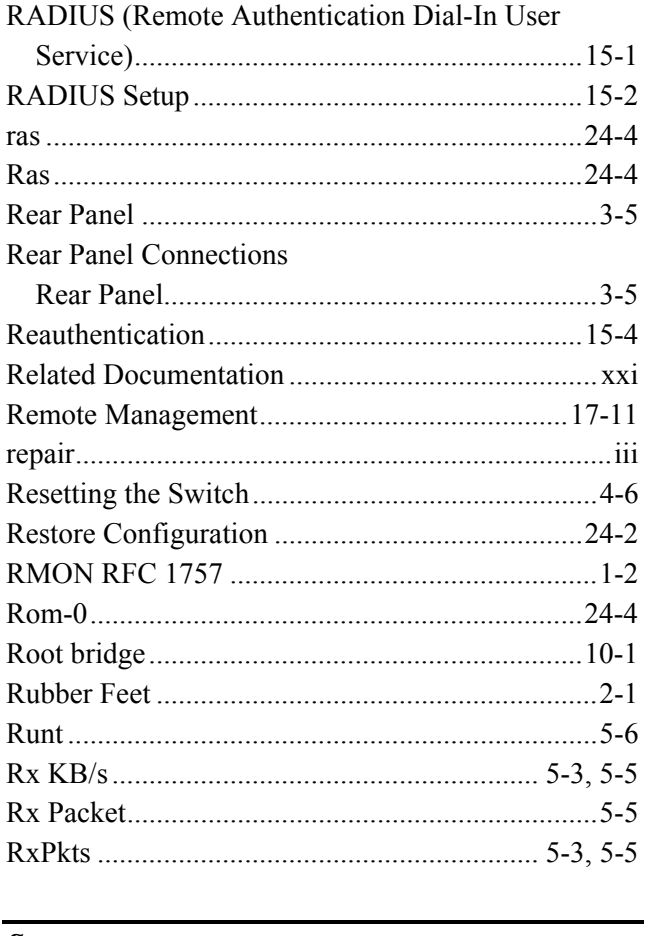

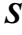

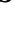

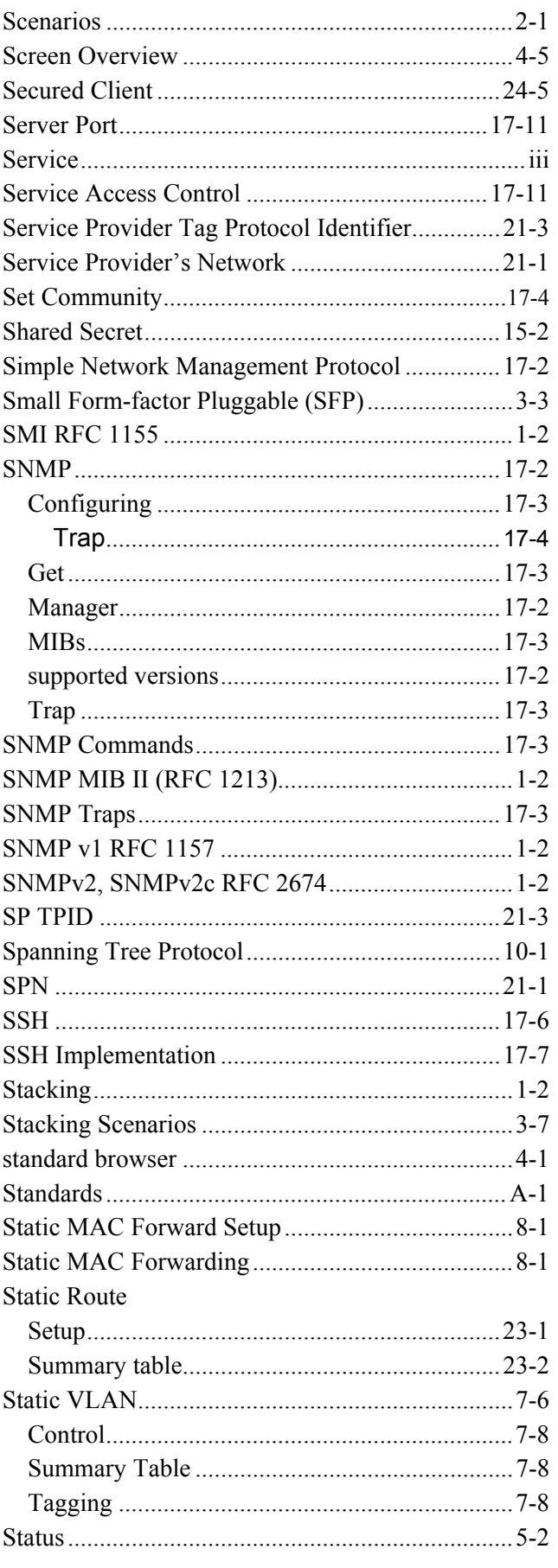

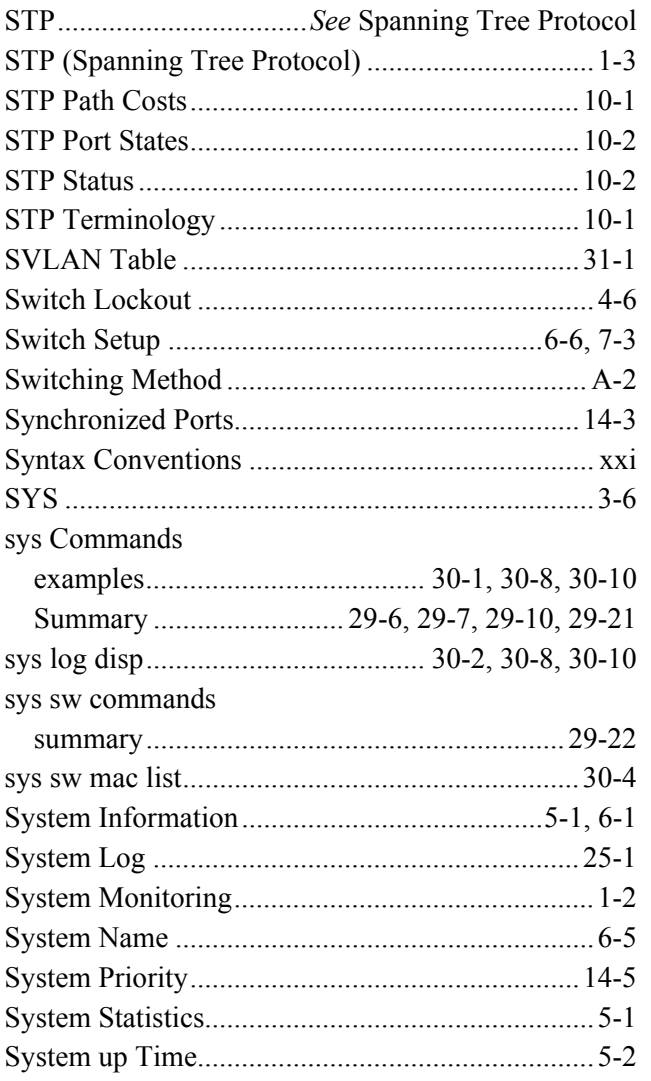

## $\overline{T}$

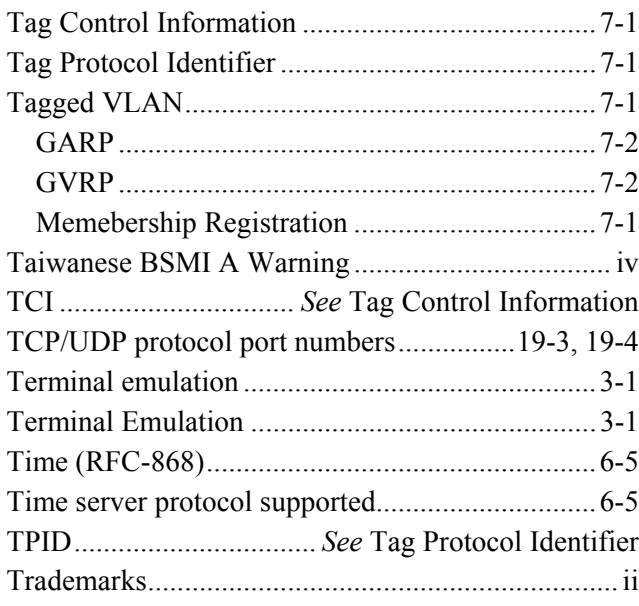

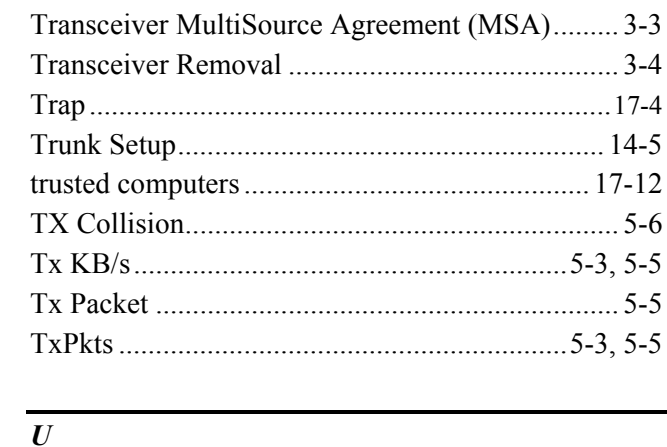

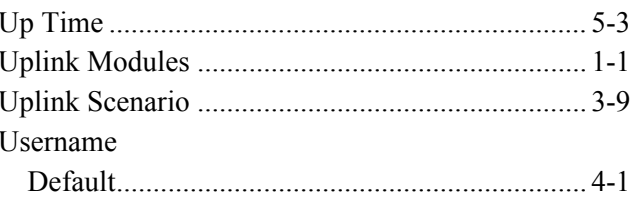

#### $\boldsymbol{V}$

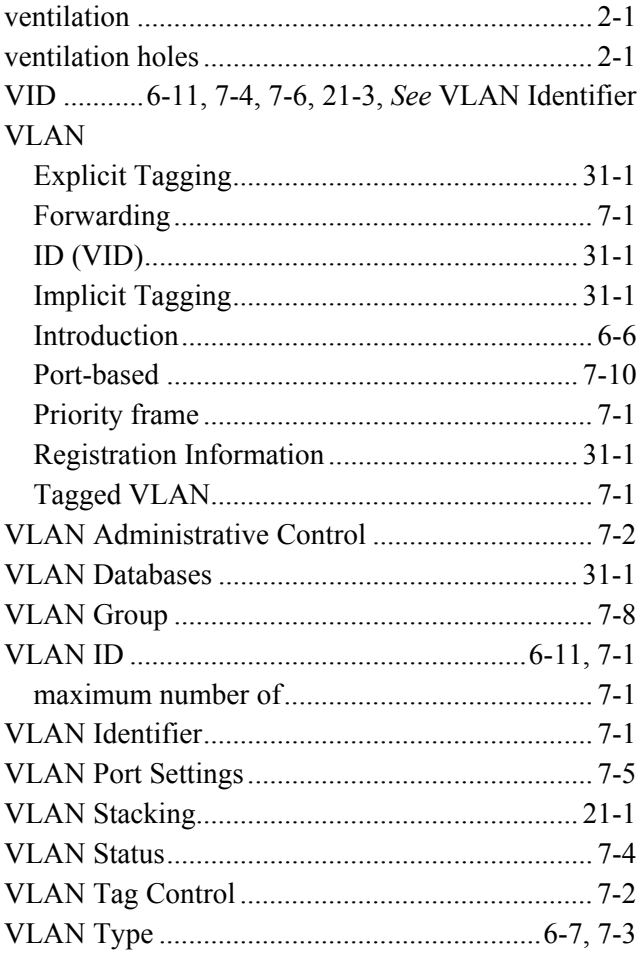

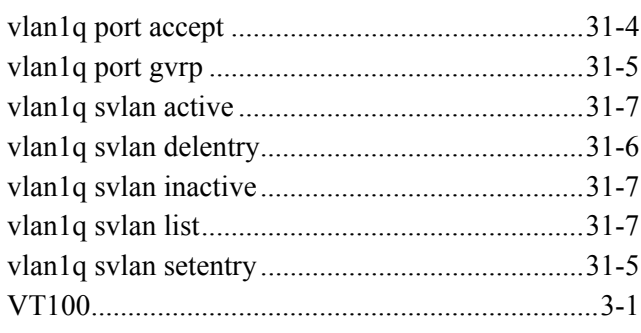

## $\overline{W}$

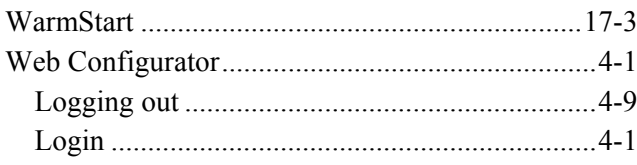

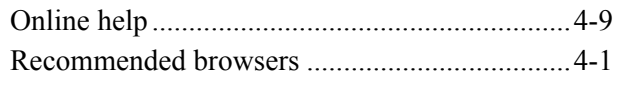

## $\overline{X}$

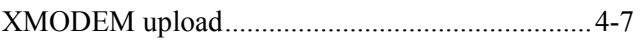

## $\overline{z}$

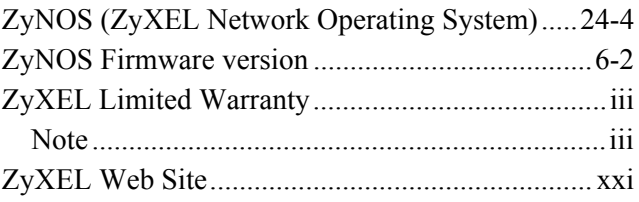